# 应用管理与运维平台

# 用户指南

文档版本 01 发布日期 2023-12-01

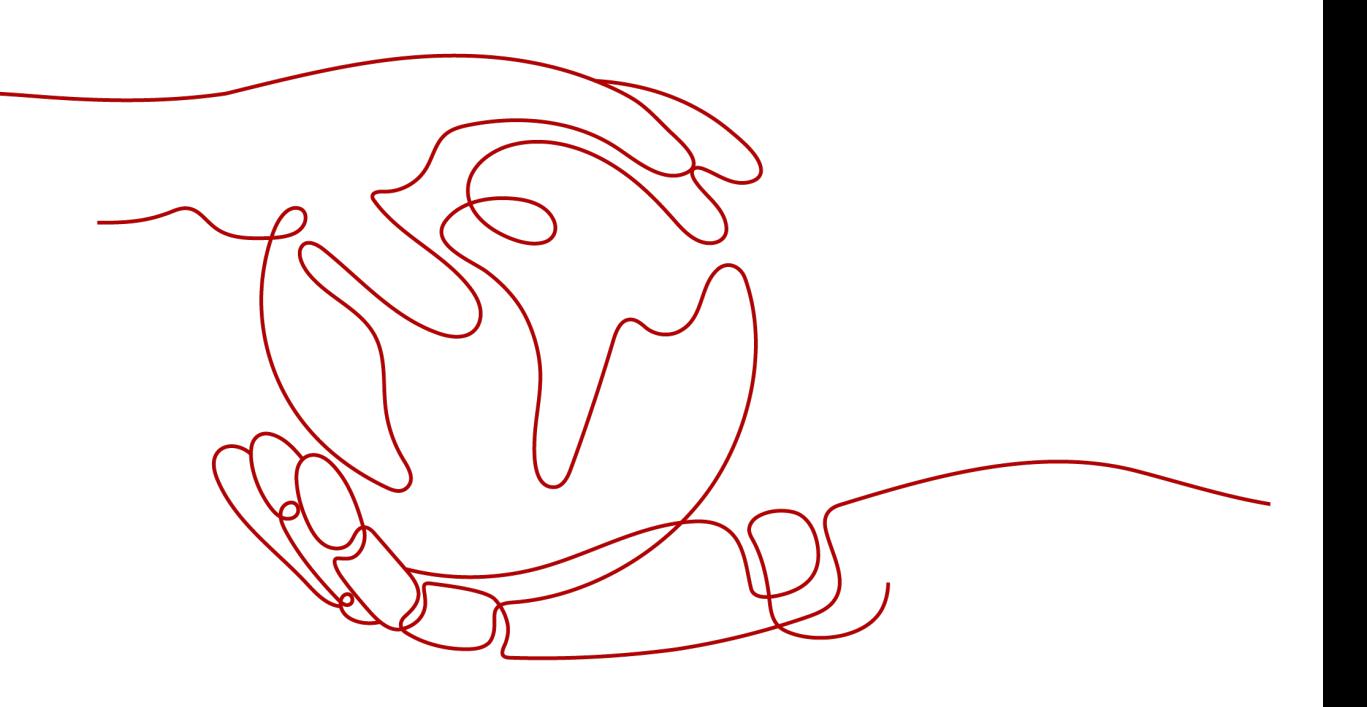

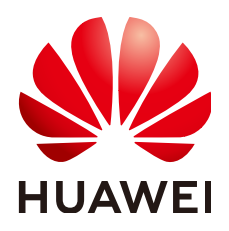

### 版权所有 **©** 华为云计算技术有限公司 **2023**。 保留一切权利。

非经本公司书面许可,任何单位和个人不得擅自摘抄、复制本文档内容的部分或全部,并不得以任何形式传 播。

### 商标声明

**SI** 和其他华为商标均为华为技术有限公司的商标。 本文档提及的其他所有商标或注册商标,由各自的所有人拥有。

### 注意

您购买的产品、服务或特性等应受华为云计算技术有限公司商业合同和条款的约束,本文档中描述的全部或部 分产品、服务或特性可能不在您的购买或使用范围之内。除非合同另有约定,华为云计算技术有限公司对本文 档内容不做任何明示或暗示的声明或保证。

由于产品版本升级或其他原因,本文档内容会不定期进行更新。除非另有约定,本文档仅作为使用指导,本文 档中的所有陈述、信息和建议不构成任何明示或暗示的担保。

# 华为云计算技术有限公司

地址: 贵州省贵安新区黔中大道交兴功路华为云数据中心 邮编:550029

网址: <https://www.huaweicloud.com/>

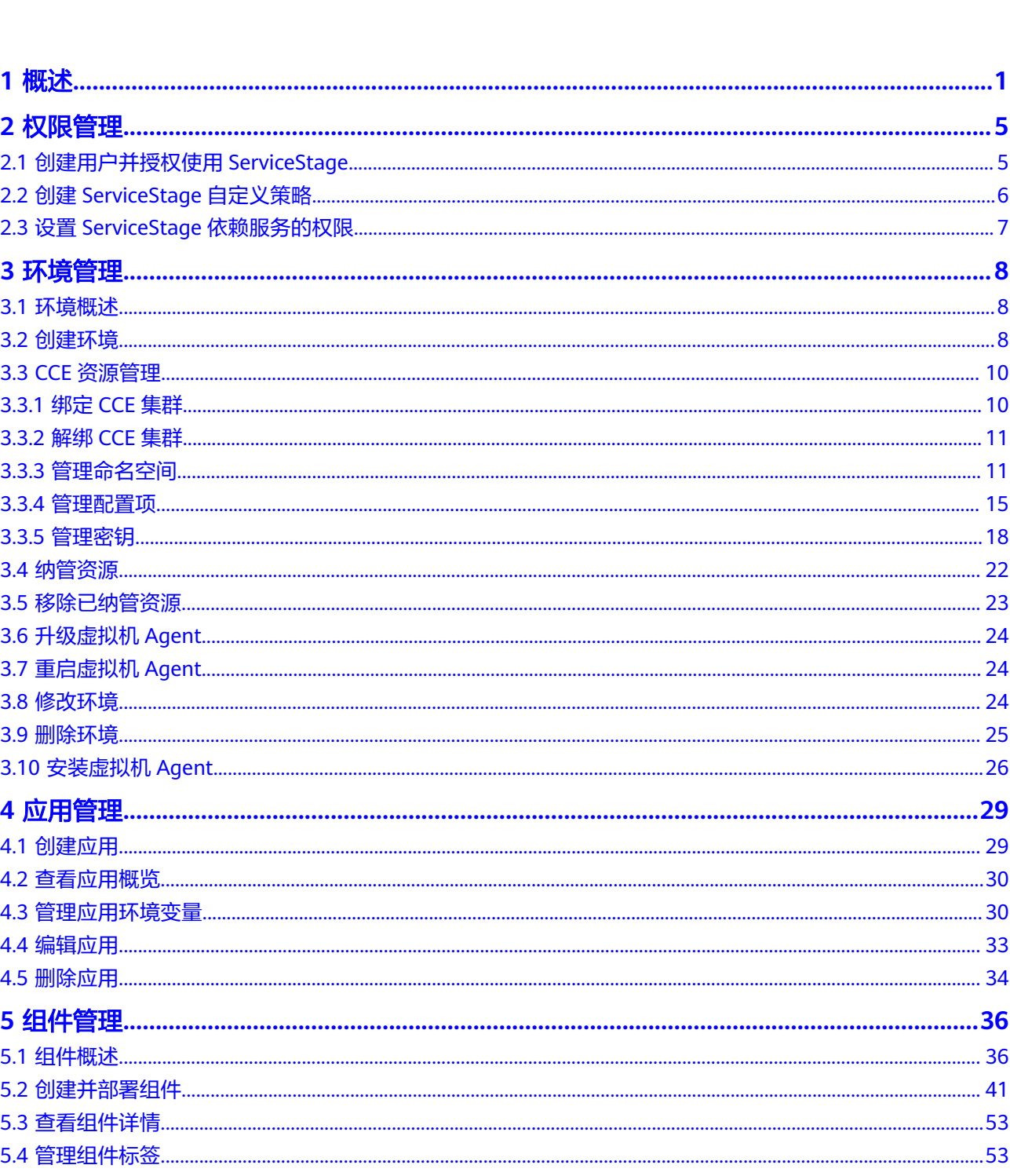

目录

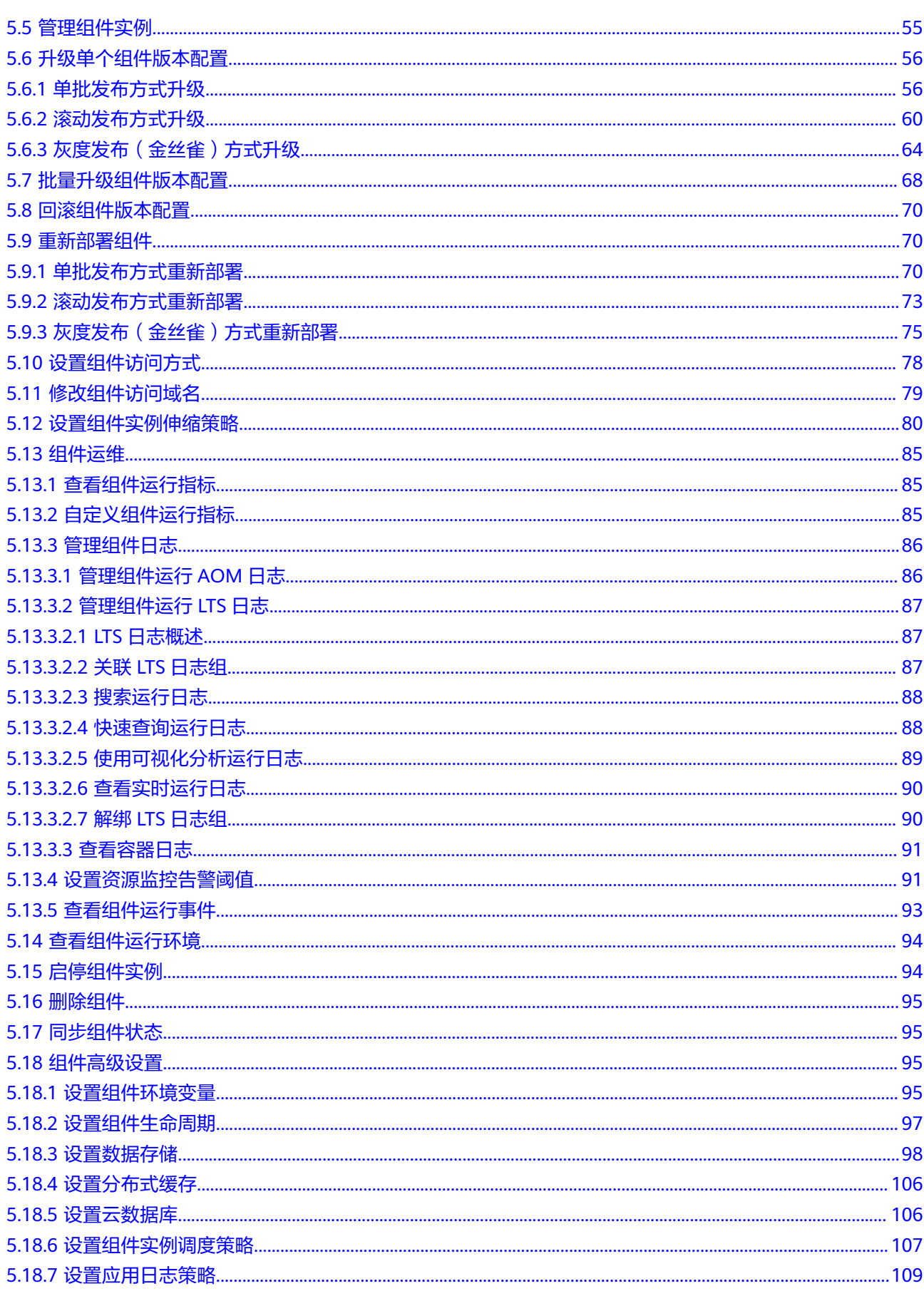

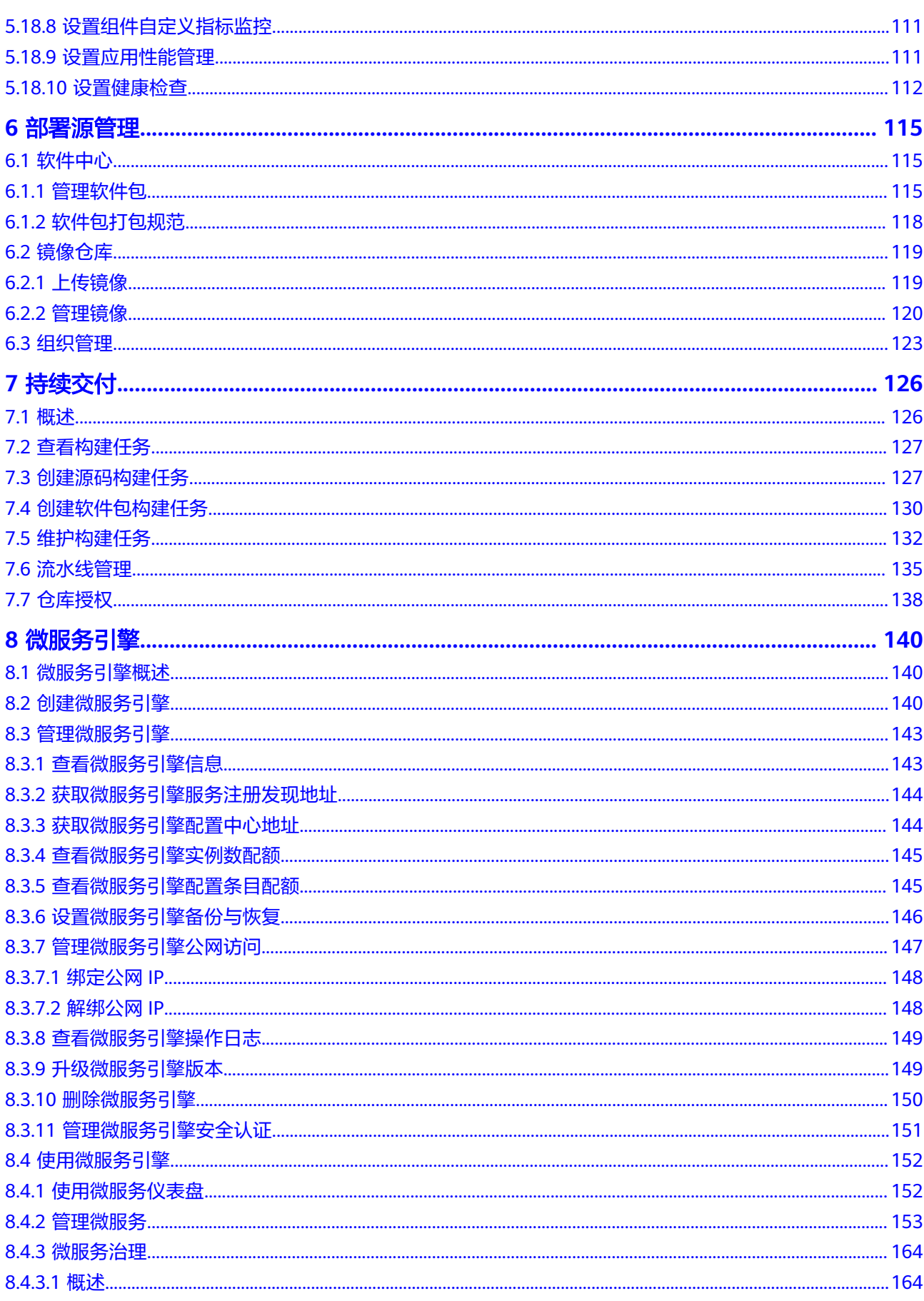

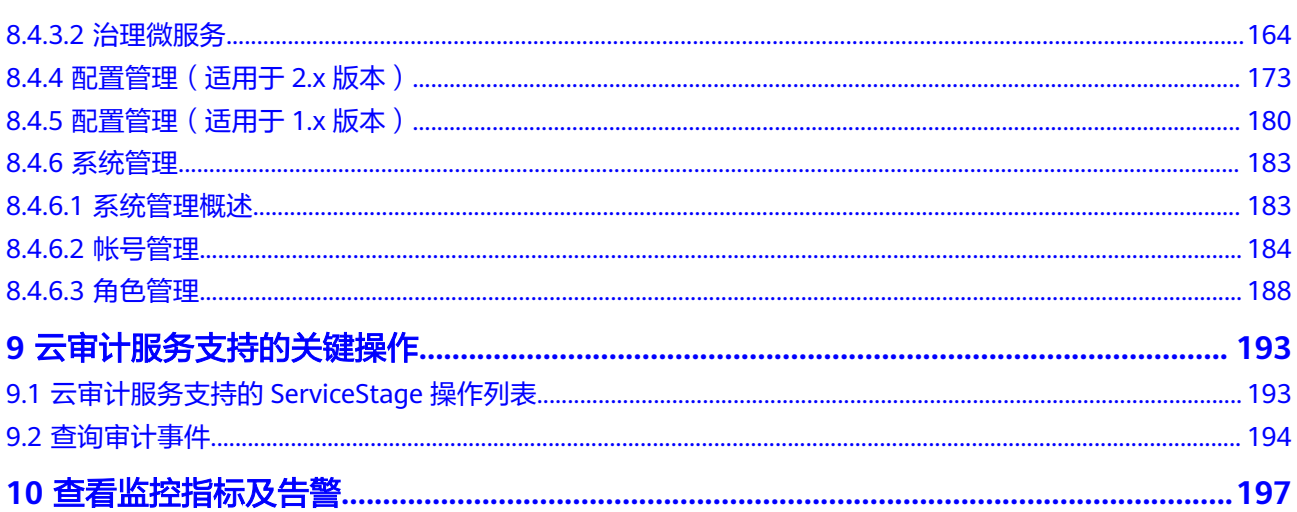

目录

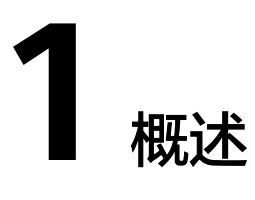

<span id="page-6-0"></span>应用管理与运维平台(ServiceStage)是面向企业的应用管理与运维平台,提供应用发 布、部署、监控与运维等一站式解决方案。支持Java、Php、Python、Node.js、 Docker、Tomcat技术栈。支持Apache ServiceComb Java Chassis(Java Chassis)、 Spring Cloud等微服务应用,让企业应用上云更简单。

本文档指导您快速了解如何通过ServicefStage创建、部署应用组件以及如何进行应用 运维、服务治理。

### 使用条件

- 1. [已注册华为账号并开通华为云](https://support.huaweicloud.com/intl/zh-cn/usermanual-account/account_id_001.html)。
- 2. 当前登录账号拥有使用ServiceStage服务的权限。账号权限授权与绑定,请参考[创](#page-10-0) [建用户并授权使用](#page-10-0)**ServiceStage**。

### 登录 **ServiceStage** 控制台

- 步骤**1** 登录[华为云控制台。](https://auth.huaweicloud.com/authui/login.html?service=https://console-intl.huaweicloud.com/console/?locale=zh-cn#/login)
- **步骤2** 单击 <sup>©</sup> ,选择区域。
- 步骤3 单击左上角 —, 在服务列表单击"应用管理与运维平台 ServiceStage"。
	- 如果是首次登录,在弹出的服务授权页面单击"同意授权",授权ServiceStage服 务使用依赖的服务,然后进入"应用管理与运维平台"控制台。
	- 如果非首次登录,直接进入"应用管理与运维平台"控制台。

**----**结束

### 控制台说明

ServiceStage控制台说明如表**[1-1](#page-7-0)**所示。

### <span id="page-7-0"></span>表 **1-1** ServiceStage 控制台说明

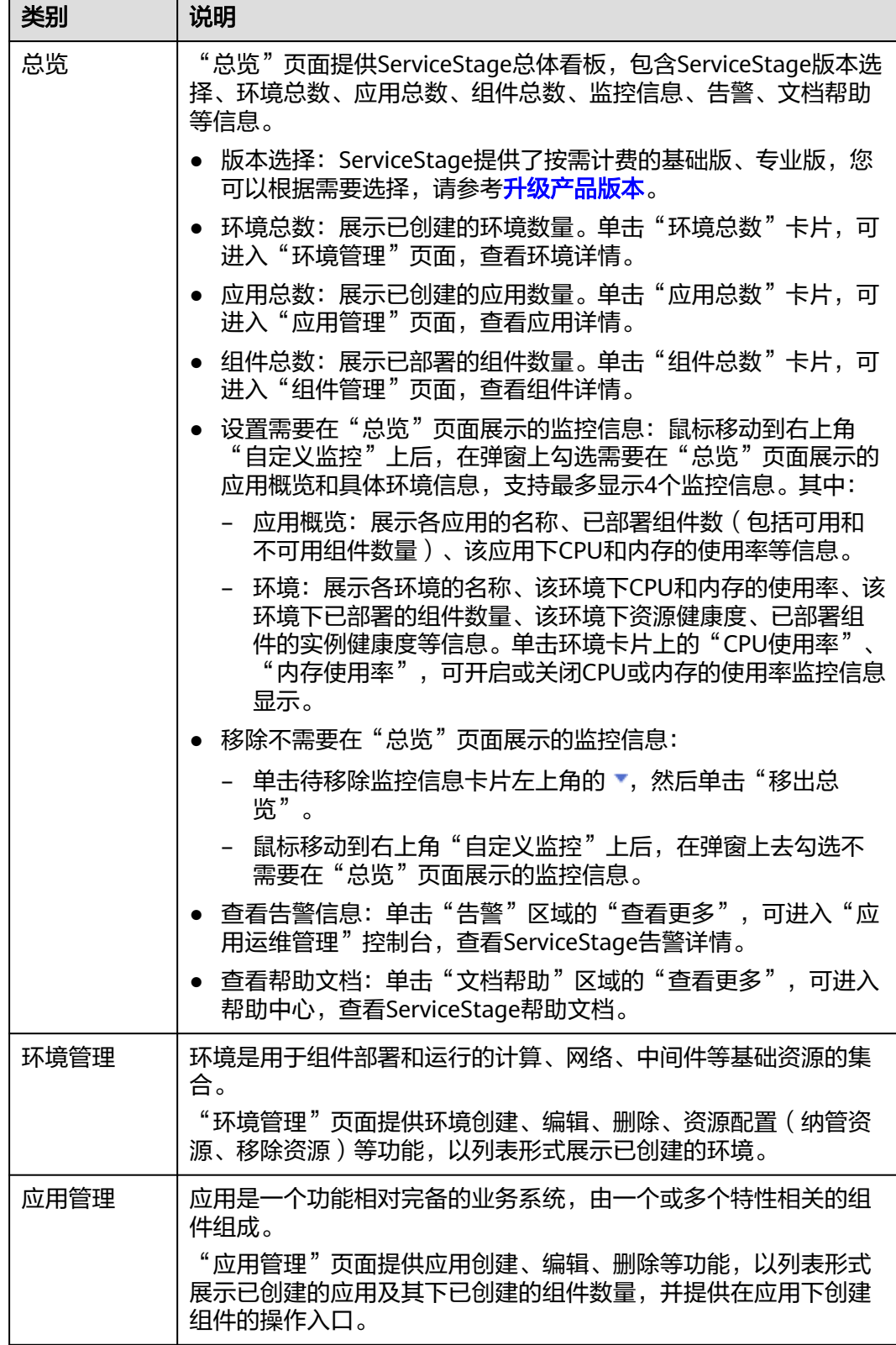

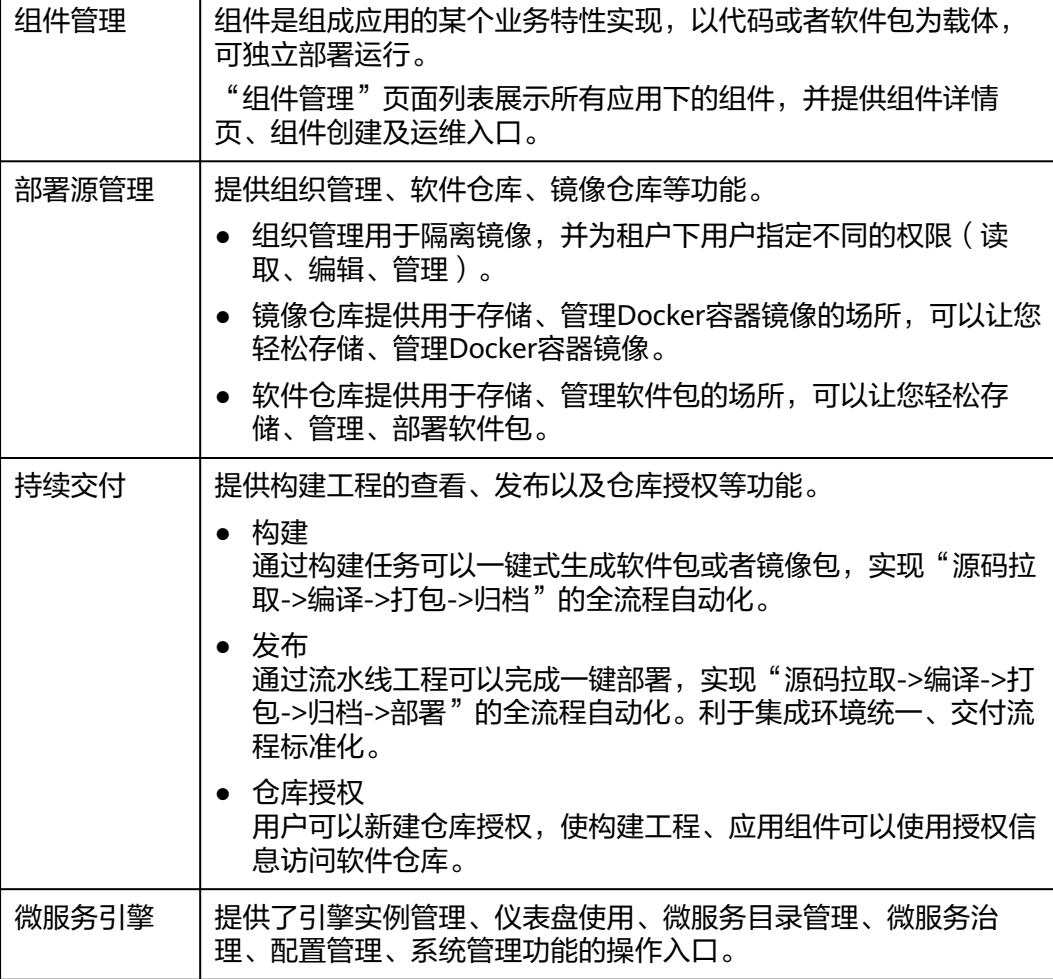

### 图 **1-1** ServiceStage 控制台

类别 | 说明

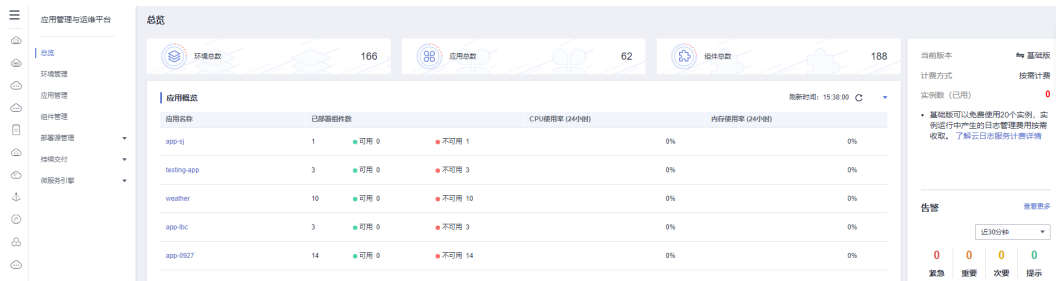

### 产品版本说明

登录ServiceStage控制台,进入到总览界面可以选择产品版本,目前ServiceStage提供 了基础版、专业版等版本,说明如下。

### <span id="page-9-0"></span>表 **1-2** ServiceStage 版本说明

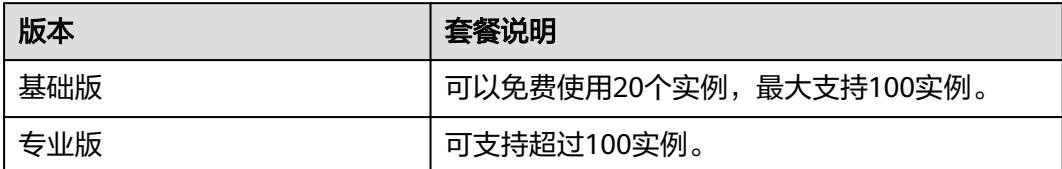

### 说明

各个版本的计费说明,请参考**计费详情**。

### 升级产品版本

- 步骤**1** 登录ServiceStage控制台,进入总览界面。
- 步骤2 在总览界面右侧"当前版本"后,单击<sup>2</sup>。
- 步骤**3** 选择产品版本,单击"确定"。

### 说明

升级套餐包,只有"账号"管理员才能操作,"IAM用户"无权操作。 关于"账号"及"IAM用户"的概念解释,请参见IAM的<mark>基本概念</mark>章节。

#### **----**结束

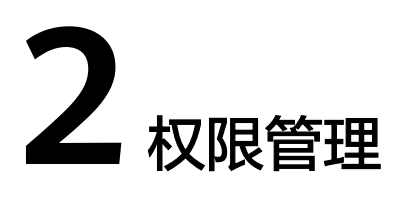

# <span id="page-10-0"></span>**2.1** 创建用户并授权使用 **ServiceStage**

如果您需要对您所拥有的ServiceStage进行精细的权限管理,您可以使用[统一身份认证](https://support.huaweicloud.com/intl/zh-cn/usermanual-iam/iam_01_0001.html) [服务\(](https://support.huaweicloud.com/intl/zh-cn/usermanual-iam/iam_01_0001.html)Identity and Access Management,简称IAM)。通过IAM,您可以:

- 根据企业的业务组织,在您的华为云账号中,给企业中不同职能部门的员工创建 IAM用户,让员工拥有唯一安全凭证,并使用ServiceStage资源。
- 根据企业用户的职能,设置不同的访问权限,以达到用户之间的权限隔离。
- 将ServiceStage资源委托给更专业、高效的其他华为云账号或者云服务,这些账号 或者云服务可以根据权限进行代运维。

如果华为云账号已经能满足您的要求,不需要创建独立的IAM用户,您可以跳过本章 节,不影响您使用ServiceStage服务的其它功能。

本章节为您介绍对用户授权的方法,操作流程如图**[2-1](#page-11-0)**所示。

### 前提条件

给用户组授权之前,请您了解用户组可以添加的ServiceStage权限,并结合实际需求进 行选择。ServiceStage支持的系统权限,请参[见权限管理](https://support.huaweicloud.com/intl/zh-cn/productdesc-servicestage/servicestage_01_0018.html)。

若您需要对除ServiceStage之外的其它服务授权,IAM支持服务的所有权限请参[见系统](https://support.huaweicloud.com/intl/zh-cn/usermanual-permissions/iam_01_0001.html) [权限。](https://support.huaweicloud.com/intl/zh-cn/usermanual-permissions/iam_01_0001.html)

### <span id="page-11-0"></span>示例流程

### 图 **2-1** 给用户授权 ServiceStage 权限流程

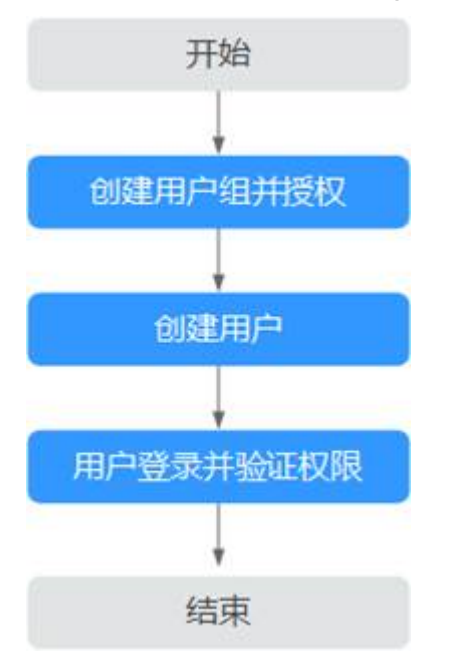

1. 创建用户组并授权

在IAM控制台创建用户组,并授予ServiceStage"ServiceStage ReadOnlyAccess"权限。

2. 创建用户

在IAM控制台创建用户,并将其加入**1**中创建的用户组。

3. 用户登录并验证权限

新创建的用户登录控制台,验证ServiceStage的只读权限。

- 在"服务列表"中选择"应用管理与运维平台 ServiceStage",进入"应用 管理"页面,单击"创建应用",若提示权限不足,表示"ServiceStage ReadOnlyAccess<sup>"</sup>已生效。
- 在"服务列表"中选择除ServiceStage外的任一服务,若提示权限不足,表示 "ServiceStage ReadOnlyAccess"已生效。

# **2.2** 创建 **ServiceStage** 自定义策略

如果系统预置的ServiceStage权限,不满足您的授权要求,可以创建自定义策略。

目前华为云支持以下两种方式创建自定义策略:

- 可视化视图创建自定义策略:无需了解策略语法,按可视化视图导航栏选择云服 务、操作、资源、条件等策略内容,可自动生成策略。
- JSON视图创建自定义策略: 可以在选择策略模板后, 根据具体需求编辑策略内 容;也可以直接在编辑框内编写JSON格式的策略内容。

具体创建步骤请参见:[创建自定义策略](https://support.huaweicloud.com/intl/zh-cn/usermanual-iam/iam_01_0605.html)。本章为您介绍常用的ServiceStage自定义策略 样例。

### <span id="page-12-0"></span>自定义策略样例

```
如下以定制一个IAM用户禁止创建及删除微服务引擎的策略为例。
```

```
{
                   "Version": "1.1",
                   "Statement": [
                                    {
                                                       "Action": [
                                                                        "cse:*:*"
 \blacksquare, \blacksquare, \blacksquare "Effect": "Allow"
                                    },
                                    {
                                                       "Action": [
                                                                         "cse:engine:create",
                                                                         "cse:engine:delete"
 , and the contract of \mathbf{I},
                                                       "Effect": "Deny"
                                    }
                 ]
}
```
拒绝策略需要同时配合其他策略使用,否则没有实际作用。用户被授予的策略中,一 个授权项的作用如果同时存在Allow和Deny,则遵循Deny优先原则。

权限授予成功后,用户可以通过控制台以及REST API等多种方式验证。

此处以上述自定义策略为例,介绍用户如何通过登录ServiceStage控制台验证自定义禁 止创建微服务引擎的权限:

- 1. 使用新创建的用户登录华为云,登录方法选择为"IAM用户"。
	- 租户名为该IAM用户所属华为云账号的名称。
	- IAM用户名和IAM用户密码为以租户名在IAM创建用户时输入的用户名和密 码。
- 2. 在"微服务引擎"页面,创建微服务引擎,返回403错误,表示权限配置正确并已 生效。

# **2.3** 设置 **ServiceStage** 依赖服务的权限

### 设置 **CCE** 命名空间权限

由于IAM只能给ServiceStage用户组授予CCE集群相关资源的普通操作权限,不包括集 群(启用Kubernetes RBAC鉴权)的命名空间权限,需要在CCE集群单独设置CCE的命 名空间权限。

CCE的命名空间权限设置方法,请参考<mark>命名空间权限</mark>。

### 设置 **CTS** 服务权限

通过IAM给ServiceStage设置权限后,对于ServiceStage依赖的CTS服务并不会生效, 需要单独设置CTS服务权限。

CTS服务权限设置方法,请参考<mark>权限管理</mark>。

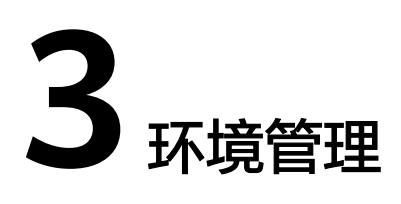

# <span id="page-13-0"></span>**3.1** 环境概述

环境是用于组件部署和运行的计算、网络、中间件等基础资源的集合。ServiceStage把 计算资源(如云容器引擎CCE、弹性云服务器ECS等)、网络资源(如弹性负载均衡 ELB、弹性公网IP等)和中间件(如分布式缓存DCS、云数据库RDS、微服务引擎CSE 等)组合为一个环境,如:开发环境、测试环境、预生产环境和生产环境。

环境内网络互通,可以按环境维度来管理资源、部署服务,减少具体基础资源运维管 理的复杂性。

同一个项目下,最多支持创建300个环境。

# **3.2** 创建环境

在部署组件之前,您需要先创建环境。

### 操作步骤

- 步骤**1** 登录ServiceStage控制台。
- 步骤2 选择"环境管理 > 创建环境",填写环境配置信息,其中带"\*"标志的参数为必填参 数。

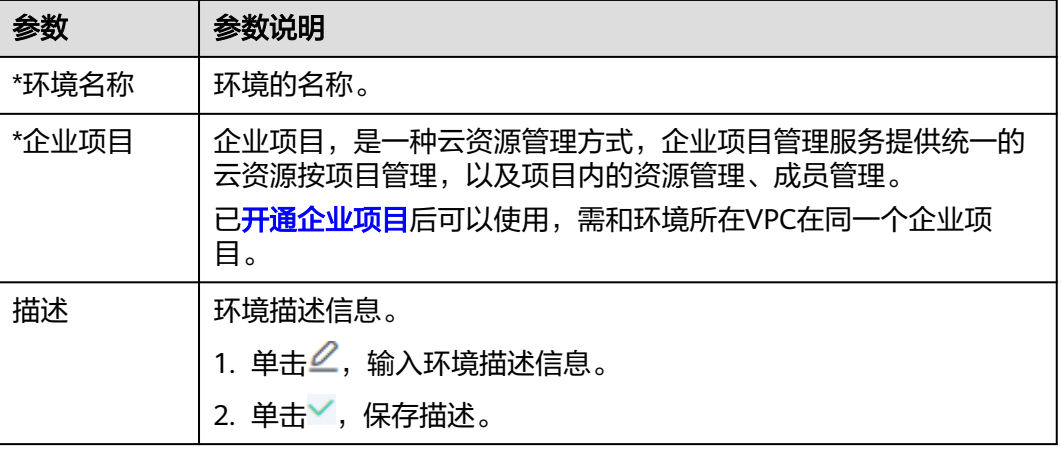

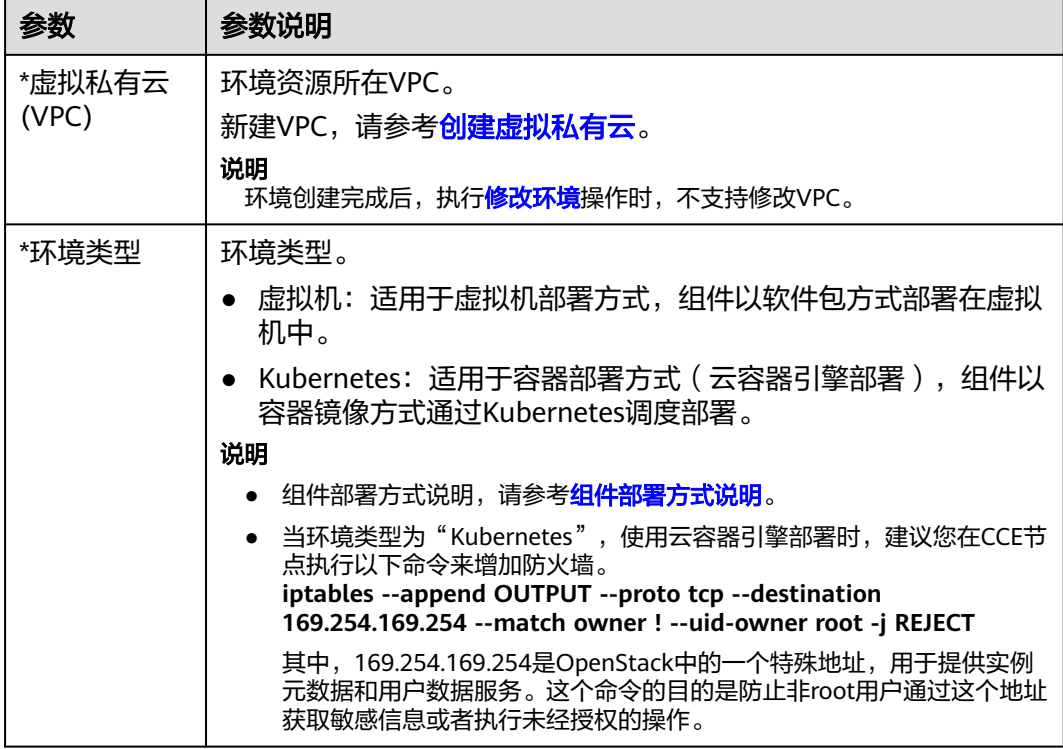

### 图 **3-1** 设置环境参数

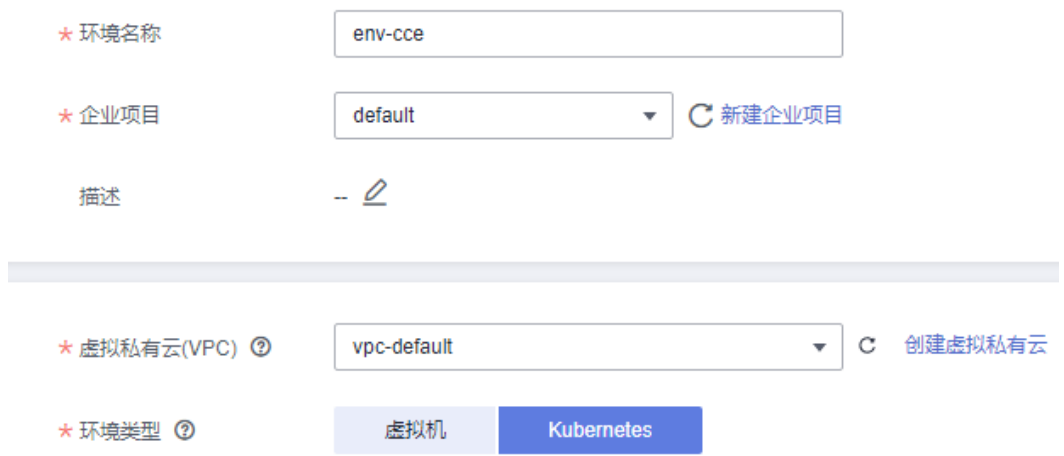

### 步骤**3** 单击"立即创建",完成环境创建。

环境创建完成后,进入环境详情页面,可以查看环境详情、进行环境资源配置等操 作。

### 说明

如果之前版本的环境纳管了CCE集群和虚拟机资源,升级到当前版本后,该环境的类型为"虚拟 机+Kubernetes"。

**----**结束

### <span id="page-15-0"></span>后续操作

- Kubernetes类型的环境创建完成后,在使用该环境部署组件前,需要先为环境绑 定CCE集群,请参考**CCE**资源管理。
- 环境创建完成后,需要把计算资源(不含CCE资源)、网络资源和中间件资源纳管 到环境下组合为一个环境,请参考<mark>纳管资源</mark>。

## **3.3 CCE** 资源管理

# **3.3.1** 绑定 **CCE** 集群

在使用Kubernetes类型的环境部署组件前,需要先为环境绑定1个且只能绑定1个CCE 集群。

### 前提条件

1. 已创建1个环境待绑定的CCE集群。集群和环境所在的VPC、企业项目需要一致, 且不能被其他环境纳管。 创建CCE集群,请参考[购买集群。](https://support.huaweicloud.com/intl/zh-cn/usermanual-cce/cce_10_0028.html)

说明

如果创建的是1.23及之后版本的CCE集群,集群下的ECS节点容器引擎暂时仅支持Docker。

2. 已创建"Kubernetes"类型的环境,请参[考创建环境](#page-13-0)。

### 操作步骤

- 步骤**1** 登录ServiceStage控制台。
- 步骤**2** 在"环境管理"页面,单击待操作环境名称。
- 步骤**3** 在"资源配置"下左侧列表,选择"计算"资源类型下的资源名称"云容器引擎 CCE"。

#### 图 **3-2** 绑定 CCE 集群

#### 资源配置 團 计算 | 云容器引擎 CCE 1 网络 弹性负载均衡 ELB 弹性公网 EIP 早 中间件 您还未绑定Kubernetes集群,立即绑定 分布式维存 DCS 微服务引擎 CSE

步骤**4** 单击"立即绑定"。

- 已创建CCE集群,在集群下拉列表选择待绑定的CCE集群,单击"确定"。
- 未创建CCE集群,请根据页面提示前往CCE控制台,参考**前提条件**创建CCE集群后 再次执行绑定操作。

#### <span id="page-16-0"></span>说明

"Kubernetes"类型的环境,如果选择的VPC开启了IPv6且纳管了CCE集群资源时,需选择开启 了IPv6开关的CCE集群资源。否则,会导致在该VPC下的开启了安全认证的微服务引擎专享版上 注册的Java Chassis微服务在使用IPv6服务注册发现地址时,注册失败。

处理方法,请参[考如何处理开启了安全认证的微服务引擎专享版开启](https://support.huaweicloud.com/intl/zh-cn/servicestage_faq/servicestage_07_0031.html)**IPv6**后服务注册失败?。

#### **----**结束

### 后续操作

- 选择"节点列表"页签,您可以查看已绑定的CCE集群各节点的详细信息。
- 单击"查看资源详情",您可以在CCE控制台查看CCE集群详情。

### **3.3.2** 解绑 **CCE** 集群

已绑定给Kubernetes类型环境的CCE集群,如果不再使用,可以从环境移除。

#### 前提条件

环境已绑定CCE集群,请参考绑定**CCE**[集群。](#page-15-0)

### 操作步骤

- 步骤**1** 登录ServiceStage控制台。
- 步骤**2** 在"环境管理"页面,单击待操作环境名称。
- 步骤**3** 在"资源配置"下左侧列表,选择"计算"资源类型下的资源名称"云容器引擎 CCE"。
- 步骤**4** 单击"解绑",从环境中移除CCE集群。

#### 图 **3-3** 解绑 CCE 集群

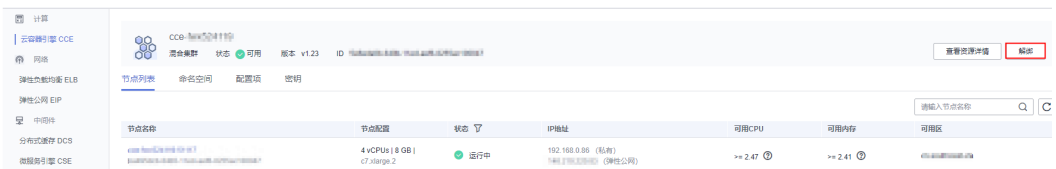

**----**结束

清華學

### **3.3.3** 管理命名空间

命名空间(Namespace)是对一组资源和对象的抽象整合。在同一个CCE集群内可创 建不同的命名空间,不同命名空间中的数据彼此隔离。使得它们既可以共享同一个集 群的服务,也能够互不干扰。

例如可以将开发环境、测试环境的业务分别放在不同的命名空间。

命名空间的类别说明,如表**[3-1](#page-17-0)**所示。

#### <span id="page-17-0"></span>表 **3-1** 命名空间类别

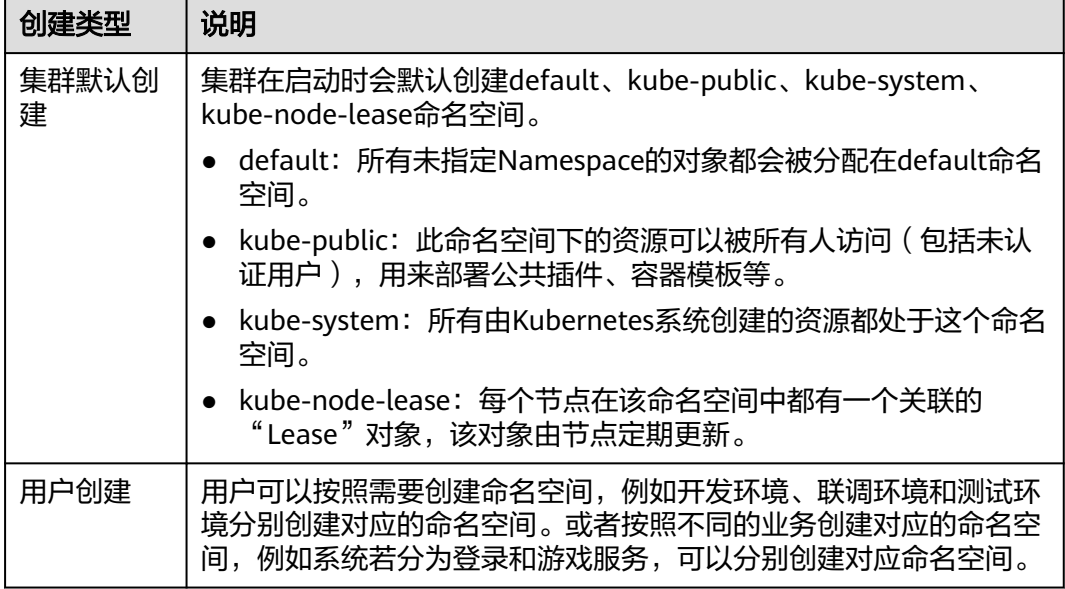

本章节指导您创建、删除命名空间、管理命名空间资源配额。

### 前提条件

环境已绑定CCE集群,请参考绑定**CCE**[集群。](#page-15-0)

### 创建命名空间

- 步骤**1** 登录ServiceStage控制台。
- 步骤**2** 在"环境管理"页面,单击待操作环境名称。
- 步骤**3** 在"资源配置"下左侧列表,选择"计算"资源类型下的资源名称"云容器引擎 CCE"。
- 步骤**4** 选择"命名空间"页签,单击"创建命名空间"。
- 步骤**5** 参考下表填写参数,其中带"\*"标志的参数为必填参数。

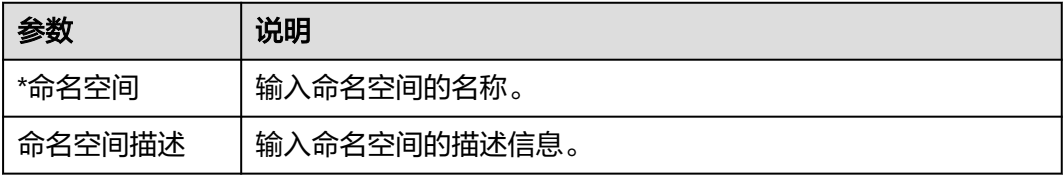

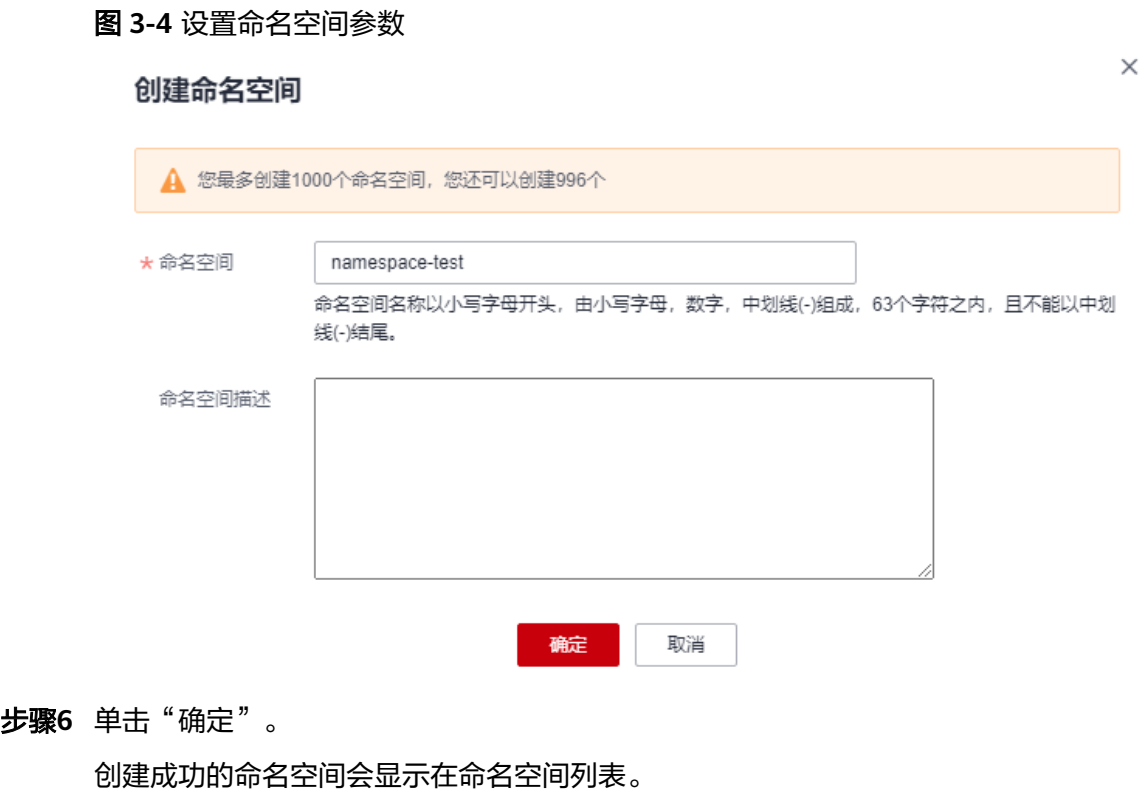

**----**结束

### 删除命名空间

须知

- 删除命名空间会删除该命名空间下所有的资源(如工作负载、配置项等),请谨慎 操作。
- 集群默认创建的命名空间,不支持删除。
- 步骤**1** 登录ServiceStage控制台。
- 步骤**2** 在"环境管理"页面,单击待操作环境名称。
- 步骤**3** 在"资源配置"下左侧列表,选择"计算"资源类型下的资源名称"云容器引擎 CCE"。
- 步骤**4** 选择"命名空间"页签,删除命名空间。
	- 删除单个命名空间: 在待删除的用户创建的命名空间所在行"操作"列,单击 "删除"。

#### 图 **3-5** 删除单个命名空间

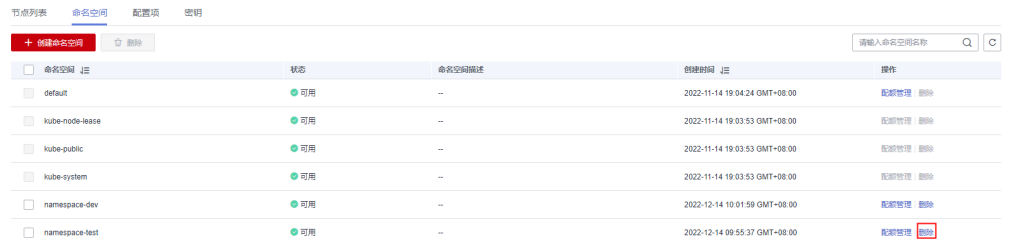

批量删除命名空间:勾选待删除的用户创建的命名空间,单击命名空间列表左上 端的"删除"。

#### 图 **3-6** 批量删除命名空间

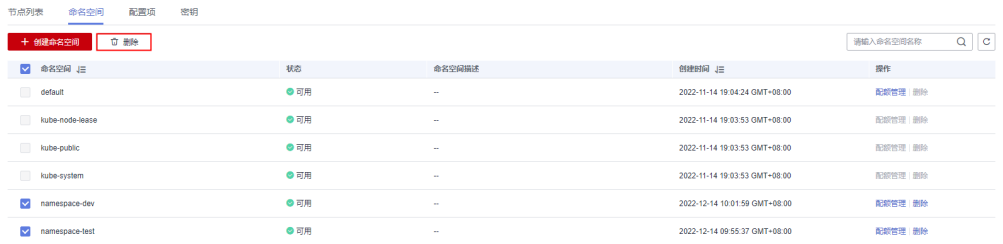

步骤**5** 在弹出的对话框输入"DELETE"后,单击"确定"。

#### **----**结束

### 管理命名空间资源配额

默认情况下,CCE集群运行中的Pod可以无限制的使用Node节点上的CPU和内存,这 意味着任意一个Pod都可以无节制地使用集群的计算资源,某个命名空间的Pod可能会 耗尽集群的所有资源。

kubernetes在一个物理集群上提供了多个虚拟集群,这些虚拟集群被称为命名空间。 命名空间可用于多种工作用途,满足多用户的使用需求,通过为每个命名空间配置资 源额度可以有效限制资源滥用,从而保证集群的可靠性。您可为命名空间配置包括 CPU、内存、Pod数量等资源的额度,更多信息请参见**[Resource Quotas](https://kubernetes.io/docs/concepts/policy/resource-quotas/?spm=a2c4g.11186623.2.8.d882712bd1i8ae)**。

用户创建命名空间、集群默认创建的default命名空间支持资源配额管理。

- 步骤**1** 登录ServiceStage控制台。
- 步骤**2** 在"环境管理"页面,单击待操作环境名称。
- 步骤**3** 在"资源配置"下左侧列表,选择"计算"资源类型下的资源名称"云容器引擎 CCE"。
- 步骤**4** 选择"命名空间"页签,进入命名空间列表。
- 步骤5 在待操作的命名空间所在行"操作"列,单击"配额管理"。

在弹出的"配额管理"对话框,您可以查看该命名空间下的资源类型及资源配额总 量、配额累计使用量。

### <span id="page-20-0"></span>图 **3-7** 进入配额管理页面

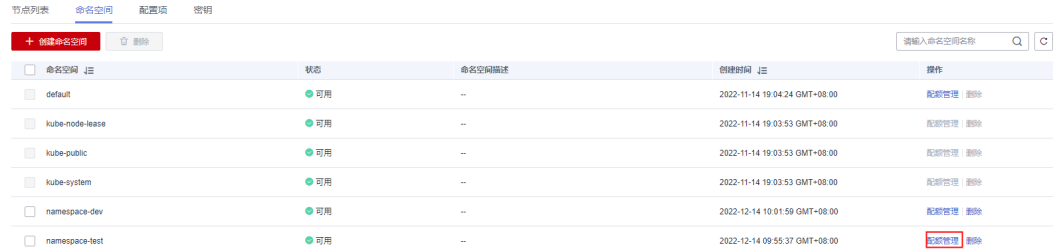

步骤**6** 单击"编辑配额",根据您的实际业务需求,设置各资源类型的总配额。

- 如果不限制该资源类型的使用量,请输入"0"。
- 如果限制该资源类型的使用量,请输入期望的整型数值。

### 须知

- 配额累计使用量包含CCE系统默认创建的资源,如default命名空间下系统默认 创建的kubernetes服务(该服务可通过后端kubectl工具查看)等,故建议命名 空间下的资源配额略大于实际期望值以去除系统默认创建资源的影响。
- 如果限制了命名空间下CPU或内存的总配额,则在<mark>创建并部署组件、[升级单个](#page-61-0)</mark> [组件版本配置](#page-61-0)中为部署环境为Kubernetes类型且命名空间为该命名空间的组件 设置资源时, 必须设置组件运行可以使用的最大、最小CPU核数(Core)和内 存数量(GiB)。否则,会导致操作失败。
- 如果限制了命名空间下其他资源类型的总配额,当该资源类型剩余使用量不满 足需求时,会导致部署环境为Kubernetes类型且命名空间为该命名空间的组件 部署失败。

步骤**7** 单击"确定"。

**----**结束

### **3.3.4** 管理配置项

配置项(ConfigMap)是一种用于存储应用所需配置信息的资源类型,内容由用户决 定。配置项创建完成后,可在应用中作为文件或者环境变量使用。

配置项允许您将配置文件从镜像中解耦,从而增强应用的可移植性。

配置项价值如下:

- 使用配置项功能可以帮您管理不同环境、不同业务的配置。
- 方便您部署相同应用的不同环境,配置文件支持多版本,方便您进行更新和回滚 应用。
- 方便您快速将配置以文件的形式导入到应用中。

本章节指导您创建、删除、查看和更新配置项。

### 前提条件

- 1. 环境已绑定CCE集群,请参[考绑定](#page-15-0)**CCE**集群。
- 2. 已创建配置项所在命名空间,请参考<mark>创建命名空间</mark>。

### <span id="page-21-0"></span>创建配置项

- 步骤**1** 登录ServiceStage控制台。
- 步骤**2** 在"环境管理"页面,单击待操作环境名称。
- 步骤**3** 在"资源配置"下左侧列表,选择"计算"资源类型下的资源名称"云容器引擎 CCE"。
- 步骤**4** 选择"配置项"页签,单击"创建配置项"。

ServiceStage支持"可视化"和"YAML"两种创建方式来创建配置项。

● 方式一:可视化。 参照表**3-2**设置配置项参数,其中带"\*"标志的参数为必填参数。

#### 表 **3-2** 可视化方式创建配置项参数设置说明

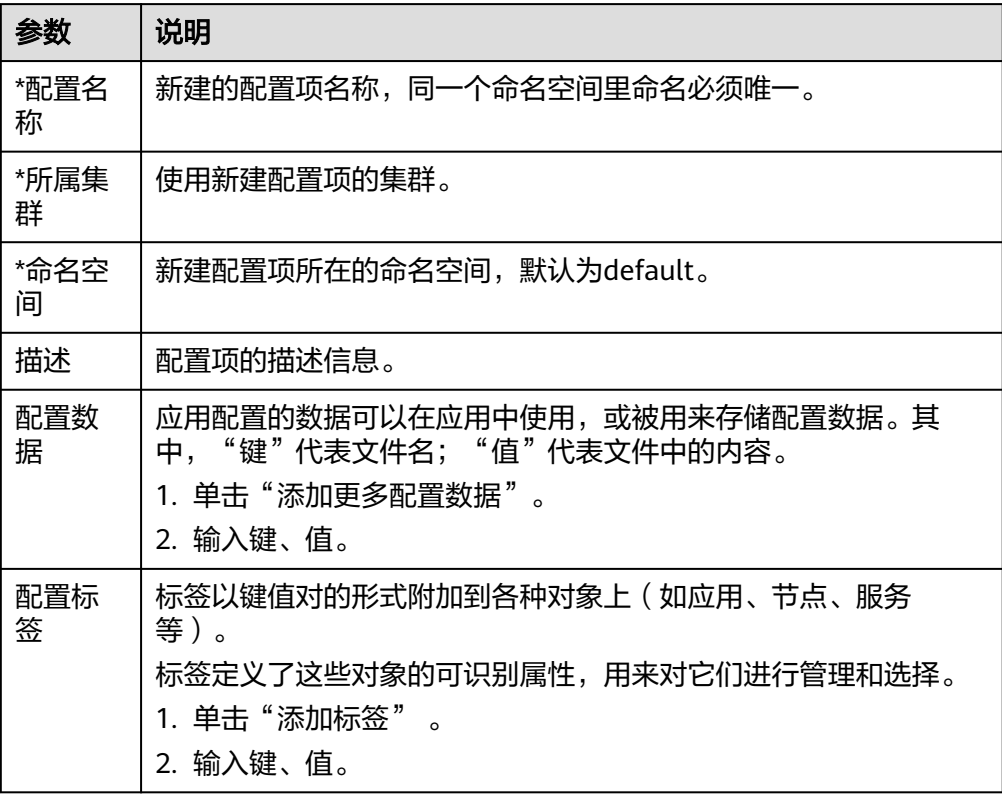

### 图 **3-8** 可视化方式设置配置项参数

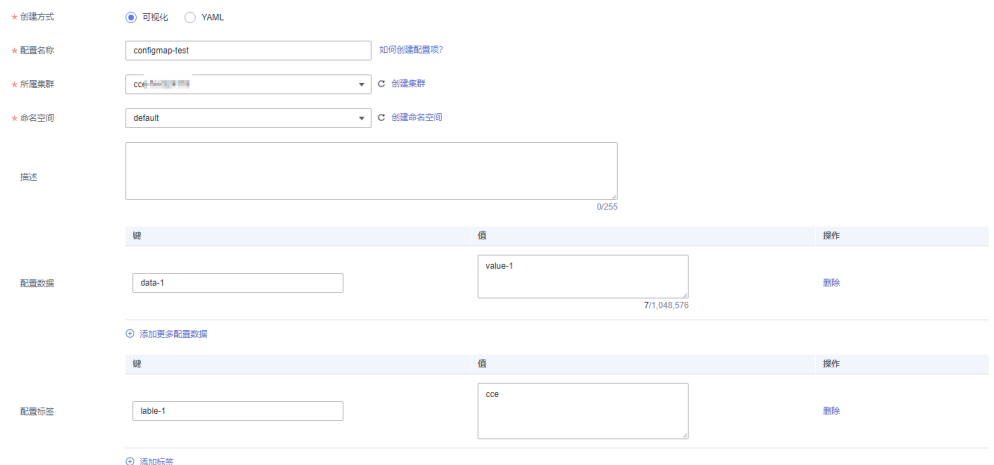

方式二: YAML。

#### 说明

若需要通过上传文件的方式创建配置项,请确保配置项描述文件已创建。ServiceStage支 持YAML格式,详情请参考**[ConfigMap](#page-23-0)**配置项要求。

- a. 在"所属集群"下拉框中,选择相应的集群。
- b. (可选)单击"上传文件",选择本地已创建的ConfigMap类型资源文件 后,单击"打开",等待文件上传成功。
- c. 在"编排内容"中写作或者修改ConfigMap资源文件。

#### 图 **3-9** YAML 方式设置配置项参数

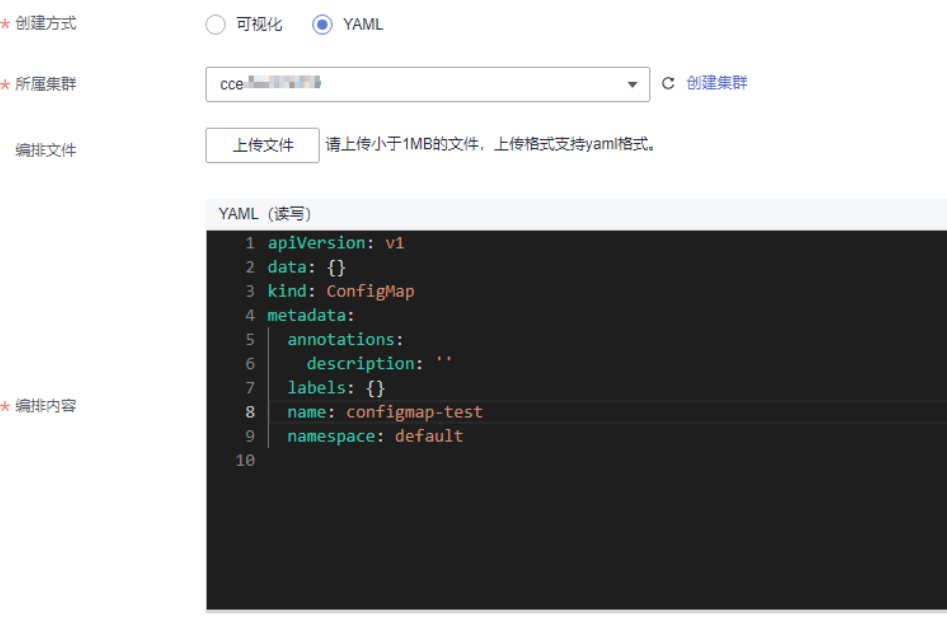

步骤**5** 单击"创建配置项"。

配置项创建完成后,应用配置列表中会出现新创建的应用配置。

#### **----**结束

### <span id="page-23-0"></span>后续操作

配置项创建完成后,您可参考表**3-3**查找、查看、更新和删除配置项。

说明

- 删除操作无法恢复,请谨慎操作。
- 配置项列表中包含系统配置项资源,系统配置项资源不可更新,也不能删除,只能查看。

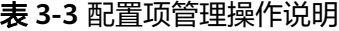

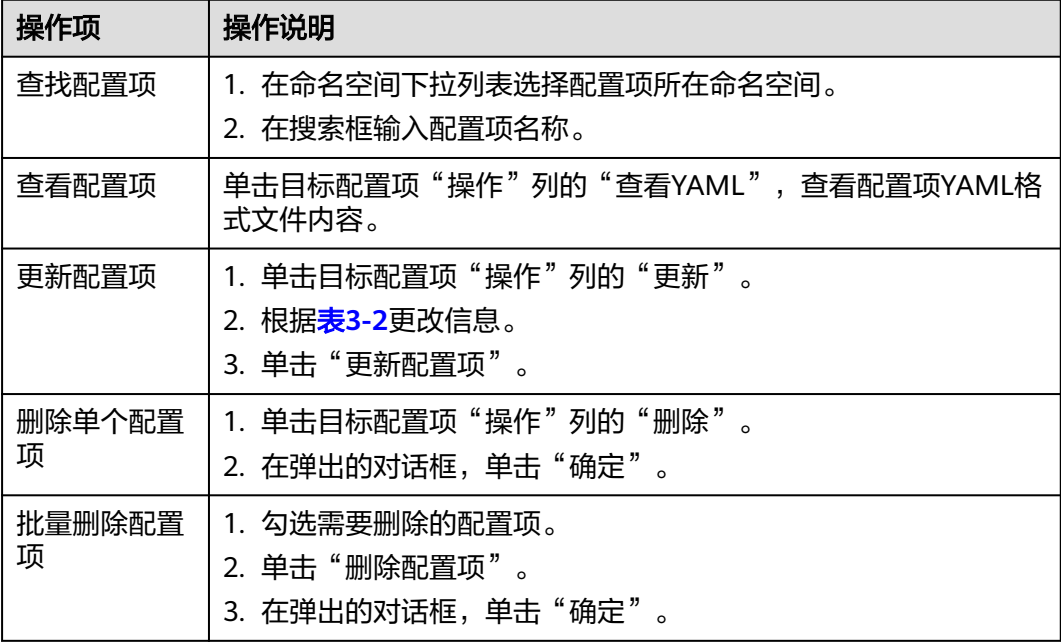

### **ConfigMap** 配置项要求

ConfigMap资源文件支持yaml文件格式,且文件大小不得超过1MB。

文件配置示例如下:

apiVersion: v1 data: {} kind: ConfigMap metadata: annotations: description: '' labels: {} name: configmap-ww8qkl namespace: cse

### **3.3.5** 管理密钥

密钥(Secret)是一种用于存储应用认证信息、应用密钥等敏感信息的资源,内容由用 户决定。密钥创建完成后,可在应用中作为文件或者环境变量使用。

本章节指导您创建、删除、查看和更新密钥。

### <span id="page-24-0"></span>前提条件

- 1. 环境已绑定CCE集群,请参[考绑定](#page-15-0)**CCE**集群。
- 2. 已创建密钥所在命名空间,请参[考创建命名空间](#page-17-0)。

### 创建密钥

- 步骤**1** 登录ServiceStage控制台。
- 步骤**2** 在"环境管理"页面,单击待操作环境名称。
- 步骤**3** 在"资源配置"下左侧列表,选择"计算"资源类型下的资源名称"云容器引擎 CCE"。
- 步骤**4** 选择"密钥"页签,单击"创建密钥"。

ServiceStage支持"可视化"和"YAML"两种方式来创建密钥。

● 方式一:可视化。参照表**3-4**设置参数,其中带"\*"标志的参数为必填参数。

表 **3-4** 可视化方式创建密钥参数设置说明

| 参数          | 参数说明                                                                                                    |
|-------------|----------------------------------------------------------------------------------------------------|
| *密钥名称       | 新建密钥的名称,同一个命名空间内命名必须唯一。                                                                                                    |
| *所属集群       | 使用新建密钥的集群。<br>单击"创建集群",可以新建集群。                                                                                                    |
| *命名空间       | 新建密钥所在的命名空间,默认为default。                                                                                                    |
| 描述          | 密钥的描述信息。                                                                                                    |
| *密钥类型       | 根据业务需要选择新建的密钥类型。<br>Opaque: 一般密钥类型。当密钥配置文件中未作显式设定<br>时,默认的密钥类型是Opaque。<br>- kubernetes.io/dockerconfigjson: 存放拉取私有仓库镜像所<br>需的认证信息。<br>IngressTLS: 存放7层负载均衡服务所需的证书。<br>- 其他: 若需要创建其他类型的密钥, 请手动输入密钥类型。                                             |
| *镜像仓库地<br>址 | 当"密钥类型"选择kubernetes.io/dockerconfigjson时有效。 输<br>入镜像仓库的地址。                                                                                                    |
| *密钥数据       | 应用密钥的文件data字段值。<br>当密钥为Opaque类型时,输入键、值。其中"值"必须使用<br>Base64进行编码,Base64编码方法请参考Base64编码。<br>单击"添加更多配置数据",可以增加密钥数据。<br>当密钥为kubernetes.io/dockerconfigjson类型时,输入"用<br>户名"和"密码"。<br>当密钥为IngressTLS类型时, 上传"证书文件"和"私钥文<br>件"。<br>当密钥为其他类型时,输入对应的"键"、"值"。 |

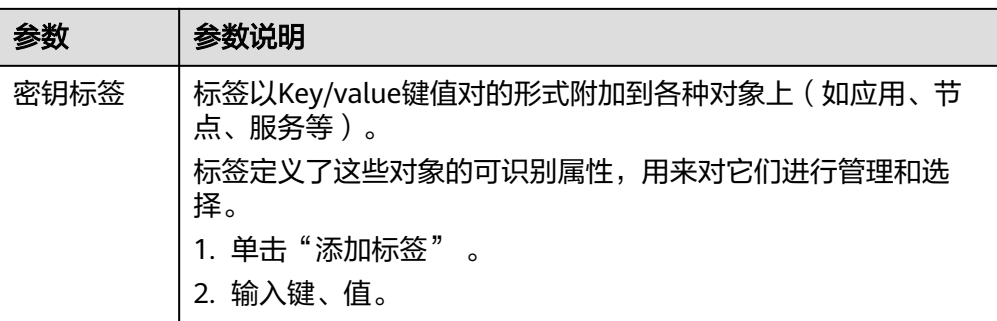

#### 图 **3-10** 可视化方式设置密钥参数

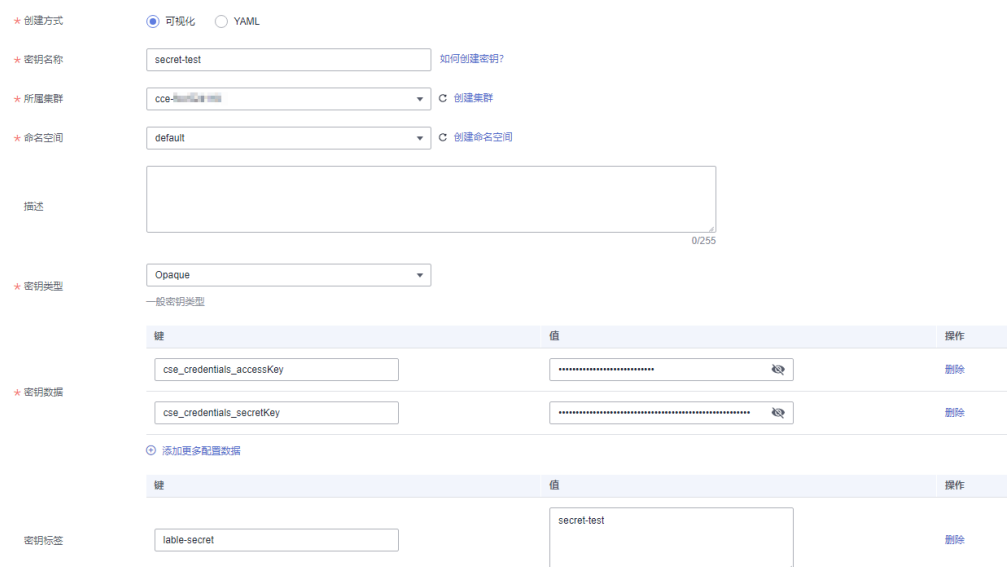

方式二: YAML。

#### 说明

若需要通过上传文件的方式创建密钥,请确保密钥描述文件已创建。ServiceStage支持 YAML格式,详情请参考**Secret**[资源文件配置说明。](#page-27-0)

- a. 在"所属集群"下拉框中,选择相应的集群。
- b. (可选)单击"上传文件",选择已创建的Secret类型资源文件后,单击 "打开",等待文件上传完成。
- c. 在"编排内容"中写作或者修改上传的Secret资源文件。

#### 图 **3-11** YAML 方式设置密钥参数

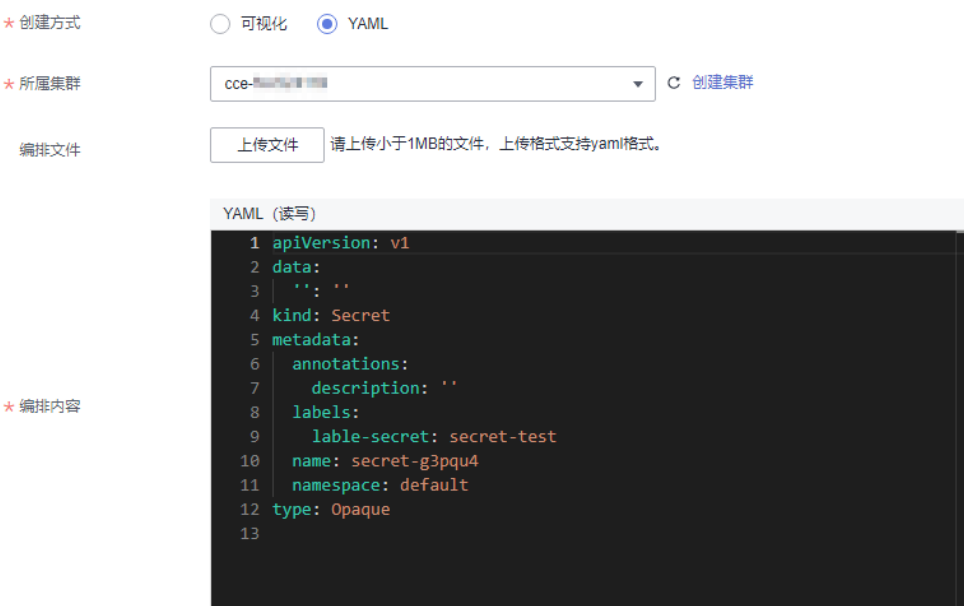

步骤**5** 单击"创建密钥"。

密钥列表中会出现新创建的密钥。

### **----**结束

### 后续操作

密钥创建完成后,您可参考表**3-5**查找、查看、更新和删除密钥。

#### 说明

- 删除操作无法恢复,请谨慎操作。
- 密钥列表中包含系统密钥资源,系统密钥资源不可更新,也不能删除,只能查看。

表 **3-5** 密钥管理操作说明

| 操作项    | 操作说明                                                            |
|--------|-----------------------------------------------------------------|
| 查找密钥   | 1. 在命名空间下拉列表选择密钥所在命名空间。<br>2. 在搜索框输入密钥名称。                       |
| 查看密钥   | 单击目标密钥"操作"列的"查看YAML",查看配置项YAML格式<br>文件内容。                       |
| 更新密钥   | 1. 单击目标密钥"操作"列的"更新"。<br>2. 根据 <b>表3-4</b> 更改信息。<br>3. 单击"更新密钥"。 |
| 删除单个密钥 | 1. 单击目标密钥"操作"列的"删除"。<br>2. 在弹出的对话框,单击"确定"。                      |

<span id="page-27-0"></span>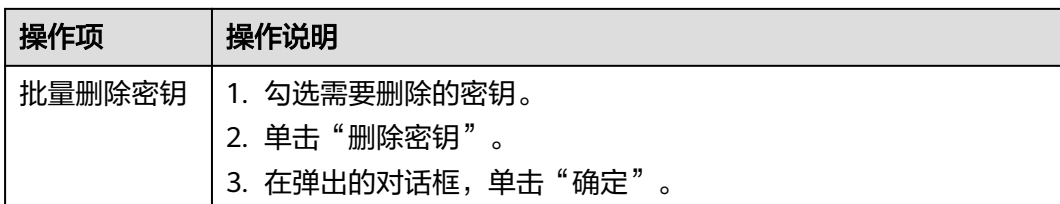

### **Secret** 资源文件配置说明

本内容主要介绍Secret类型的资源描述文件的配置示例。例如现在有一个应用需要获取 账号密码,可以通过Secret来实现:

username: my-username

password: my-password

定义的Secret文件内容如下。其中值需要用Base64进行编码, Base64编码方法请参考 **Base64**编码。

```
apiVersion: v1
kind: Secret
metadata:
name: mysecret # secret的名称
namespace: default #命名空间, 默认为default
data:
 username: ****** #username的值需要用Base64编码
password: ****** #password的值需要用Base64编码
type: Opaque # type建议不要做修改
```
### **Base64** 编码

对字符串进行Base64加密,可以在本地Linux环境下,直接使用**echo -n '**编码内容**' | base64**命令即可。示例如下:

root@ubuntu:~# echo -n '3306' | base64 MzMwNg==

其中:

- 3306为要编码的内容。
- MzMwNg==为编码后的内容。

# **3.4** 纳管资源

环境创建成功后,需要把计算资源类型(如弹性云服务器ECS、云容器引擎CCE等)、 网络资源类型(如弹性负载均衡ELB、弹性公网IP等)和中间件资源类型(如分布式缓 存DCS、云数据库RDS、微服务引擎CSE等)纳管到环境下,组合为一个环境。

如需管理Kubernetes类型的环境下的CCE集群资源,请参考**CCE**[资源管理](#page-15-0)。

### 前提条件

根据实际需要创建需纳管的资源:

● 已创建环境待纳管的弹性云服务器ECS,ECS和环境所在的VPC、企业项目需要一 致,且不能被其他环境纳管。

请参[考购买弹性云服务器](https://support.huaweicloud.com/intl/zh-cn/qs-ecs/ecs_02_0009.html)。

<span id="page-28-0"></span>● 已创建环境待纳管的弹性伸缩组AS,AS和环境所在的VPC、企业项目需要一致, 且不能被其他环境纳管。且AS中已包含弹性云服务器。 请参[考创建伸缩组。](https://support.huaweicloud.com/intl/zh-cn/usermanual-as/zh-cn_topic_0042018368.html)

拉美-圣保罗一、拉美-墨西哥城二区域不支持纳管弹性伸缩组AS。

● 已创建环境待纳管的弹性负载均衡ELB,ELB和环境所在的VPC、企业项目需要一 致。

请参考<mark>创建共享型负载均衡器</mark>。

- 已创建环境待纳管的弹性公网IP,EIP和环境所在的企业项目需要一致。 请参[考申请弹性公网](https://support.huaweicloud.com/intl/zh-cn/usermanual-eip/eip_0008.html)**IP**。
- 已创建环境待纳管的分布式缓存DCS,DCS和环境所在的VPC、企业项目需要一 致。

请参考购买**[Redis](https://support.huaweicloud.com/intl/zh-cn/usermanual-dcs/dcs-ug-0713002.html)**实例。

- 已创建环境待纳管的MySQL数据库引擎的云数据库RDS实例,RDS和环境所在的 VPC、企业项目需要一致。 请参考**步骤一:购可实例**。
- 已创建环境待纳管的微服务引擎CSE, CSE和环境所在的企业项目需要一致;如果 CSE与环境所在VPC不一致,需正确配置VPC连通。 请参考<mark>创建微服务引擎</mark>。

### 操作步骤

- 步骤**1** 登录ServiceStage控制台。
- 步骤**2** 在"环境管理"页面,单击待操作环境名称。
- 步骤**3** 在"资源配置"下左侧列表,选择"计算"、"网络"或"中间件"资源类型下的资 源名称,单击"纳管资源"。
- **步骤4** 在弹出的对话框中, 勾选需要纳管的资源, 单击"确定"。

说明

- 已被其他环境纳管的ECS、AS、CCE资源,不支持被再次纳管。
- "虚拟机"类型的环境,如果纳管的ECS资源Agent状态为"缺少Agent,请先安装",请参 考[安装虚拟机](#page-31-0)**Agent**完成Agent安装。

#### **----**结束

### **3.5** 移除已纳管资源

已纳管到环境下的资源,如果不再使用,可以将其移除。

### 操作步骤

- 步骤**1** 登录ServiceStage控制台。
- 步骤**2** 在"环境管理"页面,单击待操作环境名称。
- 步骤**3** 在"资源配置"下左侧列表,选择"计算"、"网络"或"中间件"资源类型下的资 源名称。

<span id="page-29-0"></span>步骤**4** 在右侧已纳管的资源列表中:

- 批量移除资源:勾选待移除的资源,单击"移除资源"。
- 移除单个资源: 在待移除的资源"操作"列, 单击"移除"。

**----**结束

# **3.6** 升级虚拟机 **Agent**

"虚拟机"类型的环境,当纳管的ECS资源的"Agent状态"为"在线",并且Agent 有新版本时,支持升级虚拟机Agent到新版本。

### 操作步骤

步骤**1** 登录ServiceStage控制台。

- 步骤**2** 在"环境管理"页面,单击待操作环境名称。
- 步骤**3** 在"资源配置"下左侧列表,选择"计算"资源类型下的"弹性云服务器 ECS"资源 名称。
- 步骤**4** 在右侧已纳管的资源列表,勾选待操作的资源,单击"升级agent"。
- 步骤**5** 单击"确认"。

等待"Agent状态"由"升级中"变为"在线"后,虚拟机Agent升级完成。

**----**结束

# **3.7** 重启虚拟机 **Agent**

"虚拟机"类型的环境,当纳管的ECS资源的"Agent状态"为"在线"时,支持重启 虚拟机Agent。

#### 操作步骤

- 步骤**1** 登录ServiceStage控制台。
- 步骤**2** 在"环境管理"页面,单击待操作环境名称。
- 步骤**3** 在"资源配置"下左侧列表,选择"计算"资源类型下的"弹性云服务器 ECS"资源 名称。
- 步骤**4** 在右侧已纳管的资源实例列表,勾选待操作的实例,单击"重启agent"。
- 步骤**5** 单击"确认"。

等待"Agent状态"由"重启中"变为"在线"后,虚拟机Agent重启完成。

**----**结束

## **3.8** 修改环境

本章节指导您对已创建的环境进行修改。

### <span id="page-30-0"></span>操作步骤

步骤**1** 登录ServiceStage控制台。

步骤**2** 在"环境管理"页面,以如下任意方式进入"编辑环境"页面:

- 选择待操作环境, 在"操作"列单击"编辑"。
- 单击待操作环境名称, 讲入环境详情页面, 单击"编辑"。

步骤**3** 参考下表编辑环境信息。

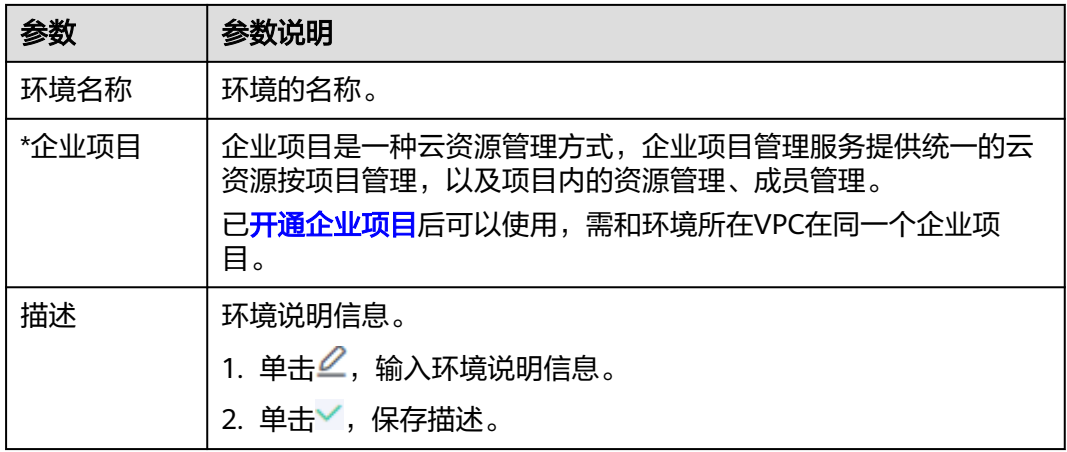

### 图 **3-12** 编辑环境信息

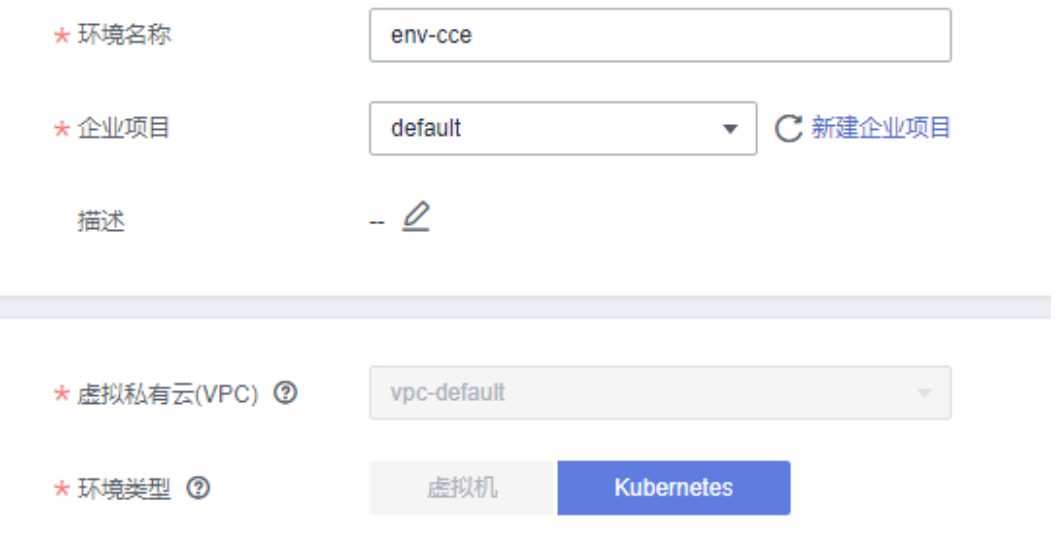

步骤**4** 单击"保存",完成环境修改。

### **----**结束

# **3.9** 删除环境

当环境不再使用时,可以将其删除。

### <span id="page-31-0"></span>说明

- 删除环境前,需确认待删除环境下未部署组件或者部署的组件已经被删除。具体操作请参考 [删除组件。](#page-100-0)
- 删除环境,不会删除环境中纳管的资源。

### 操作步骤

- 步骤**1** 登录ServiceStage控制台。
- 步骤**2** 在"环境管理"页面,选择以下任意方式删除环境。
	- 选择待操作环境,在"操作"列单击"删除"。
	- 单击待操作环境名称,进入环境详情页面,单击"删除"。
- 步骤**3** 单击"确定",环境删除成功。

**----**结束

# **3.10** 安装虚拟机 **Agent**

将组件部署到虚拟机上时,需要安装虚拟机Agent,将主机节点纳管后,后台才能与主 机节点通信。

虚拟机Agent的状态及说明,请参见表**3-6**。

### 表 **3-6** 虚拟机 Agent 状态说明

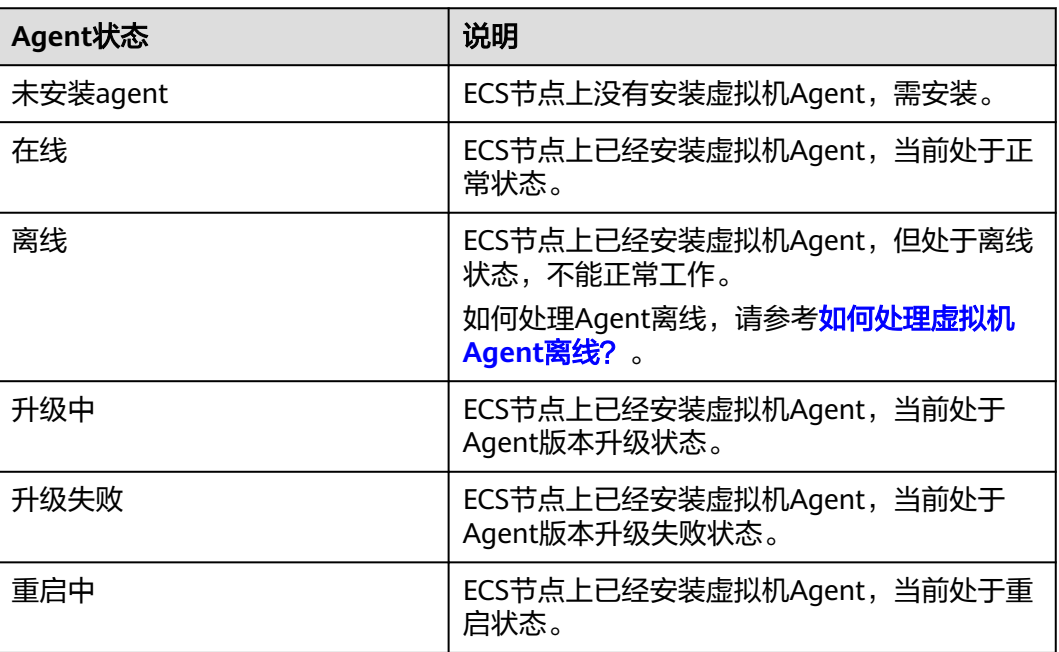

虚拟机Agent支持多个操作系统。您需要根据表**[3-7](#page-32-0)**制作镜像,使用制作的镜像创建弹 性云服务器和安装虚拟机Agent。

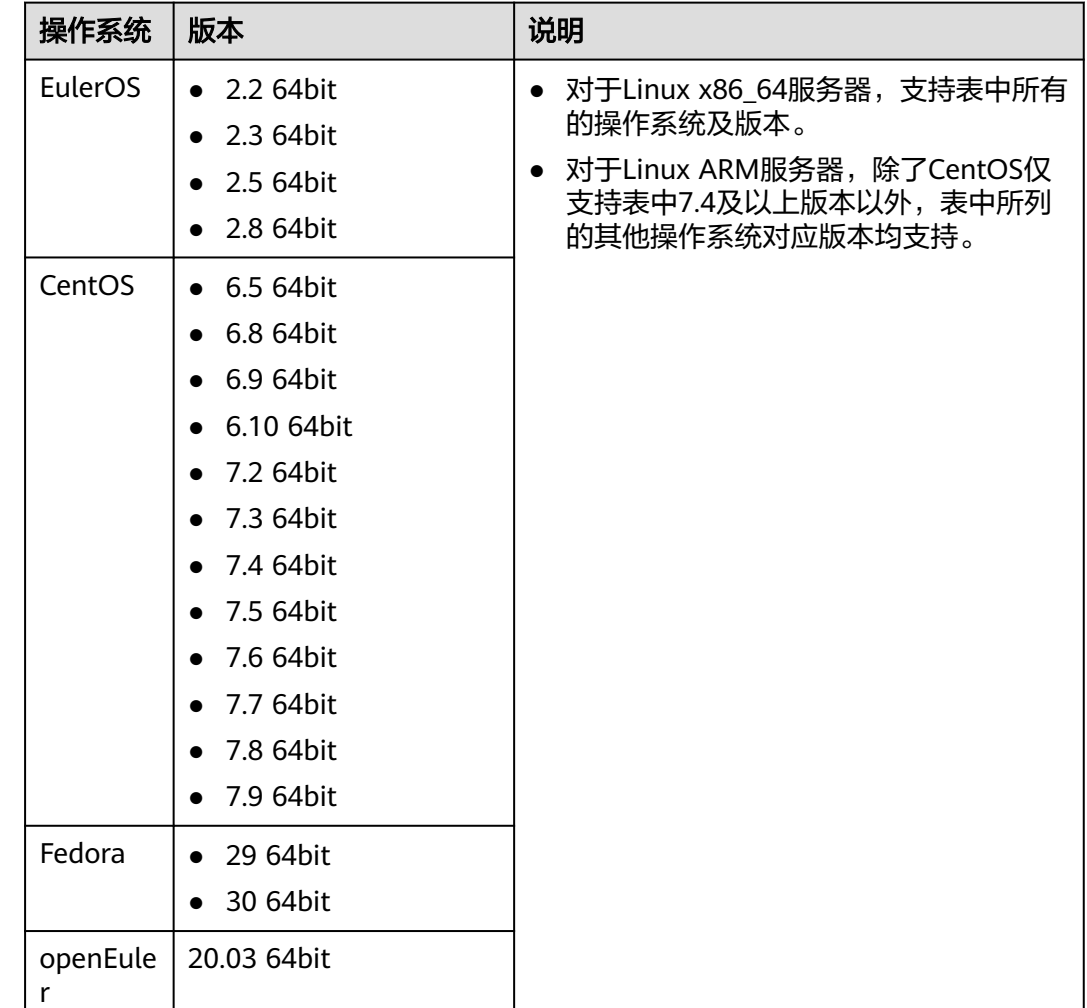

### <span id="page-32-0"></span>表 **3-7** 虚拟机 Agent 支持的操作系统及版本

本章节指导您在单台虚拟机上安装虚拟机Agent。

### 操作步骤

- 步骤**1** 登录ServiceStage控制台。
- 步骤**2** 在"环境管理"页面,单击待操作环境名称。
- 步骤**3** 在"资源配置"下左侧列表,选择"计算"资源类型下的"弹性云服务器 ECS"资源 名称。
- 步骤**4** 在右侧已纳管的资源列表,找到需要安装Agent的虚拟机,在"Agent 状态"列单击 "安装",弹出Agent安装窗口。
- 步骤**5** 选择"授权模式"。

授权Agent可以使用您的身份认证信息,获取应用的部署、升级、启动、停止等任务, 并执行任务。

您可以选择"委托授权"、"AK/SK"模式进行授权,推荐使用"委托授权"。

"授权模式"选择"委托授权":

单击 $\mathcal L$ ,选择已经创建的委托后单击 $\checkmark$ 。 新创建委托,请参考 [如何创建委托?](https://support.huaweicloud.com/intl/zh-cn/usermanual-iam/iam_06_0002.html)。

#### 说明

创建委托时,您需要委托op\_svc\_ecs账号或者ECS云服务,并且在相应的区域选择Tenant Administrator策略。

"授权模式"选择"AK/SK":

安全起见,请获取并使用具有"ServiceStage Development"权限的AK、SK。 AK、SK所属账号需和安装虚拟机Agent时使用的账号在同一个用户下。

AK、SK获取请参考方问密钥。

步骤**6** 单击"复制命令",复制窗口下方自动生成的命令,即为Agent安装命令。

"委托授权"模式,命令示例如下:

export AGENT\_INSTALL\_URL=https://\${Region\_Name}-servicestage-vmapp.obs.\${Region\_Name}.\$ {Domain\_Name}/vmapp/agent/agent-install.sh;if [ -f `which curl` ];then curl -# -O -k \$ {AGENT\_INSTALL\_URL};else wget --no-check-certificate \${AGENT\_INSTALL\_URL};fi;bash agent-install.sh \$ {Project\_ID} \${Version} \${Region\_Name} \${Flag}

"AK/SK"模式,命令示例如下:

export AGENT\_INSTALL\_URL=https://\${Region\_Name}-servicestage-vmapp.obs.\${Region\_Name}.\$ {Domain\_Name}/vmapp/agent/agent-install.sh;if [ -f `which curl` ];then curl -# -O -k \$ {AGENT\_INSTALL\_URL};else wget --no-check-certificate \${AGENT\_INSTALL\_URL};fi;bash agent-install.sh \$ {AK}\${SK} \${Project\_ID} \${Version} \${Region\_Name} \${Flag}

- AGENT\_INSTALL\_URL为Agent安装地址。
- 如果使用"委托授权"模式,ECS节点有权获取用户的临时AK/SK,命令中不需要 输入AK/SK。
- \${AK}、\${SK}为访问密钥。
- \${Region\_Name}为区域名称。
- \${Domain\_Name}为全局域名。
- \${Project\_ID}为项目ID,如何获取项目ID请参考[如何获取项目](https://support.huaweicloud.com/intl/zh-cn/usermanual-ca/ca_01_0002.html)**ID**?。
- \${Version}为版本号,使用latest,自动去下载最新版本。
- \${Flag}为布尔值,表示是否自动添加应用访问端口。true表示是;false表示否。

步骤7 参照界面提示登录虚拟机,执行安装命令。

#### 说明

如果虚拟机Agent安装失败,请参考如何处理虚拟机**Agent**[安装成功但是界面仍然显示缺少](https://support.huaweicloud.com/intl/zh-cn/servicestage_faq/servicestage_07_0006.html) **[Agent](https://support.huaweicloud.com/intl/zh-cn/servicestage_faq/servicestage_07_0006.html)**?处理。

**----**结束

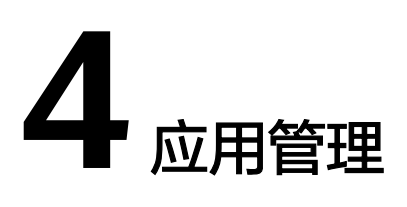

# <span id="page-34-0"></span>**4.1** 创建应用

应用是一个功能相对完备的业务系统,由一个或多个特性相关的组件组成。

例如把天气预报作为一个应用,包含weather和forecast两个组件。以应用维度组织多 个组件,可以实现应用在不同环境的快速克隆。

ServiceStage可支持同一个项目下的单个用户最多创建1000个应用。

### 操作步骤

- 步骤**1** 登录ServiceStage控制台。
- 步骤**2** 选择"应用管理 > 创建应用",参考下表设置应用参数,其中带"\*"标志的参数为必 填参数。

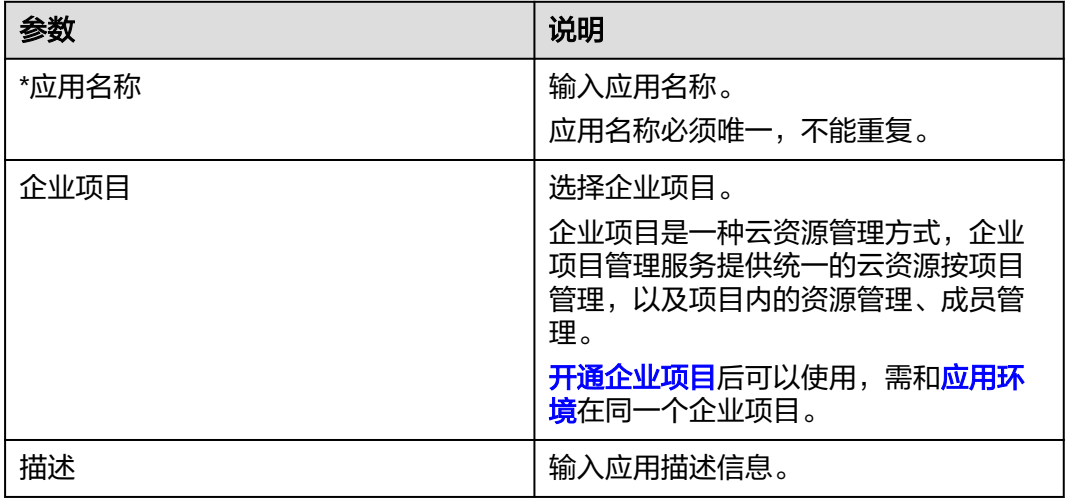

 $\times$ 

#### <span id="page-35-0"></span>图 **4-1** 创建应用

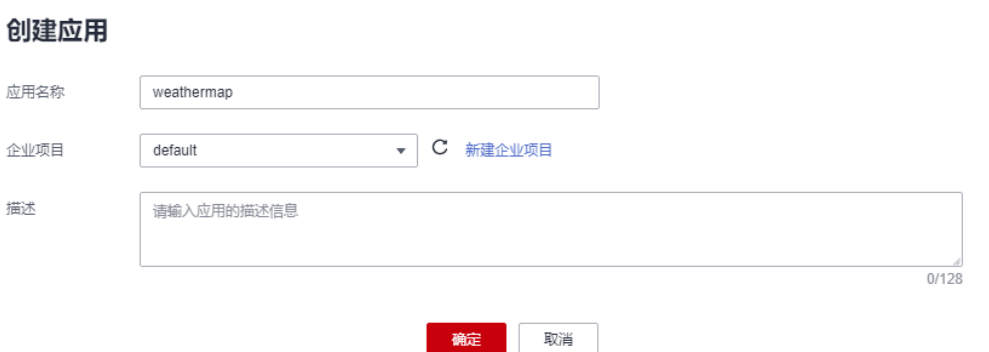

步骤**3** 单击"确定",创建应用。

**----**结束

## **4.2** 查看应用概览

应用创建完成后,您可以进入"应用概览"页面查看应用概览。

### 操作步骤

- 步骤**1** 登录ServiceStage控制台。
- 步骤**2** 选择"应用管理"。
- 步骤**3** 单击待操作的应用名称,进入"应用概览"页面,查看应用详情。 如果应用下已经创建并部署了组件,可以在组件列表查看组件详情。

#### 图 **4-2** 查看应用概览

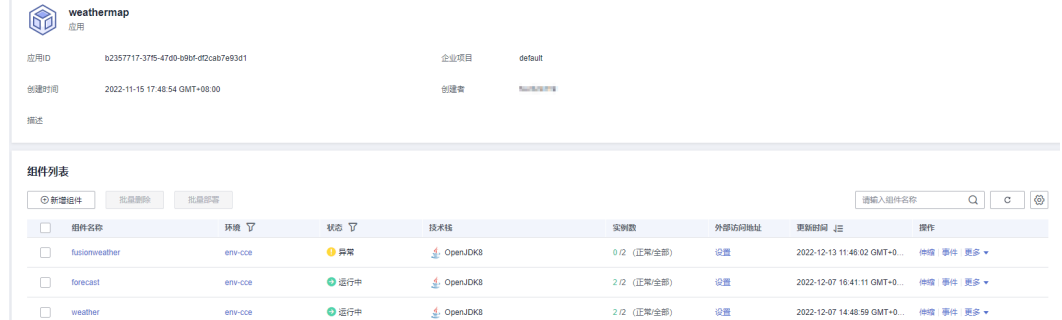

**----**结束

# **4.3** 管理应用环境变量

环境变量是指在系统或用户应用程序中设置的一些参数,在代码里调用接口去获取环 境变量的值。在部署时通过环境变量去指定参数配置,而不用在代码中指定,使部署 具有灵活性。
应用下添加的环境变量,属于全局环境变量,对此应用下的所有组件都起作用。 如果您需要对应用下特定的组件添加环境变量,请参考<mark>设置组件环境变量</mark>。

#### 手动添加应用环境变量

- 步骤**1** 登录ServiceStage控制台。
- 步骤**2** 选择"应用管理"。
- 步骤**3** 单击待操作的应用名称,进入"应用概览"页面。
- 步骤4 在左侧导航栏,单击"环境变量"。
- 步骤**5** 在下拉列表选择已经创建的环境。
- 步骤**6** 单击"添加环境变量",输入"变量名称"及"变量/变量引用"的值。

#### 其中:

- "变量名称"是应用环境变量的名称,必须唯一。
- "变量/变量引用"是应用环境变量的值。

例如,设置"变量名称"为"User", "变量/变量引用"为"admin"。即当程序代 码读取"User"环境变量时,获取值为"admin"。例如可以使用admin用户启动子 进程,可以用admin用户去读取文件等。实际执行效果视代码而定。

步骤7 单击"提交",完成应用环境变量手动添加。

图 **4-3** 手动添加应用环境变量

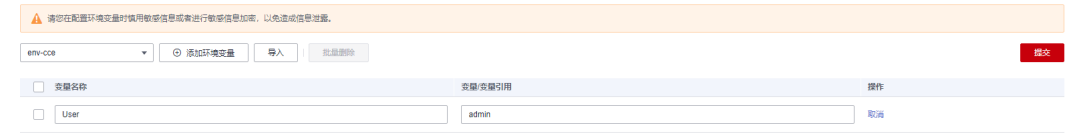

**----**结束

## 导入应用环境变量文件

- 步骤**1** 登录ServiceStage控制台。
- 步骤**2** 选择"应用管理"。
- 步骤**3** 单击待操作的应用名称,进入"应用概览"页面。
- **步骤4** 在左侧导航栏,单击"环境变量"。
- 步骤**5** 在"环境"下拉列表选择已经创建的环境。
- **步骤6** 单击"导入",选择本地已创建好的环境变量文件。 导入的文件应为JSON或YAML格式、字符串形式的键值对映射,例如: {"key1": "value1", "key2": "value2"} 其中:
	- "key1"、"key2"是应用环境变量的名称,必须唯一。

 $"$ value1"、"value2"是对应应用环境变量的值。

步骤7 单击"提交",完成应用环境变量文件导入。

### 图 **4-4** 导入应用环境变量文件

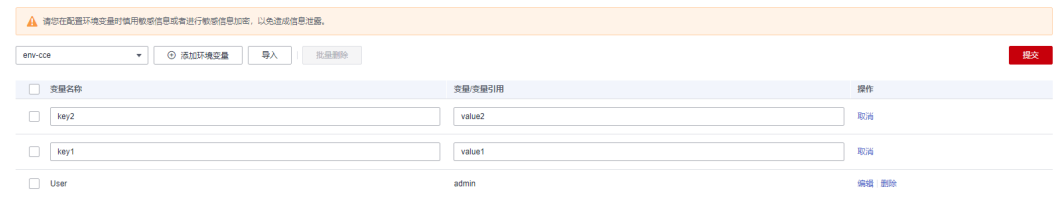

**----**结束

#### 编辑应用环境变量

- 步骤**1** 登录ServiceStage控制台。
- 步骤**2** 选择"应用管理"。
- 步骤**3** 单击待操作的应用名称,进入应用概览页面。
- 步骤4 在左侧导航栏,单击"环境变量"。
- 步骤**5** 在"环境"下拉列表选择已经创建的环境。
- 步骤6 选择待编辑的变量名称, 在"操作"栏单击"编辑"。
- 步骤**7** 重新输入"变量名称"及"变量/变量引用"的值。
	- "变量名称"是应用环境变量的名称,必须唯一。
	- "变量/变量引用"是应用环境变量的值。
- 步骤**8** 单击"提交",完成应用环境变量编辑。

#### 图 **4-5** 编辑应用环境变量

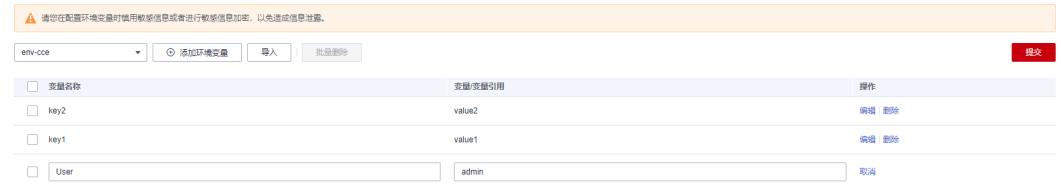

#### **----**结束

#### 删除应用环境变量

- 步骤**1** 登录ServiceStage控制台。
- 步骤**2** 选择"应用管理"。
- 步骤**3** 单击待操作的应用名称,进入应用概览页面。
- 步骤4 在左侧导航栏,单击"环境变量"。
- 步骤**5** 在"环境"下拉列表选择已经创建的环境。

● 删除单个应用环境变量: 选择待删除的变量名称,在"操作"栏单击"删除"。

#### 图 **4-6** 删除单个应用环境变量

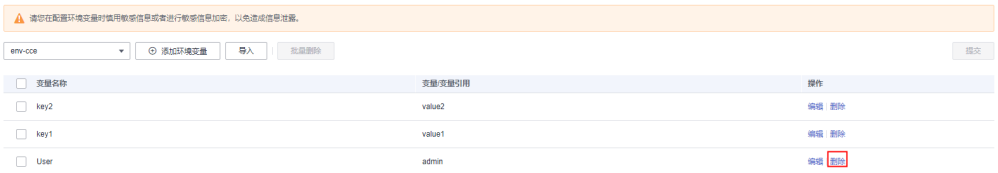

批量删除应用环境变量: 勾选待删除的变量名称,单主,"批量删除"。

图 **4-7** 批量删除应用环境变量

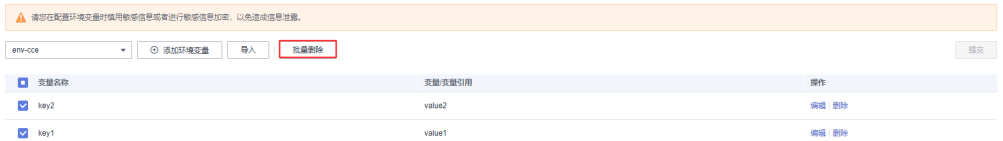

步骤6 在弹出对话框,单击"确定"。

#### **----**结束

## 后续操作

应用环境变量发生变化后,您可以:

- 通过<mark>升级单个组件版本配置</mark>使变化后的应用环境变量对该应用下指定的单个组件 生效。
- 通过<mark>批量升级组件版本配置</mark>使变化后的应用环境变量对该应用下指定的多个或者 全部组件生效。

# **4.4** 编辑应用

已创建的应用,支持修改应用名称和应用描述信息。

#### 操作步骤

- 步骤**1** 登录ServiceStage控制台。
- 步骤**2** 选择"应用管理"。
- 步骤**3** 选择以下任意方式编辑应用。
	- 选择待操作应用, 在"操作"列单击"编辑"。
	- 在"应用管理"页面,单击待操作应用名称。进入应用概览页面,在页面上方单 击"编辑"。
- **步骤4** 选择待操作应用, 在"操作"列单击"编辑"。

步骤**5** 参考下表重新设置应用信息。

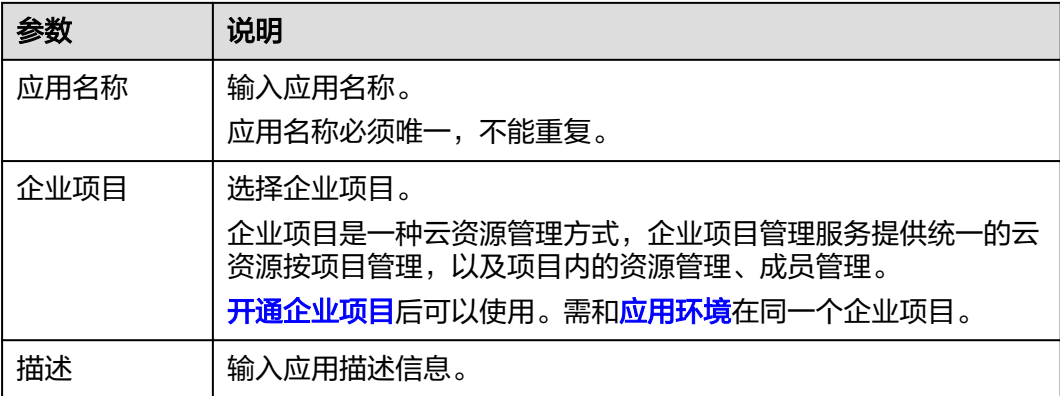

### 图 **4-8** 编辑应用

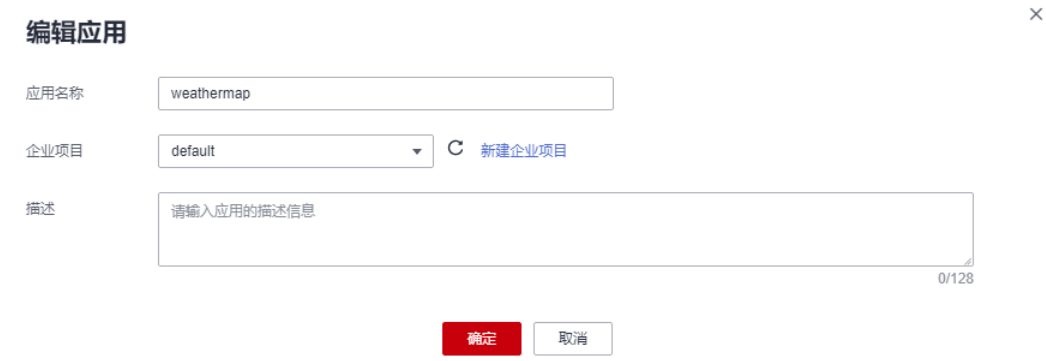

步骤**6** 单击"确定"。

**----**结束

# **4.5** 删除应用

当应用不再使用时,可以将其删除。

须知

应用删除后无法恢复,请谨慎操作。

# 前提条件

删除应用前,需删除该应用下的全部组件,请参考<mark>删除组件</mark>。

## 操作步骤

- 步骤**1** 登录ServiceStage控制台。
- 步骤**2** 选择"应用管理"。
- 步骤**3** 选择以下任意方式删除应用。
- 选择待操作应用,在"操作"列单击"删除"。
- 在"应用管理"页面,单击待操作应用名称。进入应用概览页面,在页面上方单 击"删除"。

图 **4-9** 删除应用

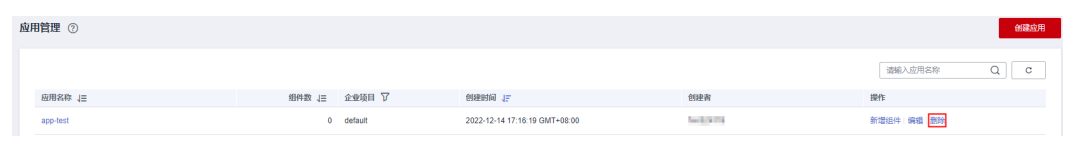

步骤**4** 在弹出对话框,单击"确定"。

**----**结束

# 5<br>9 组件管

# **5.1** 组件概述

组件是组成应用的某个业务特性实现,以代码或者软件包为载体,可独立部署运行。

在ServiceStage上创建应用后,可以在应用中创建并部署组件。同一个应用下,最多可 支持创建1000个组件。

您可以根据实际业务需求设置组件技术栈及组件来源,创建并部署组件。

# 技术栈简介

技术栈包含组件运行所依赖的操作系统、框架和运行时,由技术栈名称、类型、状 态、版本等属性构成。其中,版本号遵从<mark>[语义化版本控制规范](https://semver.org/lang/zh-CN/)</mark>。

ServiceStage为您提供并管理技术栈生命周期,您只需聚焦具体业务开发,提升您的应 用托管体验。

技术栈各生命周期阶段定义如下:

- Preview:Beta版本技术栈发布。
- GA(General Availability):正式版本技术栈发布。
- EOL(End of Life):技术栈生命周期结束。

技术栈状态定义如下:

- Preview: 生命周期处于Preview阶段的技术栈。
- Supported: 生命周期处于GA阶段的技术栈。
- Deprecated: 生命周期处于GA阶段、但是已经发布了EOL公告的技术栈,或者 ServiceStage服务不主推的技术栈。

技术栈的详细信息请参见表**[5-1](#page-42-0)**。

## <span id="page-42-0"></span>表 **5-1** 技术栈信息说明

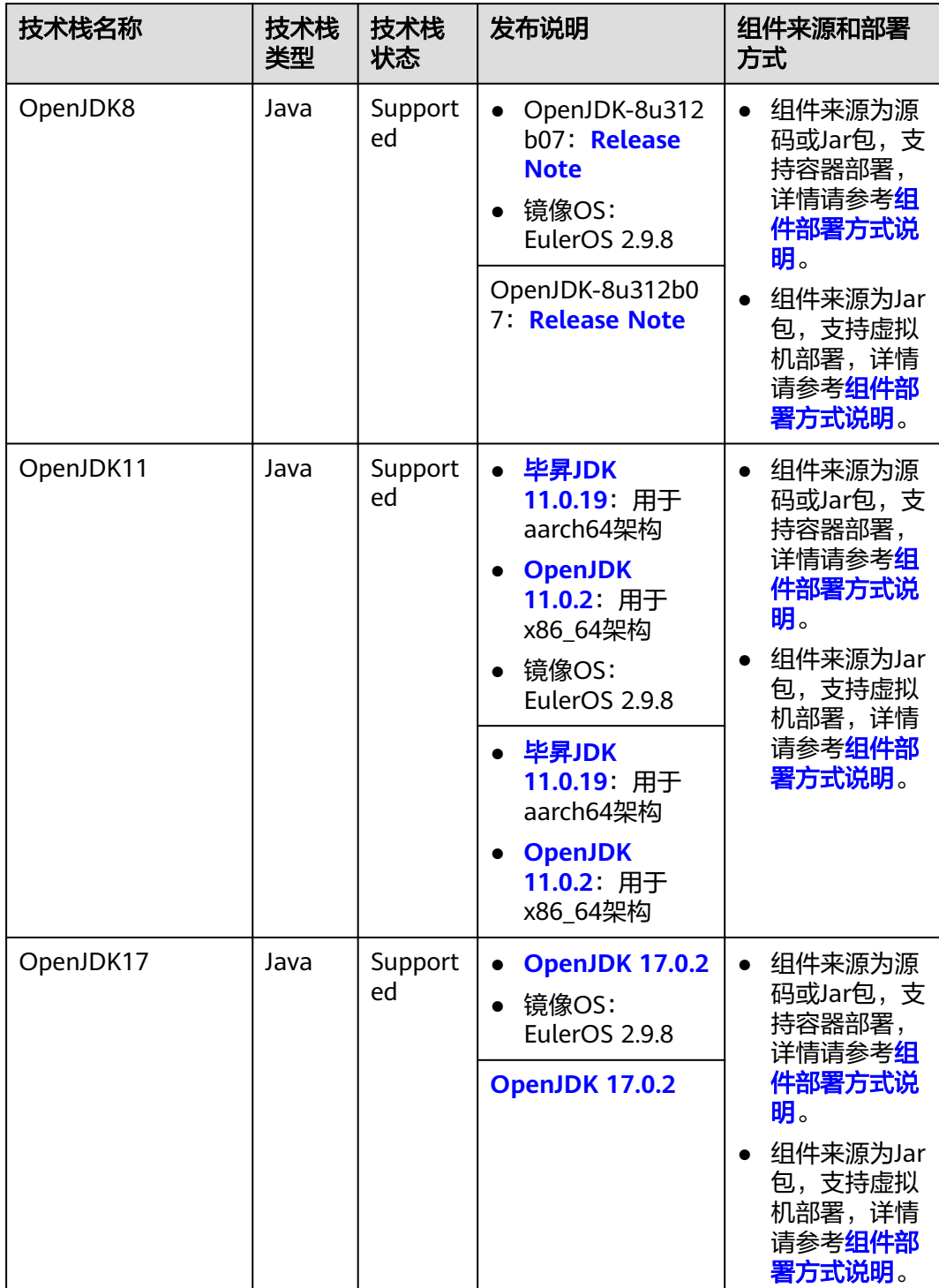

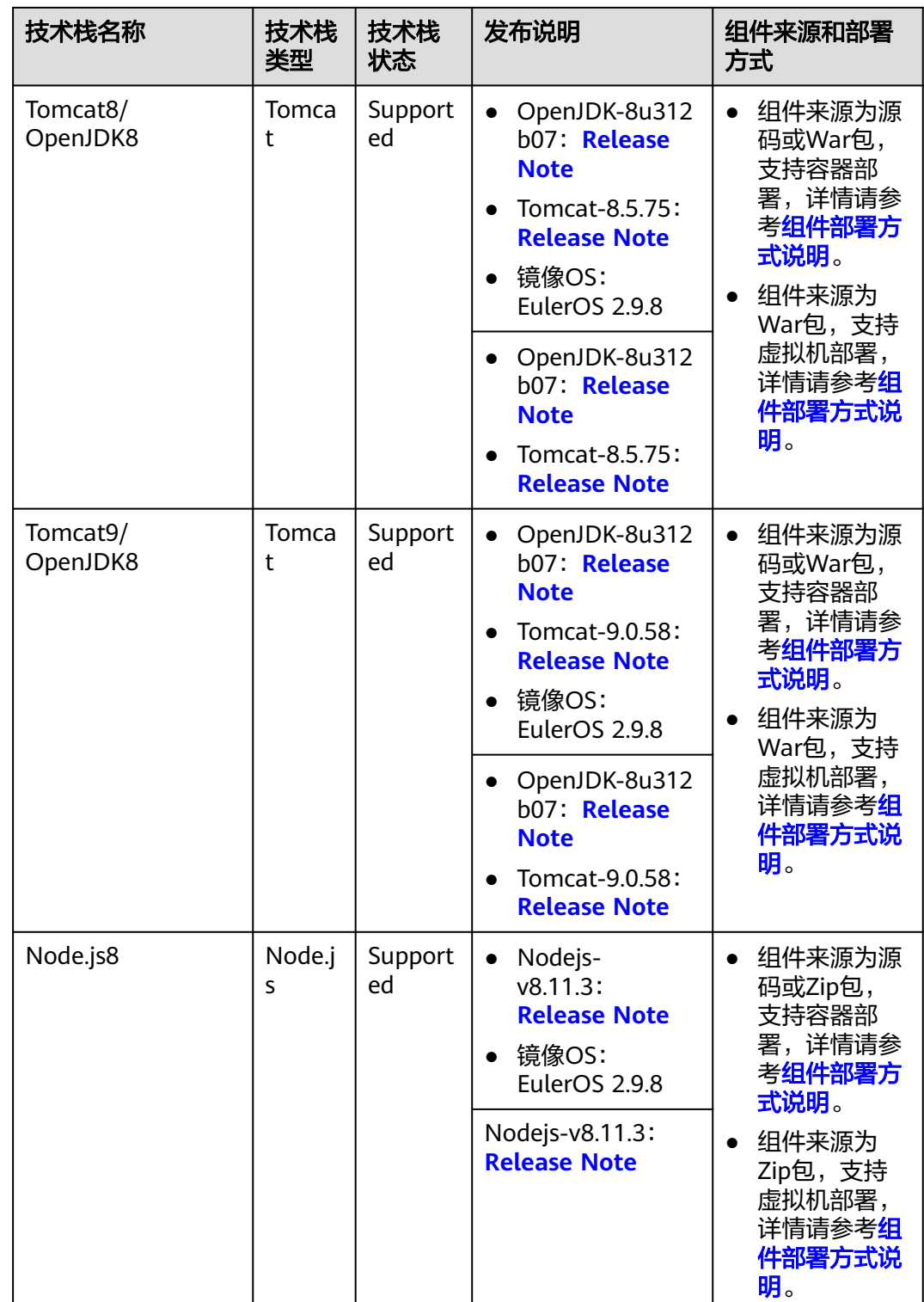

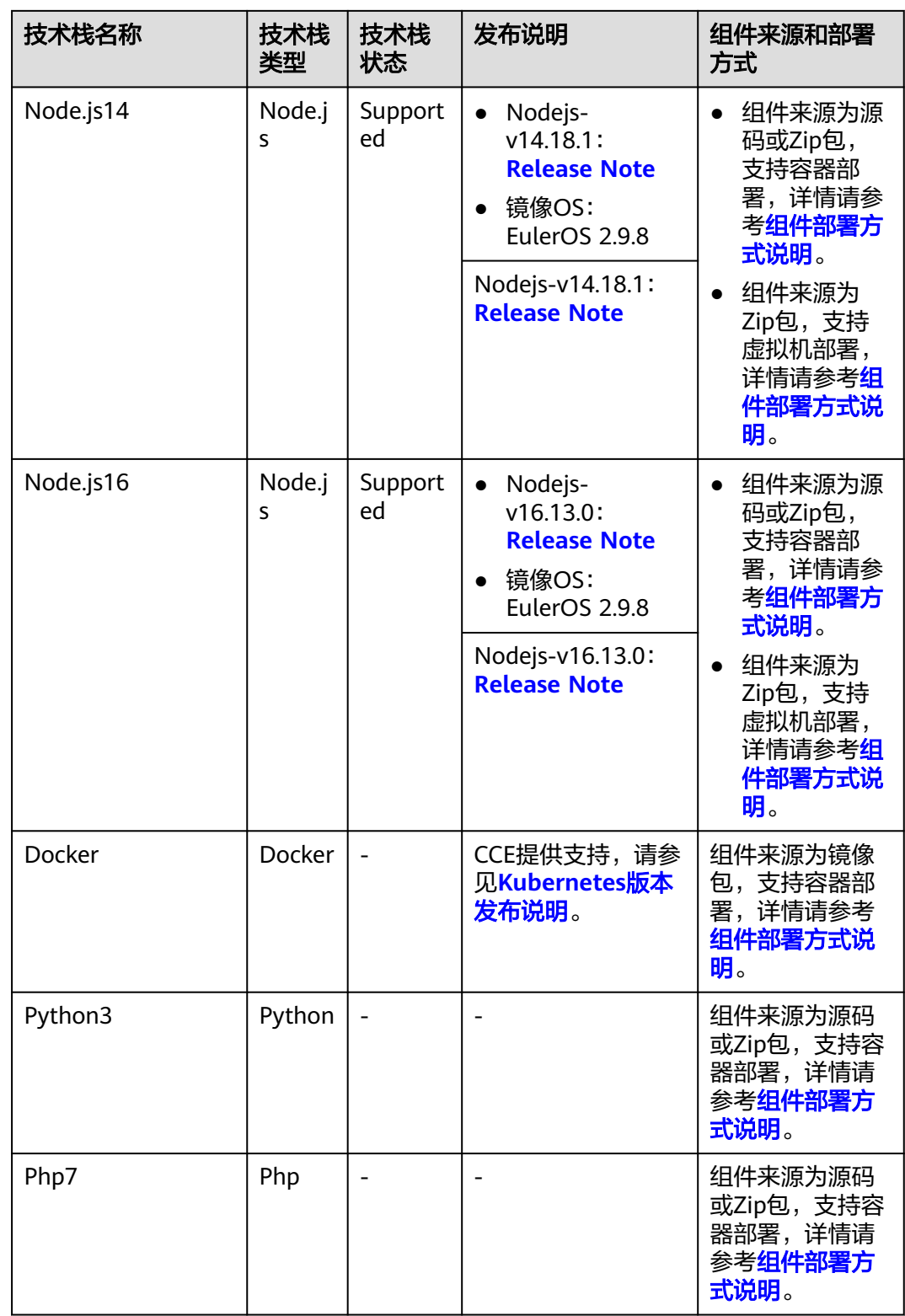

# <span id="page-45-0"></span>组件来源说明

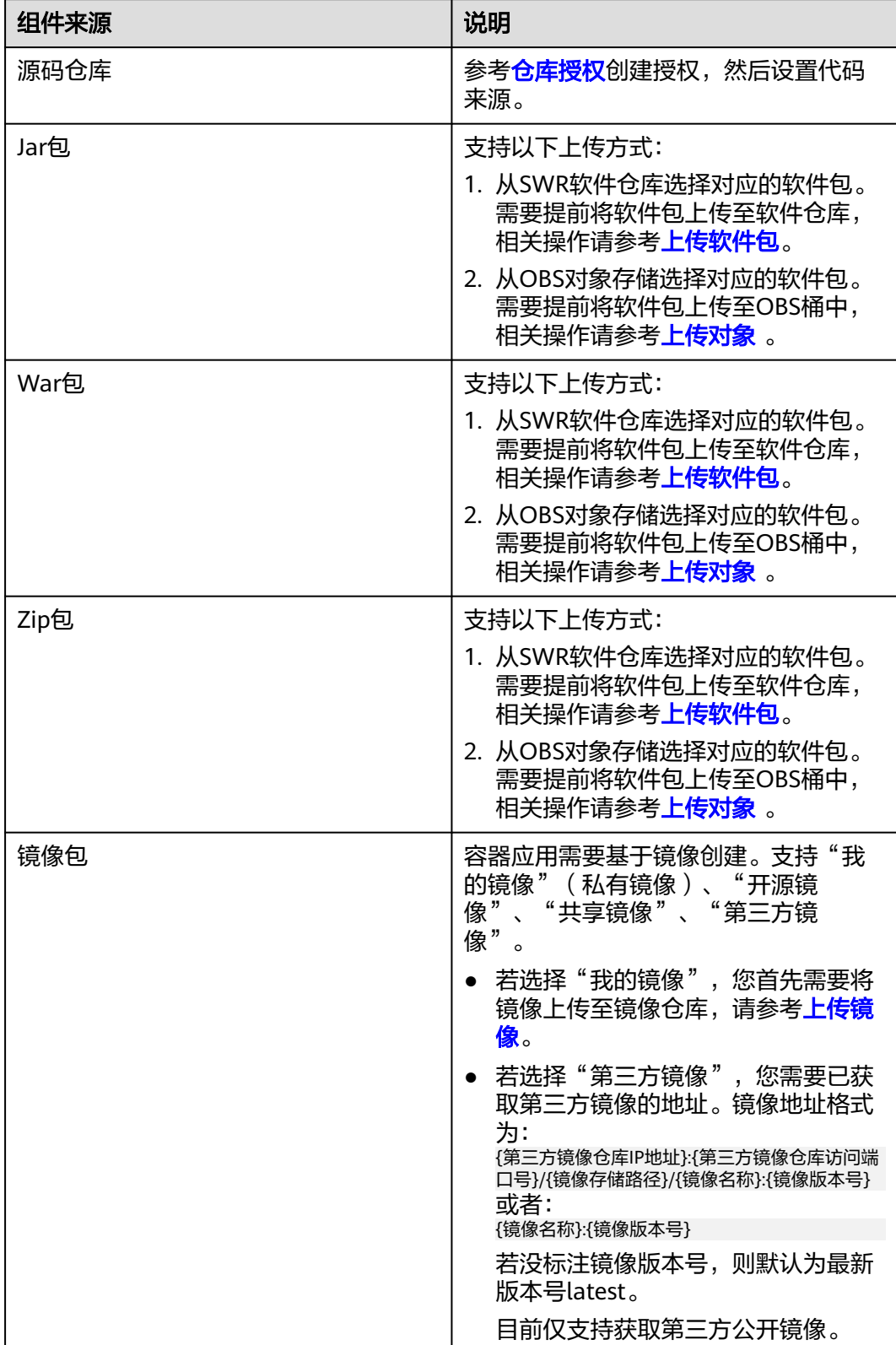

# <span id="page-46-0"></span>组件部署方式说明

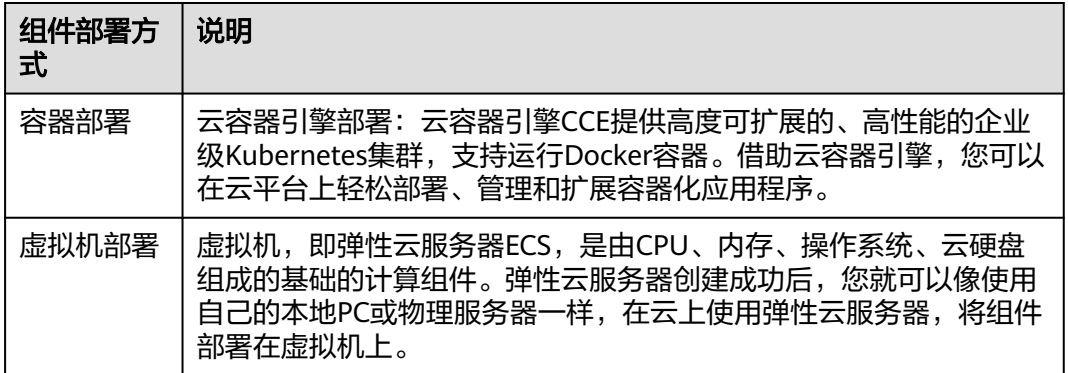

# **5.2** 创建并部署组件

本节介绍基于ServiceStage创建并部署组件。

ServiceStage支持在同一个应用下创建同名组件。部署组件时,对于同名组件:

- 同一个应用下的同名组件不能部署在同一个环境下。
- 不同应用下的同名组件可以部署在同一个环境下。

## 前提条件

- 1. 只能在应用下新增组件,请先创建应用,请参考<mark>创建应用</mark>。
- 2. 组件需要部署在指定环境下,请先创建环境并纳管资源,请参考<del>环境管理</del>。
- 3. 需要根据组织管理组件构建生成的镜像,请先创建组织,请参考<mark>创建组织</mark>。
- 4. (可选)如果基于Kubernetes类型的环境创建并部署组件,请先创建命名空间, 请参[考创建命名空间](#page-17-0)。
- 5. 如果您基于"源码仓库"创建组件,那么您首先需要创建仓库授权,请参[考仓库](#page-143-0) [授权。](#page-143-0)
- 6. 如果您基于软件包创建组件,那么您首先需要将软件包上传至SWR软件仓库或者 OBS对象存储中。
	- 将软件包上传至SWR软件仓库,请参考**[上传软件包](#page-121-0)**。
	- 将软件包上传至OBS对象存储中,请参[考上传对象](https://support.huaweicloud.com/intl/zh-cn/usermanual-obs/obs_03_0307.html)。

#### 说明

如果上传软件包失败,请参考**如何解决上传软件包失败的问题?**。

## 操作步骤

- 步骤**1** 登录ServiceStage控制台。
- 步骤**2** 选择以下任意方式进入"创建组件"页面:
	- 选择"组件管理 > 新增组件"。
	- 在"应用管理"页面,选择待创建部署组件的应用,单击"操作"列的"新增组 件"。

● 在"应用管理"页面,单击待创建部署组件的应用名称,在"应用概览"页面, 单击"新增组件"。

#### 步骤**3** 在"基本信息"区域,参考下表设置组件基本信息,其中带"\*"标志的参数为必填参 数。

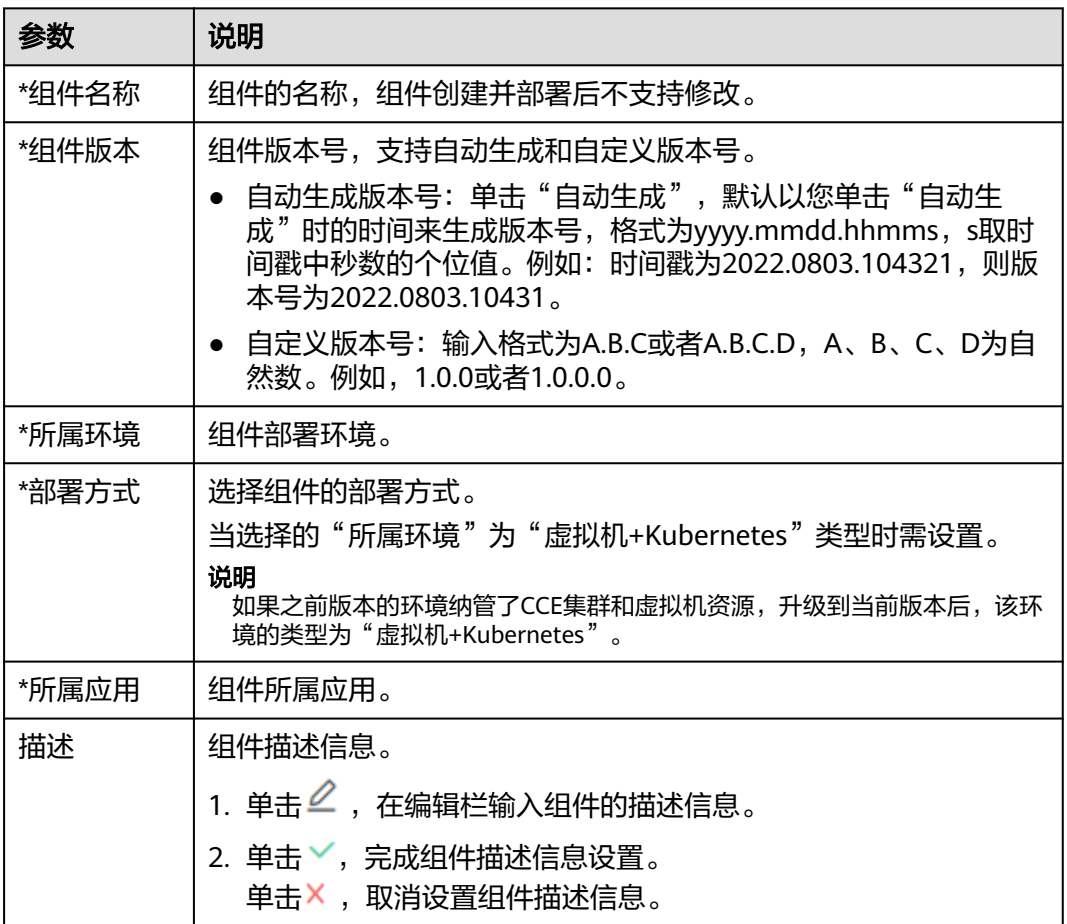

#### 图 **5-1** 设置组件基本信息

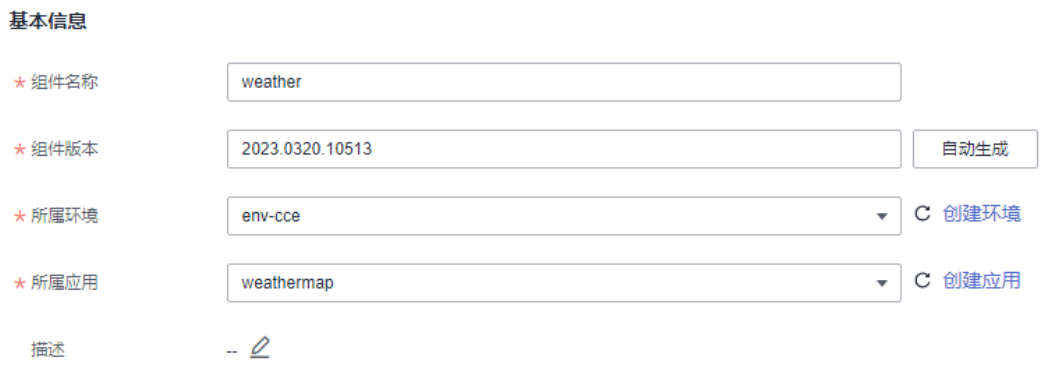

步骤**4** 在"组件包"区域,参考下表设置组件包参数,其中带"\*"标志的参数为必填参数。

<span id="page-48-0"></span>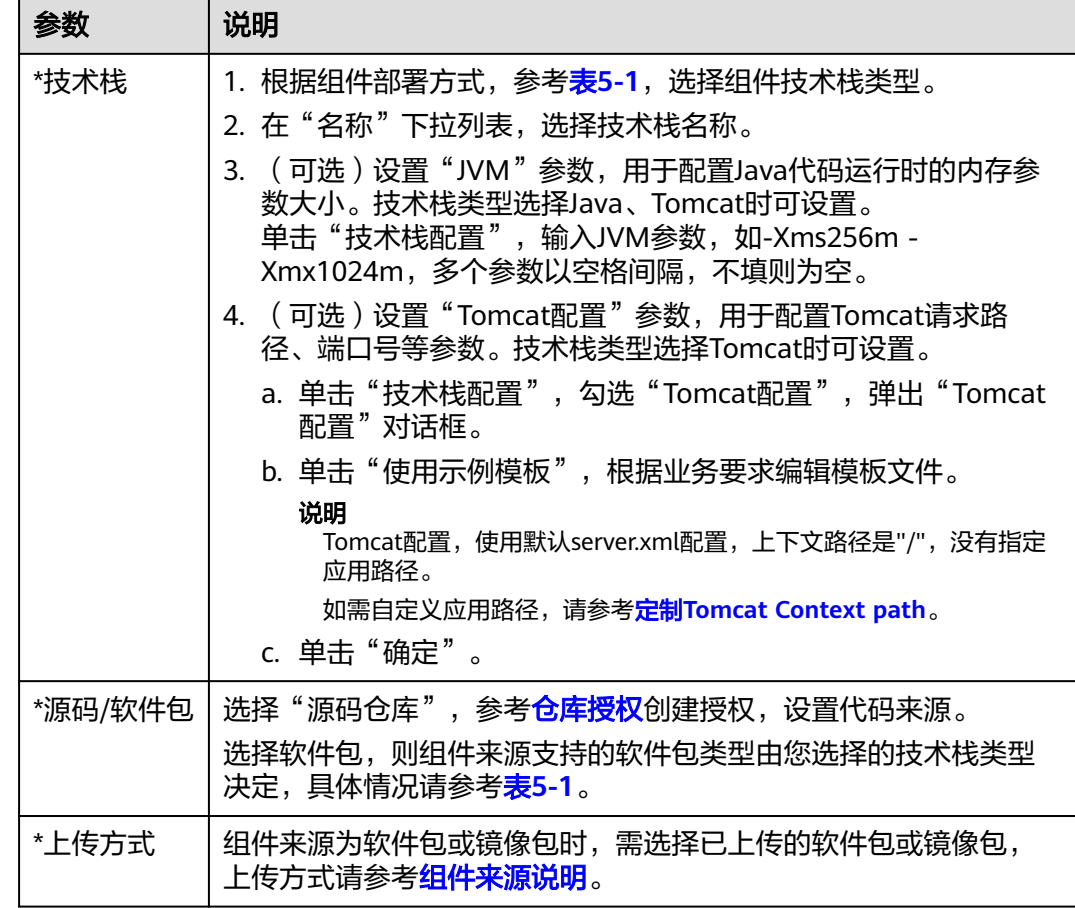

步骤**5** 在"构建"区域,参考下表设置构建参数,其中带"\*"标志的参数为必填参数。

组件部署方式为CCE容器部署且所选择的技术栈类型为Java、Tomcat、Node.js、 Python、Php时需设置。

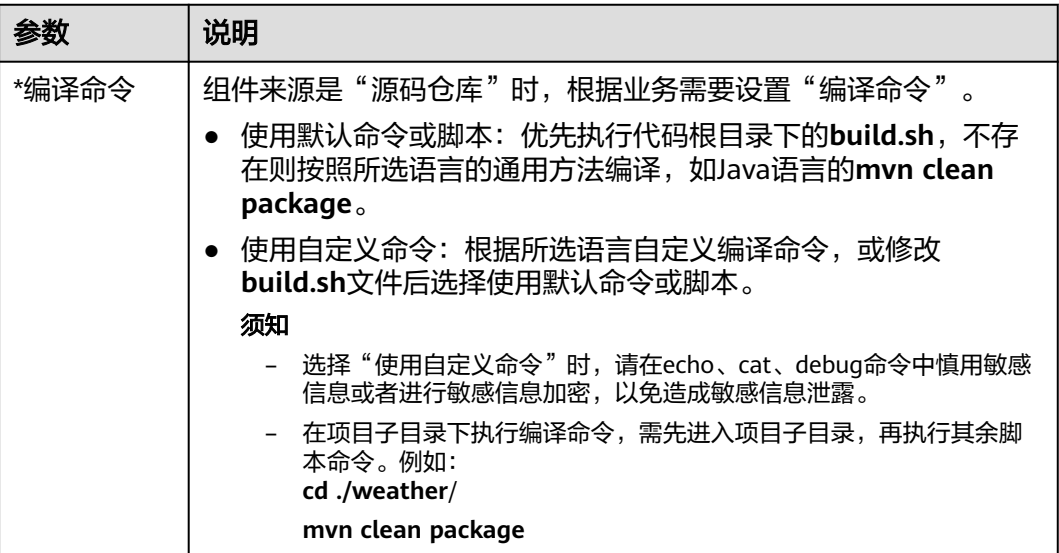

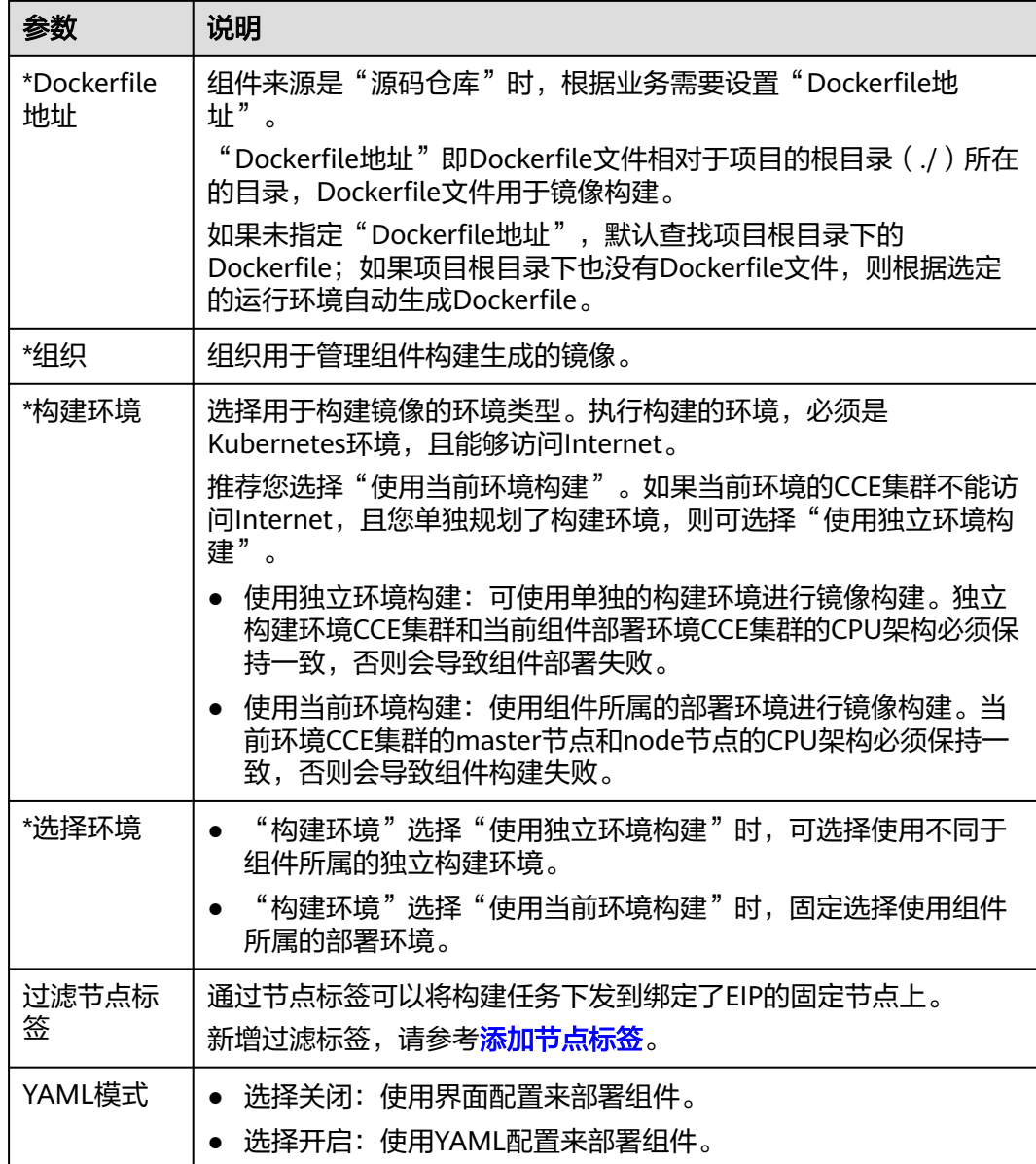

#### 图 **5-2** 设置构建参数

 $\overline{16}$ 

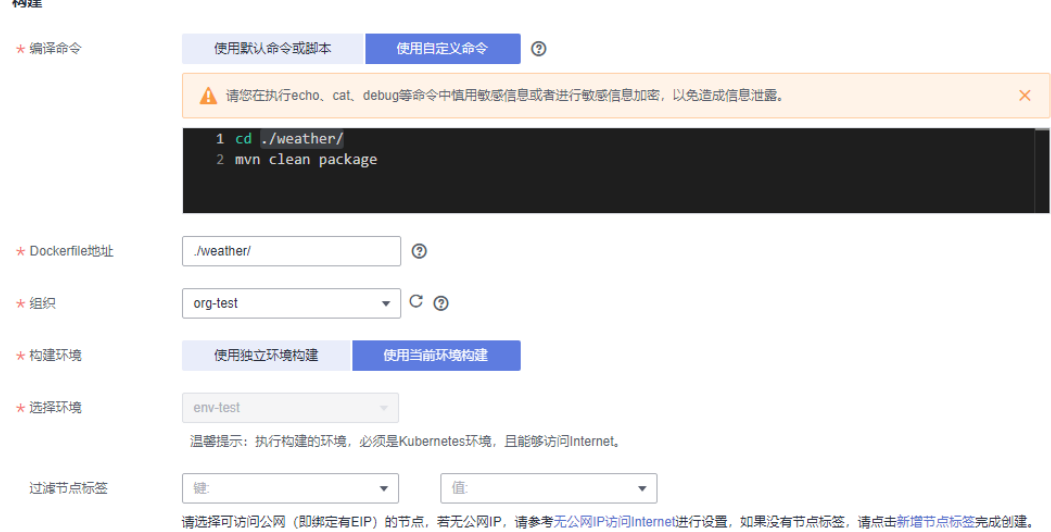

- 步骤**6** 单击"下一步"。
	- 组件部署方式为虚拟机部署,请执行[步骤](#page-52-0)**10**~[步骤](#page-58-0)**14**。
	- 组件部署方式为CCE容器部署且[步骤](#page-48-0)**5**中"YAML模式"选择关闭,请执行[步骤](#page-52-0)**10**~ [步骤](#page-58-0)**14**。
	- 组件部署方式为CCE容器部署且[步骤](#page-48-0)**5**中"YAML模式"选择开启,请执行步骤**7**~ [步骤](#page-51-0)**9**。
- 步骤7 (可选)在"访问方式"区域单击 , 可开启组件公网访问。

组件部署方式为CCE容器部署[且步骤](#page-48-0)**5**中"YAML模式"选择开启时,支持本操作。

说明

- 开启组件公网访问后,支持通过绑定了弹性公网IP的ELB以公网域名方式访问组件,以使用 组件提供的服务。
- 如果组件创建并部署成功后通过ELB灰度发布方式进行升级维护,需在本操作步骤开启组件 公网访问。ELB灰度发布,请参考**灰度发布 (金丝雀)方式升级**。
- 开启了公网访问的组件创建并部署完成后,您可以参考<mark>修改组件访问域名</mark>修改已设置的组件 访问域名。
- 默认不开启组件公网访问。组件创建并部署完成后,您也可以[设](#page-83-0)置组件访问方式,请参考设 [置组件访问方式。](#page-83-0)
- 1. 设置"公网ELB"。
	- 选择所选环境中已经存在的绑定了弹性公网IP的弹性负载均衡(ELB)资源。
	- 若不存在,请单击"去所选的环境里添加",在环境编辑页面,单击"新增 可选资源",为该环境添加已创建的弹性负载均衡(ELB)资源。
	- 若需创建弹性负载均衡(ELB)资源,请参考<mark>创建共享型负载均衡器</mark>。

#### <span id="page-51-0"></span>说明

- 弹性负载均衡ELB需已绑定弹性公网IP,且必须与当前组件部署环境下纳管的计算 资源处于相同的虚拟私有云VPC及其子网下。
- 组件在不同部署环境下需绑定不同ELB,避免路由错误。
- 2. (可选)设置"对外协议"。
	- 选择"HTTP",会存在安全风险,建议优先选择使用安全的"HTTPS"方 式。
	- 选择"HTTPS",单击"使用已有"选择已经创建的证书。 若证书不存在,请单击"新创建"创建新的服务器证书。创建服务器证书请 参[考创建证书](https://support.huaweicloud.com/intl/zh-cn/usermanual-elb/elb_ug_zs_0004.html)。
- 3. 设置"域名"。
	- 选择"自动生成",自动生成的域名仅有7天有效期。 拉美-圣保罗一、拉美-墨西哥城二区域不支持自动生成域名。
	- 选择"绑定域名",在输入框中输入自定义域名。
- 4. 设置"监听端口"。

输入应用进程的监听端口号。

#### 图 **5-3** 设置公网访问

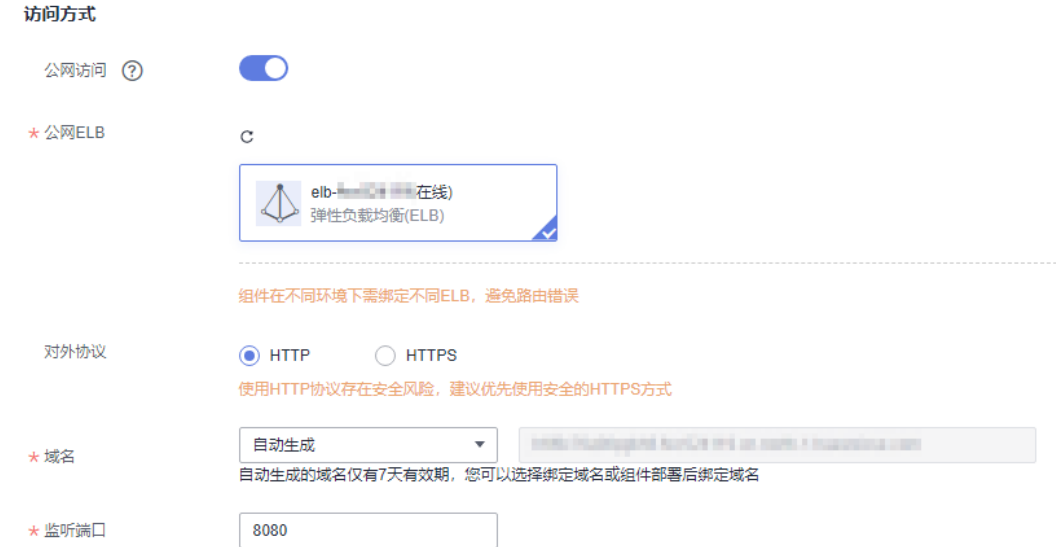

#### 步骤**8** 导入或编辑组件YAML配置文件。

组件部署方式为CCE容器部署[且步骤](#page-48-0)**5**中"YAML模式"选择开启时,支持本操作。组 件YAML配置文件中各参数的说明请参考**[Deployment](https://kubernetes.io/zh-cn/docs/reference/kubernetes-api/workload-resources/deployment-v1/)**。

- 导入组件YAML配置文件:单击"导入YAML文件",导入已经编辑好的组件 YAML配置文件。
- 编辑组件YAML配置文件:根据实际业务需求编辑组件配置参数。

步骤**9** 单击"创建并部署"。

在组件"部署记录"页面,可查看部署日志,等待组件部署完成。

#### <span id="page-52-0"></span>图 **5-4** 查看组件部署日志

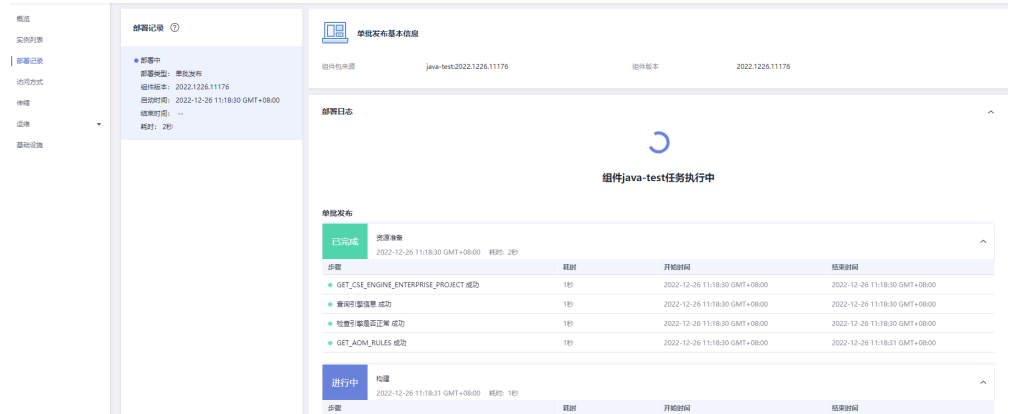

步骤**10** 在"资源"区域,设置组件所需资源。

● 组件部署方式为CCE容器部署,请参考下表进行设置,其中带"\*"标志的参数为 必填参数。

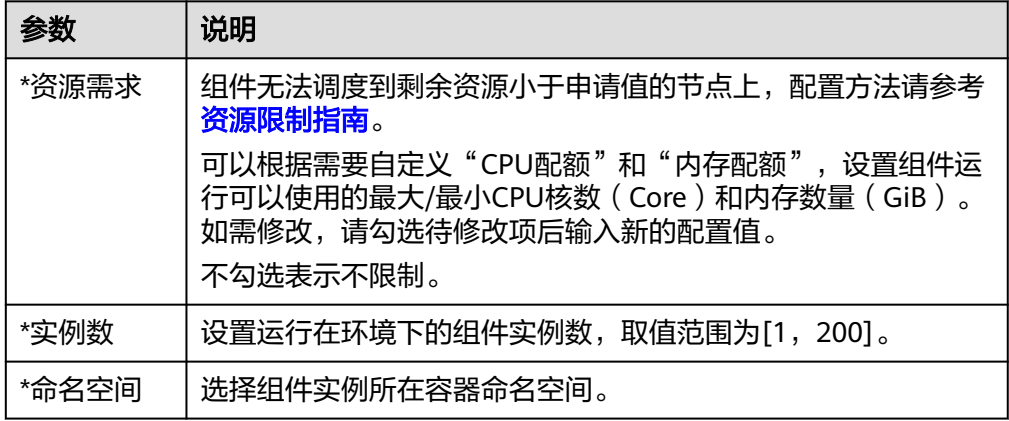

#### 图 **5-5** 设置 Kubernetes 类型环境部署组件资源

资源

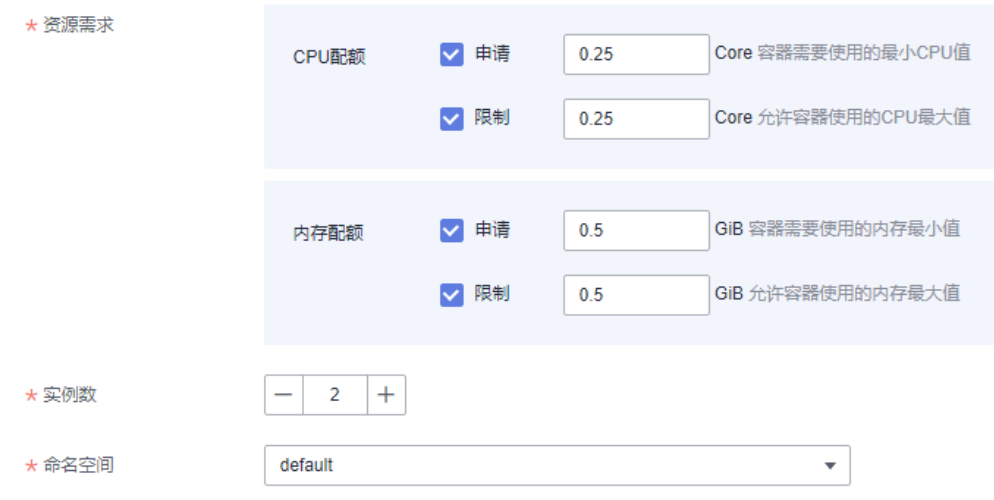

组件部署方式为虚拟机部署时,"资源类型"选择"弹性云服务器",请勾选组 件部署环境中已纳管的弹性云服务器; "资源类型"选择"弹性伸缩组"时,请 先在"资源"下拉列表选择待使用的弹性伸缩组,再勾选该弹性伸缩组下的弹性 云服务器用于部署组件。

#### 说明

- 勾选的弹性云服务器需已经安装虚拟机Agent,请参[考安装虚拟机](#page-31-0)**Agent**。
- 拉美-圣保罗一、拉美-墨西哥城二区域不支持弹性伸缩组。
- 步骤**11** (可选)在"访问方式"区域,开启组件公网访问。

#### 说明

- 开启组件公网访问后,支持通过绑定了弹性公网IP的ELB以公网域名方式访问组件,以使用 组件提供的服务。
- 如果组件创建并部署成功后通过ELB灰度发布方式进行升级维护,需在本操作步骤开启组件 公网访问。ELB灰度发布,请参考及度发布(金丝雀)方式升级。
- 开启了公网访问的组件创建并部署完成后,您可以参考[修改组件访问域名修](#page-84-0)改已设置的组件 访问域名。
- 默认不开启组件公网访问。组件创建并部署完成后,您也可以[设](#page-83-0)置组件访问方式,请参考<del>设</del> [置组件访问方式。](#page-83-0)

单击 ,开启公网访问后,设置以下参数:

- 1. 设置"公网ELB"。
	- 选择所选环境中已经存在的绑定了弹性公网IP的弹性负载均衡(ELB)资源。
	- 若不存在,请单击"去所选的环境里添加",在环境编辑页面,单击"新增 可选资源",为该环境添加已创建的弹性负载均衡(ELB)资源。
	- 若需创建弹性负载均衡(ELB)资源, 请参考<mark>创建共享型负载均衡器</mark>。

说明

- 弹性负载均衡ELB需已绑定弹性公网IP,且必须与当前组件部署环境下纳管的计算 资源处于相同的虚拟私有云VPC及其子网下。
- 组件在不同部署环境下需绑定不同ELB,避免路由错误。
- 2. (可选)设置"对外协议"。
	- 选择"HTTP",会存在安全风险,建议优先选择使用安全的"HTTPS"方 式。
	- 选择"HTTPS",单击"使用已有"选择已经创建的证书。 若证书不存在,请单击"新创建"创建新的服务器证书。创建服务器证书请 参[考创建证书](https://support.huaweicloud.com/intl/zh-cn/usermanual-elb/elb_ug_zs_0004.html)。
- 3. 设置"域名"。
	- 选择"自动生成",自动生成的域名仅有7天有效期。 拉美-圣保罗一、拉美-墨西哥城二区域不支持自动生成域名。
	- 选择"绑定域名",在输入框中输入自定义域名。
- 4. 设置"监听端口"。 输入应用进程的监听端口号。

#### <span id="page-54-0"></span>图 **5-6** 设置公网访问

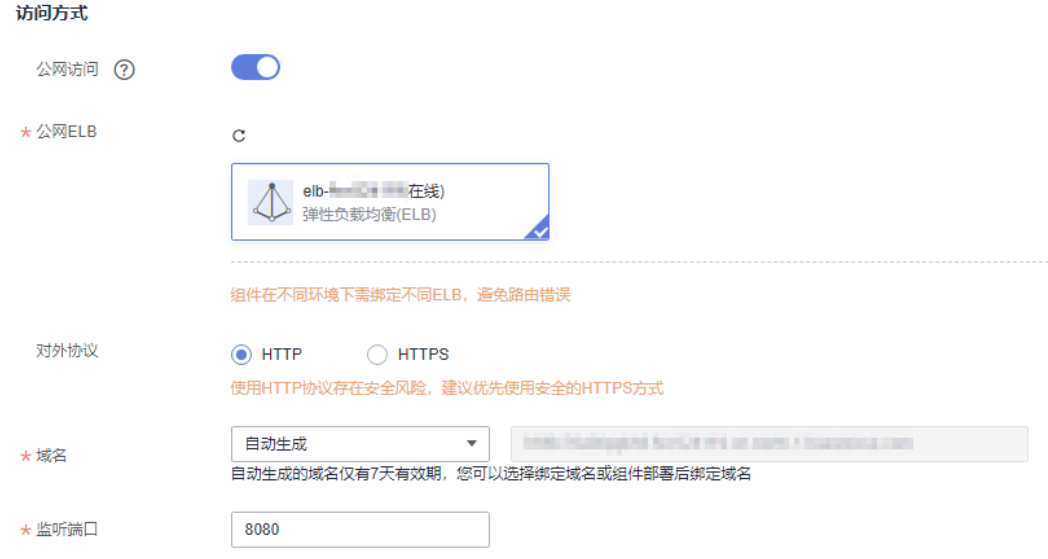

- 步骤**12** (可选)在"时区"区域,设置容器"时区"。 组件部署方式为CCE容器部署时,可以设置。 容器的时区,默认和容器节点所在区域时区一致。
- 步骤**13** (可选)设置"高级设置"。
	- 组件部署方式为CCE容器部署,具体操作请参考下表。

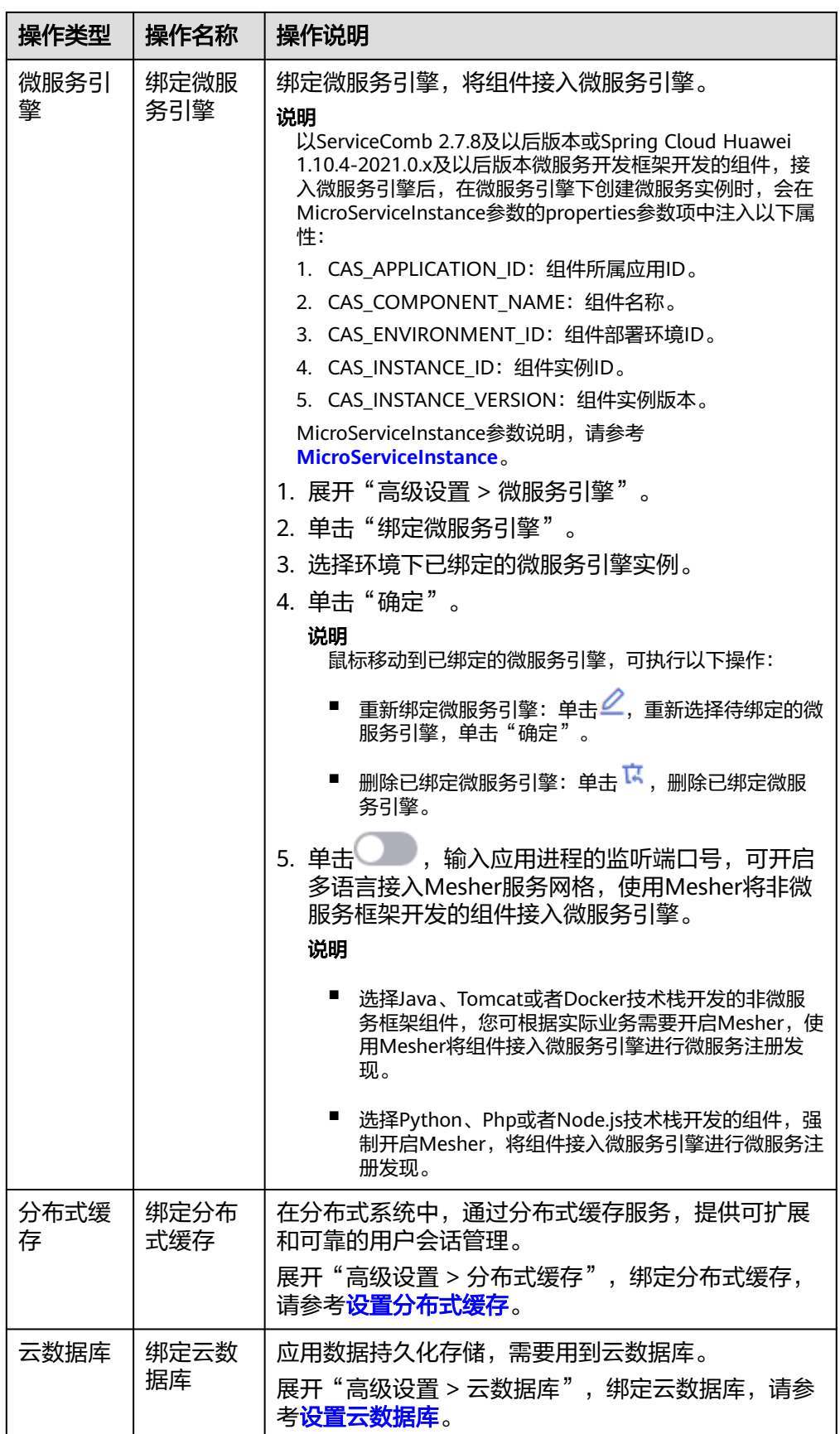

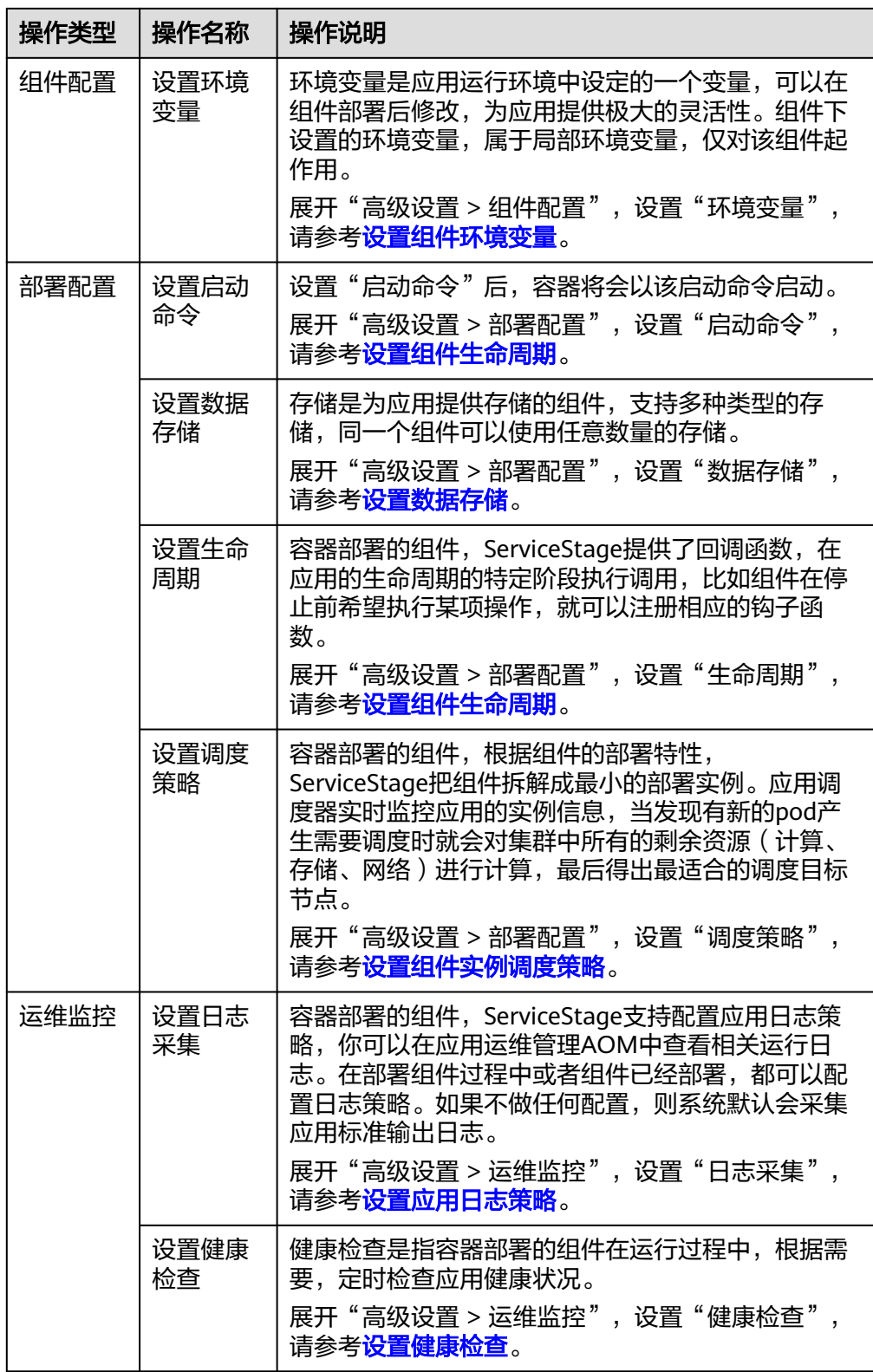

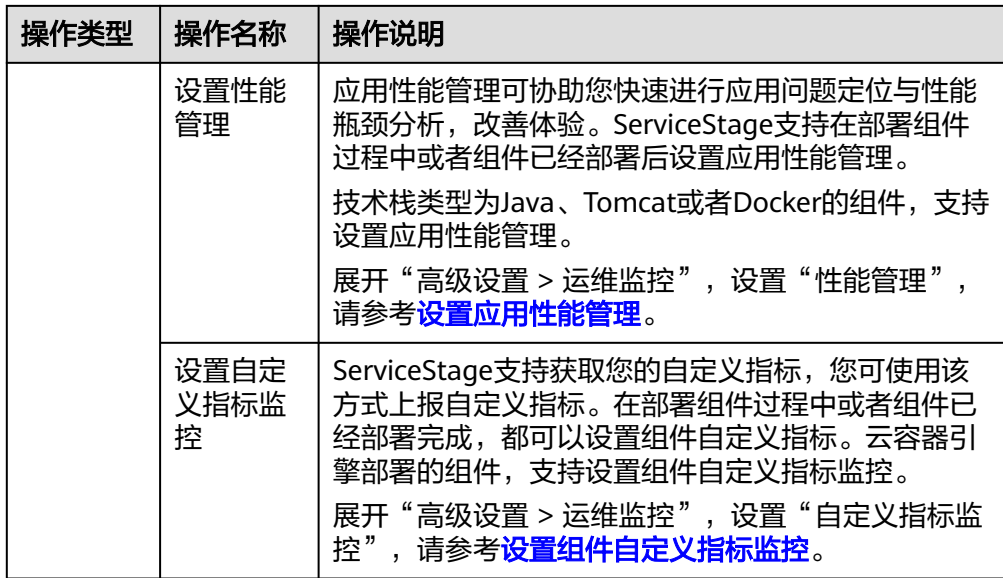

#### 图 **5-7** 设置 Kubernetes 类型环境部署组件高级设置

高级设置 へ

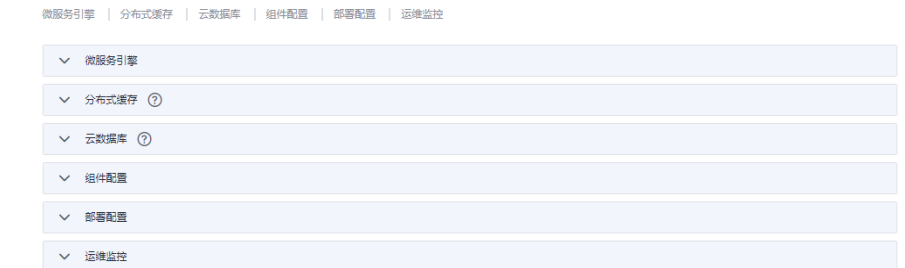

● 组件部署方式为虚拟机部署,具体操作请参考下表。

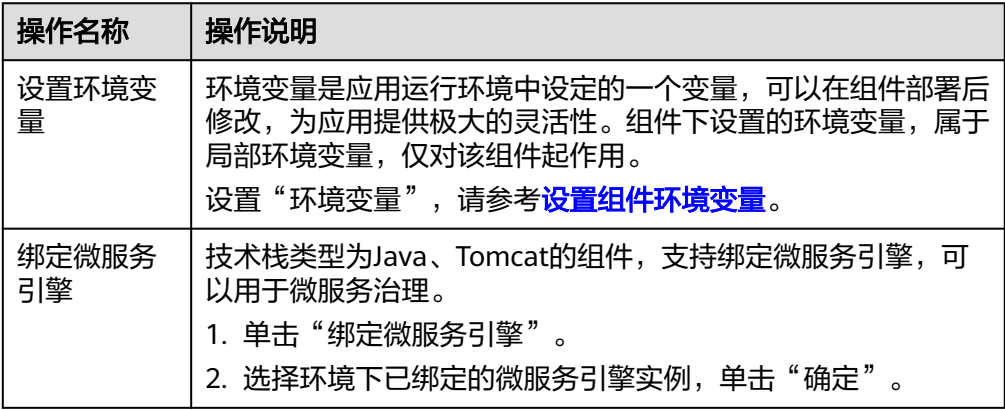

#### 图 **5-8** 设置虚拟机类型环境部署组件高级设置

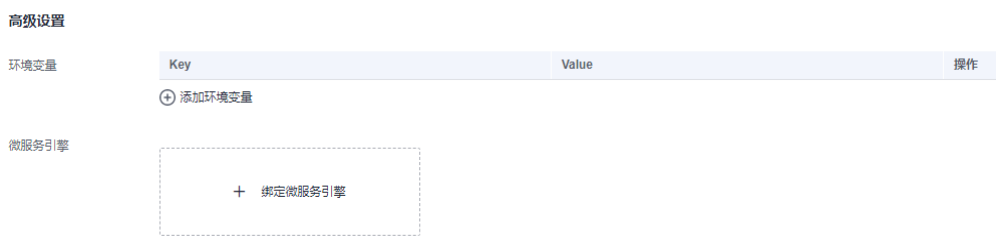

#### <span id="page-58-0"></span>步骤**14** 单击"创建并部署"。

在组件"部署记录"页面,可查看部署日志,等待组件部署完成。

#### 图 **5-9** 查看组件部署日志

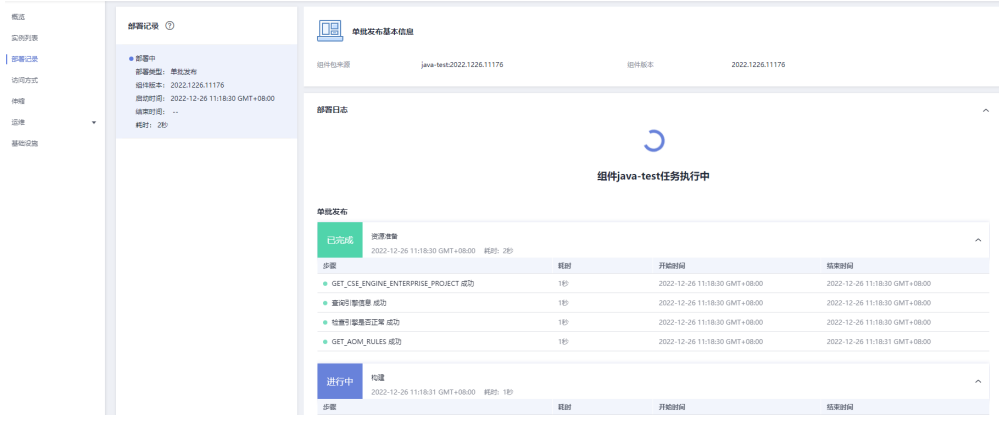

**----**结束

# **5.3** 查看组件详情

组件创建并部署完成后,在组件"概览"页面,可查看组件详细信息。

#### 前提条件

- 查看容器方式部署组件的YAML配置,请开启"查看YAML模式"开关。组件 YAML配置文件中各参数的说明请参考**[Deployment](https://kubernetes.io/zh-cn/docs/reference/kubernetes-api/workload-resources/deployment-v1/)**。
- 如果通过别的途径修改了容器方式部署组件的工作负载,例如通过CCE升级了工作 负载,可以单击"同步工作负载"同步最新运行的配置。

#### 操作步骤

- 步骤**1** 登录ServiceStage控制台。
- 步骤**2** 选择以下任意方式进入组件"概览"页面,查看组件详情。
	- 在"应用管理"页面,单击组件所属应用名称,在"组件列表"单击待操作组件 名称。
	- 在"组件管理"页面,单击待操作组件名称。

#### **----**结束

# **5.4** 管理组件标签

标签是以key/value键值对的形式附加在工作负载上的。添加标签后,可通过标签对工 作负载进行管理和选择,主要用于设置亲和性与反亲和性调度。您可以给多个工作负 载打标签,也可以给指定的某个工作负载打标签。

您可以根据业务需求对无状态工作负载、有状态工作负载和守护进程集的标签进行管 理,本文以无状态工作负载为例说明如何使用标签管理功能。

如下图,假设为工作负载(例如名称为APP1、APP2、APP3)定义了3个标签: release、env、role。不同工作负载定义了不同的取值,分别为:

- APP 1:[release:alpha;env:development;role:frontend]
- APP 2: [release:beta;env:testing;role:frontend]
- APP 3: [release:alpha:env:production:role:backend]

在使用调度或其他功能时,选择"key/value"值分别为"role/frontend"的工作负 载,则会选择到"APP1和APP2"。

#### 图 **5-10** 标签案例

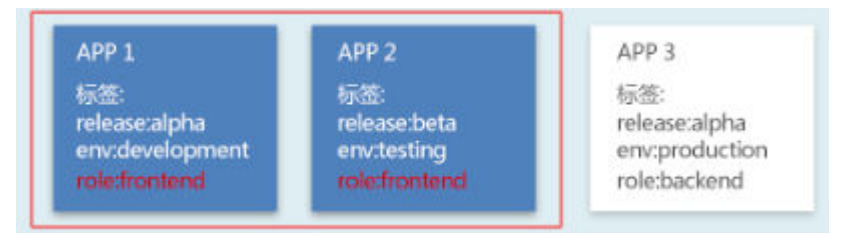

#### 说明

状态异常或者虚拟机部署的组件,不支持添加标签。

# 添加组件标签

- 步骤**1** 登录ServiceStage控制台。
- 步骤**2** 选择以下任意方式进入组件"概览"页面。
	- 在"应用管理"页面,单击组件所属应用名称,在"组件列表"单击待操作组件 名称。
	- 在"组件管理"页面,单击待操作组件名称。

步骤**3** 单击"标签管理"。

#### 图 **5-11** 管理标签

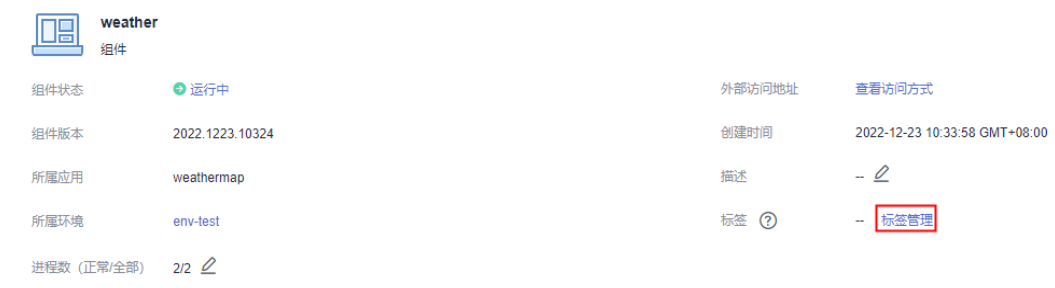

步骤**4** 单击"添加标签":

- 1. 输入"键"、"值"。 输入的"键"名称不能和已有标签的"键"名称重复。
- 2. 单击"保存"。

#### 图 **5-12** 添加标签

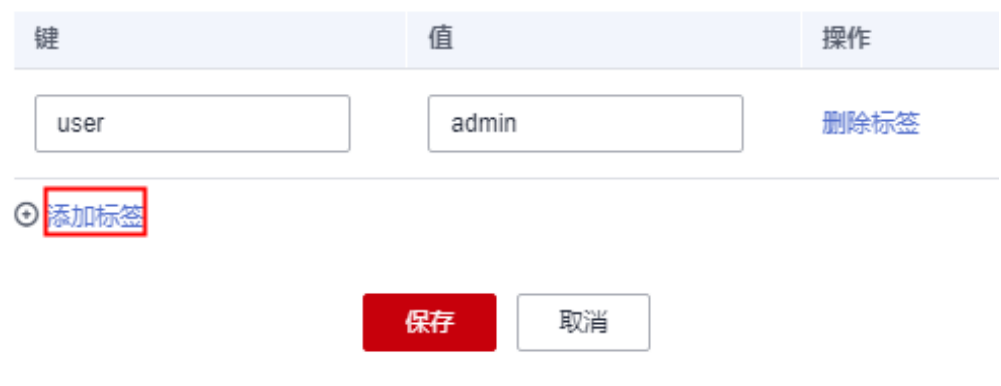

**----**结束

# 删除组件标签

步骤**1** 登录ServiceStage控制台。

步骤**2** 选择以下任意方式进入组件"概览"页面。

- 在"应用管理"页面,单击组件所属应用名称,在"组件列表"单击待操作组件 名称。
- 在"组件管理"页面,单击待操作组件名称。
- 步骤**3** 单击"标签管理"。
- 步骤4 选择待删除的标签,单击"操作"列的"删除标签"。

#### 图 **5-13** 删除标签

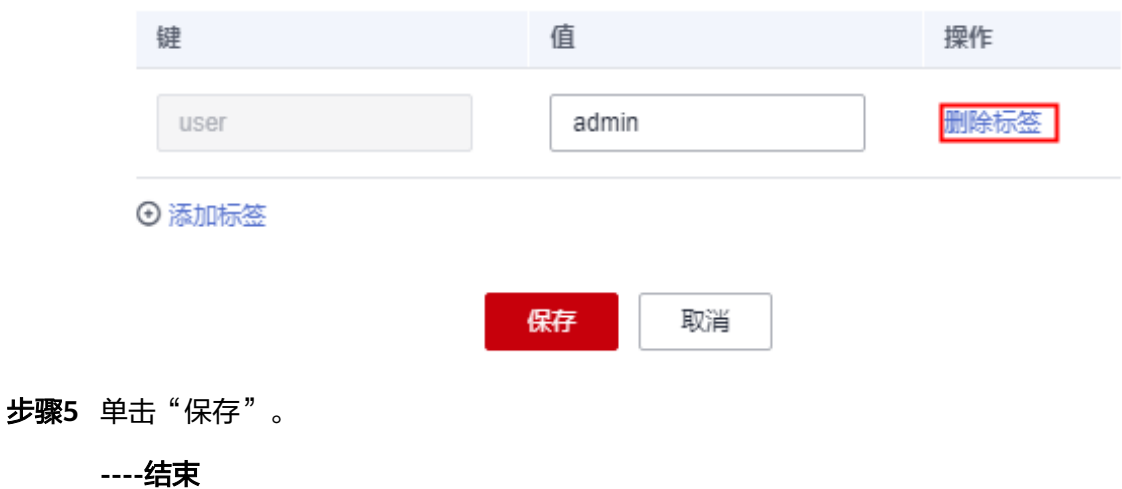

**5.5** 管理组件实例

组件创建并部署完成后,在组件"实例列表"页面,可对组件实例进行管理。

## <span id="page-61-0"></span>操作步骤

步骤**1** 登录ServiceStage控制台。

步骤**2** 选择以下任意方式进入组件"实例列表"页面:

- 在"应用管理"页面,单击组件所属应用名称,在"组件列表"单击待操作组件 名称,在左侧导航栏单击"实例列表"。
- 在"组件管理"页面,单击待操作组件名称,在左侧导航栏单击"实例列表"。

步骤**3** 在"实例列表"页面,您可执行如下表所示操作。

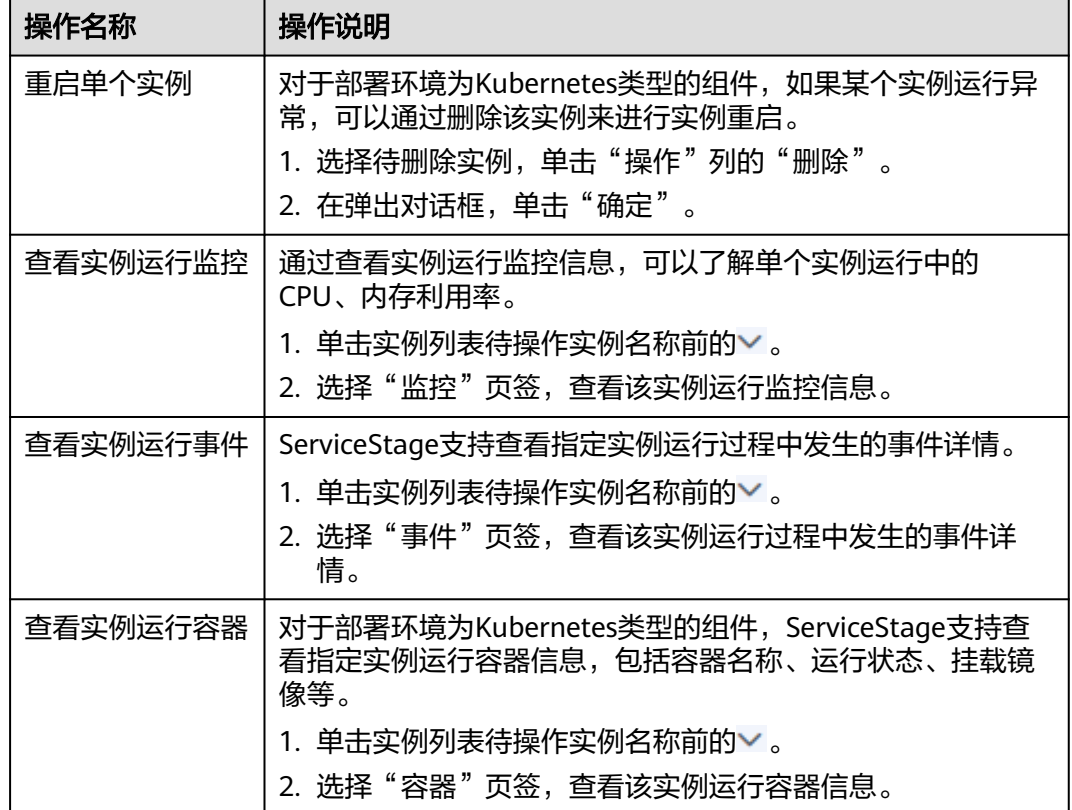

**----**结束

# **5.6** 升级单个组件版本配置

# **5.6.1** 单批发布方式升级

组件创建并部署完成后,根据业务需要,可使用"单批发布"方式升级状态为"运行 中"、"未就绪"的单个组件版本配置。

"单批发布"方式会一次性升级所有实例,升级过程中组件服务会中断。适用于测试 升级场景或者计划停服升级场景,耗时短。

#### 说明

仅部署环境为Kubernetes类型的组件,支持单批发布方式升级。

如需批量升级同一个应用下的多个组件版本配置,请参考<mark>批量升级组件版本配置</mark>。

# 前提条件

已完成组件创建与部署,请参考[创建并部署组件](#page-46-0)。

## 操作步骤

- 步骤**1** 登录ServiceStage控制台。
- 步骤**2** 选择以下任意方式进入组件"概览"页面:
	- 在"应用管理"页面,单击组件所属应用名称,在"组件列表"单击待操作组件 名称。
	- 在"组件管理"页面,单击待操作组件名称。
- 步骤**3** 在页面右上角,单击"升级"。
- 步骤**4** "升级类型"选择"单批发布"。
- 步骤**5** 单击"下一步",参考下表设置组件版本配置信息,其中带"\*"标志的参数为必填参 数。

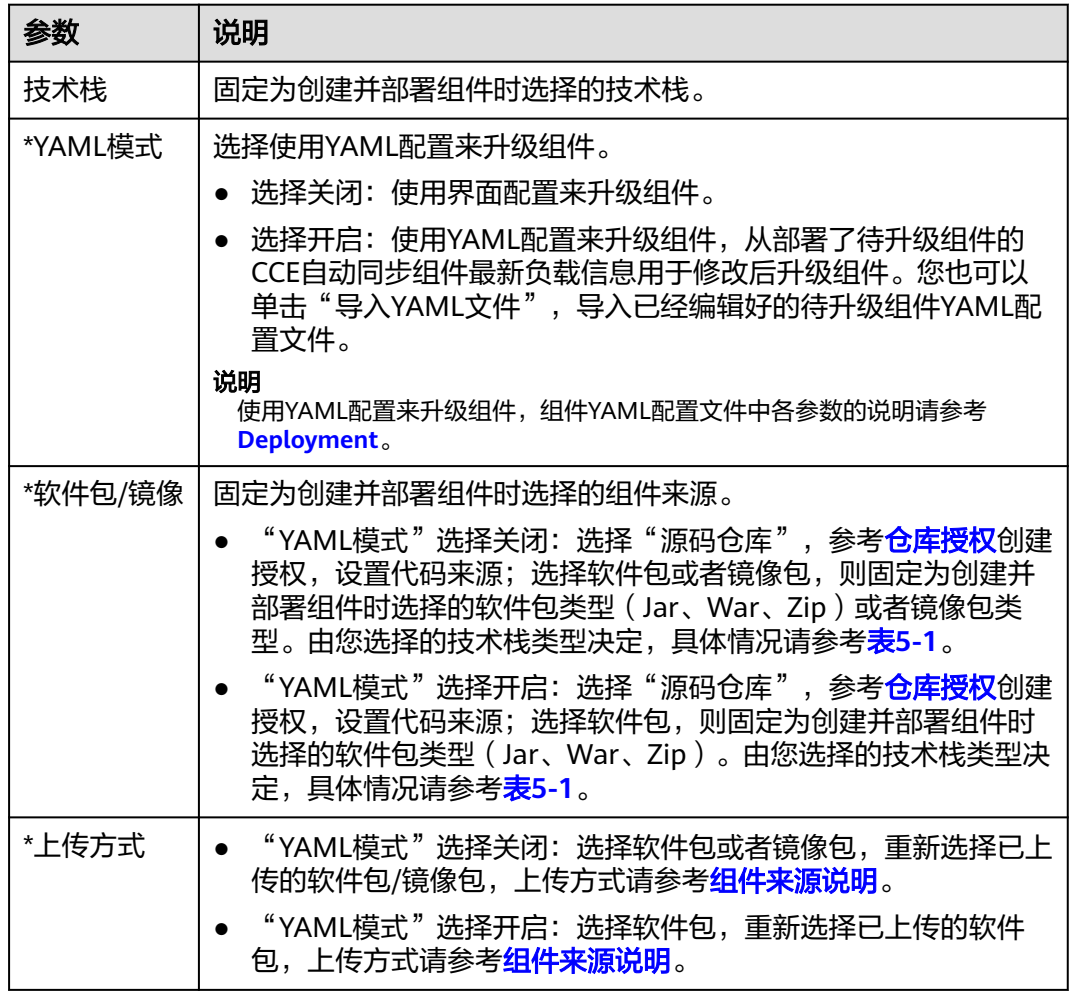

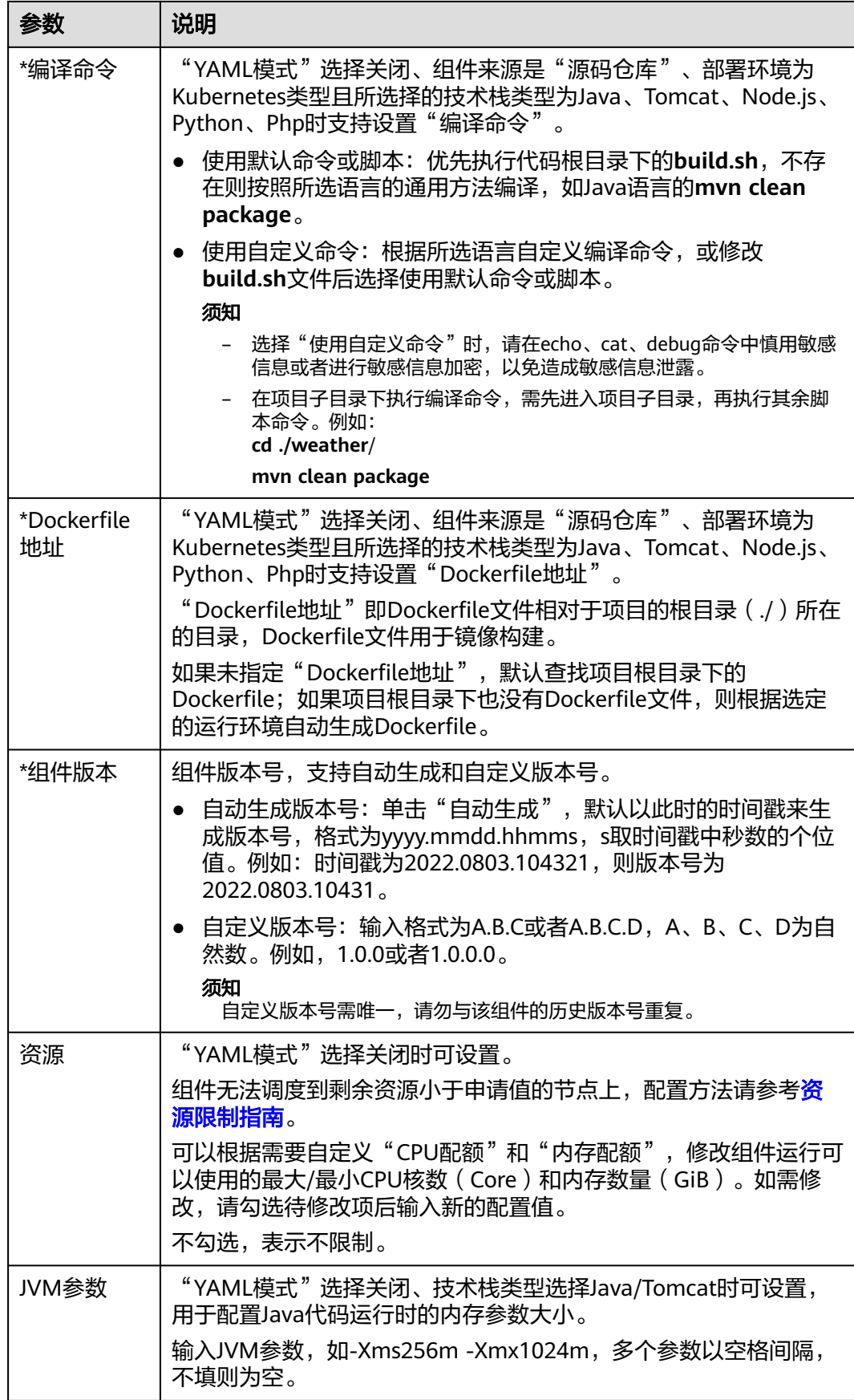

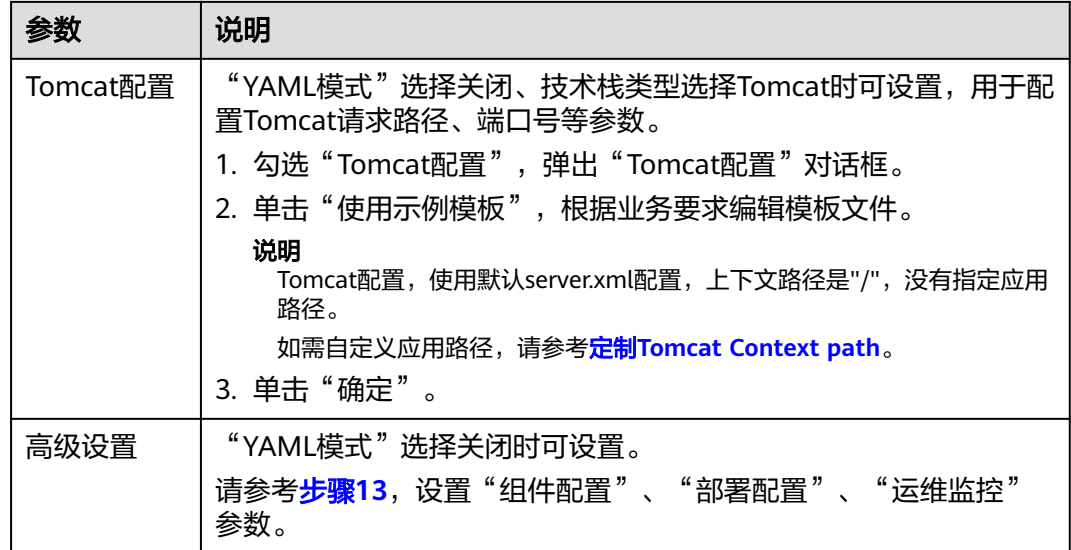

## 图 **5-14** 设置单批发布版本配置

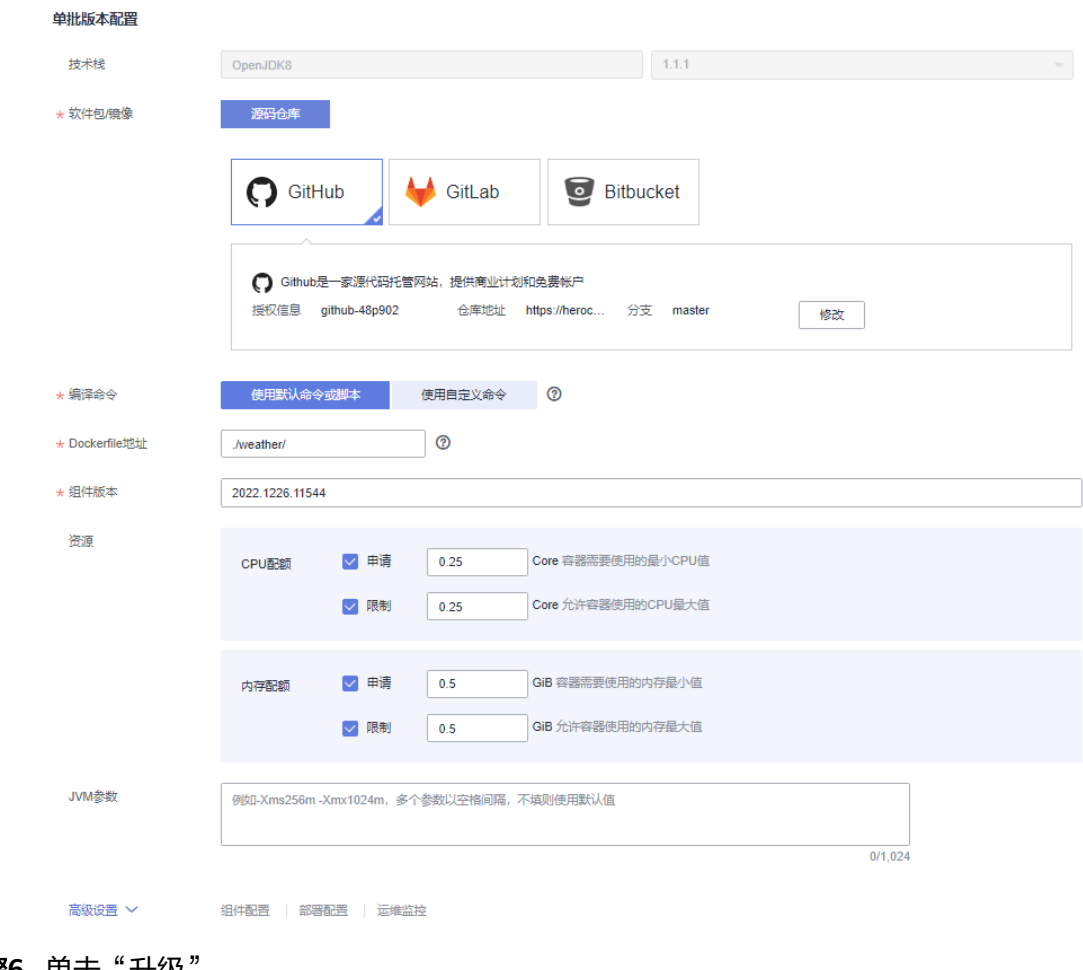

步骤**6** 单击"升级"。

等待组件状态由"升级/回滚中"转换为"运行中",表示已成功完成组件版本配置升 级。

#### **----**结束

#### 后续操作

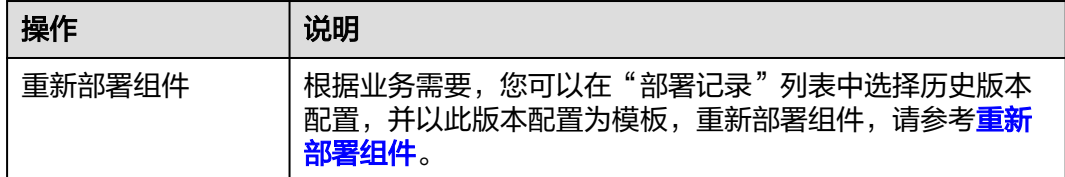

# **5.6.2** 滚动发布方式升级

组件创建并部署完成后,根据业务需要,可使用"滚动发布"方式升级状态为"运行 中"、"未就绪"的单个组件版本配置。

"滚动发布"方式每次只升级一个或多个实例,升级完成后加入生产环境,不断执行 这个过程,直到全部旧版本升级到新版本。升级过程服务不中断。

如需批量升级同一个应用下的多个组件版本配置,请参[考批量升级组件版本配置](#page-73-0)。

#### 前提条件

已完成组件创建与部署,请参考<mark>[创建并部署组件](#page-46-0)</mark>。

#### 操作步骤

- 步骤**1** 登录ServiceStage控制台。
- 步骤**2** 选择以下任意方式进入组件"概览"页面:
	- 在"应用管理"页面,单击组件所属应用名称,在"组件列表"单击待操作组件 名称。
	- 在"组件管理"页面,单击待操作组件名称。
- 步骤**3** 在页面右上角,单击"升级"。
- 步骤**4** "升级类型"选择"滚动发布"。
- 步骤**5** 单击"下一步",参考下表设置组件版本配置信息,其中带"\*"标志的参数为必填参 数。

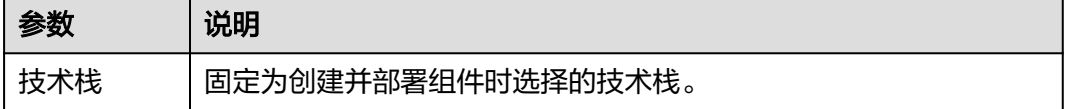

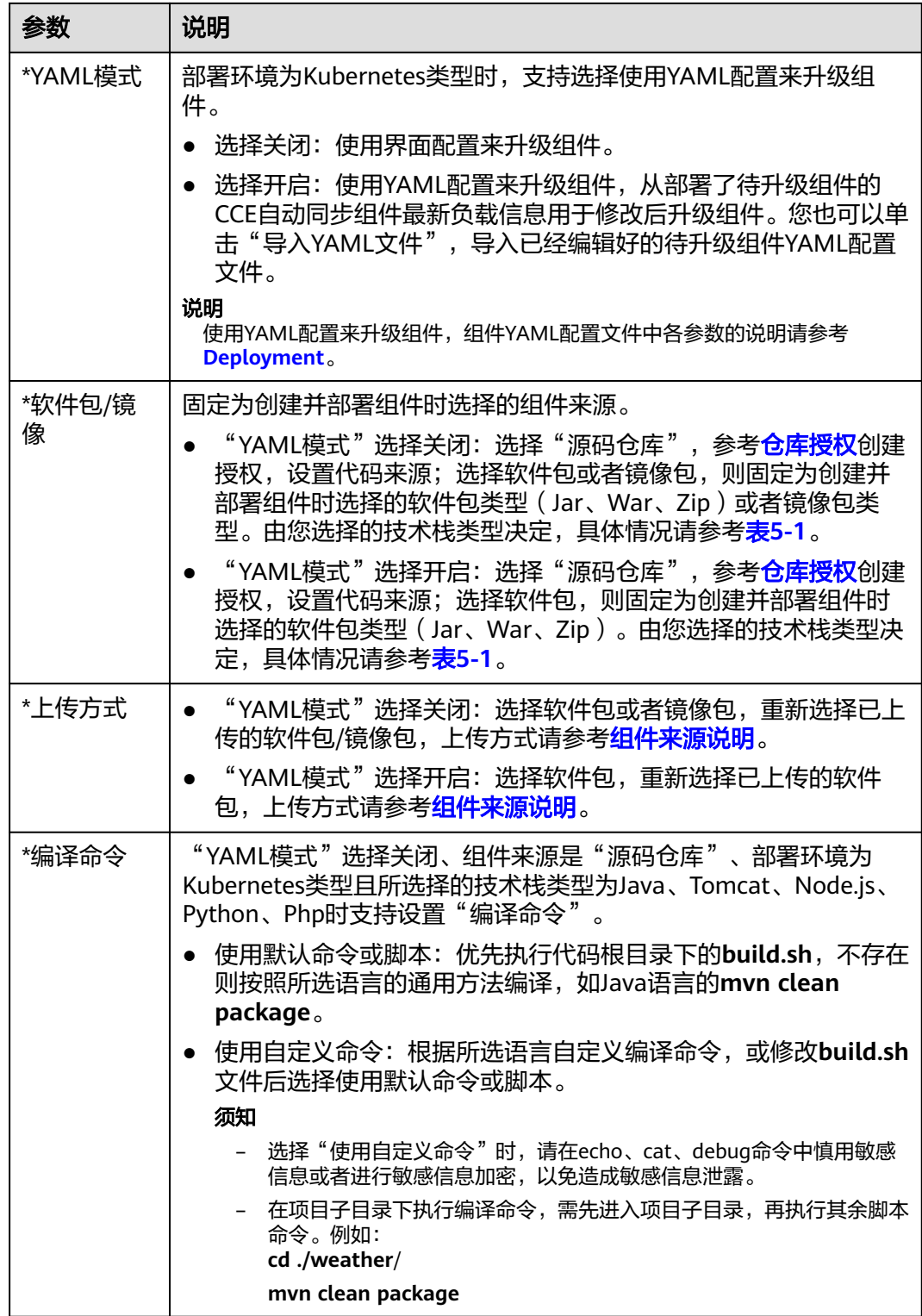

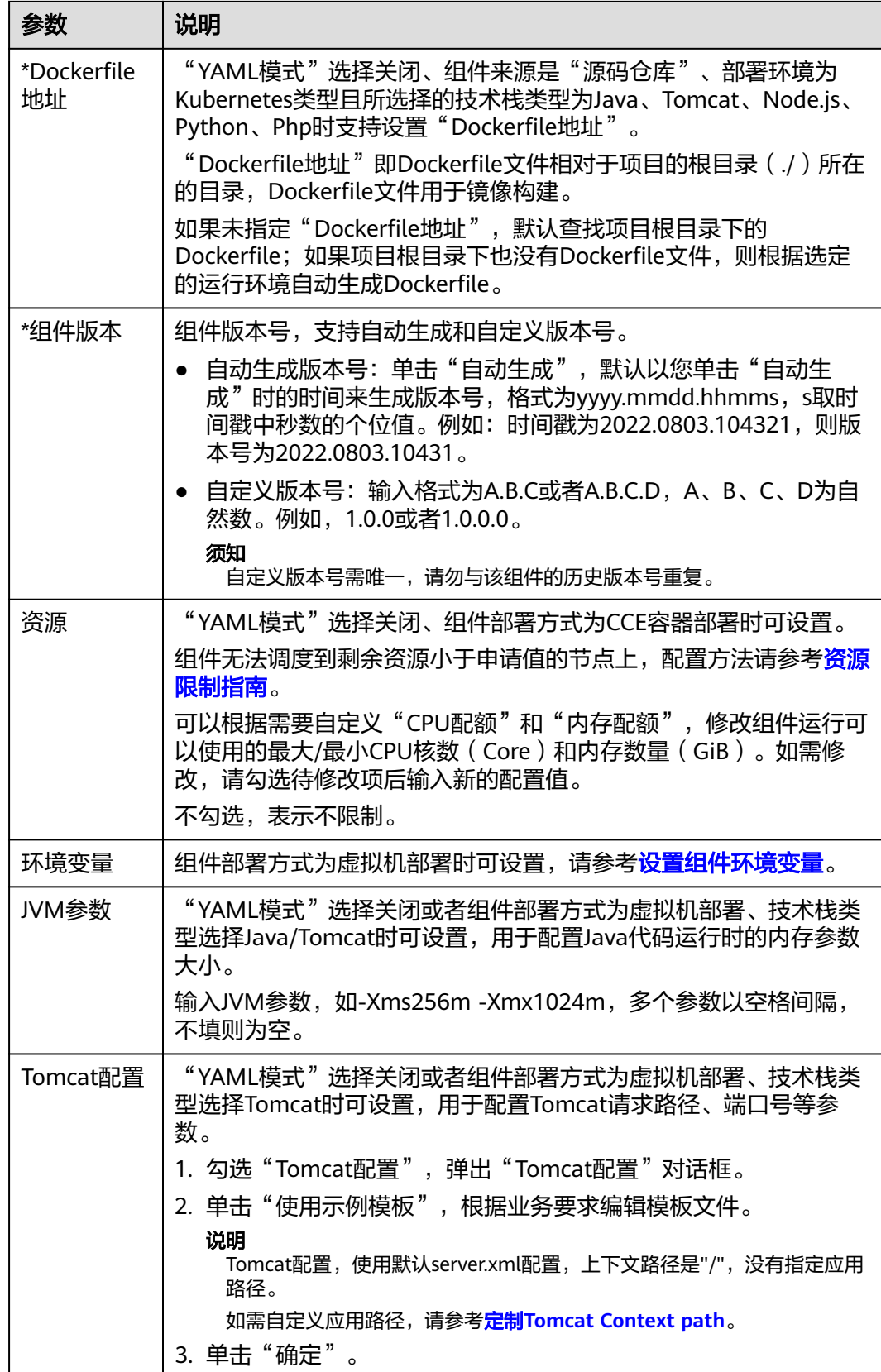

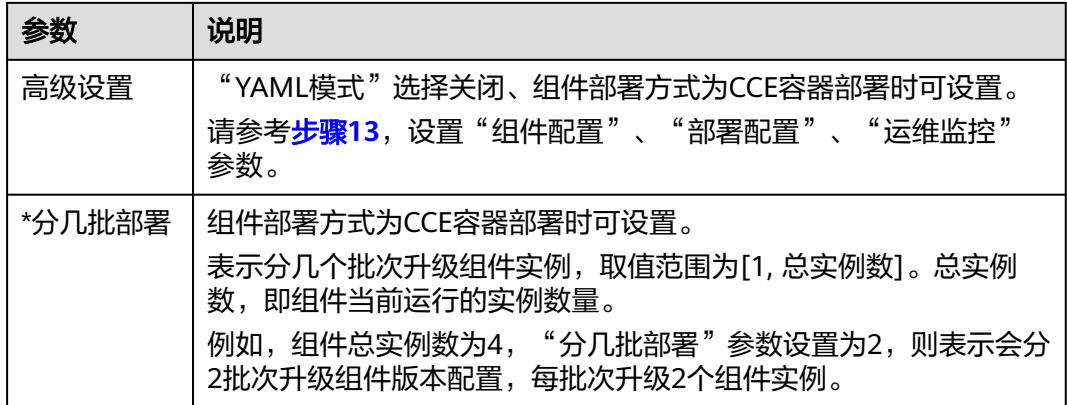

#### 图 **5-15** 设置滚动发布版本配置

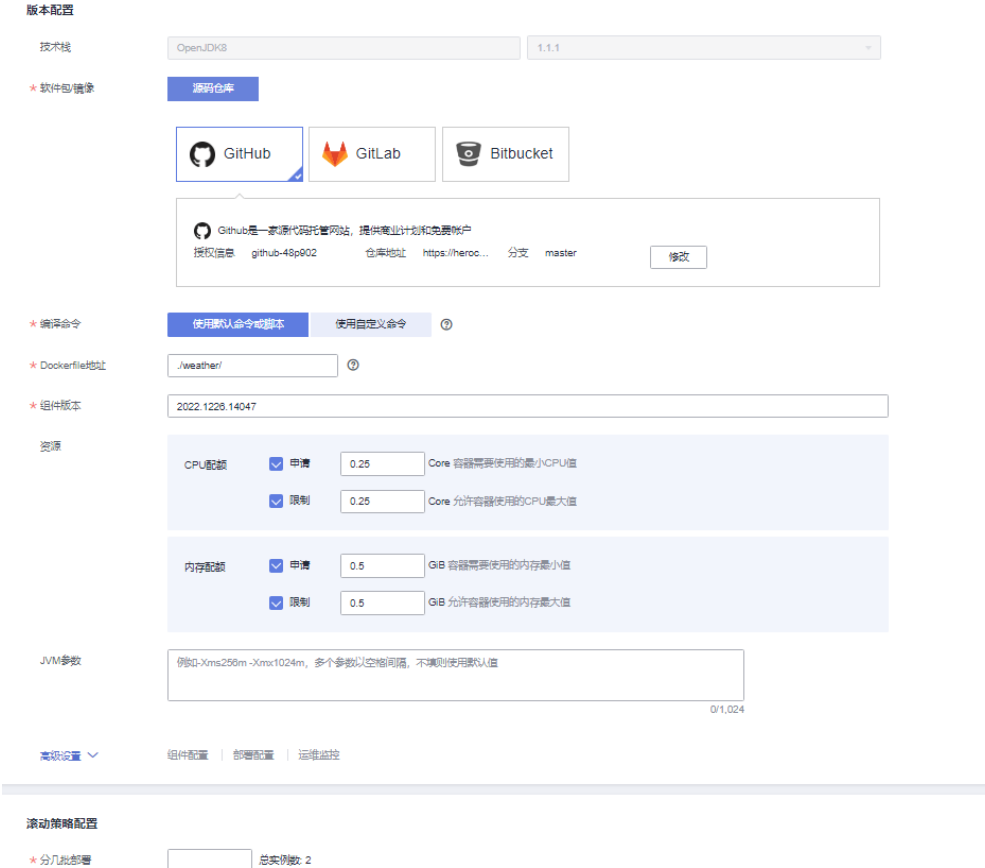

#### 步骤**6** 单击"升级"。

等待组件状态由"升级/回滚中"转换为"运行中",表示已成功完成组件版本配置升 级。

#### **----**结束

# <span id="page-69-0"></span>后续操作

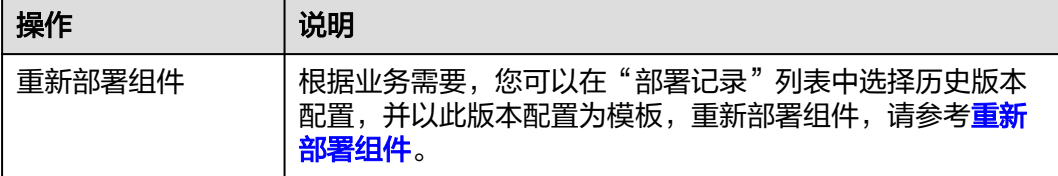

# **5.6.3** 灰度发布(金丝雀)方式升级

组件创建并部署完成后,根据业务需要,可使用ServiceStage提供的"灰度发布(金丝 雀)"方式升级状态为"运行中"、"未就绪"的单个组件版本配置。

"灰度发布(金丝雀)"方式先选择一定比例的实例升级到新版本,将流量引入到新 版本,验证新版本功能是否正常,然后通过滚动升级剩余的实例到新版本。可以保证 整体系统的稳定,在初始灰度的时候就可以发现、调整问题,以减少其影响度。

灰度发布(金丝雀)的类型及具体说明请参见表**5-2**。

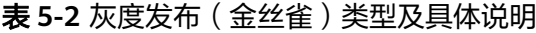

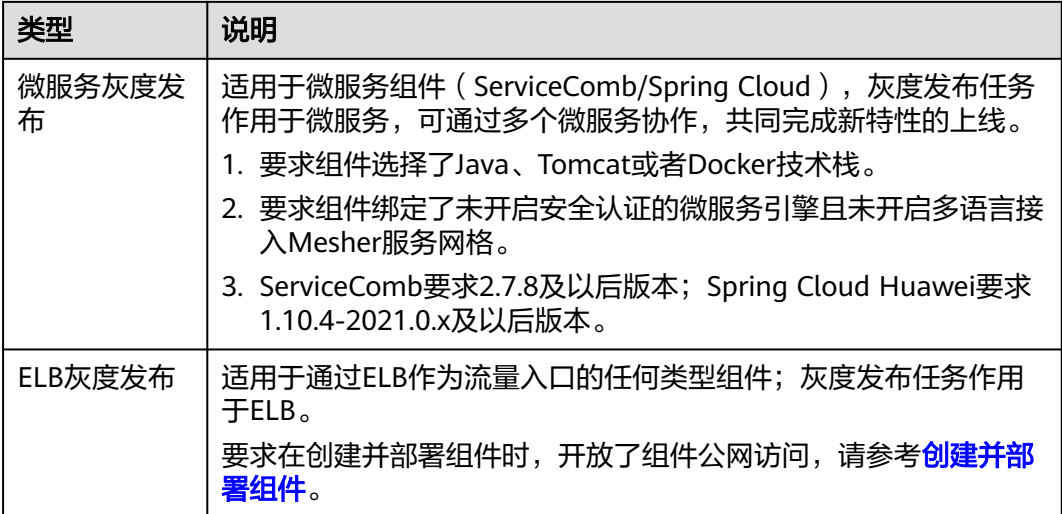

#### 说明

仅部署环境为Kubernetes类型的组件,且组件实例数量在2个及以上时,支持灰度发布(金丝 雀)方式升级。

如需批量升级同一个应用下的多个组件版本配置,请参考<mark>批量升级组件版本配置</mark>。

# 前提条件

已完成组件创建与部署,请参考[创建并部署组件](#page-46-0)。

# 操作步骤

步骤**1** 登录ServiceStage控制台。

- 步骤**2** 选择以下任意方式进入组件"概览"页面:
	- 在"应用管理"页面,单击组件所属应用名称,在"组件列表"单击待操作组件 名称。
	- 在"组件管理"页面,单击待操作组件名称。
- 步骤**3** 在页面右上角,单击"升级"。
- 步骤**4** "升级类型"选择"灰度发布(金丝雀)"。
- 步骤**5** 单击"下一步",参考下表设置组件版本配置信息,其中带"\*"标志的参数为必填参 数。

#### 须知

通过本操作执行组件微服务灰度发布升级过程中,请勿同时通过CSE执行组件微服务灰 度发布,否则会导致本操作失效。

通过CSE执行组件微服务灰度发布,请参考[灰度发布。](#page-163-0)

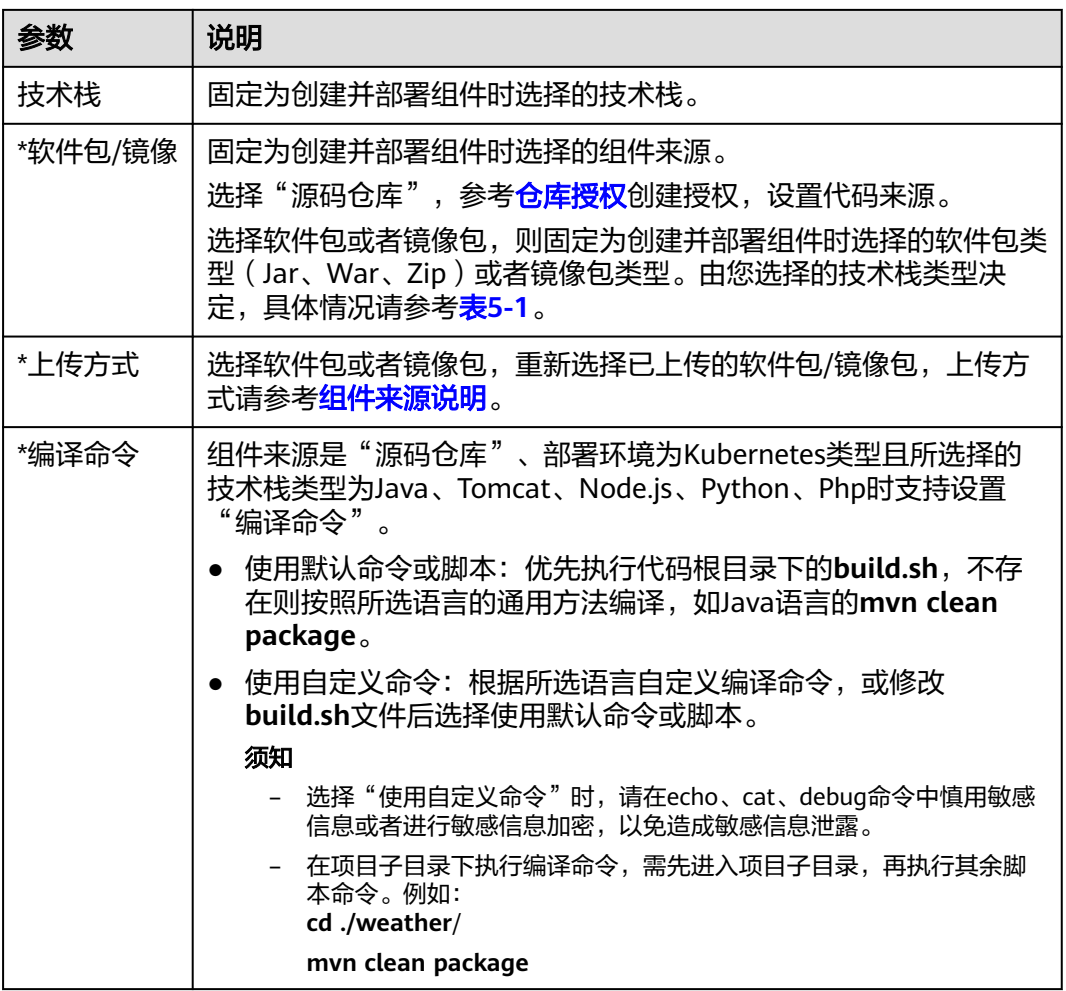

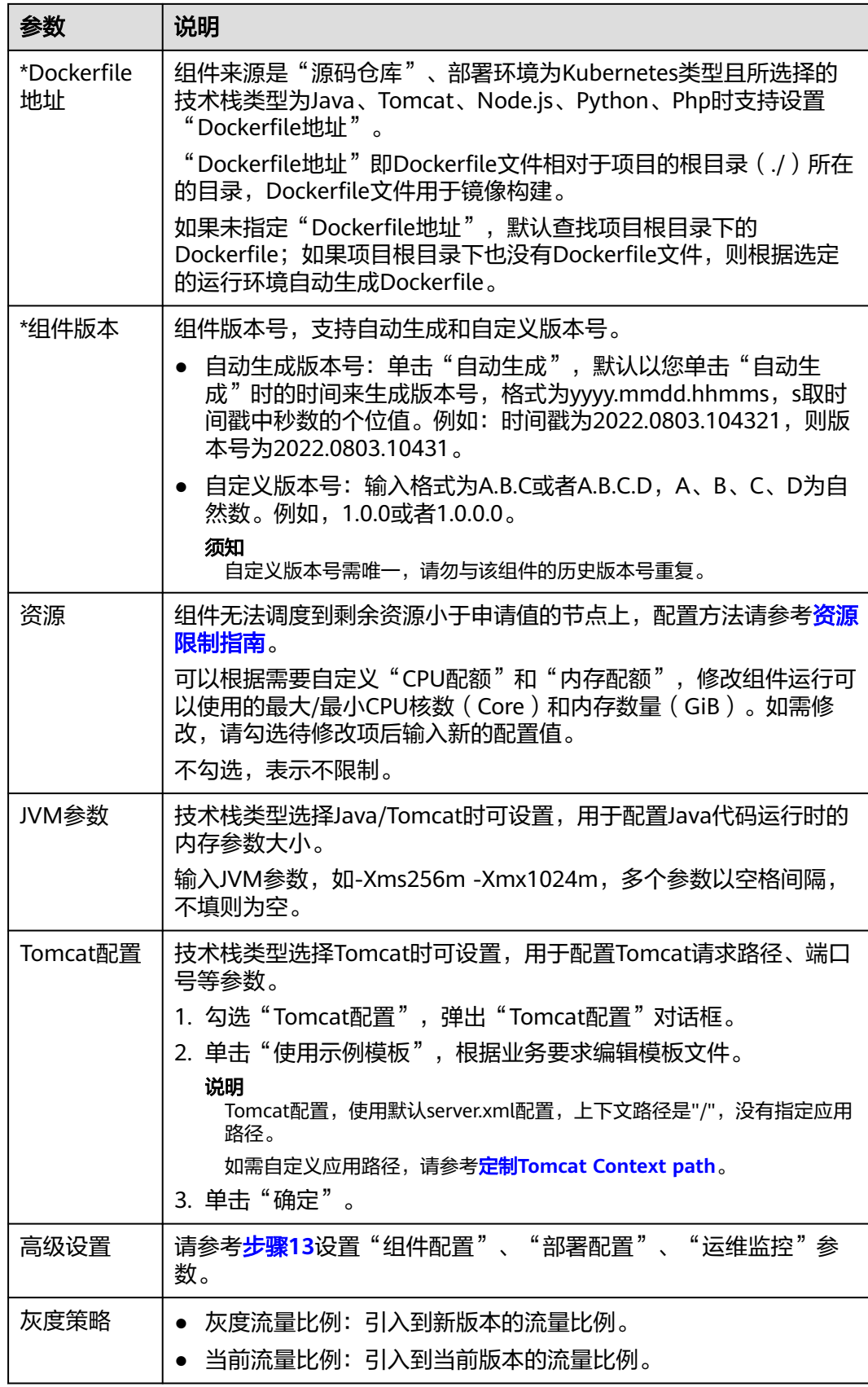
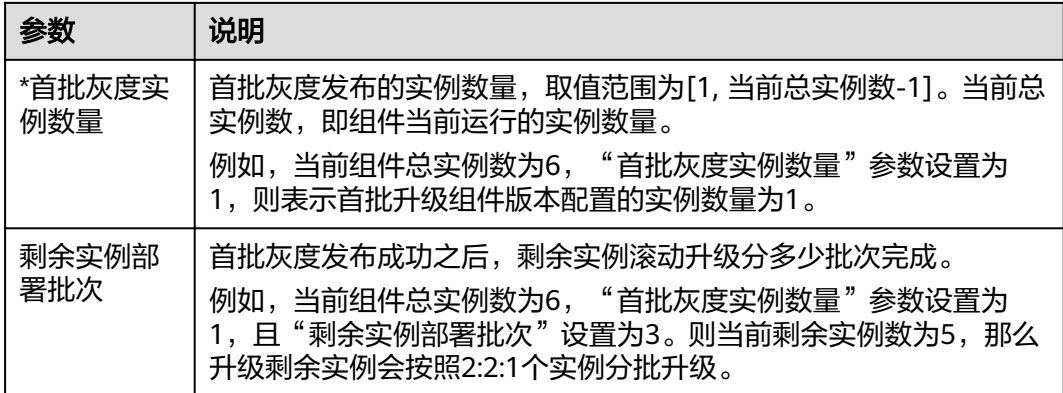

#### 图 **5-16** 设置灰度发布版本配置

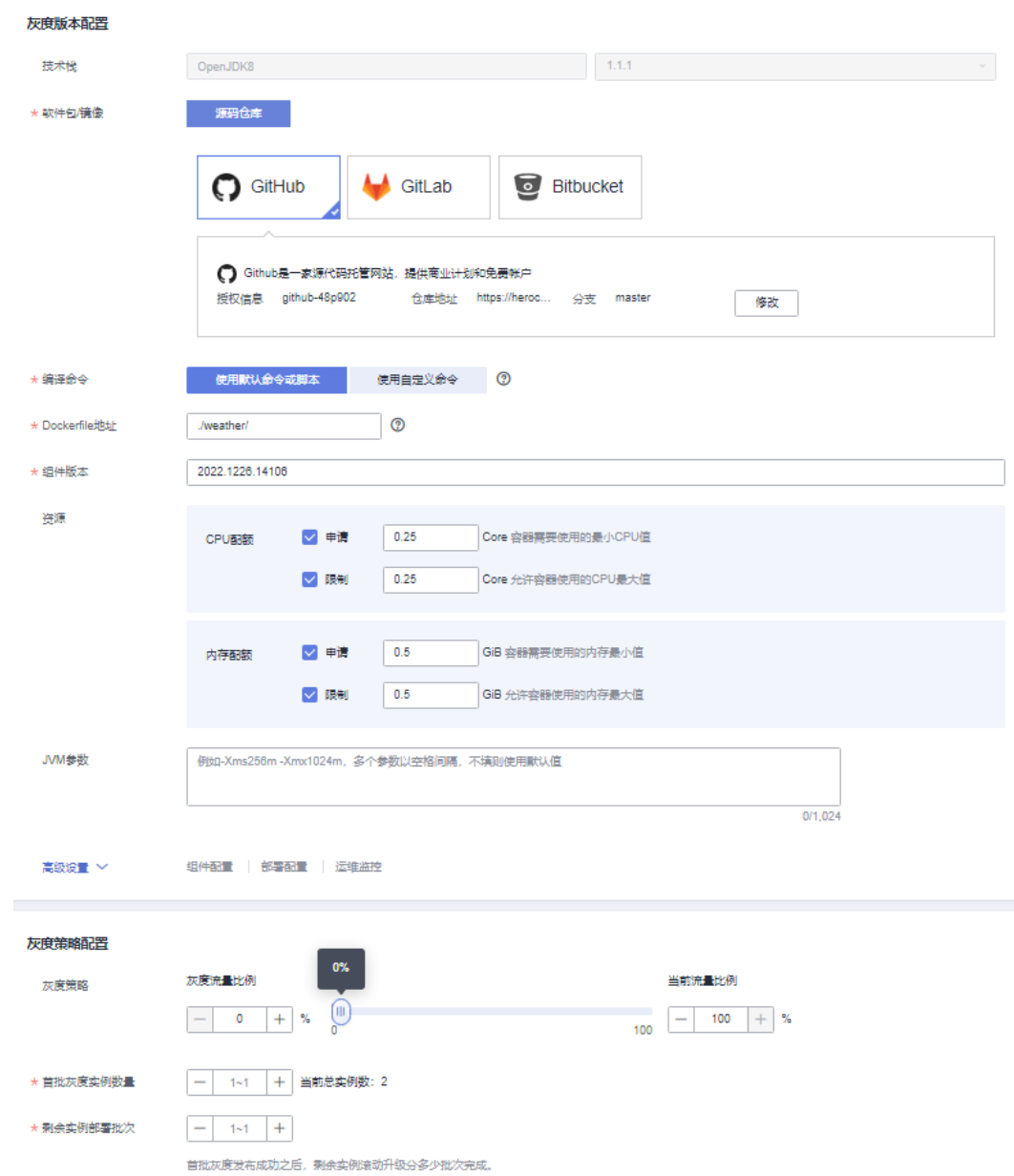

<span id="page-73-0"></span>步骤**6** 单击"升级"。

等待组件状态由"升级/回滚中"转换为"运行中",表示已成功完成组件版本配置升 级。

**----**结束

## 后续操作

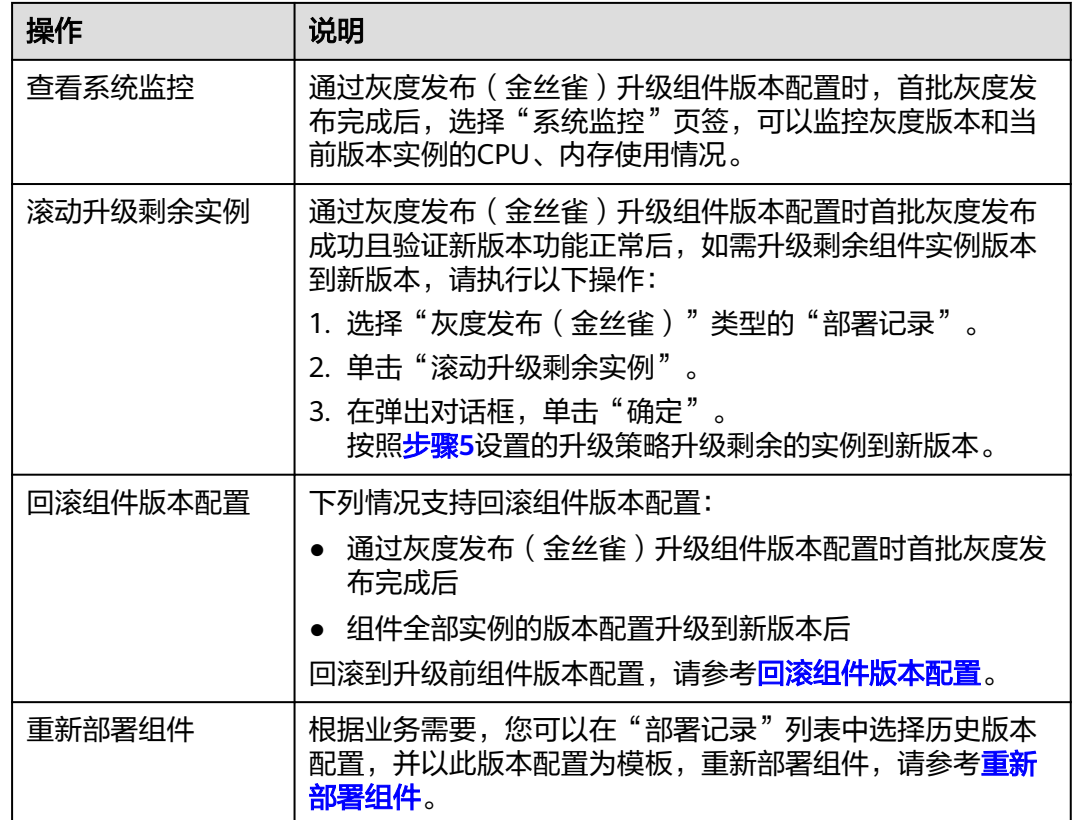

# **5.7** 批量升级组件版本配置

组件创建并部署完成后,根据业务需要,可对同一应用下的状态为"运行中"、"未 就绪"的多个组件通过滚动发布方式重新配置版本并部署。滚动发布方式每次只升级 一个或多个实例,升级完成后加入生产环境,不断执行这个过程,直到全部旧版本升 级到新版本,升级过程服务不中断。

如需[升级单个组件版本配置。](#page-61-0)

### 须知

组件部署方式为CCE容器部署时,批量升级的组件实例总数建议不超过30个。否则, CCE会限流导致升级耗时过长。

## 操作步骤

- 步骤**1** 登录ServiceStage控制台。
- 步骤**2** 单击"应用管理"。
- 步骤**3** 单击待升级组件所在的应用名称,进入"应用概览"页面。
- 步骤4 勾选"组件列表"中待批量升级的组件,单击"批量升级"。
- 步骤**5** 参考下表设置待升级组件版本配置信息。

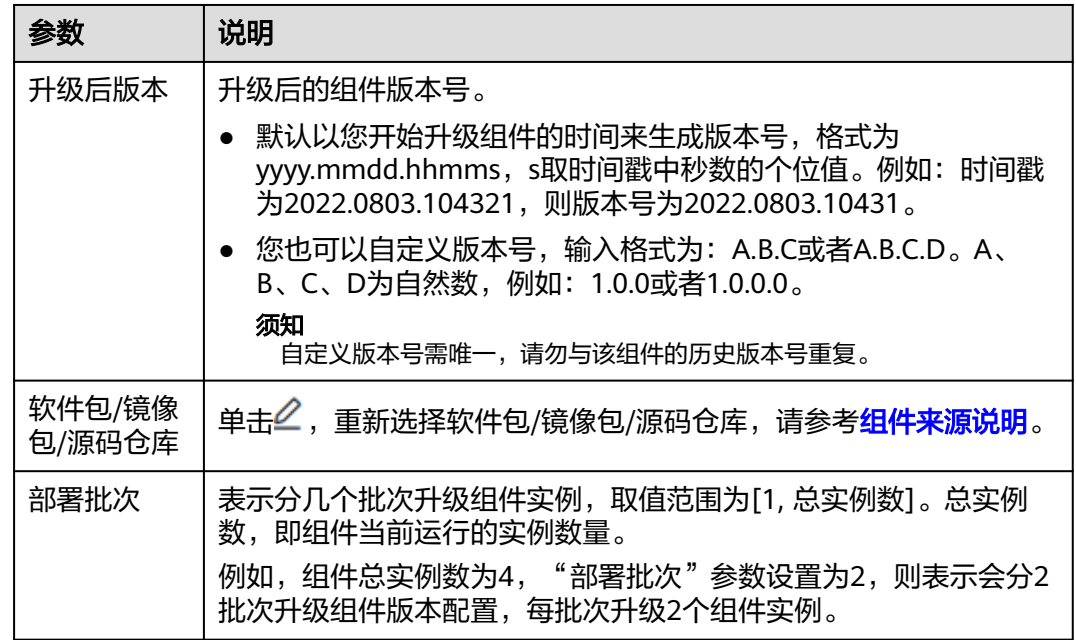

单击指定组件"操作"列的<sup>1</sup>,可以取消选择升级该组件。

#### 步骤**6** 单击"确定"。

等待组件状态由"升级/回滚中"转换为"运行中",表示已成功完成组件版本配置升 级。

#### **----**结束

## 后续操作

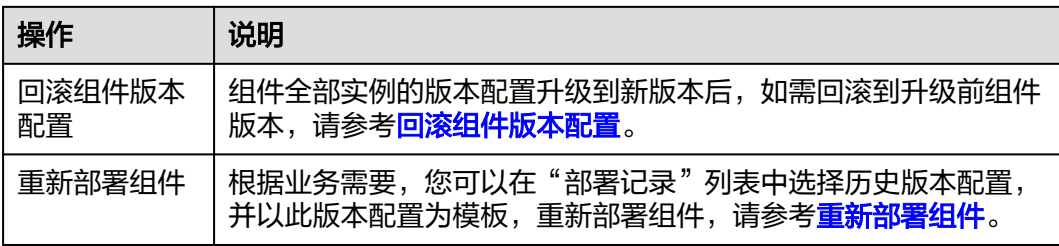

## <span id="page-75-0"></span>**5.8** 回滚组件版本配置

根据业务需要,您可以将组件从当前最新版本配置回滚到升级前或重新部署前的版本 配置。

已完成回滚的组件,不能再次回滚。

### 操作步骤

- 步骤**1** 登录ServiceStage控制台。
- 步骤**2** 选择以下任意方式进入组件"部署记录"页面:
	- 在"应用管理"页面,单击组件所属应用名称,在"组件列表"单击待操作组件 名称,在左侧导航栏单击"部署记录"。
	- 在"组件管理"页面,单击待操作组件名称,在左侧导航栏单击"部署记录"。
- 步骤**3** 在"部署记录"列表,选择当前最新版本部署记录。
- 步骤**4** 单击"回滚"。
- 步骤**5** 在弹出的对话框,单击"确定"。

等待回滚完成后,组件版本会回滚到升级前版本。

**----**结束

# **5.9** 重新部署组件

## **5.9.1** 单批发布方式重新部署

根据业务需要,您可以在"部署记录"列表中选择历史版本配置,并以此版本配置为 模板,使用"单批发布"方式重新部署组件。

"单批发布"方式会一次性重新部署所有实例,部署过程中组件服务会中断。适用于 测试部署场景或者计划停服部署场景,耗时短。

#### 说明

仅部署环境为Kubernetes类型的组件,支持单批发布方式重新部署。

已回滚组件版本配置的组件版本配置,不能作为模板重新部署组件。

## 前提条件

待操作组件已升级过版本配置,请参考**升级单个组件版本配置或[批量升级组件版本配](#page-73-0)** [置](#page-73-0)。

## 操作步骤

步骤**1** 登录ServiceStage控制台。

步骤**2** 选择以下任意方式进入组件"部署记录"页面:

- 在"应用管理"页面,单击组件所属应用名称,在"组件列表"单击待操作组件 名称,在左侧导航栏单击"部署记录"。
- 在"组件管理"页面,单击待操作组件名称,在左侧导航栏单击"部署记录"。

步骤**3** 在"部署记录"列表,选择待作为配置模板的历史版本部署记录。

步骤4 单击在页面右上方"使用此版本重新部署",弹出"重新部署"对话框。

步骤**5** "部署类型"选择"单批发布",单击"确定"。

步骤**6** 参考下表设置组件版本配置信息,其中带"\*"标志的参数为必填参数。

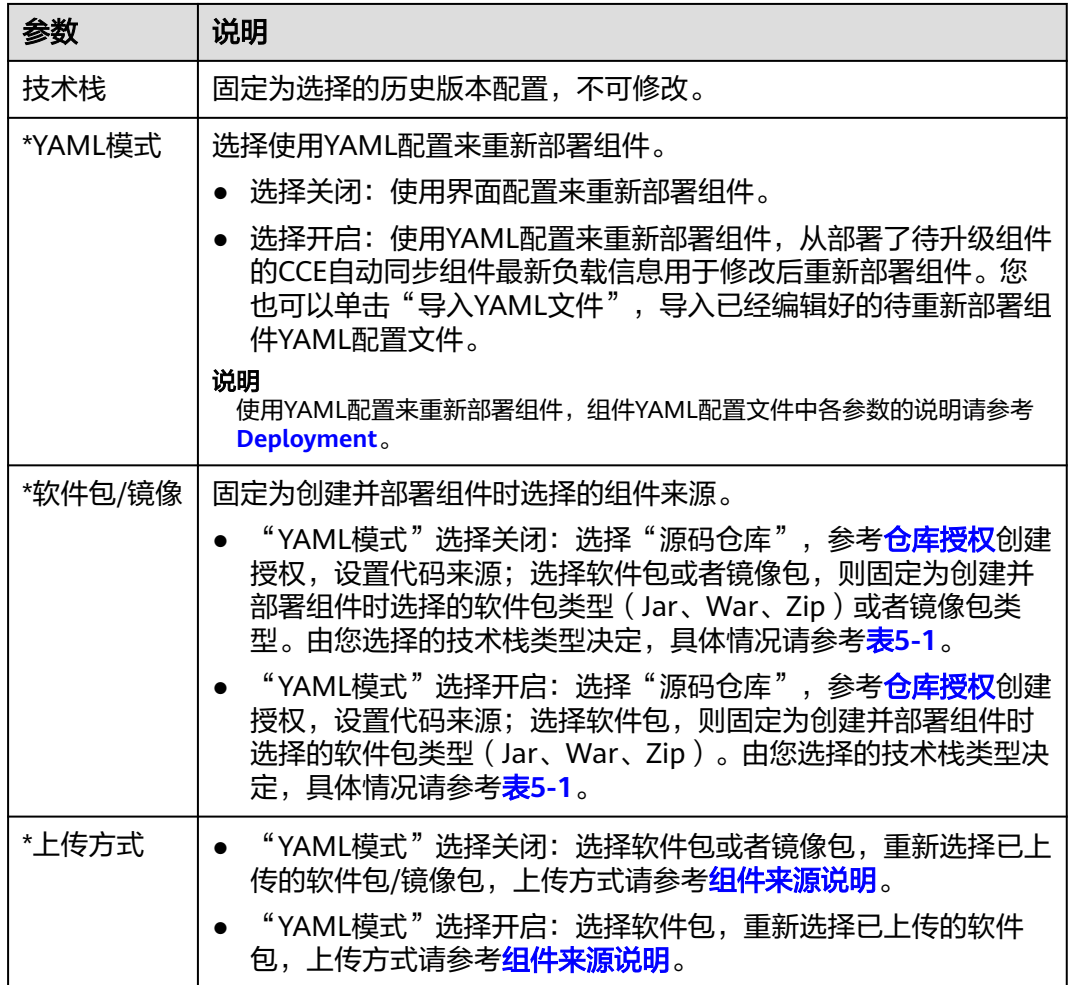

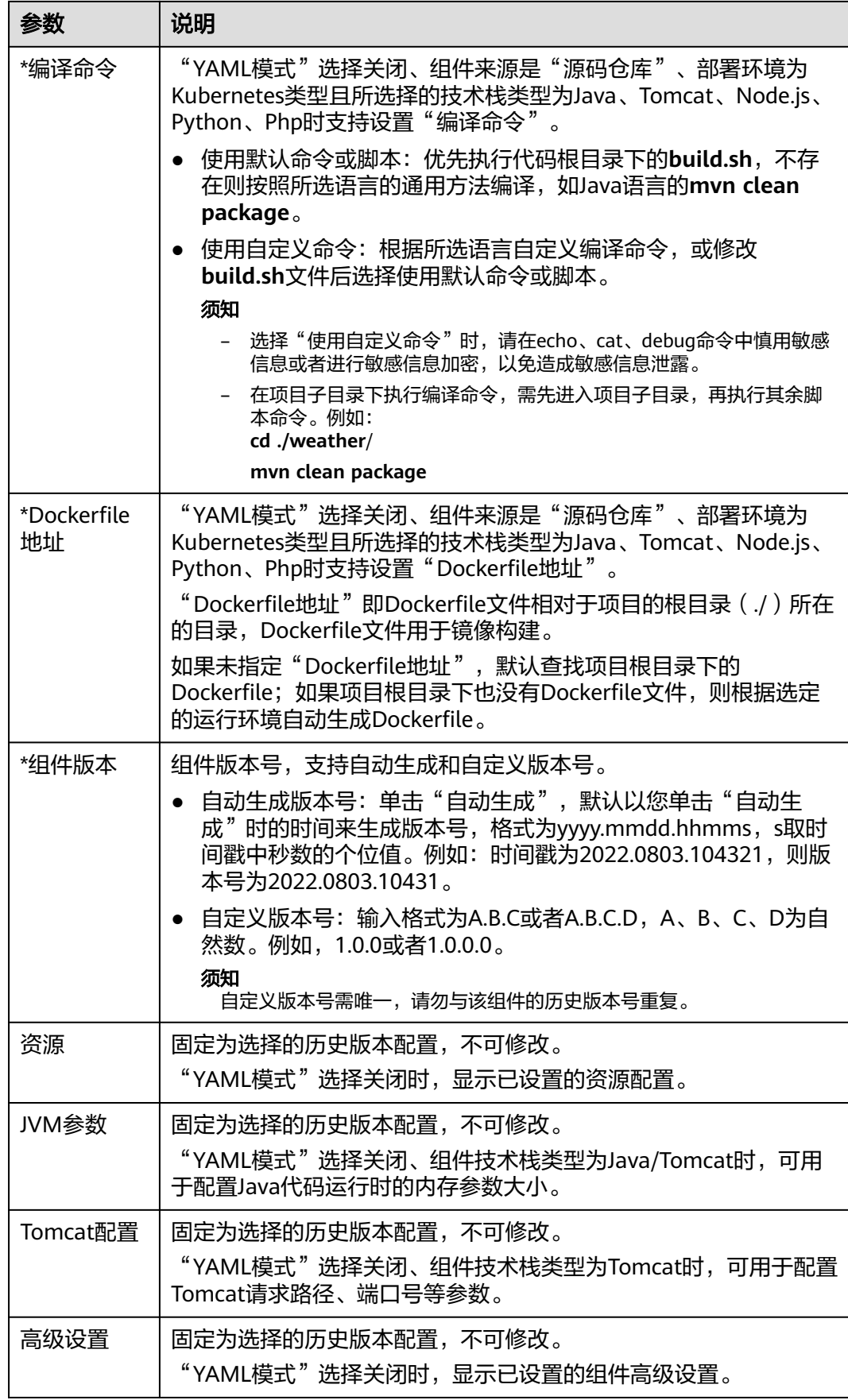

**步骤7** 单击"升级"。

在"部署日志"区域,可查看部署进展,等待部署完成。

**----**结束

## **5.9.2** 滚动发布方式重新部署

根据业务需要,您可以在"部署记录"列表中选择历史版本配置,并以此版本配置为 模板,使用"滚动发布"方式重新部署组件。

"滚动发布"方式每次只部署一个或多个实例,部署完成后加入生产环境,不断执行 这个过程,直到全部旧版本都升级到新版本。重新部署过程服务不中断。

[已回滚组件版本配置](#page-75-0)的组件版本配置,不能作为模板重新部署组件。

#### 前提条件

待操作组件已升级过版本配置,请参考**升级单个组件版本配置或[批量升级组件版本配](#page-73-0)** [置](#page-73-0)。

## 操作步骤

步骤**1** 登录ServiceStage控制台。

步骤**2** 选择以下任意方式进入组件"部署记录"页面:

- 在"应用管理"页面,单击组件所属应用名称,在"组件列表"单击待操作组件 名称,在左侧导航栏单击"部署记录"。
- 在"组件管理"页面,单击待操作组件名称,在左侧导航栏单击"部署记录"。

步骤**3** 在"部署记录"列表,选择待作为配置模板的历史版本部署记录。

**步骤4** 单击在页面右上方"使用此版本重新部署",弹出"重新部署"对话框。

步骤**5** "部署类型"选择"滚动发布",单击"确定"。

步骤**6** 参考下表设置组件版本配置信息,其中带"\*"标志的参数为必填参数。

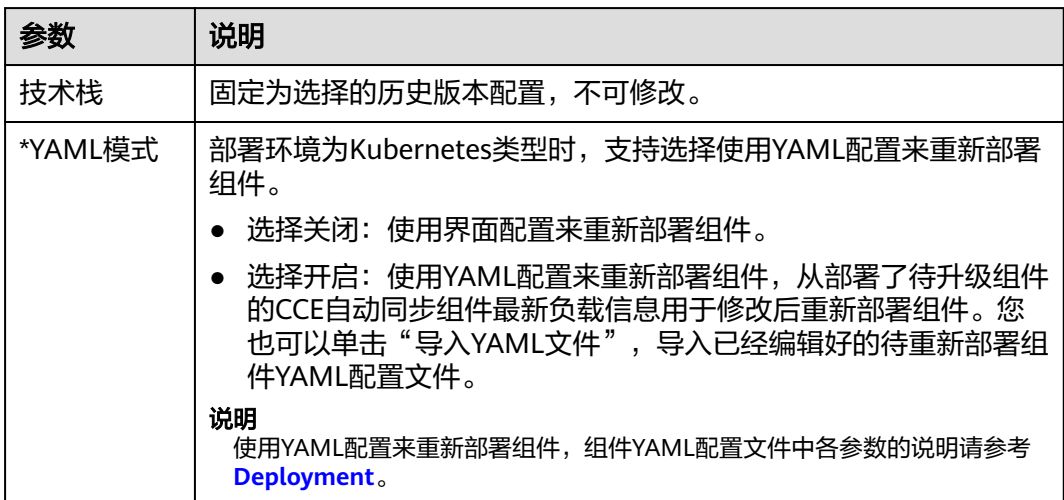

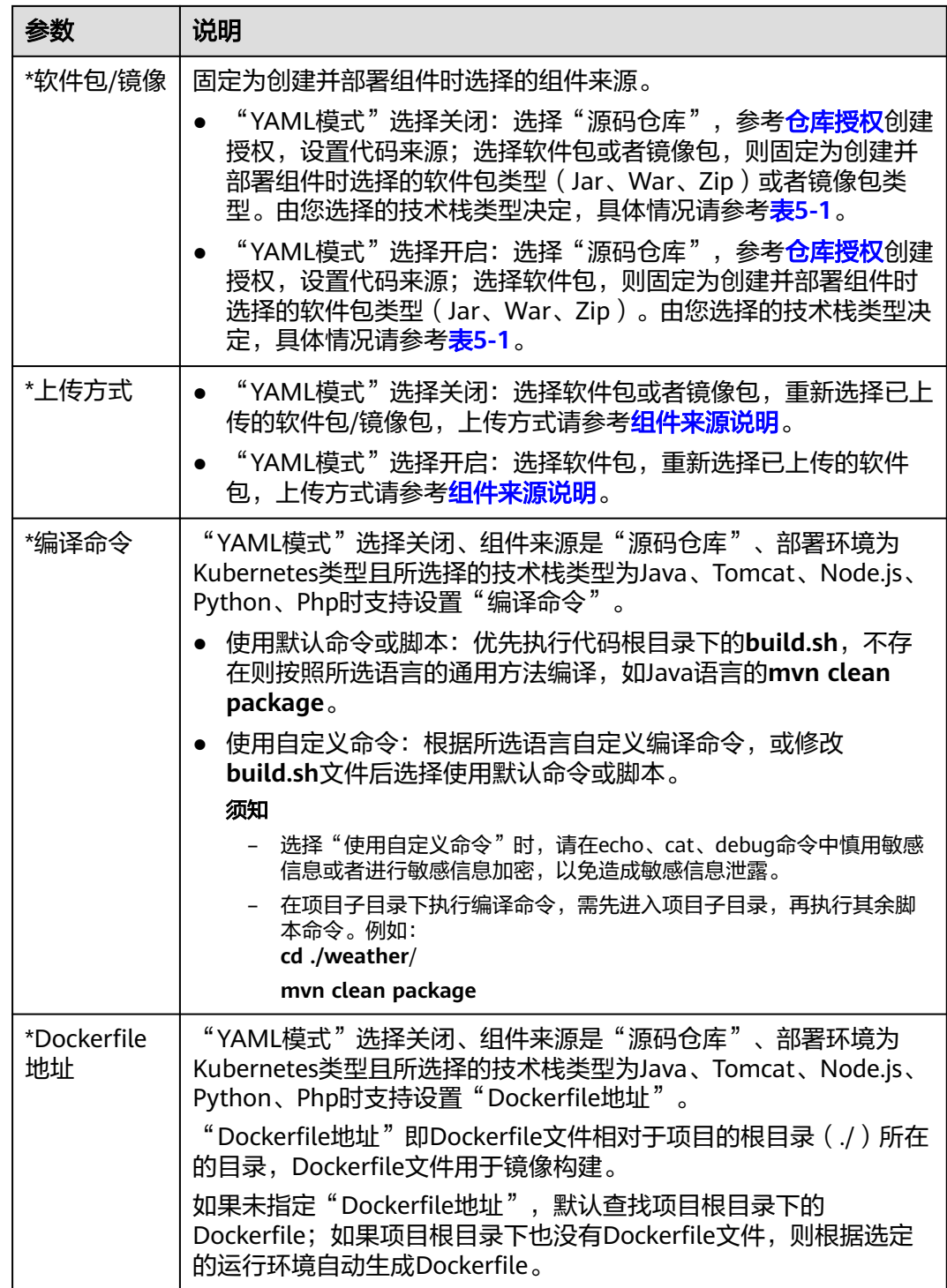

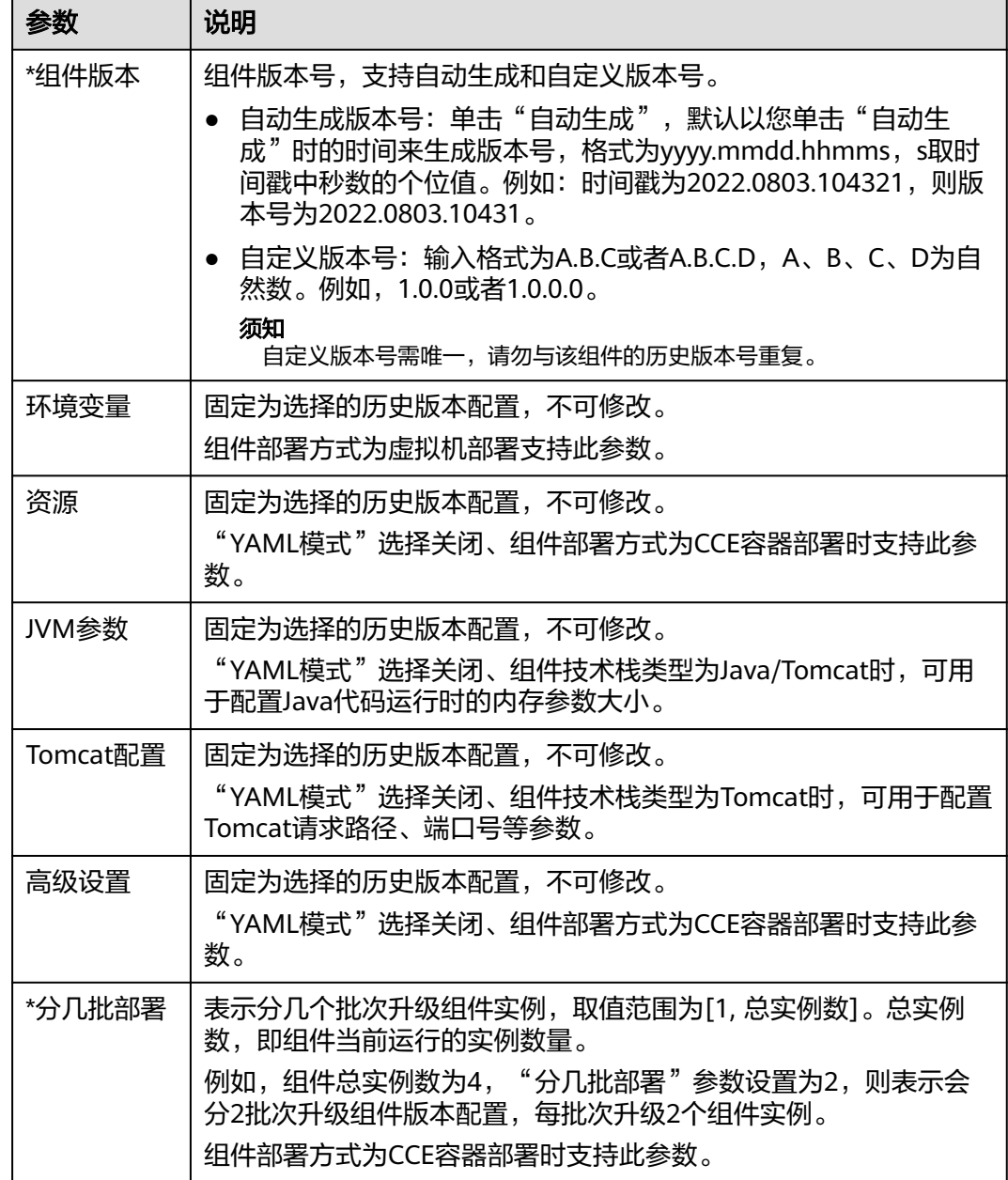

步骤**7** 单击"升级"。

在"部署日志"区域,可查看部署进展,等待部署完成。

#### **----**结束

# **5.9.3** 灰度发布(金丝雀)方式重新部署

根据业务需要,您可以在"部署记录"列表中选择历史版本配置,并以此版本配置为 模板,使用"灰度发布(金丝雀)"方式重新部署组件。

"灰度发布(金丝雀)"方式先选择一定比例的实例升级到新版本,将流量引入到新 版本,验证新版本功能是否正常,然后通过滚动升级剩余的实例到新版本。可以保证 整体系统的稳定,在初始灰度的时候就可以发现、调整问题,以减少其影响度。

灰度发布(金丝雀)的类型及具体说明请参见表**[5-3](#page-81-0)**。

#### <span id="page-81-0"></span>表 **5-3** 灰度发布(金丝雀)类型及具体说明

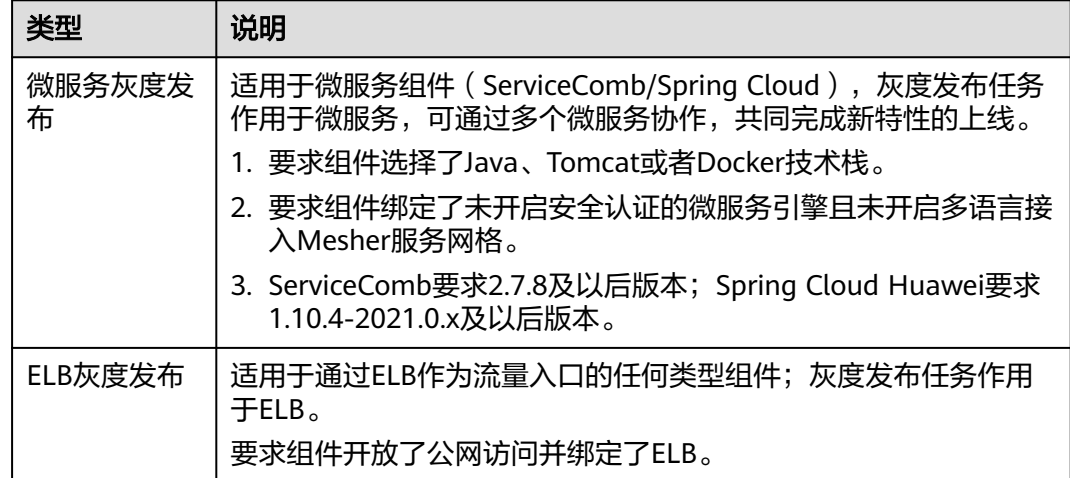

#### 说明

仅部署环境为Kubernetes类型的组件,且组件实例数量在2个及以上时,支持灰度发布(金丝 雀)方式重新部署。

已回<mark>滚组件版本配置</mark>的组件版本配置,不能作为模板重新部署组件。

## 操作步骤

- 步骤**1** 登录ServiceStage控制台。
- 步骤**2** 选择以下任意方式进入组件"部署记录"页面:
	- 在"应用管理"页面,单击组件所属应用名称,在"组件列表"单击待操作组件 名称,在左侧导航栏单击"部署记录"。
	- 在"组件管理"页面,单击待操作组件名称,在左侧导航栏单击"部署记录"。
- 步骤**3** 在"部署记录"列表,选择待作为配置模板的历史版本部署记录。
- 步骤4 单击在页面右上方"使用此版本重新部署",弹出"重新部署"对话框。
- 步骤**5** "部署类型"选择"灰度发布(金丝雀)",单击"确定"。
- 步骤**6** 参考下表设置组件版本配置信息,其中带"\*"标志的参数为必填参数。

#### 须知

通过本操作执行组件微服务灰度发布升级过程中,请勿同时通过CSE执行组件微服务灰 度发布,否则会导致本操作失效。

通过CSE执行组件微服务灰度发布,请参考[灰度发布。](#page-163-0)

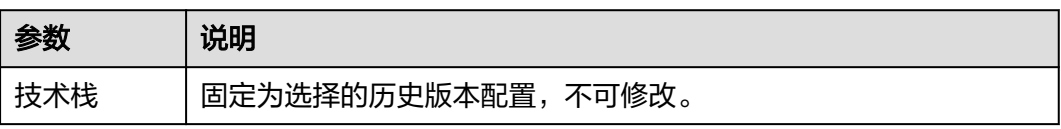

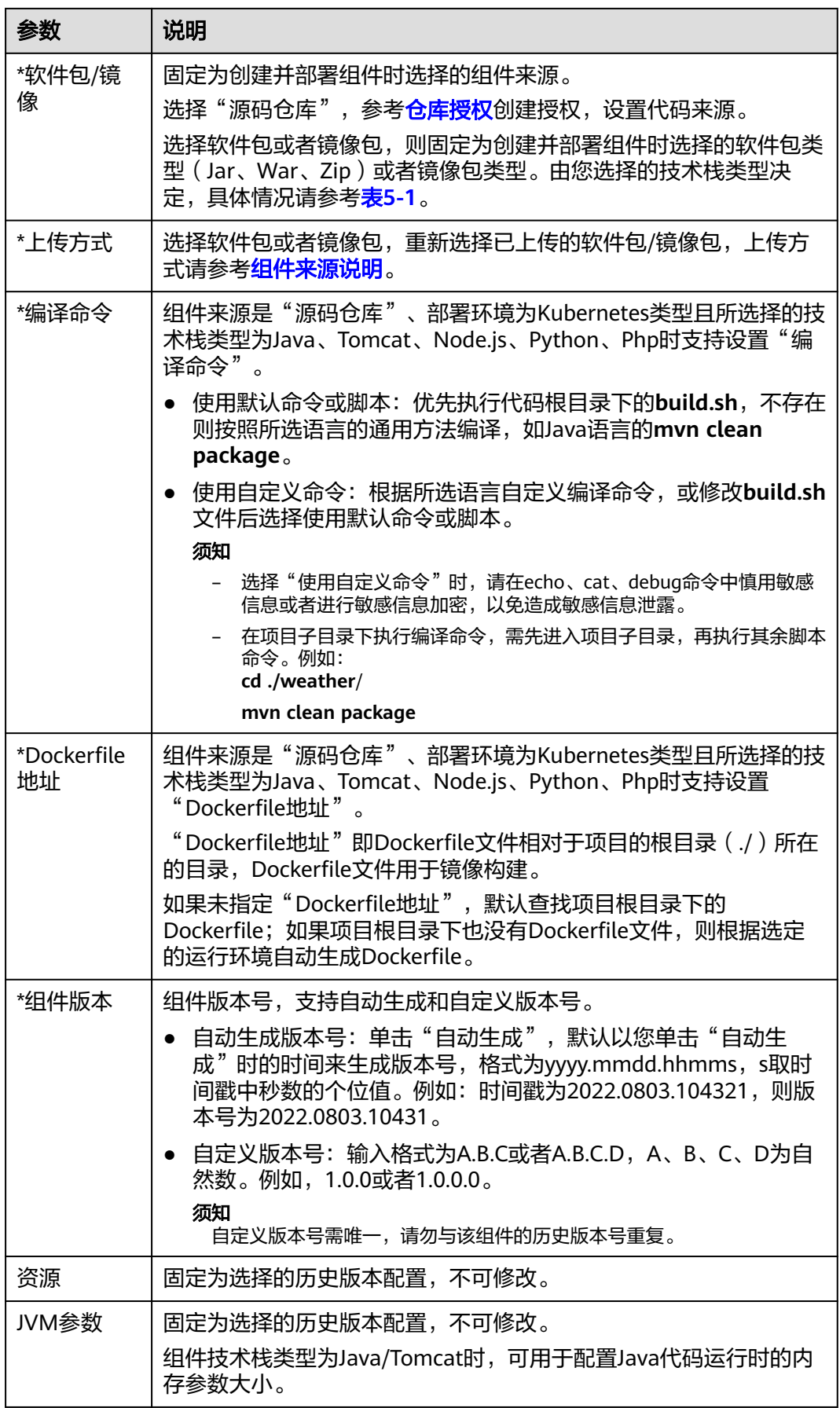

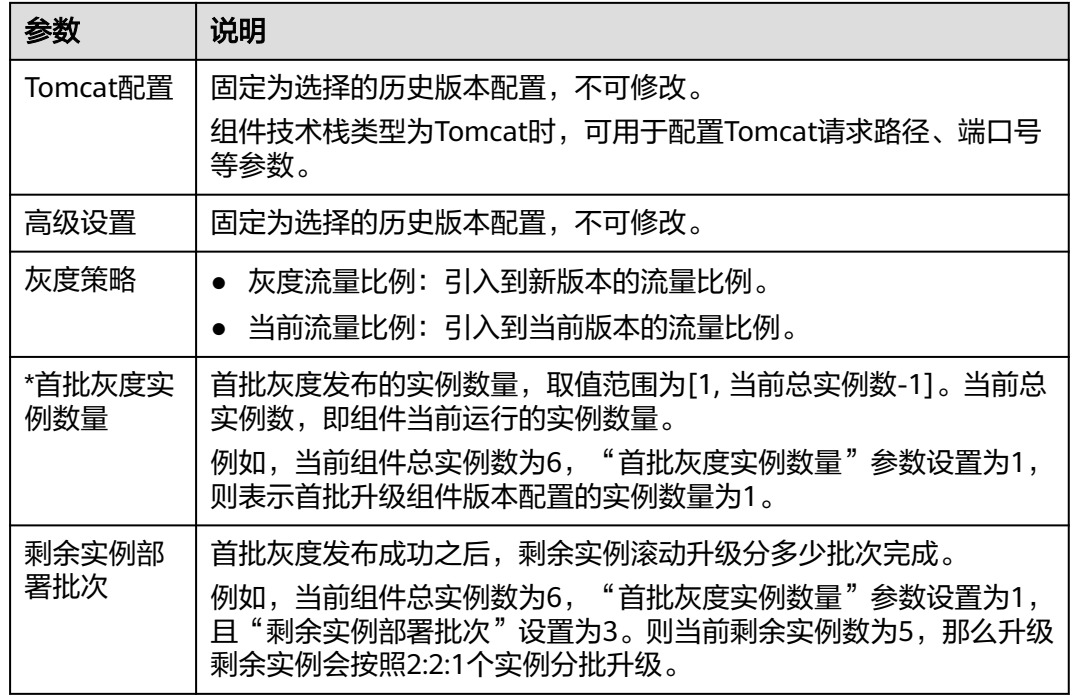

步骤**7** 单击"升级"。

在"部署日志"区域,可查看部署进展,等待部署完成。

**----**结束

# **5.10** 设置组件访问方式

本章节指导您设置组件访问方式。设置成功后,就能够以设置好的方式访问组件提供 的服务。

仅部署环境为Kubernetes类型且状态为"运行中"的组件支持设置组件访问方式。

## 操作步骤

步骤**1** 登录ServiceStage控制台。

- 步骤**2** 选择以下任意方式进入组件"访问方式"页面:
	- 在"应用管理"页面,单击组件所属应用名称,在"组件列表"单击待操作组件 名称,在左侧导航栏单击"访问方式"。
	- 在"组件管理"页面,单击待操作组件名称,在左侧导航栏单击"访问方式"。
- 步骤**3** 单击"添加服务",设置如下参数,其中带"\*"标志的参数为必填参数。

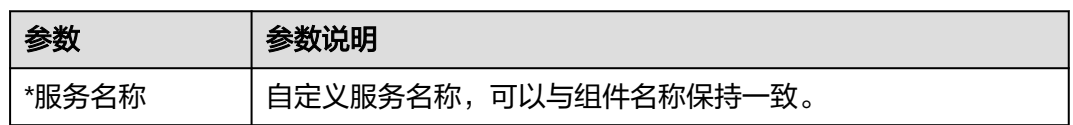

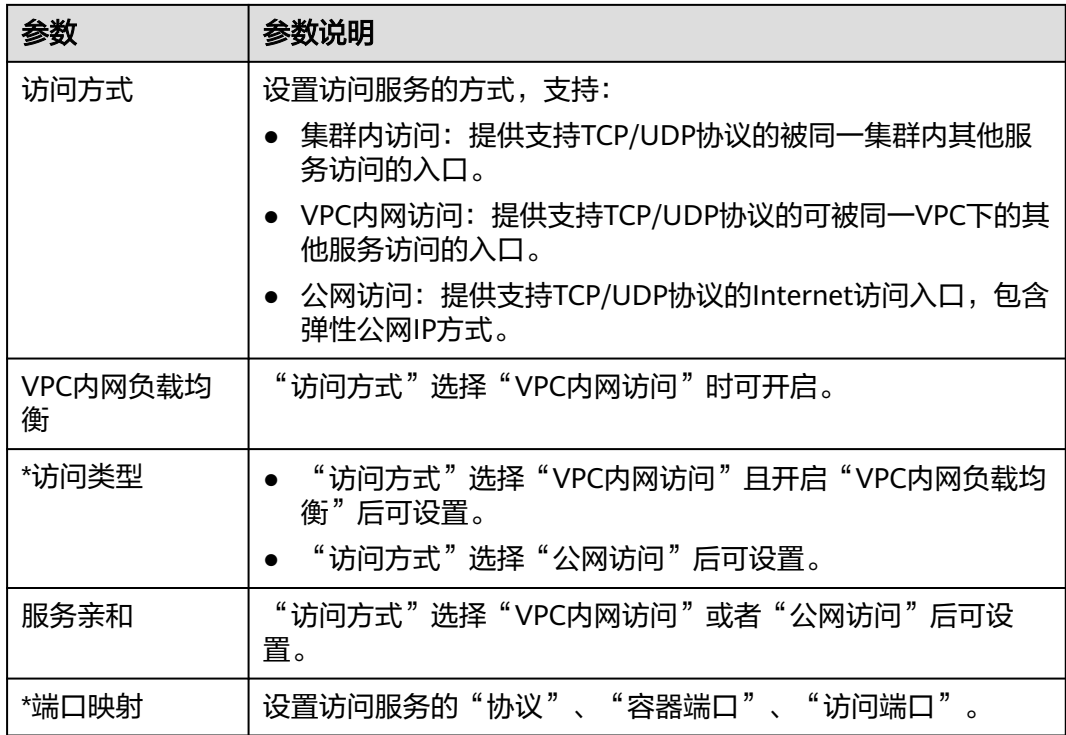

#### 图 **5-17** 设置组件访问方式参数

添加服务

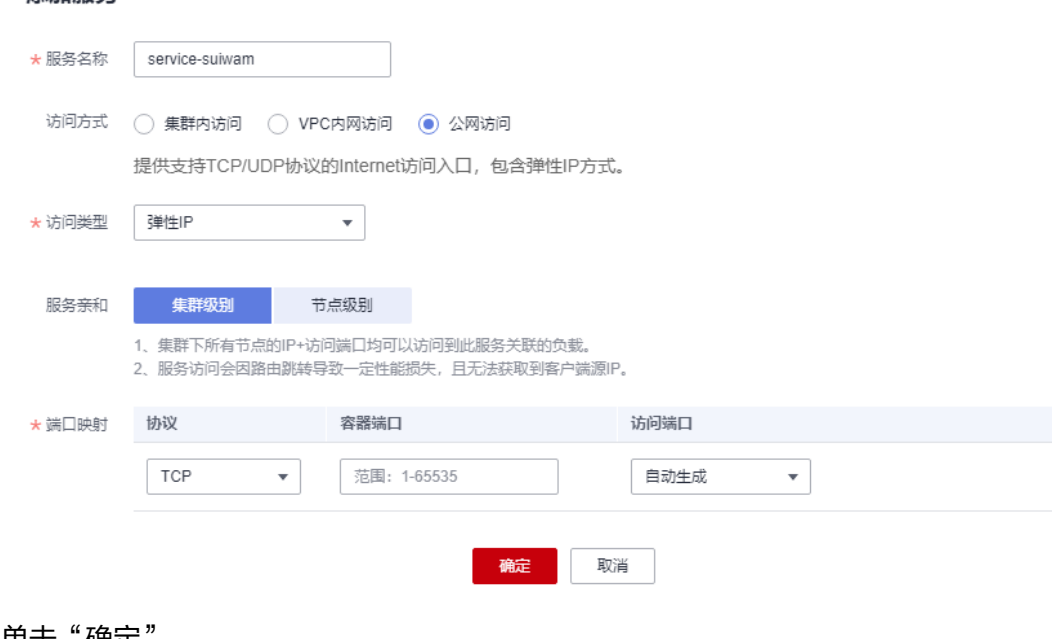

## 步骤**4** 单击"确定"。

**----**结束

# **5.11** 修改组件访问域名

对于开启了公网访问并设置了访问域名的组件,部署完成后,可以对域名进行修改。

## 前提条件

- 自动生成的域名仅7天有效期,在域名有效期(7天)过后,需修改为自定义域 名。
- 对于已创建并部署的组件,状态需为"运行中"才可修改域名。
- 已在域名提供者处获取域名。
- 已获取组件绑定的ELB的弹性公网IP。

## 操作步骤

步骤**1** 登录ServiceStage控制台。

- 步骤**2** 选择以下任意方式进入组件"访问方式"页面:
	- 在"应用管理"页面,单击组件所属应用名称,在"组件列表"单击待操作组件 名称,在左侧导航栏单击"访问方式"。
	- 在"组件管理"页面,单击待操作组件名称,在左侧导航栏单击"访问方式"。

步骤**3** 单击"设置域名":

- 1. 输入已获取的"应用域名"。
- 2. 输入"监听端口"。
- 3. (可选)开启"HTTPS"。
	- 单击"使用已有"选择已经创建的证书。
	- 单击"新创建"创建新的服务器证书。创建服务器证书请参考<mark>创建证书</mark>。

#### **----**结束

## **5.12** 设置组件实例伸缩策略

伸缩策略设置后,可基于资源变化、固定时间、固定周期自动触发实例的增减,从而 降低人为反复调整资源以应对业务变化和高峰压力的工作量,帮助您节约资源和人力 成本。

优雅缩容

仅部署环境为Kubernetes类型的组件,支持设置组件实例优雅缩容策略。

您可以设置一个缩容时间窗,用于在组件实例停止前保存重要数据。取值范围为 0-9999秒,默认设置为30秒。例如某应用有两个实例,执行缩容操作,缩容后只 剩一个实例,则您仍然可以在设置的时间窗内对即将要停止的实例进行某些操 作。

手动伸缩

配置完成后立即触发实例数的增减。

弹性伸缩-HPA

仅1.15以上版本CCE集群支持弹性伸缩-HPA。

弹性伸缩-HPA是Kubernetes内置组件,实现Pod水平自动伸缩的功能,即 Horizontal Pod Autoscaling。在Kubernetes社区HPA功能的基础上,增加了应用 级别的冷却时间窗和扩缩容阈值等功能。

#### 设置优雅缩容策略

步骤**1** 登录ServiceStage控制台。

- 步骤**2** 选择以下任意方式进入组件"伸缩"页面:
	- 在"应用管理"页面,单击组件所属应用名称,在"组件列表"单击待操作组件 名称,在左侧导航栏单击"伸缩"。
	- 在"组件管理"页面,单击待操作组件名称,在左侧导航栏单击"伸缩"。
- 步骤**3** 在"伸缩"页面,设置优雅缩容策略。

设置"缩容时间窗": 单击 $\mathscr{L}$ ,修改参数,单击  $\checkmark$  生效。

#### 图 **5-18** 设置优雅缩容策略

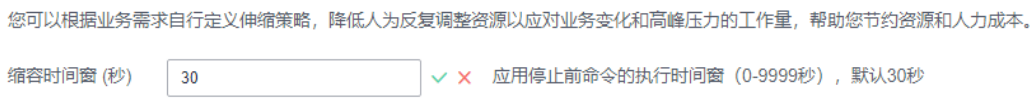

**----**结束

#### 设置手动伸缩策略

- 步骤**1** 登录ServiceStage控制台。
- 步骤**2** 选择以下任意方式进入组件"伸缩"页面:
	- 在"应用管理"页面,单击组件所属应用名称,在"组件列表"单击待操作组件 名称,在左侧导航栏单击"伸缩"。
	- 在"组件管理"页面,单击待操作组件名称,在左侧导航栏单击"伸缩"。
- 步骤**3** 在"伸缩"页面的"手动伸缩"区域,设置手动伸缩策略。
	- 部署环境为Kubernetes类型的组件,请参考以下操作:
		- a. 单击 $\mathscr{L}$ ,修改"实例数"。
		- b. 单击  $\checkmark$ , 实例伸缩操作即可生效。

图 **5-19** 设置手动伸缩策略(部署环境为 Kubernetes 类型的组件)

## 手动伸缩

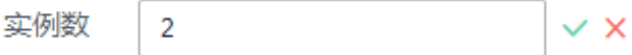

- 部署环境为虚拟机类型的组件,请参考以下操作:
	- a. 在"当前实例数",单击 $\mathcal Q$ 。
	- b. 选择"伸缩类型",根据实际需要增加或者减少组件运行实例。 "伸缩类型"选择"扩容"时,单击"添加弹性云服务器",可参考<mark>购买弹</mark> [性云服务器创](https://support.huaweicloud.com/intl/zh-cn/qs-ecs/ecs_02_0009.html)建新的ECS实例,用于运行新增组件实例。

"伸缩类型"选择"缩容"时,可以将当前运行组件实例数缩减到1个为止。 c. 单击"确定"。

图 **5-20** 设置手动伸缩策略(部署环境为虚拟机类型的组件)

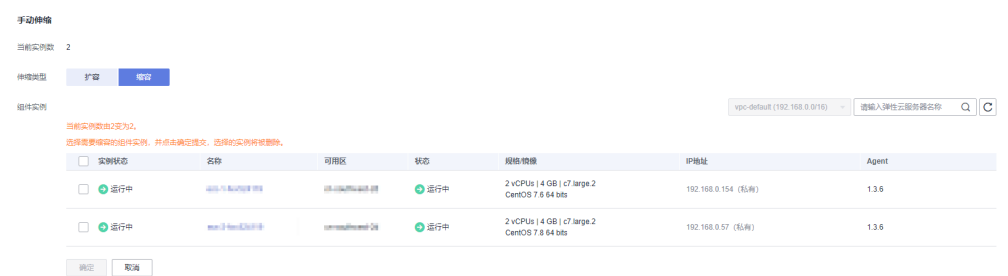

**----**结束

#### 设置弹性伸缩**-HPA** 策略

- 步骤**1** 登录ServiceStage控制台。
- 步骤**2** 选择以下任意方式进入组件"伸缩"页面:
	- 在"应用管理"页面,单击组件所属应用名称,在"组件列表"单击待操作组件 名称,在左侧导航栏单击"伸缩"。
	- 在"组件管理"页面,单击待操作组件名称,在左侧导航栏单击"伸缩"。
- <mark>步骤3</mark> 在"伸缩"页面,单击"弹性伸缩 HPA"右侧的 ,开启伸缩策略配置,进入 "伸缩策略配置"页签。
	- CCE集群未安装metrics-server插件,请执行步骤**4**。
	- CCE集群已安装metrics-server插件,请执行步骤**6**。
- 步骤**4** 单击"立即前往配置",在云容器引擎控制台完成metrics-server插件安装。

为CCE集群安装metrics-server插件,请参考**[metrics-server](https://support.huaweicloud.com/intl/zh-cn/usermanual-cce/cce_10_0205.html)**。

- 步骤**5** 等待插件安装完成后,返回"伸缩策略配置"页面,刷新页面。
- 步骤**6** 设置伸缩策略参数。
	- 1. 策略名称 输入策略名称。伸缩策略设置完成后,策略名称不支持修改。
	- 2. 冷却时间 根据实际业务需要,输入扩容/缩容冷却时间。 策略成功触发后,在扩容/缩容冷却时间内,不会再次触发扩容/缩容。
	- 3. 实例范围 根据实际业务需要,输入最小实例数和最大实例数。 策略成功触发后,工作负载实例将在此实例范围内伸缩。
	- 4. 触发条件 支持通过"界面配置"、"YAML配置"两种方式设置触发条件参数。 – "界面配置"方式
		- 根据实际业务需要, 设置"CPU利用率"、"内存利用率"指标的"期望 值"和"阈值"(缩容阈值、扩容阈值)。

策略成功触发后,通过向上取整(当前CPU或内存利用率指标值 / 期望值 × 当前运行实例数)来计算需要伸缩的实例数。

- 当前CPU或内存利用率的指标值小于缩容阈值时,触发缩容。
- 当前CPU或内存利用率的指标值大于扩容阈值时, 触发扩容。
- "YAML配置"方式

metrics:

 - type: Resource resource: name: cpu target: type: Utilization averageUtilization: 50 - type: Resource resource: name: memory target: type: Utilization averageUtilization: 50 - type: Pods pods: metric: name: packets-per-second target: type: AverageValue averageValue: 1k - type: Object object: metric: name: requests-per-second describedObject: apiVersion: networking.k8s.io/v1beta1 kind: Ingress name: main-route target: type: Value value: 10k

如以上示例所示,使用YAML格式除了使用CPU(cpu)、内存(memory) 的利用率(Utilization)作为指标外,还可以自定义指标参数配置,并支持更 多指标,如Pods、Object、External等。

#### 说明

使用"YAML配置"方式配置自定义指标参数,CCE集群需要已安装prometheus插 件。

为CCE集群安装prometheus插件,请参考**[prometheus](https://support.huaweicloud.com/intl/zh-cn/usermanual-cce/cce_10_0221.html)**。

步骤**7** 单击"确定",完成策略设置。

#### 说明

弹性伸缩-HPA策略设置完成后,您可以根据业务需要,执行以下操作:

- 修改弹性伸缩**-HPA**策略
- 查看弹性伸缩**-HPA**[策略运行情况](#page-89-0)
- [删除弹性伸缩](#page-90-0)**-HPA**策略

**----**结束

## 修改弹性伸缩**-HPA** 策略

您可以根据实际业务需要,编辑已设置好的弹性伸缩-HPA策略,重新设置策略参数。

<span id="page-89-0"></span>步骤**1** 登录ServiceStage控制台。

- 步骤**2** 选择以下任意方式进入组件"伸缩"页面:
	- 在"应用管理"页面,单击组件所属应用名称,在"组件列表"单击待操作组件 名称,在左侧导航栏单击"伸缩"。
	- 在"组件管理"页面,单击待操作组件名称,在左侧导航栏单击"伸缩"。
- 步骤**3** 在"伸缩"页面,选择"伸缩策略配置"页签,单击"编辑伸缩策略",重新设置参 数。
	- 1. 冷却时间

根据实际业务需要,修改扩容/缩容冷却时间。

- 2. 实例范围 根据实际业务需要,修改最小实例数和最大实例数。
- 3. 触发条件

支持通过"界面配置"、"YAML配置"两种方式修改触发条件参数。

- "界面配置"方式 根据实际业务需要, 修改"CPU利用率"、"内存利用率"指标的"期望 值"和"阈值"(缩容阈值、扩容阈值)。
- "YAML配置"方式

使用YAML格式可以自定义指标参数配置,并支持更多指标,如pods、 Object、External等。

说明

使用"YAML配置"方式配置自定义指标参数,CCE集群需要已安装prometheus插 件。 为CCE集群安装prometheus插件,请参考**[prometheus](https://support.huaweicloud.com/intl/zh-cn/usermanual-cce/cce_10_0221.html)**。

步骤**4** 单击"确定",完成修改。

#### **----**结束

### 查看弹性伸缩**-HPA** 策略运行情况

ServiceStage支持查看已设置好的弹性伸缩-HPA策略的运行状态和运行事件。

- 步骤**1** 登录ServiceStage控制台。
- 步骤**2** 选择以下任意方式进入组件"伸缩"页面:
	- 在"应用管理"页面,单击组件所属应用名称,在"组件列表"单击待操作组件 名称,在左侧导航栏单击"伸缩"。
	- 在"组件管理"页面,单击待操作组件名称,在左侧导航栏单击"伸缩"。
- 步骤**3** 在"伸缩"页面:
	- 选择"状态"页签,查看策略运行状态。
	- 选择"事件"页签,查看策略运行中发生的事件。

**----**结束

## <span id="page-90-0"></span>删除弹性伸缩**-HPA** 策略

您可以根据实际业务需要,删除不再使用的弹性伸缩-HPA策略。

#### 须知

删除操作无法恢复,请谨慎操作。

- 步骤**1** 登录ServiceStage控制台。
- 步骤**2** 选择以下任意方式进入组件"伸缩"页面:
	- 在"应用管理"页面,单击组件所属应用名称,在"组件列表"单击待操作组件 名称,在左侧导航栏单击"伸缩"。
	- 在"组件管理"页面,单击待操作组件名称,在左侧导航栏单击"伸缩"。

<mark>步骤3</mark> 在"伸缩"页面,单击"弹性伸缩 - HPA"右侧的●●●。

步骤**4** 单击"确定",完成策略删除。

**----**结束

## **5.13** 组件运维

## **5.13.1** 查看组件运行指标

组件创建并部署完成后,您可以进入组件"指标图表"页面,查看组件运行指标的统 计结果。

## 操作步骤

- 步骤**1** 登录ServiceStage控制台。
- 步骤**2** 选择以下任意方式进入组件"指标图表"页面:
	- 在"应用管理"页面,单击组件所属应用名称,在"组件列表"单击待操作组件 名称,在左侧导航栏选择"运维 > 监控概览"。
	- 在"组件管理"页面,单击待操作组件名称,在左侧导航栏选择"运维 > 监控概 览"。
- 步骤**3** 在"指标图表"页面,查看最近一个小时内组件运行指标的统计结果,统计时间间隔1 分钟。
	- 单击需要暂停统计的组件运行指标页上的 ,可暂时停止统计该运行指标。
	- 单击需要继续统计的组件运行指标页上的 © , 可开始继续统计该运行指标。
	- **----**结束

## **5.13.2** 自定义组件运行指标

部署环境为Kubernetes类型的组件,创建并部署后,您可以进入组件"指标图表"页 面,自定义需要查看的组件运行指标。

## 操作步骤

步骤**1** 登录ServiceStage控制台。

步骤**2** 选择以下任意方式进入组件"指标图表"页面:

- 在"应用管理"页面,单击组件所属应用名称,在"组件列表"单击待操作组件 名称,在左侧导航栏选择"运维 > 监控概览"。
- 在"组件管理"页面,单击待操作组件名称,在左侧导航栏选择"运维 > 监控概 览"。
- 步骤**3** 在"指标图表"页面,单击"设置指标图表"。
	- 勾选需要查看的系统指标,选择"统计方式"。
	- 取消勾选不再需要查看的系统指标。 单击"已选对象"后的"清除",可清除所有已选的系统指标。

步骤**4** 单击"确定"。

**----**结束

## **5.13.3** 管理组件日志

## **5.13.3.1** 管理组件运行 **AOM** 日志

ServiceStage组件运行日志默认接入到AOM,支持查看、搜索、导出组件运行日志记 录,用于排查和解决组件运行中出现的问题。

## 操作步骤

步骤**1** 登录ServiceStage控制台。

- 步骤**2** 选择以下任意方式进入组件"运行日志"页面:
	- 在"应用管理"页面,单击组件所属应用名称,在"组件列表"单击待操作组件 名称,在左侧导航栏选择"运维 > 日志"。
	- 在"组件管理"页面,单击待操作组件名称,在左侧导航栏选择"运维 > 日 志"。

步骤**3** 在"运行日志"页面,参考下表执行管理组件运行日志操作。

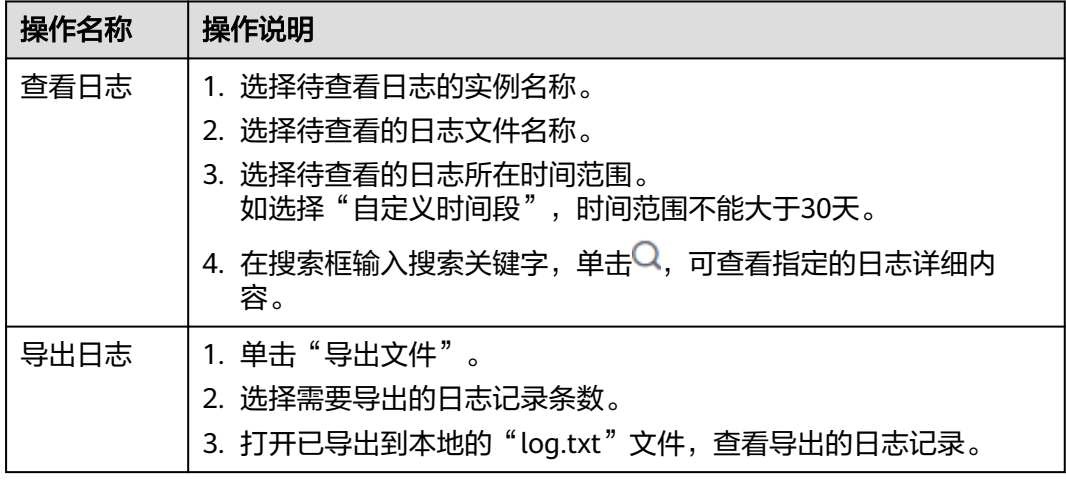

<span id="page-92-0"></span>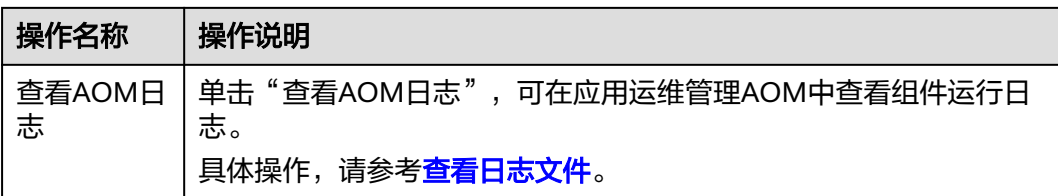

#### 说明

如果在[ServiceStage](https://support.huaweicloud.com/intl/zh-cn/servicestage_faq/servicestage_07_0035.html)"运行日志<sup>"</sup>页面,无法查看到日志,请参考<mark>为什么ServiceStage中看不到</mark> [日志?](https://support.huaweicloud.com/intl/zh-cn/servicestage_faq/servicestage_07_0035.html)处理。

**----**结束

## **5.13.3.2** 管理组件运行 **LTS** 日志

#### **5.13.3.2.1 LTS** 日志概述

[云日志服务](https://support.huaweicloud.com/intl/zh-cn/productdesc-lts/lts-03201.html)(Log Tank Service,简称LTS),用于收集来自主机和云服务的日志数

据,通过海量日志数据的分析与处理,可以将云服务和应用程序的可用性和性能最大

- 化,为您提供实时、高效、安全的日志处理能力,帮助您快速高效地进行实时决策分
- 析、设备运维管理、用户业务趋势分析等。

ServiceStage支持通过对接LTS,查看、搜索、导出组件运行LTS日志记录,同时也支持 查看容器日志,用于排查和解决组件运行中出现的问题。

### **5.13.3.2.2** 关联 **LTS** 日志组

为组件关联LTS日志组后,就可以将LTS采集到的组件运行日志数据在ServiceStage控制 台以简单有序的方式展示、方便快捷的方式进行查询。

### 前提条件

- 1. 已[创建日志组](https://support.huaweicloud.com/intl/zh-cn/usermanual-lts/lts_04_0003.html)。
- 2. 已[创建日志流](https://support.huaweicloud.com/intl/zh-cn/usermanual-lts/lts_04_0004.html), 请参考<mark>创建日志流</mark>。
- 3. 主机待采集日志的路径已配置到日志流,请参考**CCE**[接入。](https://support.huaweicloud.com/intl/zh-cn/usermanual-lts/lts_04_0511.html)

#### 操作步骤

步骤**1** 登录ServiceStage控制台。

- 步骤**2** 选择以下任意方式进入组件"运行日志"页面:
	- 在"应用管理"页面,单击组件所属应用名称,在"组件列表"单击待操作组件 名称,在左侧导航栏选择"运维 > 日志"。
	- 在"组件管理"页面,单击待操作组件名称,在左侧导航栏选择"运维 > 日 志"。

步骤**3** 在"运行日志"页面,单击"关联LTS日志组" 。

步骤**4** 选择组件待关联的日志组,单击"确定"。

绑定成功后,您可以在"运行日志"页签下查看到LTS采集到的组件运行日志信息。

单击"跳转"或者 <sup>®</sup> ,可以跳转到在LTS控制台下的日志流页面。您可以管理组件运 行日志,请参考《**LTS**[用户指南》。](https://support.huaweicloud.com/intl/zh-cn/usermanual-lts/lts_04_0001.html)

**----**结束

#### **5.13.3.2.3** 搜索运行日志

为组件关联LTS日志组后,您可以设置关键字和时间范围进行日志搜索。

## 前提条件

组件已关联LTS日志组,请参考关联**LTS**[日志组。](#page-92-0)

#### 操作步骤

步骤**1** 登录ServiceStage控制台。

- 步骤**2** 选择以下任意方式进入组件"运行日志"页面:
	- 在"应用管理"页面,单击组件所属应用名称,在"组件列表"单击待操作组件 名称,在左侧导航栏选择"运维 > 日志"。
	- 在"组件管理"页面,单击待操作组件名称,在左侧导航栏选择"运维 > 日 志"。
- 步骤**3** 在"运行日志"页面,单击日志流下拉列表,选择日志流。
- 步骤**4** 在右上角选择时间范围。
	- 相对时间:表示查询距离当前时间1分钟、5分钟、15分钟等时间区间的日志数 据。例如当前时间为19:20:31,设置相对时间1小时,表示查询18:20:31~19:20:31 的日志数据。
	- 整点时间:表示查询最近整点1分钟、15分钟等时间区间的日志数据。例如当前时 间为19:20:31,设置整点时间1小时,表示查询18:00:00~19:00:00的日志数据。
	- 自定义时间:表示查询指定时间范围的日志数据。

步骤**5** 在日志详情页面,选择以下搜索方式搜索日志:

- 在搜索框中输入待搜索的关键字后单击"查询",或在弹出的下拉框中选择历史 记录、索引字段或关键词。
- 在"原始日志"页签中, 鼠标悬浮指向"日志内容"中的字段, 单击日志内容, 选择弹出菜单中的"复制"、"添加到查询"、"从查询中排除"方式搜索日 志。
- 在弹出的下拉框中,使用键盘的"↑"、"↓"箭头,选择待搜索的关键字或搜索 语法,单击Tab键或Enter键选中后,单击"查询"。

**----**结束

#### **5.13.3.2.4** 快速查询运行日志

当您需要重复使用某一关键字搜索日志时,可以将其设置为快速查询语句。

#### 前提条件

组件已关联LTS日志组,请参考关联**LTS**[日志组。](#page-92-0)

### 操作步骤

当您需要重复使用某一关键字搜索日志时,可以将其设置为快速查询语句。

- 步骤**1** 登录ServiceStage控制台。
- 步骤**2** 选择以下任意方式进入组件"运行日志"页面:
	- 在"应用管理"页面,单击组件所属应用名称,在"组件列表"单击待操作组件 名称,在左侧导航栏选择"运维 > 日志"。
	- 在"组件管理"页面,单击待操作组件名称,在左侧导航栏选择"运维 > 日 志"。
- 步骤**3** 在"运行日志"页面,单击日志流下拉列表,选择日志流。
- **步骤4** 单击搜索框右侧的口。
- 步骤**5** 输入"快速查询名称"和"快速查询语句",单击"确定"。

**----**结束

#### **5.13.3.2.5** 使用可视化分析运行日志

可视化提供对已完成结构化配置后的日志字段进行SQL查询与分析的功能。对原始日 志结构化后,等待1~2分钟左右即可对结构化后的日志进行SQL查询与分析。

#### 前提条件

- 1. 日志流已完成[结构化配置](https://support.huaweicloud.com/intl/zh-cn/usermanual-lts/lts_0822.html)。
- 2. 组件已关联LTS日志组,请参考关联**LTS**[日志组。](#page-92-0)

#### 操作步骤

- 步骤**1** 登录ServiceStage控制台。
- 步骤**2** 选择以下任意方式进入组件"运行日志"页面:
	- 在"应用管理"页面,单击组件所属应用名称,在"组件列表"单击待操作组件 名称,在左侧导航栏选择"运维 > 日志"。
	- 在"组件管理"页面,单击待操作组件名称,在左侧导航栏选择"运维 > 日 志"。
- 步骤**3** 在"运行日志"页面,单击日志流下拉列表,选择日志流。
- 步骤**4** 在右上角选择时间范围。
	- 相对时间:表示查询距离当前时间1分钟、5分钟、15分钟等时间区间的日志数 据。例如当前时间为19:20:31,设置相对时间1小时,表示查询18:20:31~19:20:31 的日志数据。
	- 整点时间:表示查询最近整点1分钟、15分钟等时间区间的日志数据。例如当前时 间为19:20:31,设置整点时间1小时,表示查询18:00:00~19:00:00的日志数据。
	- 自定义时间:表示查询指定时间范围的日志数据。

步骤**5** 选择"可视化"页签。

步骤**6** 单击在SQL查询框,输入SQL查询语句。

根据SQL查询返回的数据,依照业务需求选择不同图表类型,呈现查询结果,具体请 参考**LTS**[可视化。](https://support.huaweicloud.com/intl/zh-cn/usermanual-lts/lts_04_0049.html)

**----**结束

#### **5.13.3.2.6** 查看实时运行日志

为组件关联LTS日志组后,您可以查看实时上报的组件运行日志。

#### 前提条件

组件已关联LTS日志组,请参考关联**LTS**[日志组。](#page-92-0)

#### 操作步骤

步骤**1** 登录ServiceStage控制台。

步骤**2** 选择以下任意方式进入组件"运行日志"页面:

- 在"应用管理"页面,单击组件所属应用名称,在"组件列表"单击待操作组件 名称,在左侧导航栏选择"运维 > 日志"。
- 在"组件管理"页面,单击待操作组件名称,在左侧导航栏选择"运维 > 日 志"。
- 步骤**3** 在"运行日志"页面,单击日志流下拉列表,选择日志流。
- 步骤**4** 选择"实时日志"页签,在"日志消息"区域查看实时运行日志。

每隔大约1分钟会上报一次日志消息。您可以通过页面右上方的"清屏"、"暂停"对 日志消息区域进行操作。

- 清屏:清除日志消息区域已经显示出来的日志。
- 暂停:暂停日志消息的实时显示,页面定格在当前已显示的日志。 暂停后, "暂停"会变成"继续",再次单击"继续",日志消息继续实时显 示。

#### 说明

如果您正在查看实时运行日志,请勿切换页面。如果离开实时日志看页面,实时查看功能将会停 止,重新开启后上一次查看的实时日志将不会显示。

#### **----**结束

#### **5.13.3.2.7** 解绑 **LTS** 日志组

已关联的LTS日志组如果不再使用,可以解绑。

#### 前提条件

组件已关联LTS日志组,请参考关联**LTS**[日志组。](#page-92-0)

#### 操作步骤

步骤**1** 登录ServiceStage控制台。

步骤**2** 选择以下任意方式进入组件"运行日志"页面:

- 在"应用管理"页面,单击组件所属应用名称,在"组件列表"单击待操作组件 名称,在左侧导航栏选择"运维 > 日志"。
- 在"组件管理"页面,单击待操作组件名称,在左侧导航栏选择"运维 > 日 志"。

步骤**3** 在"运行日志"页面,单击"解绑"。

步骤**4** 单击"确认"。

解绑后,无法在"运行日志"页面查看LTS日志。

**----**结束

### **5.13.3.3** 查看容器日志

ServiceStage支持您查看部署环境为Kubernetes类型的组件容器日志,用于排查和解 决组件运行中出现的问题。

#### 操作步骤

- 步骤**1** 登录ServiceStage控制台。
- 步骤**2** 选择以下任意方式进入组件"运行日志"页面:
	- 在"应用管理"页面,单击组件所属应用名称,在"组件列表"单击待操作组件 名称,在左侧导航栏选择"运维 > 日志"。
	- 在"组件管理"页面,单击待操作组件名称,在左侧导航栏选择"运维 > 日 志"。
- 步骤**3** 在"容器日志"页面,查看组件运行容器日志。
	- 在"实例"下拉列表选择实例,可以查看组件指定实例的容器日志。
	- 在"行数"下拉列表选择行数,可以设置日志显示的最大行数。
	- 单击"下载",可以下载日志到本地。

#### **----**结束

## **5.13.4** 设置资源监控告警阈值

组件部署方式为CCE容器部署时,当您需要对某些资源进行重点监控并在异常情况下及 时响应,可对这些重点资源的指标创建阈值规则,以便您在第一时间发现异常并进行 处理。

- 在已设的连续周期内,当指标数据满足阈值条件时,系统会发送阈值告警。
- 在已设的连续周期内,当没有指标数据上报时,系统会发送数据不足事件。
- 由于不在现场,无法通过ServiceStage控制台即时查询阈值规则状态的变更信息 时,可通过启用通知将该变更信息以短消息或邮件的方式自动发送给相关人员。

#### 操作步骤

步骤**1** 登录ServiceStage控制台。

步骤**2** 选择以下任意方式进入组件"阈值告警"页面:

- 在"应用管理"页面,单击组件所属应用名称,在"组件列表"单击待操作组件 名称,在左侧导航栏选择"运维 > 阈值告警"。
- 在"组件管理"页面,单击待操作组件名称,在左侧导航栏选择"运维 > 阈值告 警"。
- 步骤**3** 单击"阈值规则设置",参考表**5-4**设置阈值规则参数信息。其中带"\*"标志的参数 为必填参数。

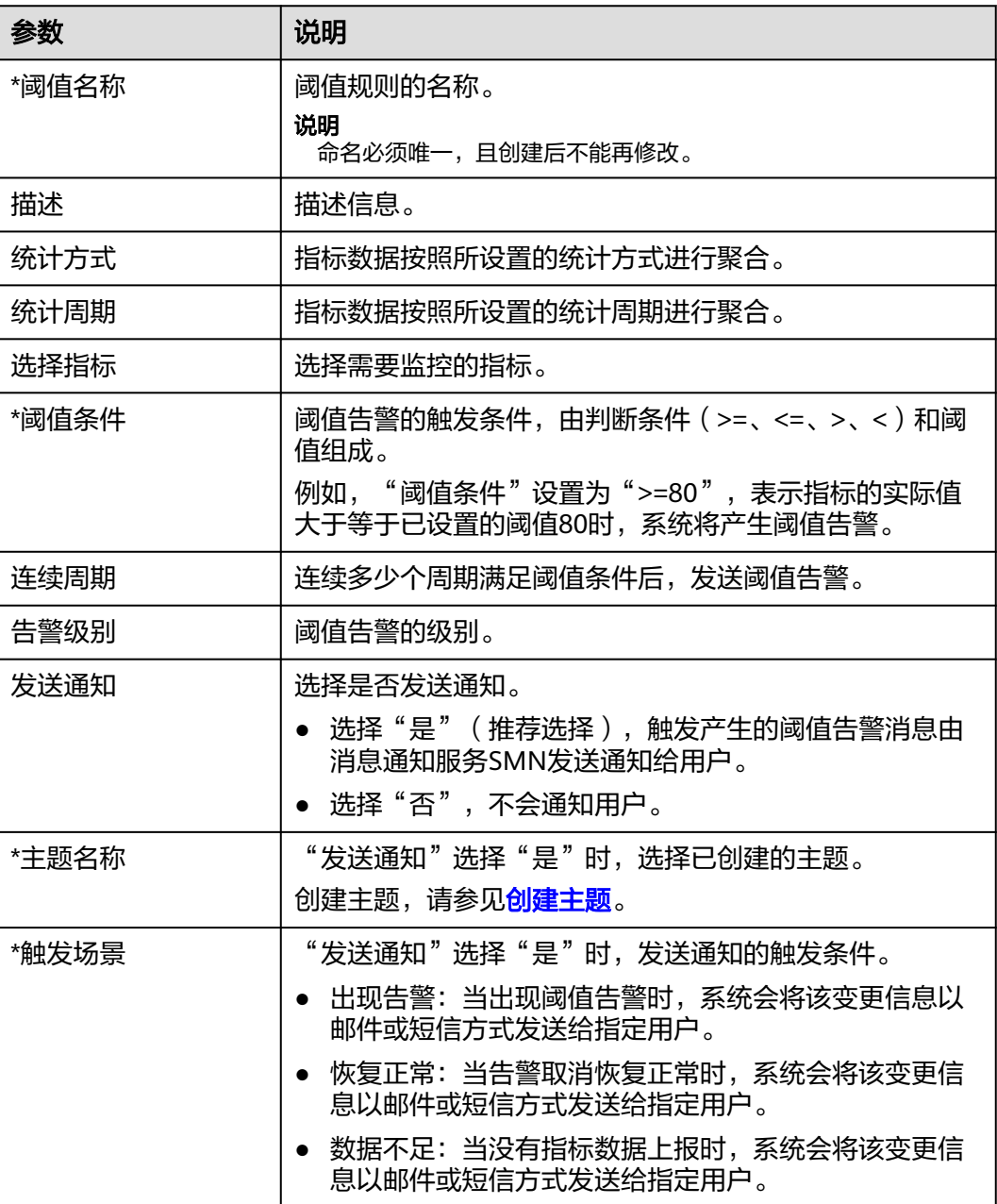

#### 表 **5-4** 阈值规则参数说明

步骤**4** 单击"确定"。

**----**结束

## 后续操作

阈值规则创建完成后,您还可以按照表**5-5**中的步骤来管理阈值告警。

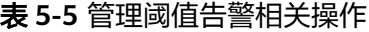

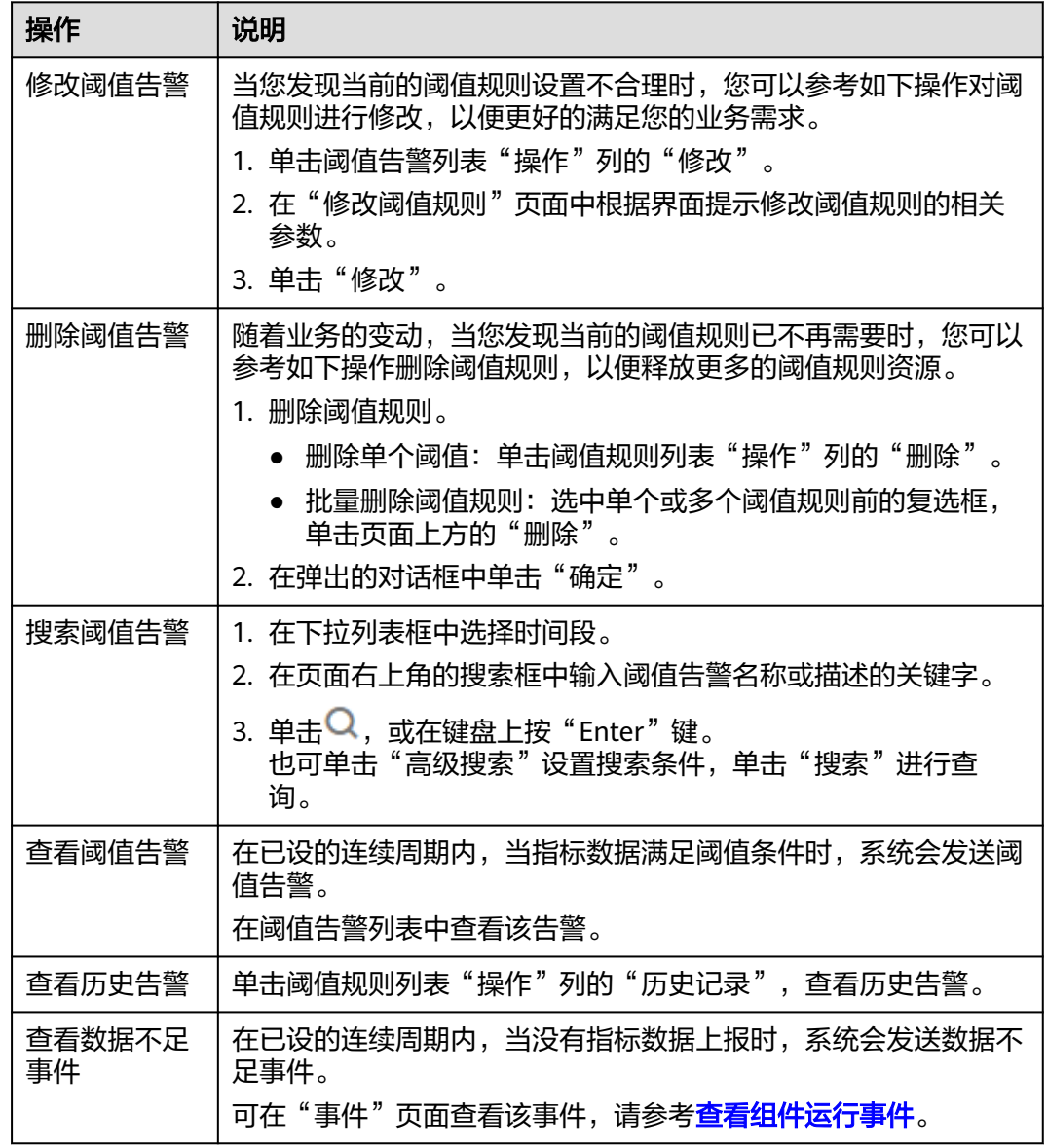

## **5.13.5** 查看组件运行事件

部署环境为Kubernetes类型的组件,支持查看组件运行过程中发生的事件,用于排查 和解决组件运行中出现的问题。

## 操作步骤

步骤**1** 登录ServiceStage控制台。

步骤**2** 选择以下任意方式进入组件"事件"页面:

- 在"应用管理"页面,单击组件所属应用名称,在"组件列表"单击待操作组件 名称,在左侧导航栏选择"运维 > 事件"。
- 在"组件管理"页面,单击待操作组件名称,在左侧导航栏选择"运维 > 事 件"。

步骤**3** 在组件"事件"页面,查看组件运行事件。

- 选择查询时间,可查看指定时间范围内的组件运行事件。
- 输入事件关键字,可搜索查看特定的组件运行事件。

#### **----**结束

## **5.14** 查看组件运行环境

组件部署成功以后,您可以在组件"基础设施"页面查看组件运行所依赖的资源(例 如CCE集群、微服务引擎等)以及资源的状态及使用情况。

### 操作步骤

- 步骤**1** 登录ServiceStage控制台。
- 步骤**2** 选择以下任意方式进入组件"基础设施"页面:
	- 在"应用管理"页面,单击组件所属应用名称,在"组件列表"单击待操作组件 名称,在左侧导航栏单击"基础设施"。
	- 在"组件管理"页面,单击待操作组件名称,在左侧导航栏单击"基础设施"。
- 步骤**3** 在组件"基础设施"页面,选择组件运行资源,查看资源状态及使用情况。

#### **----**结束

## **5.15** 启停组件实例

组件部署成功以后,可以根据需要重新启动或者停止。

#### 操作步骤

步骤**1** 登录ServiceStage控制台。

步骤**2** 选择以下任意方式进入组件"概览"页面:

- 在"应用管理"页面,单击组件所属应用名称,在"组件列表"单击待操作组件 名称。
- 在"组件管理"页面,单击待操作组件名称。
- 步骤**3** 进行启停操作。
	- 单击"停止",停止状态为"运行中"、"未就绪"的应用组件。
	- 单击"启动",启动状态为"停止"的应用组件。
	- 单击"重启",重启状态为"运行中"、"未就绪"的应用组件。

**----**结束

# **5.16** 删除组件

本章节指导您删除不再使用的组件。

#### 须知

删除操作无法恢复,请谨慎操作。

#### 操作步骤

- 步骤**1** 登录ServiceStage控制台。
- 步骤**2** 在"应用管理"页面,单击组件所属应用名称。
- 步骤**3** 在"组件列表":
	- 删除单个组件: 选择待删除组件, 在"操作"列选择"更多 > 删除"。
	- 批量删除组件: 勾选待删除组件, 单击"批量删除"。
- 步骤**4** 在弹出对话框单击"确定",完成组件删除。

#### **----**结束

# **5.17** 同步组件状态

ServiceStage会周期性的从运行组件实例的计算资源(CCE、ECS)同步组件实例个 数、状态。如需手动更新同步组件状态,请执行本操作。

## 操作步骤

- 步骤**1** 登录ServiceStage控制台。
- 步骤**2** 选择以下任意方式选择待操作组件。
	- 在"应用管理"页面,单击组件所属应用名称,在"组件列表"选择待操作组 件。
	- 在"组件管理"页面,选择待操作组件名称。
- 步骤**3** 在"操作"列选择"操作 > 同步状态",手动同步更新组件信息。

#### **----**结束

# **5.18** 组件高级设置

# **5.18.1** 设置组件环境变量

环境变量是组件运行环境中设定的一个变量,可以在组件部署后**[升级单个组件版本配](#page-61-0)** [置](#page-61-0)时修改,为应用提供极大的灵活性。

应用组件下设置的环境变量,属于局部环境变量,仅对该应用组件起作用。

如果您在该组件所在的应用下添加了应用环境变量,且应用环境变量的变量名称和该 应用下的组件环境变量名称相同,则该应用环境变量会被组件环境变量屏蔽,不再对 该组件起作用。添加应用环境变量,请参考<mark>管理应用环境变量</mark>。

本节为您介绍组件部署过程中,不同部署方式下的组件环境变量的配置方法。组件部 署方式说明,请参[考组件部署方式说明](#page-46-0)。

## 容器部署方式

容器部署方式部署组件时,在设置"高级设置"时,请参考本方法添加环境变量。

- 步骤**1** 展开"高级设置 > 组件配置"。
- 步骤**2** 参考表**5-6**添加环境变量。

当前支持四种类型。

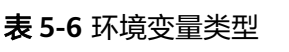

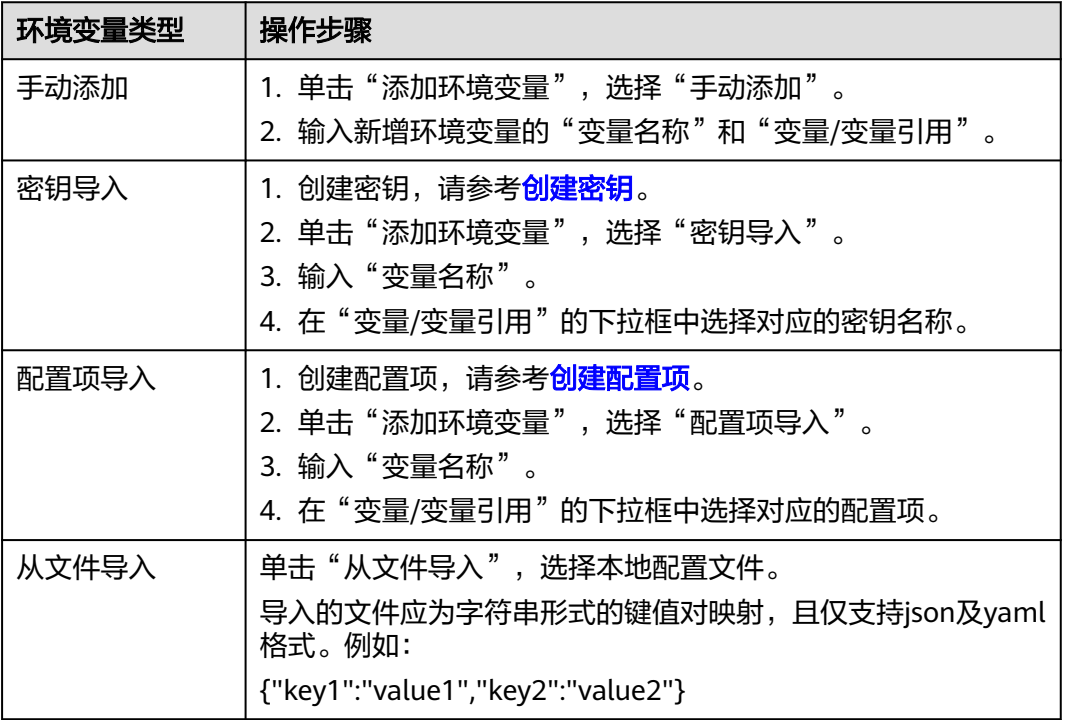

#### **----**结束

## 虚拟机部署方式

虚拟机部署方式部署组件时,请参考本方法添加环境变量。

- 步骤**1** 单击"添加环境变量"。
- 步骤**2** 输入"Key"和"Value"值。

#### **----**结束

## **5.18.2** 设置组件生命周期

容器部署组件时,ServiceStage提供了回调函数,在应用的生命周期的特定阶段执行调 用,比如应用组件在停止前希望执行某项操作,就可以注册相应的钩子函数。

目前提供的生命周期回调函数如下所示。

- 启动命令:容器将会以该启动命令启动。
- 启动后处理:应用启动后触发。
- 停止前处理:应用停止前触发。

## 操作步骤

步骤**1** 部署组件时,在"高级设置"区域,展开"高级设置 > 部署配置"。

步骤**2** 单击"启动命令",设置容器"运行命令"和"运行参数"。

Docker的镜像拥有存储镜像信息的相关元数据,如果不设置"生命周期"命令和参 数,应用运行时将运行镜像制作时提供的默认的命令和参数,Docker将这两个字段定 义为"Entrypoint"和 "CMD"。关于这两个参数的详细信息,请查看Docker的 **[Entrypoint](https://docs.docker.com/engine/reference/builder/#/entrypoint)**说明和**[CMD](https://docs.docker.com/engine/reference/builder/#/cmd)**说明。

如果在部署应用组件时填写了应用的"运行命令"和"运行参数",将会覆盖镜像构 建时的默认命令 "Entrypoint"、"CMD",规则如<mark>表5-7</mark>所示。

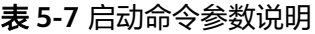

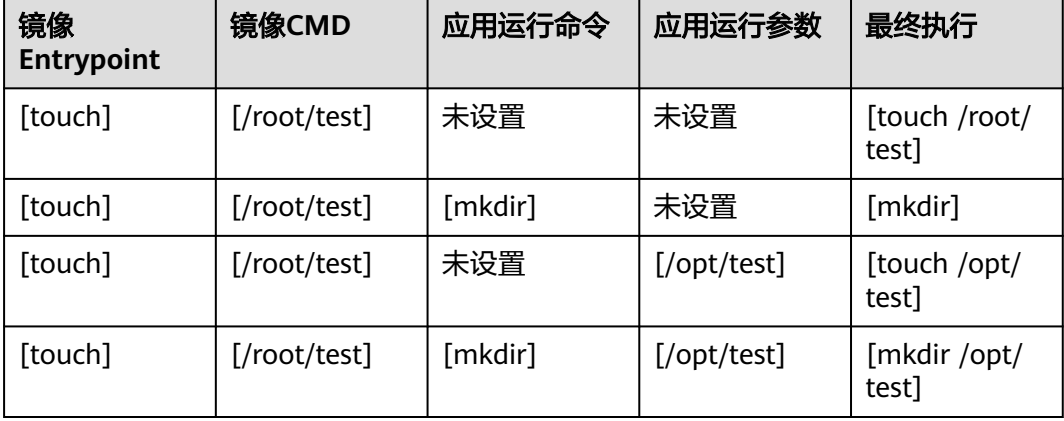

步骤**3** 单击"生命周期",设置"启动后处理"和"停止前处理"参数,参数说明如表**[5-8](#page-103-0)**所 示,选择其中一个参数即可。

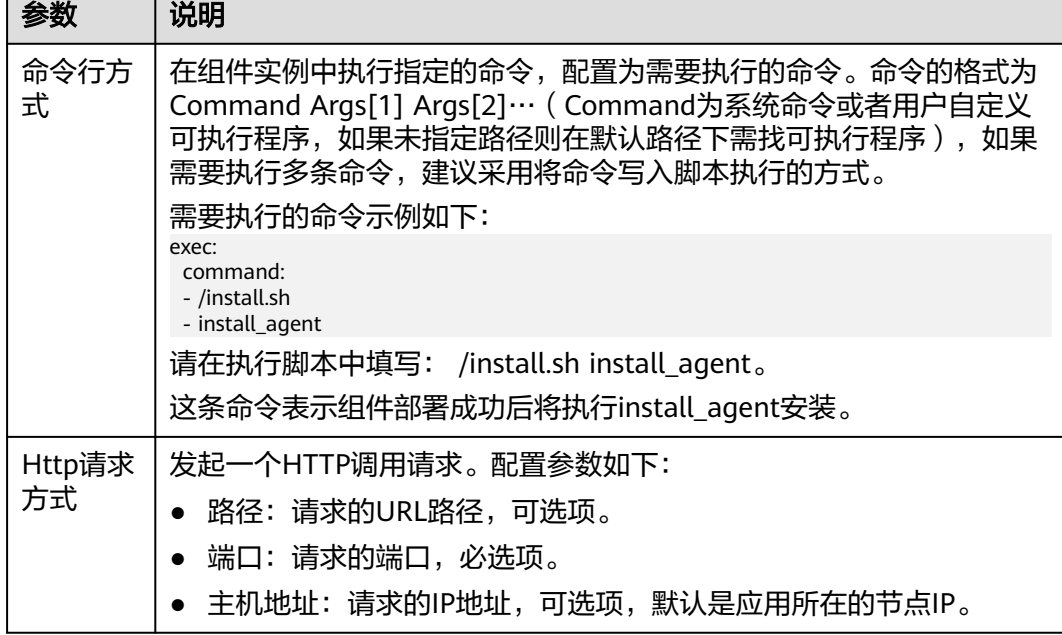

#### <span id="page-103-0"></span>表 **5-8** 生命周期参数说明

#### **----**结束

# **5.18.3** 设置数据存储

存储是为应用提供存储的组件,支持多种类型的存储,同一个应用组件可以使用任意 数量的存储。

容器部署的组件,支持设置数据存储。

## 使用场景

#### 表 **5-9** 存储项使用场景说明

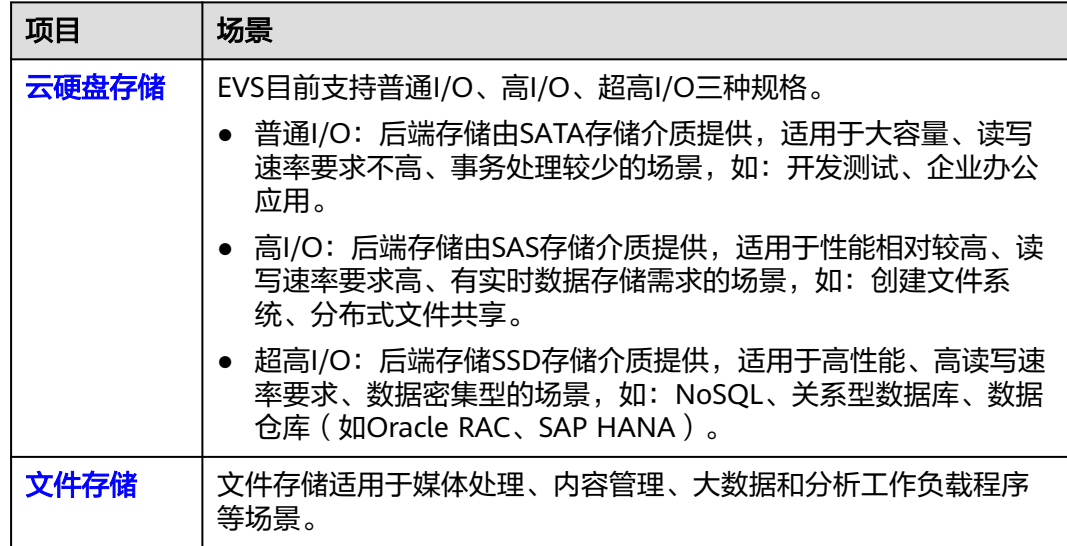

<span id="page-104-0"></span>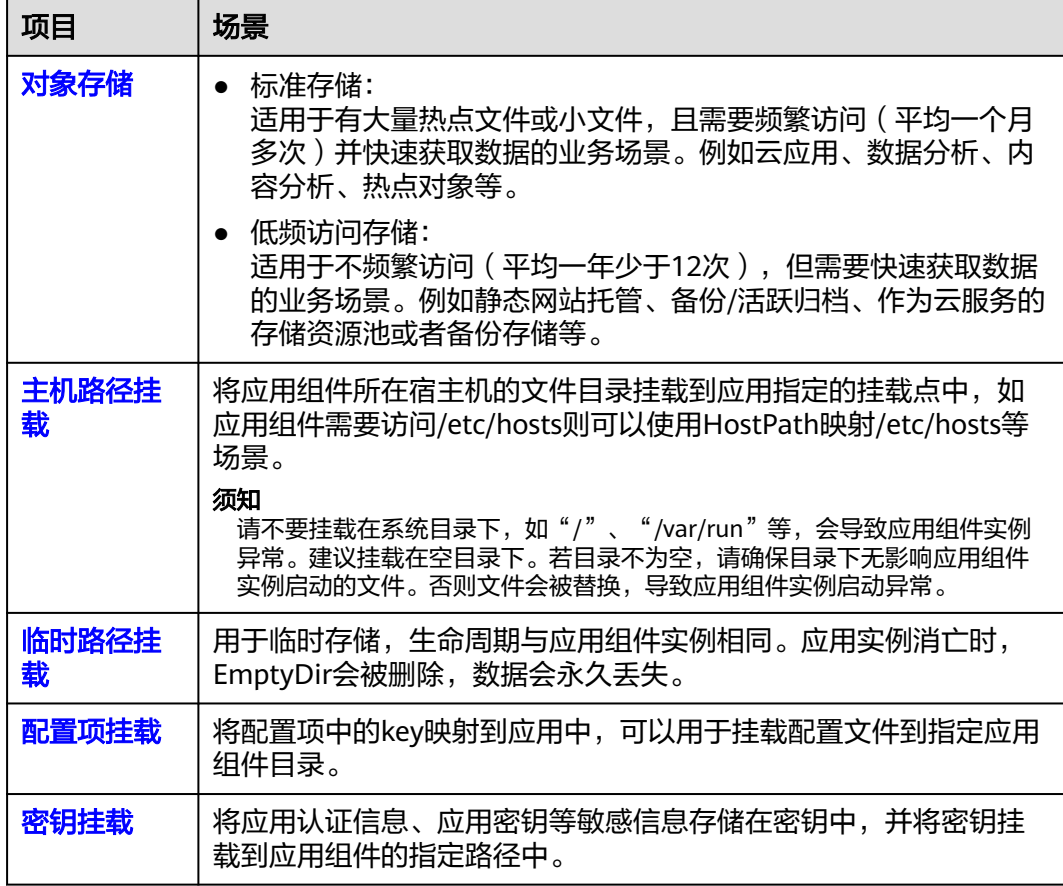

## 云硬盘存储

- 步骤**1** 部署组件时,在"高级设置"区域,展开"高级设置 > 部署配置"。
- **步骤2** 选择"数据存储 > 云存储 > 添加云存储 ",参考<mark>表5-10</mark>设置参数。

表 **5-10** 云硬盘存储

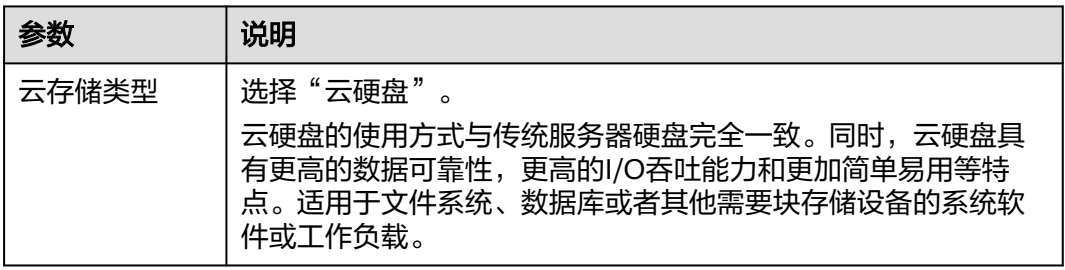

<span id="page-105-0"></span>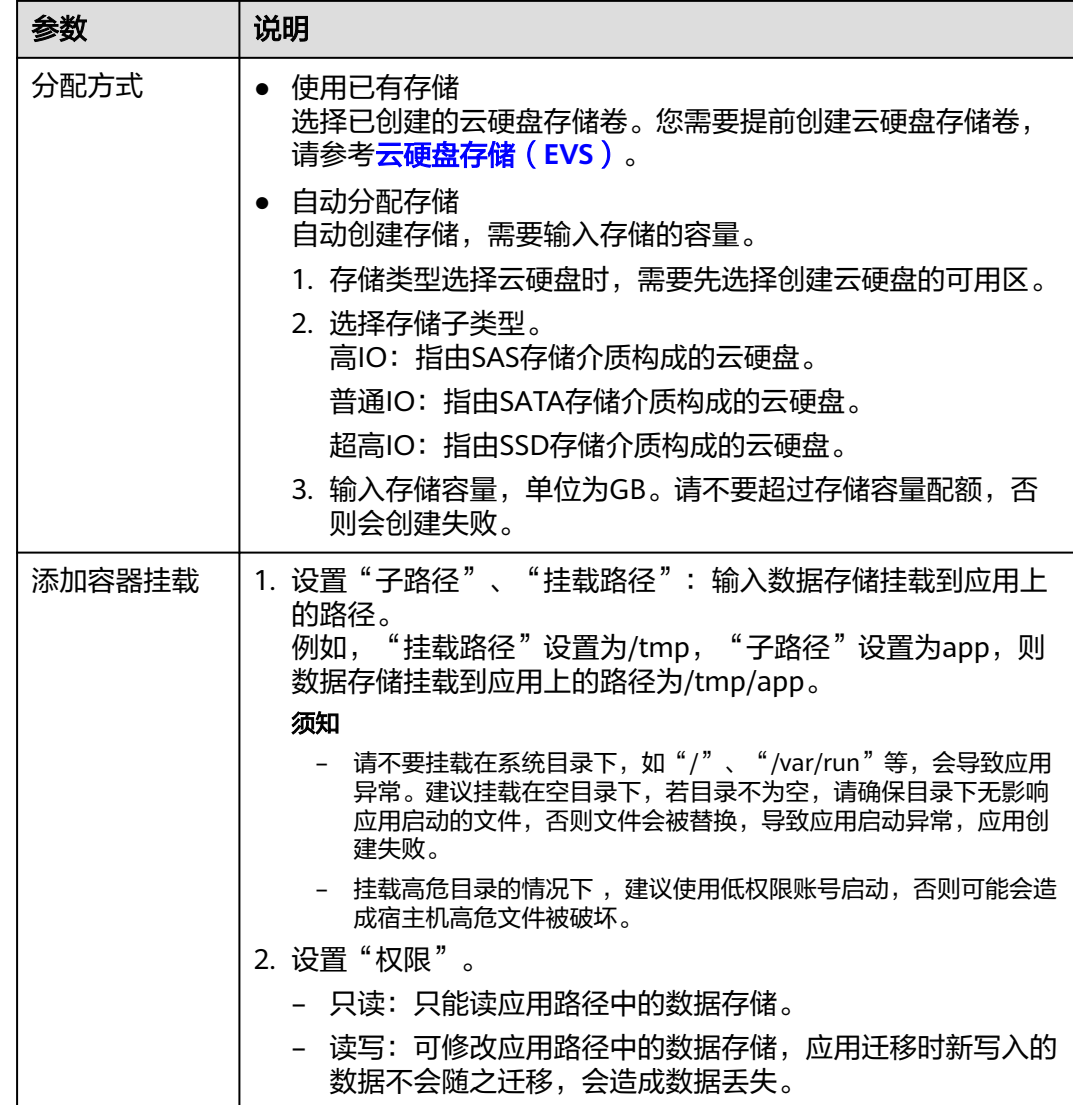

步骤**3** 单击"确定"。

#### **----**结束

## 文件存储

- 步骤**1** 部署组件时,在"高级设置"区域,展开"高级设置 > 部署配置"。
- 步骤**2** 选择"数据存储 > 云存储 > 添加云存储",参考表**5-11**设置参数。

#### 表 **5-11** 文件存储

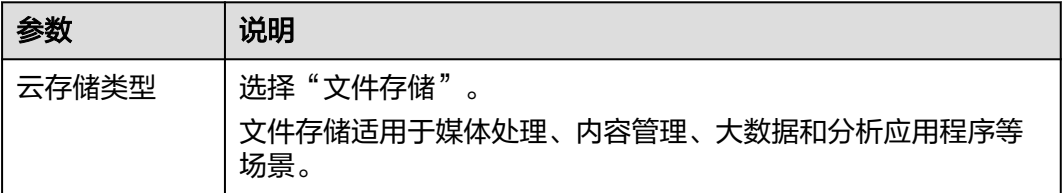

<span id="page-106-0"></span>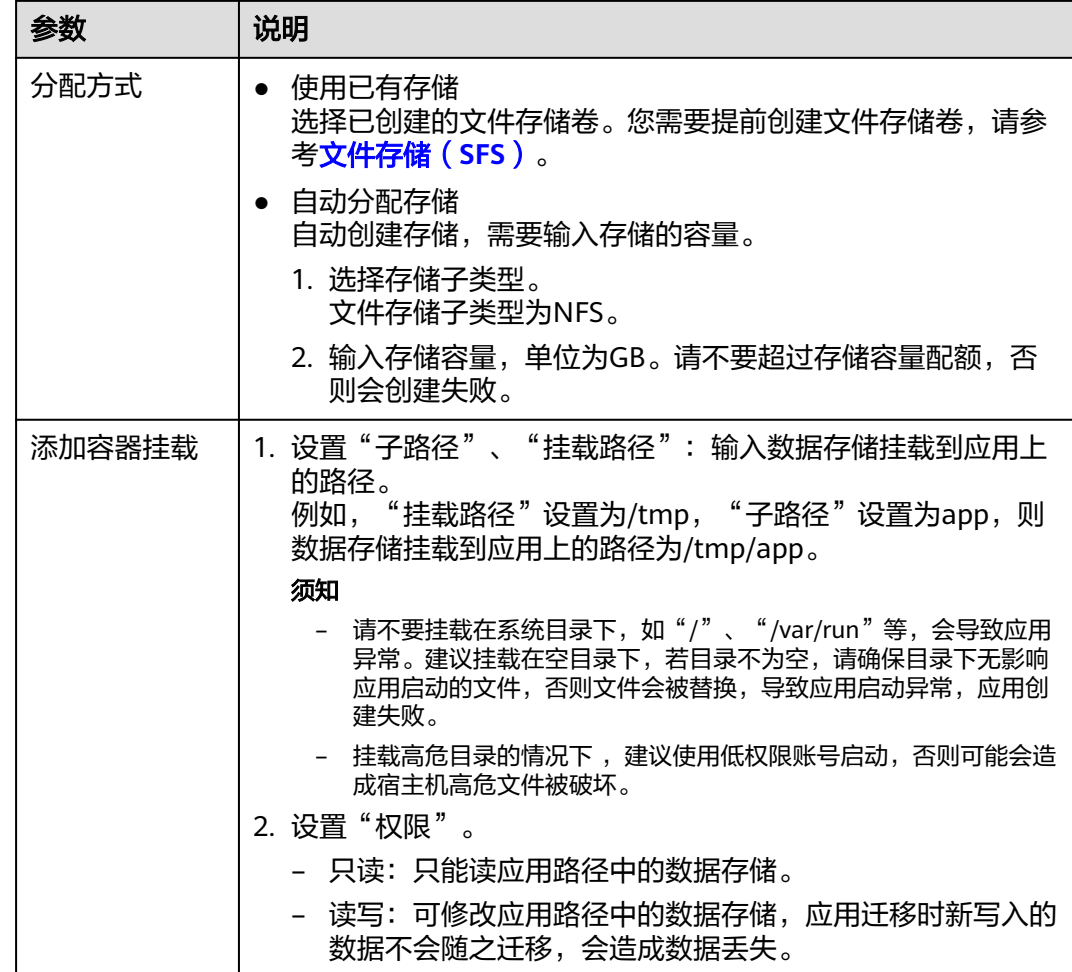

步骤**3** 单击"确定"。

**----**结束

## 对象存储

- 步骤**1** 部署组件时,在"高级设置"区域,展开"高级设置 > 部署配置"。
- **步骤2** 选择 "数据存储 > 云存储 > 添加云存储 " ,参考**表5-12**设置参数 。

#### 表 **5-12** 对象存储

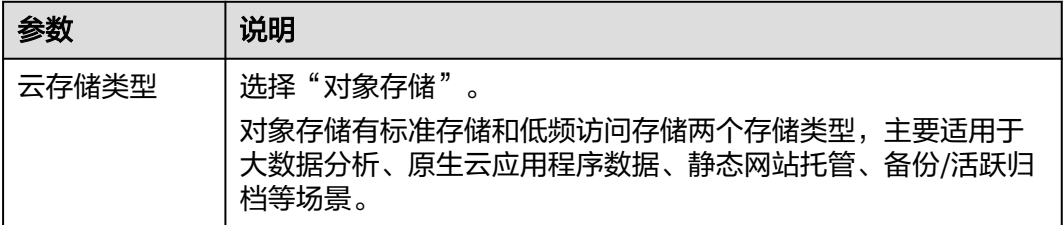

<span id="page-107-0"></span>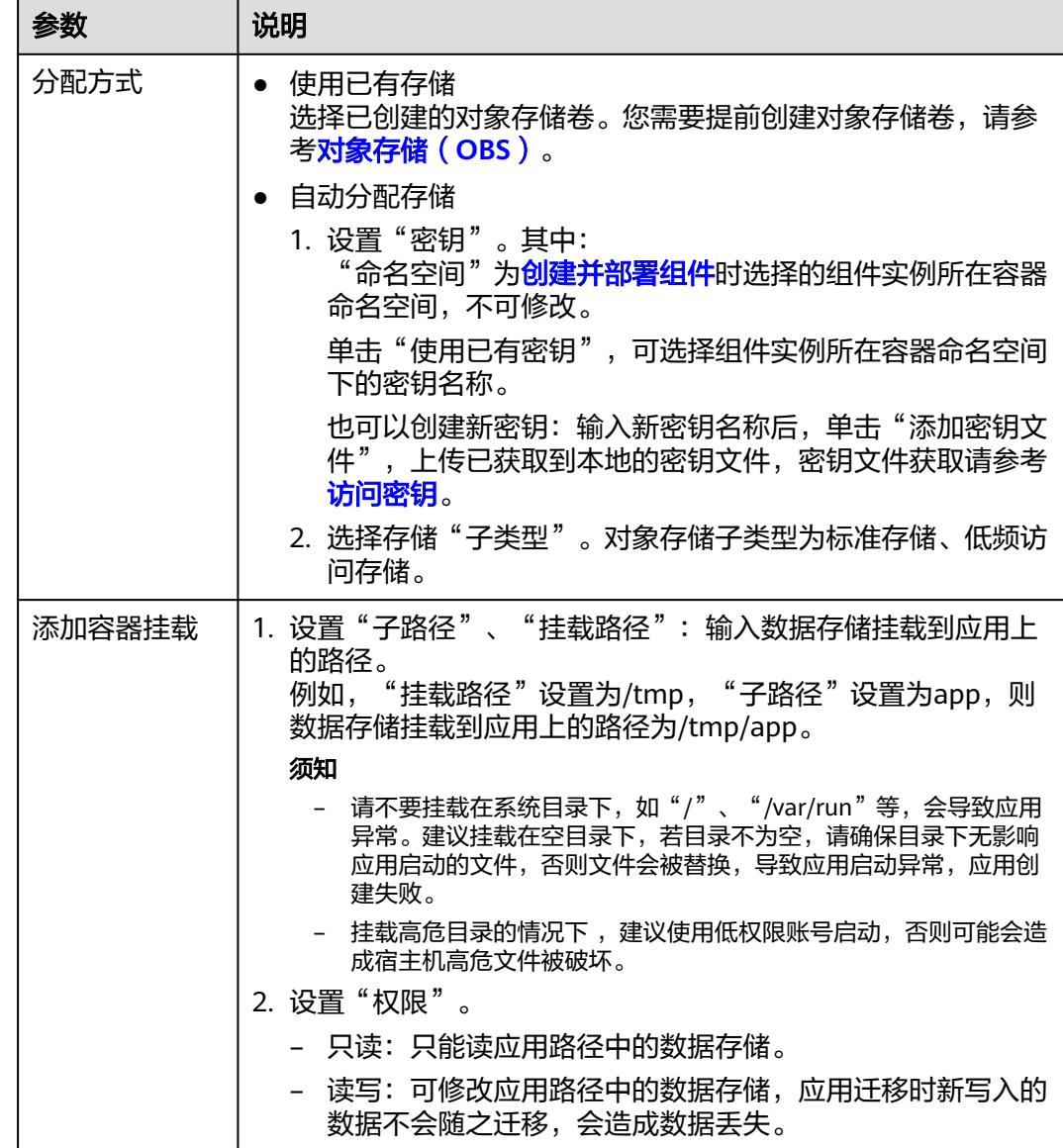

步骤**3** 单击"确定"。

#### **----**结束

## 主机路径挂载

表示在组件上挂载宿主机上的文件或目录。

- 步骤**1** 部署组件时,在"高级设置"区域,展开"高级设置 > 部署配置"。
- **步骤2** 选择"数据存储 > 本地磁盘 > 挂载本地磁盘",参考<mark>表[5-13](#page-108-0)</mark>设置参数。
#### 表 **5-13** 主机路径挂载

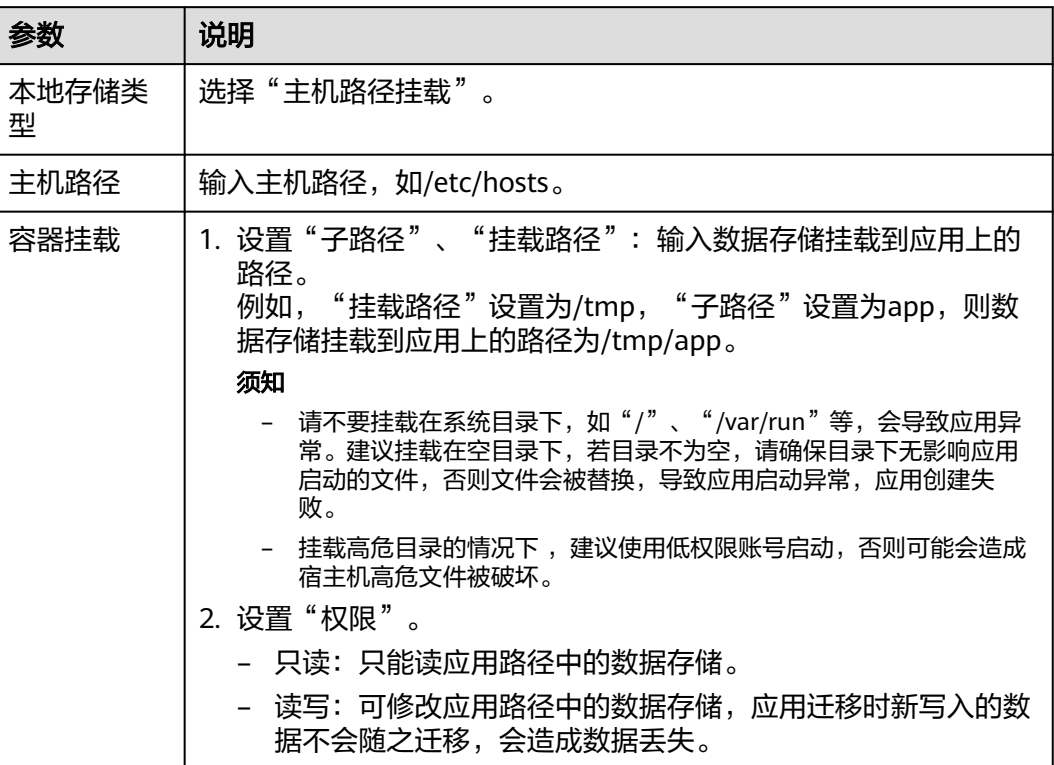

步骤**3** 单击"确定"。

**----**结束

## 临时路径挂载

适用于临时存储、灾难恢复、共享运行时数据等场景,应用组件实例的删除或者迁移 会导致临时路径被删除。

- 步骤**1** 部署组件时,在"高级设置"区域,展开"高级设置 > 部署配置"。
- 步骤**2** 选择"数据存储 > 本地磁盘 > 挂载本地磁盘",参考表**5-14**设置参数。

表 **5-14** 临时路径挂载

| 参数     | 说明                                                                                                |
|--------|---------------------------------------------------------------------------------------------------|
| 本地存储类型 | 选择"临时路径挂载"                                                                                        |
| 磁盘介质   | 若勾选"内存",可以提高运行速度,但存储容量受内存大小<br>限制。适用于数据量少,读写效率要求高的场景。<br>若不勾选"内存",即存储在硬盘上,适用于数据量大,读写<br>效率要求低的场景。 |

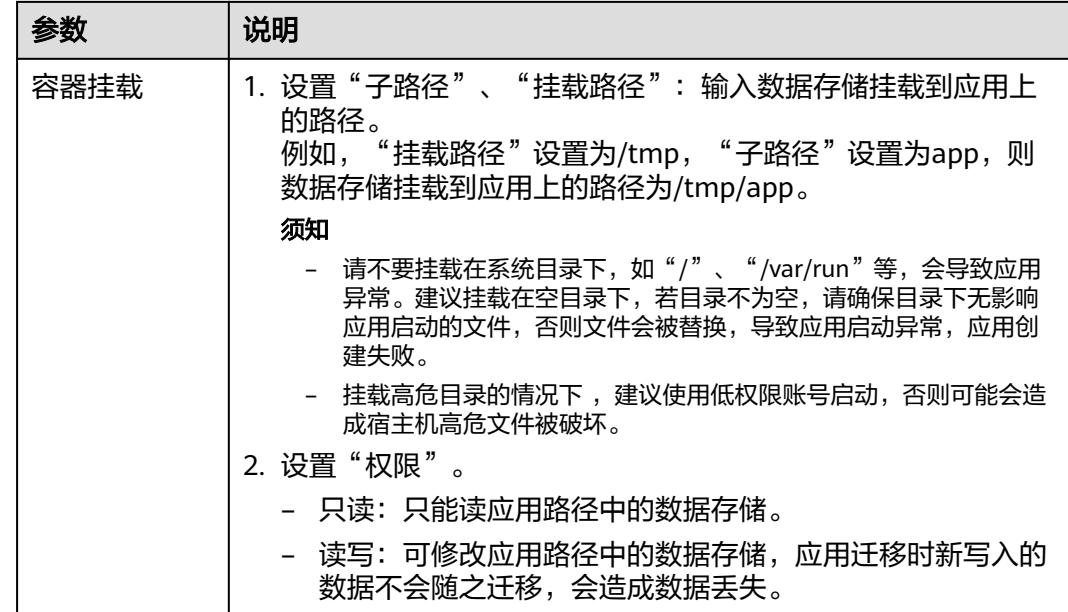

步骤**3** 单击"确定"。

**----**结束

## 配置项挂载

平台提供应用代码和配置文件的分离, "配置项挂载"用于处理应用组件配置参数。

- 步骤**1** 部署组件时,在"高级设置"区域,展开"高级设置 > 部署配置"。
- 步骤**2** 选择"数据存储 > 本地磁盘 > 挂载本地磁盘",参考表**5-15**设置参数。

#### 表 **5-15** 配置项挂载

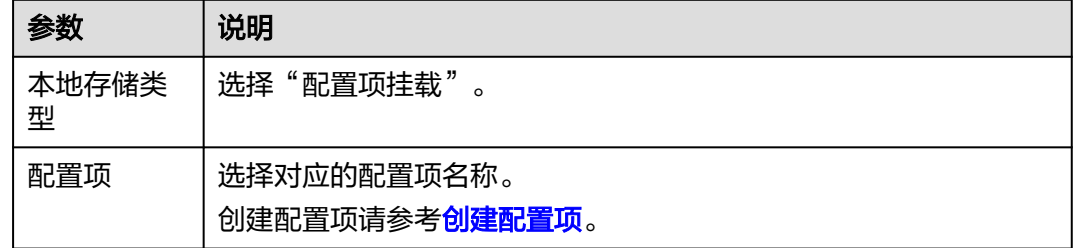

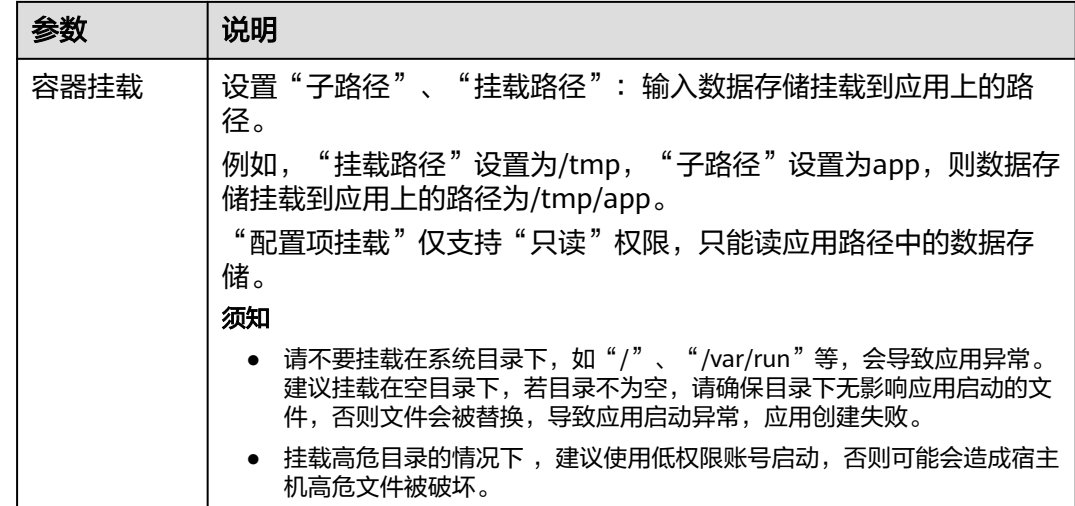

步骤**3** 单击"确定"。

**----**结束

密钥挂载

将密钥中的数据挂载到指定的应用组件中,密钥内容由用户决定。

步骤**1** 部署组件时,在"高级设置"区域,展开"高级设置 > 部署配置"。

步骤**2** 选择"数据存储 > 本地磁盘 > 挂载本地磁盘",参考表**5-16**设置参数。

#### 表 **5-16** 密钥挂载

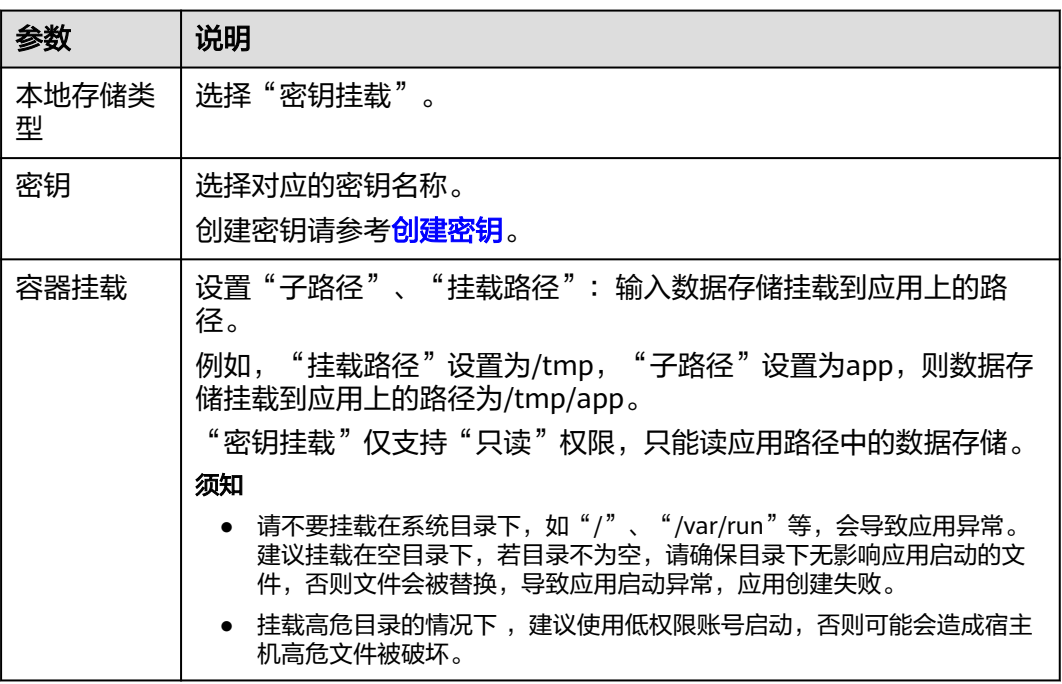

步骤**3** 单击"确定"。

#### **----**结束

## **5.18.4** 设置分布式缓存

传统单实例应用使用本地会话管理,用户请求产生的会话上下文都被存于进程内存 中。在加入负载均衡模块后,多实例的会话需要使用分布式存储进行共享。

ServiceStage提供开箱即用的分布式会话功能,使用<mark>分布式缓存服务</mark>作为会话持久化 层,无需代码更改,即可赋予Tomcat应用,使用express-session的Node.js应用以及使 用session handle的PHP应用分布式会话管理能力。

在部署组件过程中,可以在设置"高级设置"时绑定分布式缓存。绑定完成后,在应 用运行时可以读取环境变量来获取分布式缓存的相关信息,相关环境变量请参[考常用](https://support.huaweicloud.com/intl/zh-cn/devg-servicestage/cse_04_0007.html) [环境变量说明。](https://support.huaweicloud.com/intl/zh-cn/devg-servicestage/cse_04_0007.html)

### 前提条件

已创建分布式缓存,请参考购买**[Redis](https://support.huaweicloud.com/intl/zh-cn/usermanual-dcs/dcs-ug-0713002.html)**实例。

## 操作步骤

- 步骤**1** 展开"高级设置 > 分布式缓存"。
- 步骤**2** 单击"绑定分布式缓存"。
- 步骤**3** 选择环境下已绑定的分布式缓存实例。

如果环境下未绑定分布式缓存实例,单击"去所选的环境里添加",在环境编辑页 面,单击"新增可选资源",为该环境添加已创建的分布式缓存(DCS)资源。

- 步骤**4** 如果选择的分布式缓存实例访问方式为密码访问,请在"密码"输入栏输入该分布式 缓存实例的密码。
- 步骤**5** 单击"确定"。

**----**结束

## **5.18.5** 设置云数据库

应用数据持久化存储,需要用到云数据库,ServiceStage提供了基于云计算平台的即开 即用、稳定可靠、弹性伸缩、便捷管理的在线云数据库服务(MySQL)。使[用云数据](https://huaweicloud.com/intl/zh-cn/product/mysql.html) 库 **[RDS for MySQL](https://huaweicloud.com/intl/zh-cn/product/mysql.html)**能够在云中轻松的进行设置和扩展关系型数据库。通过云数据库服 务的管理控制台,用户几乎可以执行所有必需任务而无需编程,简化运营流程,减少 日常运维工作量,从而专注于开发应用和业务发展。

在部署组件过程中,可以在数据库设置中绑定云数据库,步骤如下。绑定完成后,在 应用运行时可以读取环境变量来获取MySQL相关信息以访问MySQL,相关环境变量请 参考[常用环境变量说明。](https://support.huaweicloud.com/intl/zh-cn/devg-servicestage/cse_04_0007.html)

#### 前提条件

设置云数据库前,需创建MySQL数据库引擎的云数据库实例,请参考步骤一:购<mark>买实</mark> [例](https://support.huaweicloud.com/intl/zh-cn/qs-rds/rds_02_0008.html)。

## 操作步骤

步骤**1** 展开"高级设置 > 云数据库"。

- 步骤**2** 单击"绑定云数据库"。
- 步骤**3** 选择环境下已绑定的云数据库实例,单击"确定"。

如果环境下未绑定云数据库实例,单击"去所选的环境里添加",在环境编辑页面, 单击"新增可选资源",为该环境添加已创建的云数据库(RDS)资源。

步骤**4** 参考下表设置参数,其中带"\*"标志的参数为必填参数。

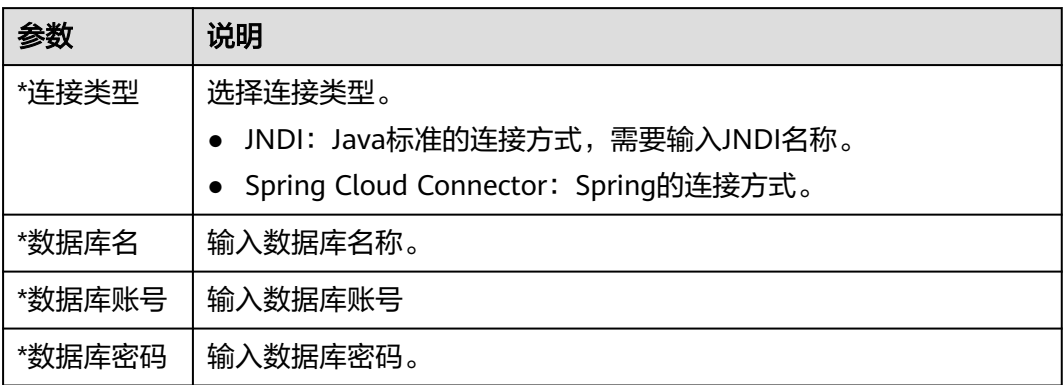

步骤**5** 单击"确定"。

#### **----**结束

## **5.18.6** 设置组件实例调度策略

根据容器部署组件的部署特性,ServiceStage把应用组件拆解成最小的部署实例。应用 调度器实时监控应用的实例信息,当发现有新的pod产生需要调度时就会对集群中所有 的剩余资源(计算、网络、中间件)进行计算,最后得出最适合的调度目标节点。

ServiceStage支持多种调度算法,包括:应用与可用区的亲和性调度、应用和节点之间 的亲和性调度、应用间的亲和性调度。

您可以根据需要自由组合使用这些策略来实现业务需求。

### 亲和性概念阐述

在应用没有容器化之前,原先一个虚拟机上会装多个组件,进程间会有通信。

但在做容器化拆分的时候,通常直接按进程拆分容器。比如业务进程一个容器,监控 日志处理或者本地数据放在另一个容器,并且有独立的生命周期。这时如果进程分布 在网络中两个较远的点,请求经过多次转发,性能会很差。

亲和性可以实现就近部署,增强网络能力实现通信上的就近路由,减少网络的损耗。

反亲和性主要是出于高可靠性考虑,尽量分散实例,某个节点故障的时候,对应用的 影响只是N分之一或者只是一个实例。

- 应用与可用区的亲和性
	- 亲和:决定应用组件部署在特定的可用区中。
	- 反亲和:决定应用组件不能部署在特定的可用区中。
- 应用与节点间的亲和性
	- 亲和:决定应用组件部署在某些特定的主机中。
	- 反亲和:决定应用组件不能部署在某些特定的主机中。
- 应用间的亲和性

决定应用组件部署在相同或不同节点中。

– 亲和:用户可根据业务需求进行应用组件的就近部署,应用组件间通信就近 路由,减少网络消耗。如图**5-21**所示,APP1、APP2、APP3和APP4部署在相 同节点上,为亲和性部署。

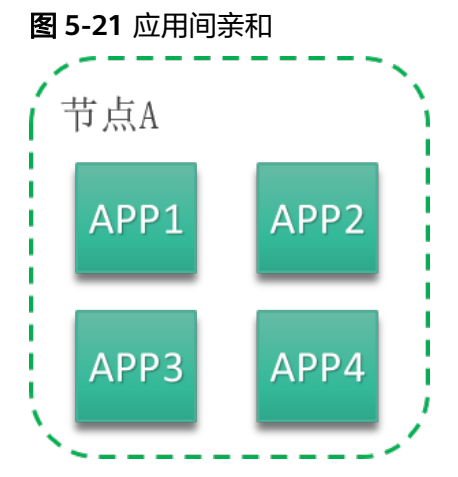

– 反亲和:同个应用组件的多个实例反亲和部署,减少宕机影响;互相干扰的 应用反亲和部署,避免干扰。

如图**5-22**所示,APP1、APP2、APP3和APP4分别部署在不同节点上,这四个 应用为反亲和性部署。

#### 图 **5-22** 应用间反亲和

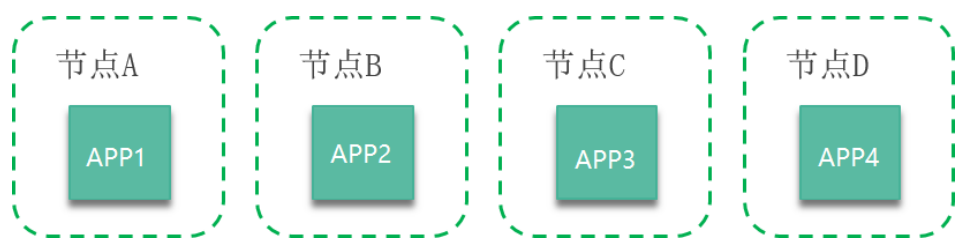

## 注意事项

在设置应用组件间的亲和性和应用组件与节点间的亲和性时,需确保不要出现互斥情 况,否则应用会部署失败。例如如下互斥情况,应用将会部署失败:

- APP1、APP2设置了应用组件间的反亲和,例如APP1部署在Node1, APP2部署在 Node2。
- APP3部署上线时,既希望与APP2亲和,又希望可以部署在不同节点如Node3上, 这就造成了应用组件亲和和节点亲和间的互斥,导致最终应用组件部署失败。

### 操作步骤

步骤**1** 展开"高级设置 > 部署配置"。

步骤**2** 在"调度策略"页签,参考下表设置组件实例调度策略。

#### 图 **5-23** 在组件配置界面设置调度策略

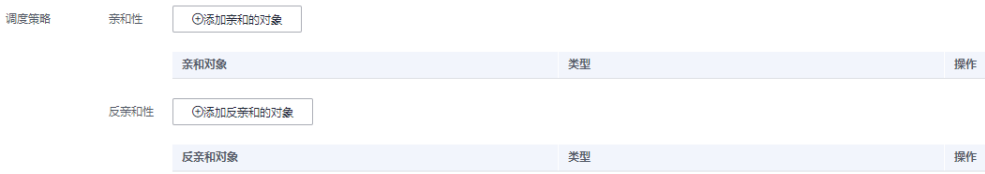

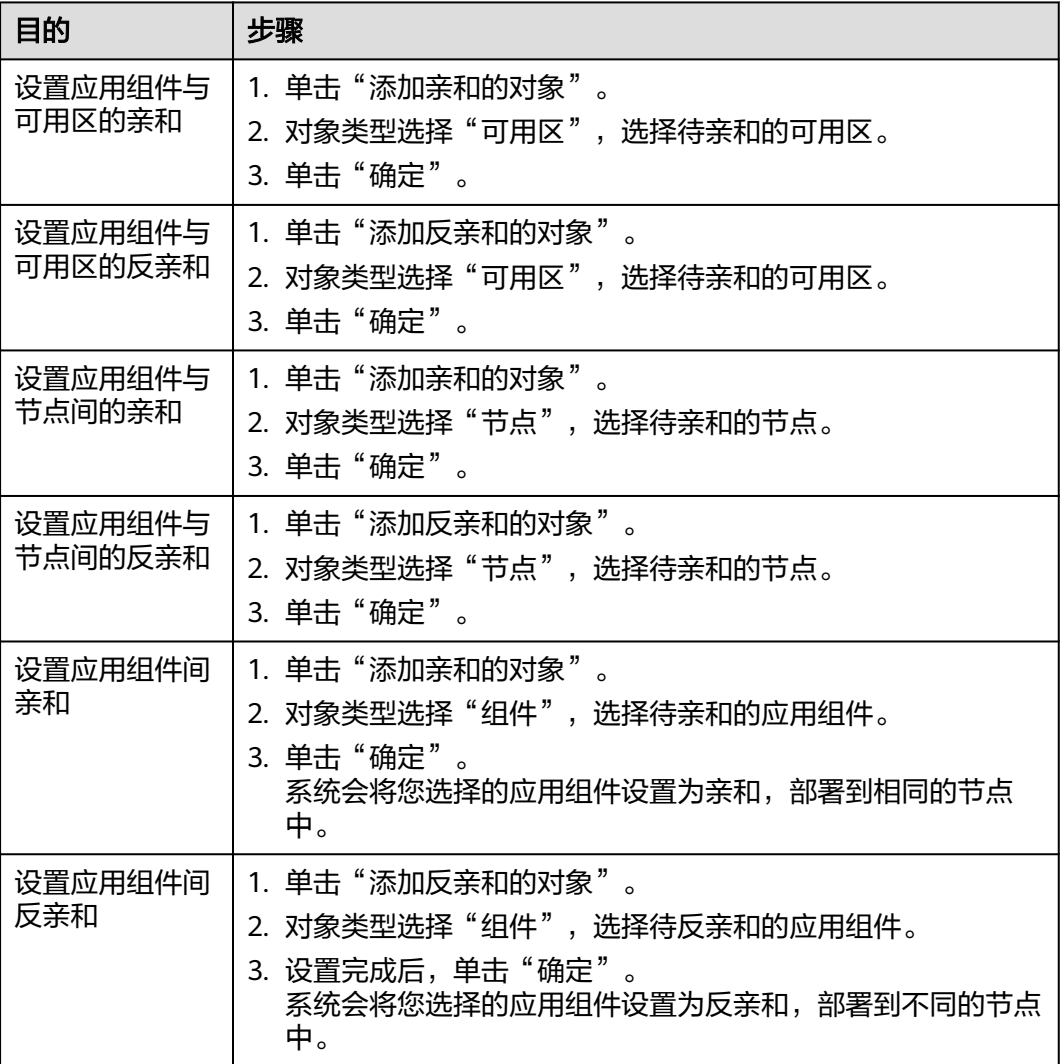

#### **----**结束

# **5.18.7** 设置应用日志策略

ServiceStage支持为容器部署的应用组件配置应用日志策略,您可以在应用运维管理 AOM中查看相关运行日志。

在部署组件过程中,可以配置日志策略。如果不做任何配置,则系统默认会采集应用 标准输出日志。

## 操作步骤

步骤**1** 展开"高级设置 > 运维监控"。

**步骤2** 在"日志采集"页签,单击"添加日志策略"并设置如下表所示参数。其中带"\*"标 志的参数为必填参数。

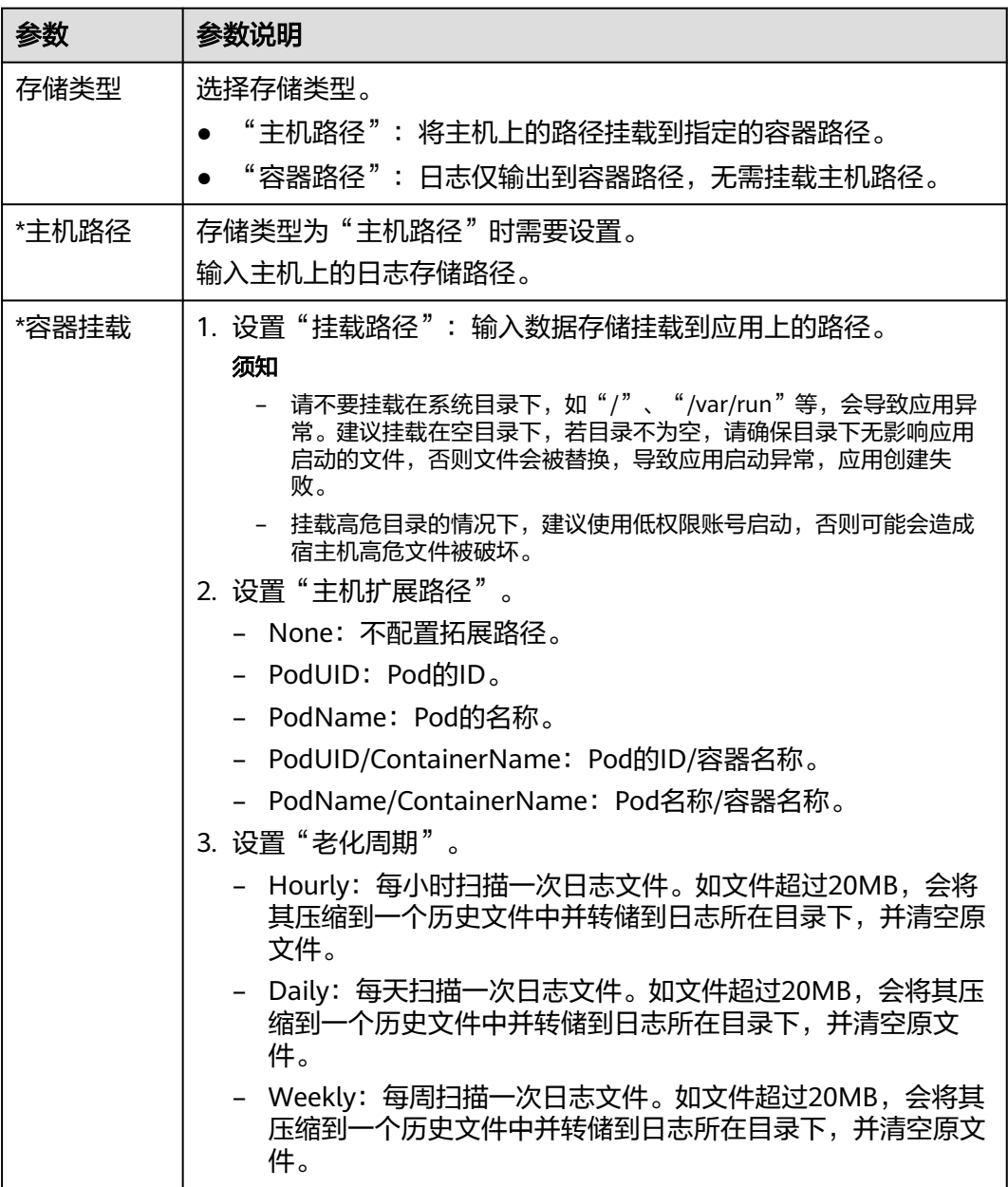

说明

组件配置并部署完成后,可到应用运维管理AOM查看运行日志。具体操作请参考[查看日志文](https://support.huaweicloud.com/intl/zh-cn/usermanual-aom/aom_02_0010.html) [件](https://support.huaweicloud.com/intl/zh-cn/usermanual-aom/aom_02_0010.html)。

### **----**结束

# **5.18.8** 设置组件自定义指标监控

ServiceStage支持获取容器部署组件时自定义指标,您可使用该方式上报自定义的组件 运行指标。

## 注意事项

- 当前仅支持获取prometheus的**Gauge**[指标类型](https://prometheus.io/docs/concepts/metric_types/)。
- 在设置应用组件自定义监控前,您需先了解**[prometheus](https://prometheus.io/)**,并在您的应用组件中提 供获取自定义指标数据的GET接口,以便ServiceStage能够通过该接口获取您的自 定义指标数据。

## 操作步骤

步骤**1** 展开"高级设置 > 运维监控"。

### 步骤**2** 在"自定义指标监控"页签,参考下表设置组件自定义指标监控。

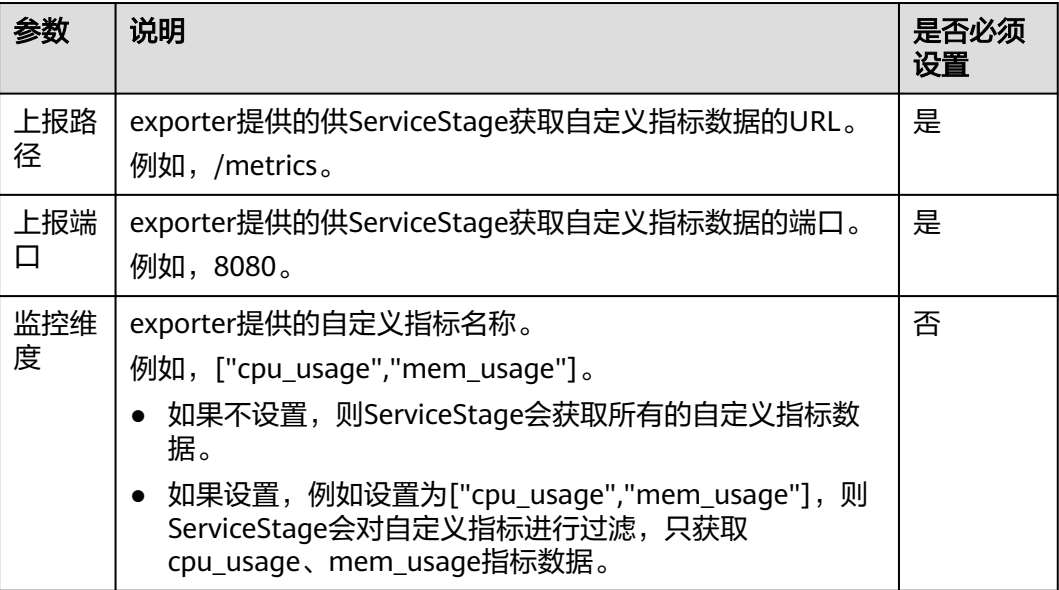

### 说明

配置并部署完成后,可到应用运维管理AOM查看监控指标数据。具体操作请参考[指标浏览。](https://support.huaweicloud.com/intl/zh-cn/usermanual-aom/aom_02_0017.html)

### **----**结束

# **5.18.9** 设置应用性能管理

性能管理可协助您快速进行问题定位与性能瓶颈分析,改善体验。勾选探针会启用性 能管理服务并在节点上安装探针,产生少量资源消耗。Java探针通过字节码增强技术 进行Java应用调用埋点,生成拓扑和调用链数据。

ServiceStage支持在容器部署组件过程中设置性能管理。

## 注意事项

- 环境需要部署并开通对应版本的应用性能管理服务APM时才能开启该功能。
- JDK工具支持jdk7和jdk8版本。
- Tomcat服务器支持8.x版本。详细内容请参考<mark>使用限制</mark>。
- 支持云容器引擎部署的Java应用(技术栈类型是Java、Tomcat或者基于Java构建 的Docker)设置应用性能管理。

## 操作步骤

- 步骤**1** 展开"高级设置 > 运维监控"。
- 步骤**2** 在"性能管理"页签,设置性能管理:

勾选"Java探针",设置探针相关参数。

- "探针类型"为"APM 1.0探针"时,在下拉框中选中"探针版本"。
- $"$  "探针类型" 为  $"$  APM 2.0探针" 时, 设置如下参数:
	- 选择应用:在下拉框中选择和应用组件所在的应用同名的应用名称。如果不 存在,请单击"创建应用"进行创建。创建完成后,可以登录应用性能管理 控制台,在"应用列表"下查看新创建的应用名称。
	- 探针版本:在下拉框中选择"探针版本"。

说明

如需使用最新版本的探针,您可选择latest。

- 探针升级策略:支持如下升级策略,默认为"重启自动升级"。
	- 重启自动升级: 每次都尝试重新下载镜像。
	- 手动升级: 如果本地有该镜像,则使用本地镜像,本地不存在时下载镜 像。
- 接入密钥:接入密钥会自动获取,如不能自动获取需要手动输入。

#### **----**结束

## **5.18.10** 设置健康检查

健康检查是指容器部署的组件在运行过程中,根据需要定时检查健康状况。

平台提供了两种健康检查的方式:

- 组件存活探针:该检查方式用于检测应用组件是否存活,类似于执行ps命令检查 进程是否存在。如果应用组件的存活检查失败,集群会对该应用组件执行重启操 作;若应用组件的存活检查成功则不执行任何操作。
- 组件业务探针:该检查方式用于检测应用组件是否准备好开始处理用户请求。一 些程序的启动时间可能很长,比如要加载磁盘数据或者要依赖外部的某个模块启 动完成才能提供服务。这时候程序进程存在,但是并不能对外提供服务。这种场 景下该检查方式就非常有用。如果应用组件的就绪检查失败,集群会屏蔽请求访 问该组件;若检查成功,则会开放对该应用组件的访问。

健康检查方式

● HTTP请求检查

HTTP请求方式针对的是提供HTTP/HTTPS服务的应用组件,集群周期性地对该应 用发起HTTP/HTTPS GET请求,如果HTTP/HTTPS response返回码属于200~399 范围,则证明探测成功,否则探测失败。使用HTTP请求探测必须指定应用监听的 端口和HTTP/HTTPS的请求路径。

例如:提供HTTP服务的应用组件,端口为80,HTTP检查路径为/health-check, 主机地址为containerIP, 那么集群会周期性地对应用发起如下请求:

GET http://containerIP:80/health-check

#### 说明

HTTP请求检查中的主机地址,如果不填写,默认为实例IP。

● TCP端口检查

对于提供TCP通信服务的应用,集群周期性地对该应用建立TCP连接。如果连接成 功,则证明探测成功,否则探测失败。选择TCP端口探测方式,必须指定应用监听 的端口。比如有一个nginx应用组件,它的服务端口是80,对该应用组件配置了 TCP端口探测,指定探测端口为80,那么集群会周期性地对该应用组件的80端口 发起TCP连接,如果连接成功则证明检查成功,否则检查失败。

● 执行命令检查

命令检查方式要求用户指定一个应用组件内的可执行命令,集群会周期性地在应 用组件内执行该命令,如果命令的返回结果是0则检查成功,否则检查失败。

对于上面提到的TCP端口检查和HTTP请求检查,都可以通过执行命令检查的方式 来替代:

- 对于TCP端口探测,可以使用程序来对应用组件的端口进行connect,如果 connect成功,脚本返回0,否则返回-1。
- 对于HTTP请求探测,可以使用脚本来对应用组件进行wget:

#### **wget http://127.0.0.1:80/health-check**

并检查response的返回码,如果返回码在200~399的范围,脚本返回0,否则 返回-1。

## 须知

- 必须把要执行的程序放在应用组件的镜像里面,否则会因找不到程序而执 行失败。
- 如果执行的命令是一个shell脚本,由于集群在执行应用组件里的程序时, 不在终端环境下,因此不能直接指定脚本为执行命令,需要加上脚本解释 器。比如脚本是**/data/scripts/health\_check.sh**,那么使用执行命令检查 时,指定的程序应该是**sh /data/scripts/health\_check.sh**。究其原因是 集群在执行应用组件里的程序时,不在终端环境下。

## 公共参数说明

#### 表 **5-17** 公共参数说明

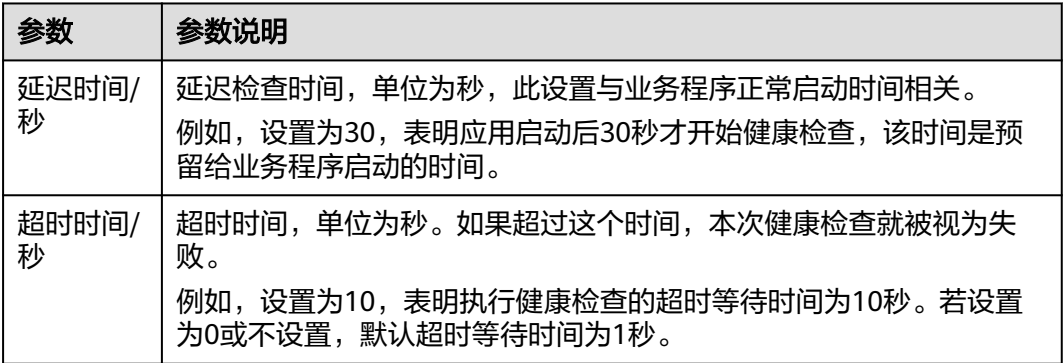

## 操作步骤

- 步骤**1** 展开"高级设置 > 运维监控"。
- 步骤**2** 在"健康检查"页签,根据业务实际需求设置健康检查参数。 相关公共参数说明请参考表**5-17**。

**----**结束

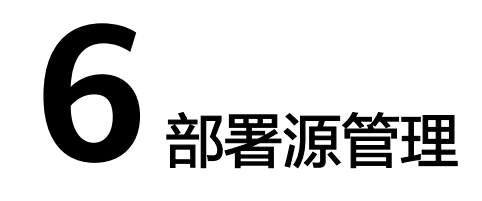

# **6.1** 软件中心

# **6.1.1** 管理软件包

如果需要将软件包上传至新建的SWR软件仓库中,在创建软件包过程中,选择仓库组 织后,可以新建SWR软件仓库。

### 须知

- SWR软件仓库不扫描用户上传的软件包,不负责对用户上传的软件包内容进行安全 性验证。上传软件包内容中请不要包含未加密的口令、密码等隐私信息,以避免隐 私泄露。下载公有软件包时,应确定数据来自于可信的仓库源,以避免下载到恶意 软件。
- 磁盘满只会导致无法上传软件包到仓库,会产生异常提示信息,不会影响其他服 务;为防止其他业务(例如日志)把磁盘占满,导致仓库无法上传,建议对仓库的 存储独立挂盘。

## 创建软件包

- 步骤1 登录ServiceStage控制台,选择"部署源管理 > 软件中心",单击"创建软件包"。
- 步骤**2** 参考下表设置软件包相关信息,其中带"\*"标志的参数为必填参数。

#### 表 **6-1** 软件包参数说明

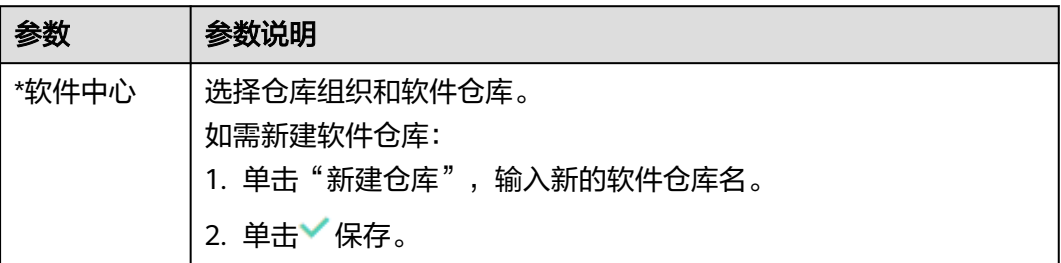

<span id="page-121-0"></span>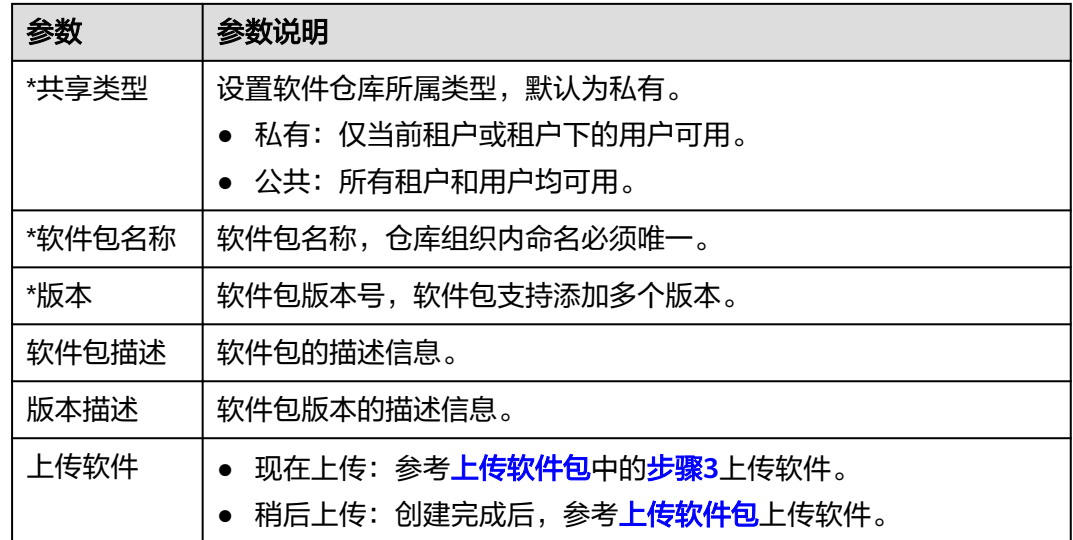

步骤**3** 单击"确定",完成软件包创建。

**----**结束

上传软件包

#### 须知

每次最多上传10个文件,单个文件大小(含解压后)不得超过2G。

- 步骤**1** 登录ServiceStage控制台,选择"部署源管理 > 软件中心"。
- 步骤**2** 在"仓库组织管理"右侧下拉列表框,选择组织。
- 步骤**3** 单击目标软件包后的"上传软件包"。
	- 1. 单击"选择软件文件",选中本地待上传的软件包后,单击"打开"(或拖拽待 上传的软件包到页面中)。
	- 2. 设置下表中的参数,参数均为可选项。

表 **6-2** 软件参数说明

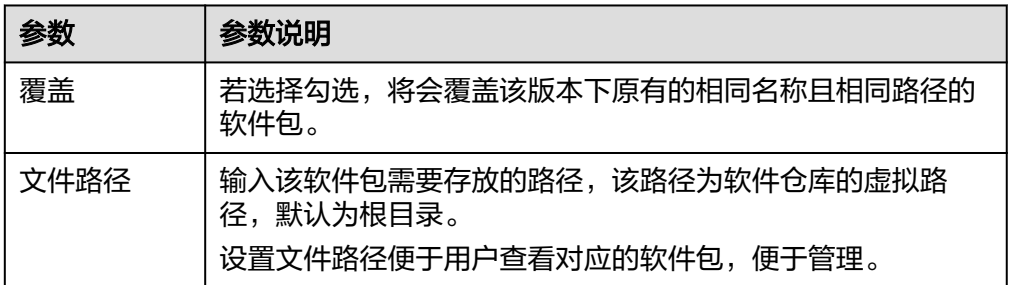

重复上述操作可上传其他软件包。

- <span id="page-122-0"></span>3. 软件包选择完成后:
	- 在待上传软件列表选择软件,单击"操作"的"上传",可以上传指定软件 文件。
	- 在待上传软件列表上方,单击"开始上传",可以批量上传软件文件。

#### **----**结束

## 编辑软件包

- 步骤**1** 登录ServiceStage控制台,选择"部署源管理 > 软件中心"。
- 步骤**2** 在"仓库组织管理"右侧下拉列表框,选择组织。
- 步骤**3** 单击目标软件包进入软件包详情页面。
- 步骤**4** 单击右上角的"编辑",设置如下参数:
	- 共享类型: 设置软件仓库所属类型。"私有",仅当前租户或租户下的用户可 用;"公共",所有租户和用户均可用。
	- 软件包描述: 编辑软件包描述信息。
- 步骤**5** 单击"确定",完成编辑。

#### **----**结束

## 查看软件包地址

- 步骤**1** 登录ServiceStage控制台,选择"部署源管理 > 软件中心"。
- 步骤**2** 在"仓库组织管理"右侧下拉列表框,选择组织。
- 步骤**3** 单击目标软件包进入软件包详情页面。
- 步骤**4** 在版本列表,单击目标版本前的 展开版本,查看软件包地址。

单击 <sup>囗1</sup> ,可以复制"内网地址"或"外网地址"。

#### 说明

在版本文件所在行:

- 单击"下载",下载版本中的文件。
- 单击"删除",删除该版本文件。

#### **----**结束

## 删除软件包

步骤**1** 登录ServiceStage控制台,选择"部署源管理 > 软件中心"。

步骤**2** 在"仓库组织管理"右侧下拉列表框,选择组织。

步骤**3** 单击目标软件包右侧的"删除",可根据提示删除软件包。

#### 说明

删除软件包前,请先删除软件包中所有的软件包版本,请参考<mark>删除软件包版本</mark>。

**----**结束

#### 删除软件包版本

- 步骤**1** 登录ServiceStage控制台,选择"部署源管理 > 软件中心"。
- 步骤**2** 在"仓库组织管理"右侧下拉列表框,选择组织。
- 步骤**3** 单击目标软件包进入软件包详情页面,在版本列表:
	- 删除单个软件包版本 单击目标软件包版本"操作"列的"更多 > 删除",根据提示删除软件包版本。
	- 批量删除软件包版本 勾选目标软件包版本,在版本列表上方,单击"删除",根据提示删除软件包版 本。

**----**结束

# **6.1.2** 软件包打包规范

对于Jar包和War包可以直接上传。

其他类型的软件包如zip包,需要满足以下规范:

软件包名称,需要符合"软件名.后缀"的形式。其中,后缀必须为tar.gz、tar或zip。

说明

后缀必须和软件包压缩方式一致,否则无法正常解压软件包。

## 目录结构

软件包需要确保在解压缩后能够正常执行生命周期指定的命令脚本。

建议软件包目录结构如下:

|- bin |- xxx.tar.gz |- xxx.bin |- scripts |- install.sh |- start.sh

#### 说明

…

目前不建议解压缩软件包后存在顶层目录的目录结构。这种目录结构下,需要修改生命周期执行 命令,需要带上顶层目录名称,才能找到相应脚本。

#### 表 **6-3** 软件包目录说明

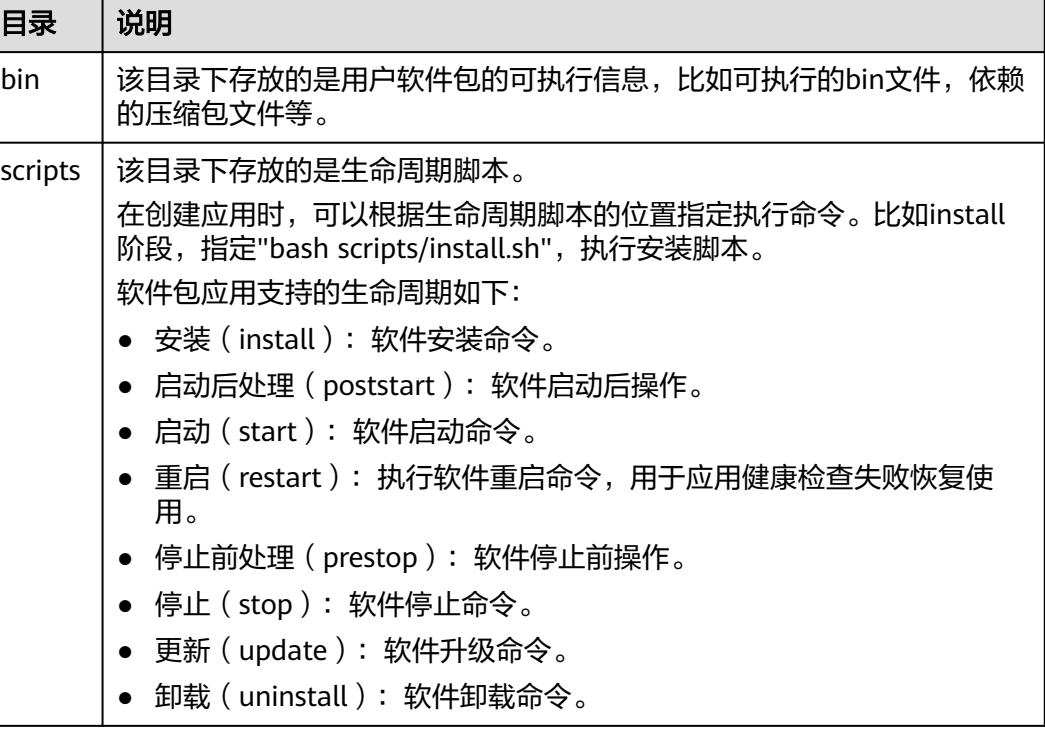

# **6.2** 镜像仓库

## **6.2.1** 上传镜像

创建完组织后,可以上传镜像到组织中,目前支持"客户端上传"和"页面上传"两 种方式:

- **页面上传**:直接通过页面将镜像上传到容器镜像服务。
- [客户端上传](#page-125-0):使用命令将镜像上传到容器镜像服务的镜像仓库。

镜像仓库是用于存储、管理docker容器镜像的场所,可以让您便捷的存储、管理、部 署docker容器镜像。

## 前提条件

- 已创建组织,请参见<mark>创建组织</mark>。
- 镜像已存为tar或tar.gz文件,请参见<mark>[制作镜像压缩包](https://support.huaweicloud.com/intl/zh-cn/usermanual-swr/swr_01_0006.html#swr_01_0006__section3433103111126)</mark>。
- 仅支持上传1.11.2及以上Docker客户端版本制作的镜像压缩包。
- 客户端上传,则上传镜像的容器引擎客户端版本必须为1.11.2及以上。

### <span id="page-125-0"></span>页面上传镜像

#### 说明

- 每次最多上传10个文件,单个文件大小(含解压后)不得超过2GB。
- 文件名称应以大小写字母或数字开头,后面跟大小写字母、数字、下划线、横线或点,长度 为1~255个字符。
- 步骤**1** 登录ServiceStage控制台。
- 步骤**2** 选择"部署源管理 > 镜像仓库"。
- 步骤**3** 在"镜像仓库"页面右上角,单击"页面上传"。
- 步骤4 在弹出的窗口中选择镜像要上传的"组织",单击"选择软件文件",选择要上传的 镜像文件。

#### 说明

多个镜像同时上传时,镜像文件会按照顺序逐个上传,不支持并发上传。

步骤5 在弹出的窗口中单击"开始上传"。

待任务进度显示"上传完成",表示镜像上传成功。

#### 说明

如果镜像上传失败,可能是以下原因:

- 网络异常,请检查网络状况。
- HTTPS证书问题,可按F12键,将请求失败的URL复制到浏览器地址栏,重新打开并同意继 续访问,然后返回上传页面尝试重新上传。

**----**结束

## 客户端上传镜像

说明

使用客户端上传镜像,镜像的每个layer大小不能超过10G。

- 步骤**1** 登录ServiceStage控制台。
- 步骤**2** 选择"部署源管理 > 镜像仓库"。
- 步骤**3** 在"镜像仓库"页面右上角,单击"客户端上传"。
- 步骤**4** 根据界面提示,完成镜像上传。

#### **----**结束

## **6.2.2** 管理镜像

#### 获取镜像下载地址

- 步骤**1** 登录ServiceStage控制台。
- 步骤**2** 选择"部署源管理 > 镜像仓库 > 我的镜像"。
- 步骤**3** 在"仓库组织管理"右侧下拉列表框,选择组织。

步骤**4** 在镜像仓库列表,单击镜像仓库名称,进入镜像仓库详情页。

步骤**5** 在"镜像版本"页签,可以获取镜像版本下载指令。

单击待下载镜像版本的下载指令右侧的口, 可以复制下载指令。

**----**结束

#### 编辑镜像仓库属性

- 步骤**1** 登录ServiceStage控制台。
- 步骤**2** 选择"部署源管理 > 镜像仓库 > 我的镜像"。
- 步骤**3** 在"仓库组织管理"右侧下拉列表框,选择组织。
- 步骤**4** 在镜像仓库列表,单击镜像仓库名称,进入镜像仓库详情页。
- 步骤5 单击右上角"编辑", 根据需要在弹出的窗口中:
	- "共享类型":重新设置"共享类型"为"公共"或"私有"。

#### 说明

公共镜像所有用户都可以下载使用。

- 如果您的节点与镜像仓库在同一区域,访问仓库是通过内网访问。
- 如果您的节点与镜像仓库在不同区域,通过公网才能访问仓库,下载跨区域仓库的镜像 需要节点可以访问公网。
- "仓库类型": 重新设置"仓库类型"。
- "描述":更新镜像仓库描述信息。
- 步骤**6** 单击"确认",完成编辑。

#### **----**结束

#### 共享私有镜像

镜像上传后,您可以共享私有镜像给其他账号,并授予下载该镜像的权限。

仅管理员账号和具备该私有镜像管理权限IAM用户才能共享镜像,被共享者只有只读 权限,只能下载镜像。

- 步骤**1** 登录ServiceStage控制台,选择"部署源管理 > 镜像仓库 > 我的镜像"。
- 步骤**2** 在"仓库组织管理"右侧下拉列表框,选择组织。
- 步骤**3** 在镜像仓库列表,单击镜像仓库名称,进入镜像仓库详情页。
- 步骤**4** 选择"共享"页签,单击"共享镜像",设置如下参数:
	- 1. "共享给":输入共享对象的账号。
	- 2. "截止日期":设置共享到期日期。勾选"永久有效",则表示共享永久有效。
	- 3. "描述":输入共享描述信息。
	- 4. "权限":选择共享权限。当前仅支持"下载"权限。

步骤**5** 单击"确认",完成共享。

● 您可以在共享镜像列表中,查看所有已共享的镜像。

- 选择共享对象账号名称,在"操作"列,单击"编辑",重新编辑共享镜像参 数。
- 选择共享对象账号名称,在"操作"列,单击"删除",删除共享。

**----**结束

## 自动同步镜像

镜像上传后,您可以添加镜像自动同步功能,帮助您把最新推送的镜像自动同步到其 他区域镜像仓库内。仅账号及具有管理员权限的用户才能使用镜像自动同步功能。

说明

镜像自动同步帮助您把最新推送的镜像自动同步到其他区域镜像仓库内,后期镜像有更新时,目 标仓库的镜像也会自动更新,但已有的镜像不会自动同步。 已有镜像的同步方法请参[见为什么已有镜像自动同步不成功?](https://support.huaweicloud.com/intl/zh-cn/swr_faq/swr_faq_0022.html)。

- 步骤**1** 登录ServiceStage控制台,选择"部署源管理 > 镜像仓库 > 我的镜像"。
- 步骤**2** 在"仓库组织管理"右侧下拉列表框,选择组织。
- 步骤**3** 在镜像仓库列表,单击镜像仓库名称,进入镜像仓库详情页。
- 步骤**4** 单击右上角"自动同步镜像"。
- 步骤5 在弹出对话框单击"添加",设置如下参数后,在"操作"栏单击"确定"。
	- 目标区域:选择同步的目标区域。
	- 目标组织:选择同步的目标组织。
	- 是否覆盖:勾选则表示覆盖,同步相同名称的镜像时,同步后会替换已有的镜 像。不勾选则表示不覆盖,同步相同名称的镜像时,会取消同步并提示已存在相 同名称镜像。
- 步骤**6** 添加完成后,单击"确认"。

在镜像详情页面的"镜像同步记录"页签下,可查看镜像同步启动时间、镜像版本、 状态、同步类型、同步耗时、目标区域、目标组织、同步者等信息。

#### **----**结束

## 添加镜像授权

在镜像详情中为IAM用户添加授权,授权完成后,该账号下IAM用户享有读取/编辑/管 理该镜像的权限。

- 步骤**1** 登录ServiceStage控制台,选择"部署源管理 > 镜像仓库 > 我的镜像"。
- 步骤**2** 在"仓库组织管理"右侧下拉列表框,选择组织。
- 步骤**3** 在镜像仓库列表,单击镜像仓库名称,进入镜像仓库详情页。
- 步骤**4** 在"权限管理"页签,单击"添加授权",选择IAM用户名称,添加"读取/编辑/管 理"的权限,然后单击"确认"。

添加后,该IAM用户享有对应权限。

**----**结束

## <span id="page-128-0"></span>删除镜像

### 须知

删除后无法恢复,请谨慎操作。

- 步骤**1** 登录ServiceStage控制台,选择"部署源管理 > 镜像仓库 > 我的镜像"。
- 步骤**2** 在"仓库组织管理"右侧下拉列表框,选择组织。
- 步骤**3** 在镜像仓库列表,单击镜像仓库名称,进入镜像仓库详情页。
	- 删除镜像仓库 单击页面右上侧的"删除",可根据提示删除镜像仓库。
	- 删除镜像版本 在目标镜像版本"操作"列,单击"删除",可根据提示删除镜像版本。
	- 批量删除镜像版本 勾选目标镜像版本,在镜像版本列表上方,单击"删除",可根据提示批量删除 镜像版本。

**----**结束

# **6.3** 组织管理

## 组织概述

组织用于隔离软件仓库和镜像仓库,一个公司或部门可对应一个组织,将其拥有的软 件集中在该组织下。在不同的组织下,可以有同名的软件。同一IAM用户可属于不同 的组织。组织支持为账户下IAM用户分配相应的访问权限(读取、编辑、管理)。

#### <span id="page-129-0"></span>图 **6-1** 组织

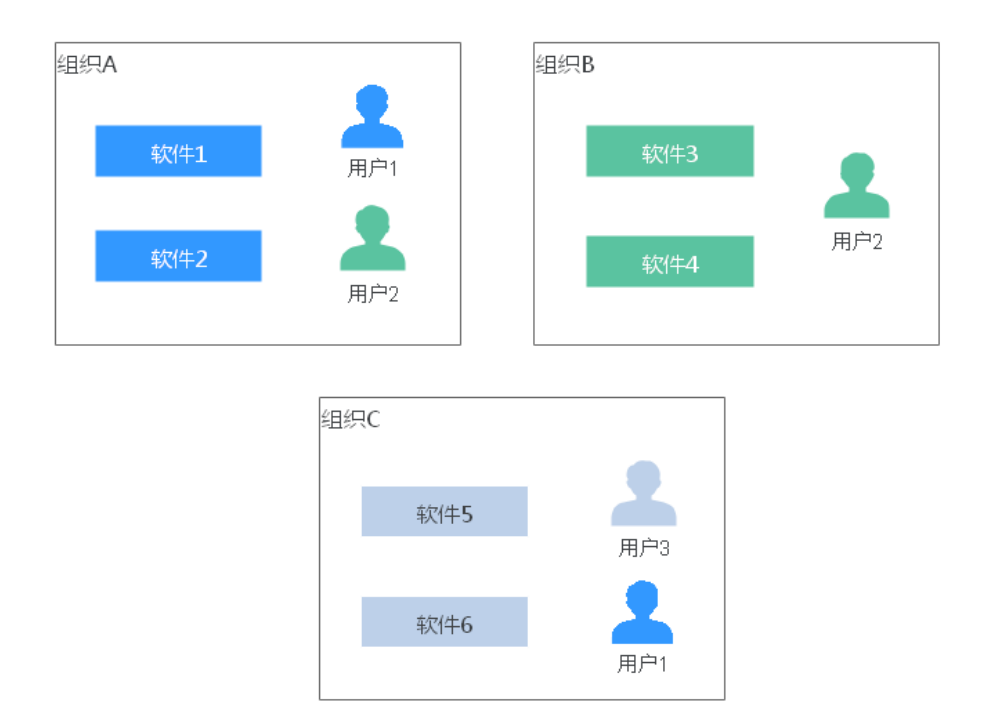

## 创建组织

步骤**1** 登录ServiceStage控制台,选择"部署源管理 > 组织管理"。

步骤2 单击"创建组织", 在弹出的页面中填写"组织名称", 单击"确定"。

**----**结束

## 添加权限

在组织中为用户添加授权,使用户对组织内所有镜像享有读取/编辑/管理的权限。 只有具备"管理"权限的用户才能添加授权。 用户权限分为三类:

- 读取:只能下载软件,不能上传。
- 编辑:下载软件、上传软件、编辑软件属性。
- 管理:下载软件、上传软件、删除软件或版本、编辑软件属性、添加授权以及共 享镜像。
- 步骤**1** 登录ServiceStage控制台,选择"部署源管理 > 组织管理"。
- 步骤**2** 单击组织名称右侧的"添加授权"。
- 步骤3 在弹出的窗口中为用户选择"权限",单击"确定"。

**----**结束

## 删除组织

- 步骤**1** 登录ServiceStage控制台,选择"部署源管理 > 组织管理"。
- 步骤**2** 单击组织名称右侧的"删除"。 删除组织前,请先删除组织下的镜像仓库及软件仓库。 删除镜像仓库,请参考<mark>删除镜像</mark>。 删除软件仓库,请参考<mark>[删除软件包](#page-122-0)</mark>。
- 步骤**3** 单击"确定"。

**----**结束

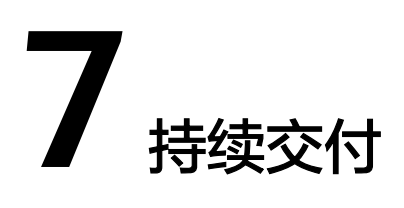

# **7.1** 概述

持续交付用于提供工程构建、发布等功能。

## 创建构建任务

基于已有业务代码,可以创建构建工程,然后启动构建任务,将业务代码构建打包, 归档到部署源,后续部署应用组件时可以直接使用对应的软件包。

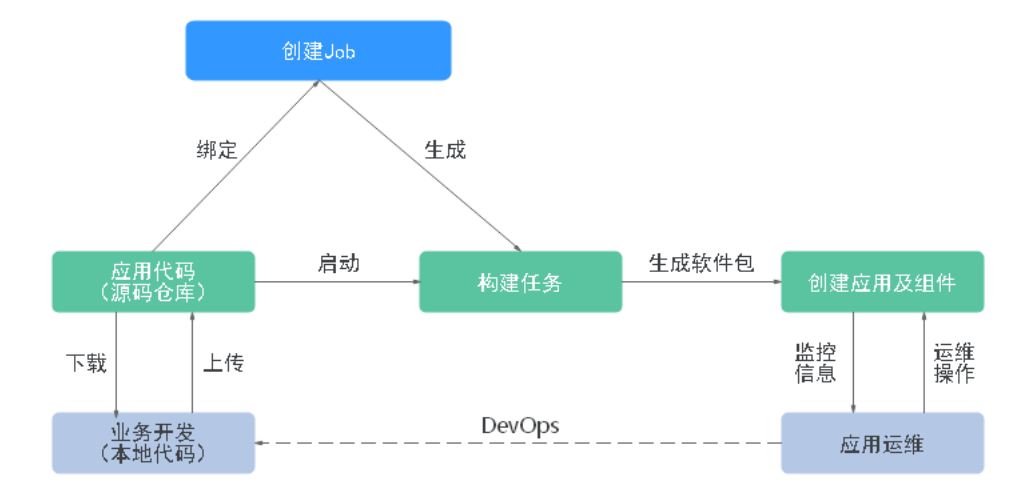

图 **7-1** 创建构建任务

## 创建流水线

基于已有业务代码,可以创建流水线,然后启动流水线后完成业务代码构建、升级部 署,后续可以在ServiceStage平台上完成应用运维。

## <span id="page-132-0"></span>图 **7-2** 创建流水线

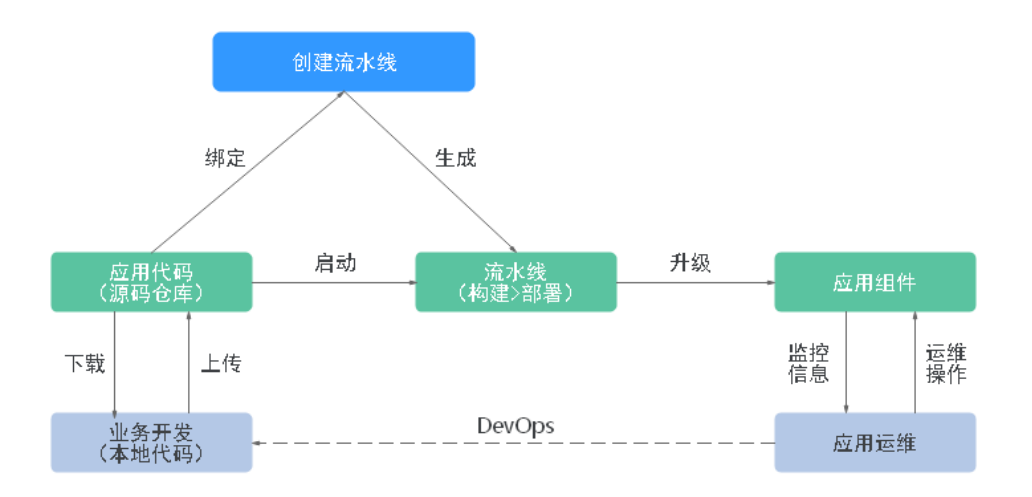

# **7.2** 查看构建任务

部署环境为Kubernetes类型的组件,在构建任务列表,您可以查看指定构建任务的构 建记录、构建日志,用于指导排查和解决组件部署过程中出现的问题。

## 操作步骤

- 步骤**1** 登录ServiceStage控制台。
- 步骤**2** 在左侧导航栏选择"持续交付 > 构建"。
- 步骤**3** 在"构建"页面,通过以下任意方式查找指定构建任务:
	- 选择组件部署的CCE集群和构建任务状态,在构建列表选择指定构建任务。
	- 在搜索框输入指定构建任务名称,搜索指定构建任务。

步骤**4** 单击构建任务名称,进入构建任务详情页面:

- 查看构建任务"基本信息"和"构建记录"。
- 单击指定构建记录后的"查看日志",可以查看"构建详情"、"日志"和"代 码检查"详情。

说明

仅Maven构建工程支持代码检查。目前支持的代码检查插件有:checkstyle、findbugs、 pmd。

**----**结束

# **7.3** 创建源码构建任务

通过构建任务可以一键式生成软件包或者镜像包,实现"源码拉取->编译->打包->归 档"的全流程自动化。

- 在x86系统构建,构建出来的镜像是x86系统的镜像。
- 在ARM系统构建,构建出来的镜像是ARM系统的镜像。

### 前提条件

1. 已经创建集群,请参考<mark>购买集群</mark>操作。

#### 须知

- 构建任务会在CCE集群节点上启动一个构建容器,执行构建相关的操作。为了 确保构建的安全性,建议您对CCE集群节点进行安全加固,请参考<mark>禁止容器获</mark> [取宿主机元数据进](https://support.huaweicloud.com/intl/zh-cn/bestpractice-cce/cce_bestpractice_0318.html#cce_bestpractice_0318__section71961744466)行操作。
- 构建任务依赖预置在构建容器中的JDK、Golang、Maven、Gradle、Ant或 Node.js编译工具。
- 支持同一个账号下的不同IAM用户操作同一个构建集群。如需对特定IAM用户 取消构建权限,请参考创建**[ServiceStage](#page-11-0)**自定义策略为该用户设置自定义策 略,将"servicestage:assembling:create"、 "servicestage:assembling:modify"和 "servicestage:assembling:delete"权 限设置为拒绝策略。
- 2. 已为构建节点绑定弹性公网IP,请参考[绑定弹性公网](https://support.huaweicloud.com/intl/zh-cn/usermanual-vpc/zh-cn_topic_0013748738.html)**IP**。

## 操作步骤

步骤**1** 登录ServiceStage控制台,选择"持续交付 > 构建",单击"基于源码构建"。

#### 步骤**2** 设置基本信息:

- 1. 输入"名称"。
- 2. 设置"企业项目"。

企业项目是一种云资源管理方式,企业项目管理服务提供统一的云资源按项目管 理,以及项目内的资源管理、成员管理。

[开通企业项目后](https://support.huaweicloud.com/intl/zh-cn/usermanual-em/pm_topic_0002.html)可以使用。

- 3. (可选)输入工程"描述"。
- 4. 设置"代码源来源"。
	- 参考**仓库授权**创建授权,然后设置代码源来源。
	- 选择"样例库",选择一个所需的样例。
- 5. 设置"构建集群",选择用于构建的集群。构建集群所在企业项目需为步骤**2.2**所 设置的企业项目。
- 6. (可选)选择"过滤节点标签",可以通过节点标签将构建任务下发到固定节点 上。新增过滤标签请参考**添加节点标签**。
- 7. 单击"下一步"。

步骤**3** 选择构建模板。

- 选择"Maven"、"Ant"、"Gradle"、"Go"或"Docker"模板构建,可同 时编译并归档二进制包或Docker镜像,请执行[步骤](#page-134-0)**4**。
- 选择"自定义"构建,可自由定义构建方式,请执行<mark>步骤6</mark>。

<span id="page-134-0"></span>步骤**4** 选择归档方式。

- 不归档:不添加Docker构建,也不归档。
- **归档二进制包: 不添加Docker构建, 归档二进制包。**
- 归档镜像编译:添加Docker构建,归档Docker镜像。

#### 步骤**5** 设置必填项参数。

单击参数配置编辑页的 D 图标可删除参数设置。

构建参数

不同编译参数设置不同,单击编辑框或者编辑框后的 ?,可查看参数说明。

镜像参数

在<sup>《参》</sup>页中输入"任务名称"、"Dockerfile路径"、"镜像名称"和"镜像版 本"。

镜像归档参数

在 页中设置对应镜像参数的"任务名称"、"归档镜像"、"仓库组织"和 "共享类型",对设置的镜像进行归档。

二讲制参数

在**日**<br>在日本中设置如下参数。

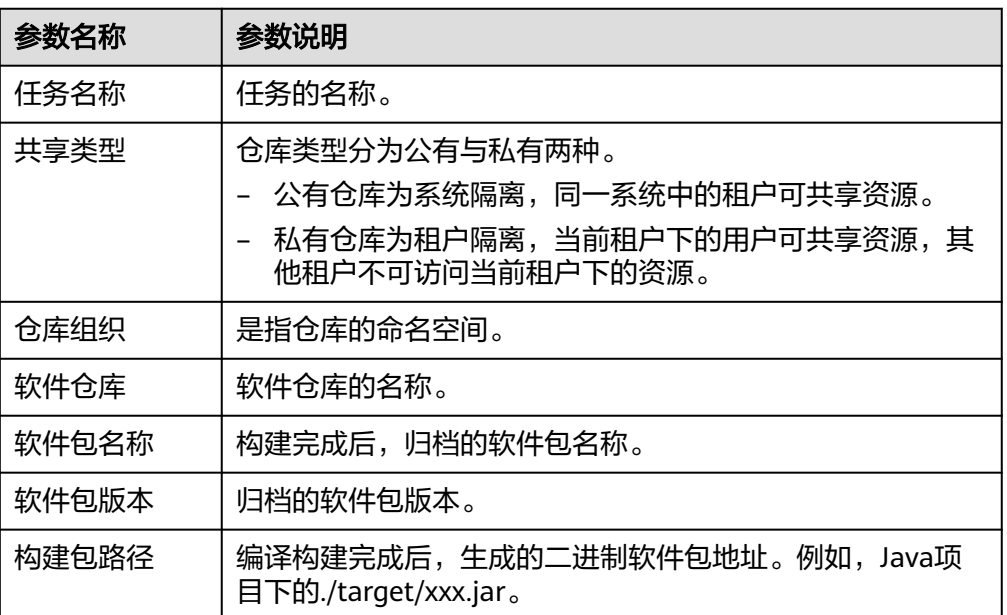

步骤**6** (可选)单击"高级配置"进行环境设置。

若要添加多个任务,可在高级配置中自定义添加。

- 1. 单击左侧栏目中的"添加插件"进入"选择任务类型"界面。
- 2. 单击目标任务类型的"选择",添加任务类型。并在"构建环境配置"界面右侧 设置任务参数。

#### 须知

<span id="page-135-0"></span>在"编译"过程添加了通用构建命令行插件(Build Common Cmd)时,需要注 意以下注意事项:

- 输入"编译命令",请在**echo**、**cat**、**debug**等命令中慎用敏感信息或者进行 敏感信息加密,以免造成信息泄露。
- 输入"编译命令",最多支持输入512个字符,否则会报任务输入参数错误。 如果编译命令超过512个字符,可以根据实际业务情况,通过添加多个通用构 建命令行插件(Build Common Cmd)来合理拆分编译命令为多步执行。
- "语言"参数选择Python且"Python框架类型"选择符合**[WSGI](https://wsgi.readthedocs.io/en/latest/what.html)**标准的Python 工程时,需要设置主模块和主模块函数。Python工程主模块和主模块函数名称 示例如下:

Python主模块:如果Python工程入口文件名为server.py,主模块名称则为 server。

Python主模块函数:如果Python工程入口文件server.py的应用函数名称为 app=get\_wsgi\_application(), 则主模块函数名称为app。

步骤**7** 单击"构建"保存设置并构建工程。

单击"保存"仅保存设置,不进行构建。

**----**结束

#### 后续操作

应用组件构建成功后,可以把应用组件托管到ServiceStage上,详细操作请参考<mark>组件部</mark> [署方式说明](#page-46-0)。

# **7.4** 创建软件包构建任务

通过构建任务可以用软件包一键式生成镜像包,实现"软件包获取->镜像编译->镜像 归档"的全流程自动化。

### 前提条件

1. 已经创建集群,请参考<mark>购买集群</mark>操作。

#### 须知

- 构建任务会在CCE集群节点上启动一个构建容器,执行构建相关的操作。为了 确保构建的安全性,建议您对CCE集群节点进行安全加固,请参考<mark>禁止容器获</mark> [取宿主机元数据进](https://support.huaweicloud.com/intl/zh-cn/bestpractice-cce/cce_bestpractice_0318.html#cce_bestpractice_0318__section71961744466)行操作。
- 构建任务依赖预置在构建容器中的JDK、Golang、Maven、Gradle、Ant或 Node.js编译工具。
- 支持同一个账号下的不同IAM用户操作同一个构建集群。如需对特定IAM用户 取消构建权限,请参考创建**[ServiceStage](#page-11-0)**自定义策略为该用户设置自定义策 略,将"servicestage:assembling:create"、 "servicestage:assembling:modify"和"servicestage:assembling:delete"权

限设置为拒绝策略。

2. 已为构建节点绑定弹性公网IP,请参考[绑定弹性公网](https://support.huaweicloud.com/intl/zh-cn/usermanual-vpc/zh-cn_topic_0013748738.html)**IP**。

### 操作步骤

- 步骤**1** 登录ServiceStage控制台,选择"持续交付 > 构建",单击"基于软件包构建"。
- 步骤**2** 输入"Job名称"。
- 步骤**3** 设置企业项目。

企业项目是一种云资源管理方式,企业项目管理服务提供统一的云资源按项目管理, 以及项目内的资源管理、成员管理。

[开通企业项目后](https://support.huaweicloud.com/intl/zh-cn/usermanual-em/pm_topic_0002.html)可以使用。

- 步骤**4** (可选)输入Job"描述"。
- 步骤**5** 设置"包来源"。

支持以下上传方式:

- 从SWR软件仓库选择对应的软件包,需要提前将软件包上传至软件仓库,相关操 作请参考[上传软件包](#page-121-0)。
- 从OBS对象存储选择对应的软件包,需要提前将软件包上传至OBS桶中,相关操 作请参考[上传对象。](https://support.huaweicloud.com/intl/zh-cn/usermanual-obs/obs_03_0307.html)

单击"选择软件包",选择对应的软件包。

步骤**6** 选择构建方式。

- 系统默认
	- a. 选择基础镜像语言,需与步骤**5**中选择的软件包编译语言一致。
	- b. 选择"基础镜像版本"。
- 自定义Dockerfile 在编译框中输入自定义命令。

须知

请在echo、cat、debug等命令中慎用敏感信息或者进行敏感信息加密,以免造成 信息泄露。

● 内置镜像

选择"基础镜像",镜像语言需与<mark>步骤</mark>5中选择的软件包编译语言一致。

- 步骤**7** 设置"镜像类型"。
	- 公有:包含常见的标准操作系统镜像,所有用户可见,包括操作系统以及预装的 公共应用。请根据您的实际情况自助配置应用环境或相关软件。
	- 私有:包含操作系统或业务数据、预装的公共应用以及用户的私有应用的镜像, 仅用户个人可见。

步骤**8** 选择"镜像归档地址"。

步骤**9** 选择"构建集群",构建集群所在企业项目需为步骤**3**设置的企业项目。

使用选择的集群构建任务,可以通过节点标签将构建任务下发到固定节点上,新增过 滤标签请参考**添加节点标签**。

步骤**10** 单击"立即构建"启动构建。

单击"保存"仅保存设置,不进行构建。

**----**结束

### 后续操作

应用组件构建成功后,可以把应用组件托管到ServiceStage上,详细操作请参考<mark>组件部</mark> [署方式说明](#page-46-0)。

# **7.5** 维护构建任务

部署环境为Kubernetes类型的组件,在构建任务列表,您可以对构建任务进行维护操 作。

## 构建任务维护操作说明

#### 表 **7-1** 维护操作

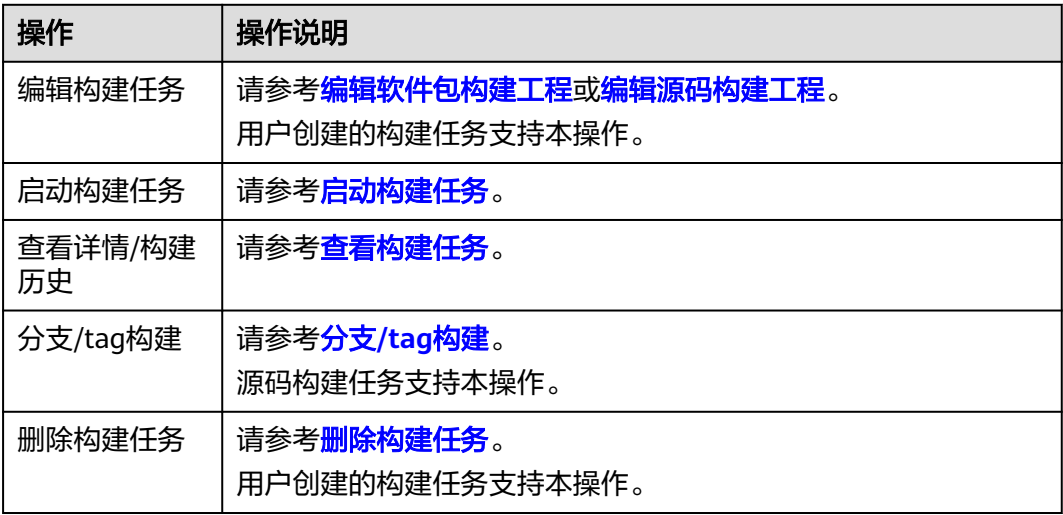

### 编辑软件包构建工程

- 步骤**1** 登录ServiceStage控制台。
- 步骤**2** 在左侧导航栏选择"持续交付 > 构建"。
- 步骤**3** 在"构建"页面,通过以下任意方式查找指定构建任务:
	- 创建类别选择"用户创建"后,选择组件部署的CCE集群和构建任务状态,在构建 列表选择指定构建任务。
	- 在搜索框输入指定的用户创建的构建任务名称,搜索指定构建任务。

步骤**4** 选择"更多 > 编辑",进入构建工程配置界面。

- <span id="page-138-0"></span>步骤**5** 输入"Job名称"。
- 步骤**6** (可选)输入"描述"信息。
- 步骤**7** 设置"包来源"。

支持以下上传方式:

- 从SWR软件仓库选择对应的软件包,将软件包[上传](#page-121-0)至SWR软件仓库,请参考上**传** [软件包](#page-121-0)。
- 从OBS对象存储选择对应的软件包。需要提前将软件包上传至OBS桶中,相关操 作请参考[上传对象。](https://support.huaweicloud.com/intl/zh-cn/usermanual-obs/obs_03_0307.html)

步骤**8** 选择"构建方式"。

- 系统默认
	- a. 选择"基础镜像"语言,需与软件包编译语言一致。
	- b. 选择"基础镜像版本"。 构建节点需要能够访问公网,才能下载基础镜像。
- 自定义Dockerfile 在编译框中输入自定义命令。
- 内置镜像 选择"基础镜像"。
- 步骤**9** 设置"镜像类型"。
	- 公有:包含常见的标准操作系统镜像,所有用户可见,包括操作系统以及预装的 公共应用。请根据您的实际情况自助配置应用环境或相关软件。
	- 私有:包含操作系统或业务数据、预装的公共应用以及用户的私有应用的镜像, 仅用户个人可见。
- 步骤**10** 选择"镜像归档地址"。
- 步骤**11** 选择"构建集群",使用选择的集群进行构建任务。
- 步骤**12** (可选)选择"过滤节点标签",可以通过节点标签将构建任务下发到固定节点上。 新增过滤标签请参考**添加节点标签**。
- 步骤**13** 单击"立即构建"启动构建。 单击"保存"仅保存设置,不进行构建。

**----**结束

#### 编辑源码构建工程

- 步骤**1** 登录ServiceStage控制台。
- 步骤**2** 在左侧导航栏选择"持续交付 > 构建"。
- 步骤**3** 在"构建"页面,通过以下任意方式查找指定构建任务:
	- 创建类别选择"用户创建"后,选择组件部署的CCE集群和构建任务状态,在构建 列表选择指定构建任务。
	- 在搜索框输入指定的用户创建的构建任务名称,搜索指定构建任务。

<span id="page-139-0"></span>步骤**4** 选择"更多 > 编辑",进入构建工程配置界面。

- 步骤**5** 输入"名称"。
- 步骤**6** (可选)输入"描述"信息。
- 步骤7 单击"修改",设置"代码源来源"。

您首先需要创建仓库授权, 请参[考仓库授权](#page-143-0)。

- 步骤**8** 选择"构建集群",使用选择的集群进行构建任务。
	- 1. (可选)选择"过滤节点标签",可以通过节点标签将构建任务下发到固定节点 上。新增过滤标签请参考<mark>添加节点标签</mark>。
	- 2. 单击"下一步"。
- 步骤**9** 设置环境。
	- 1. 编辑构建模板

选择"Maven"、"Ant"、"Gradle"、"Go"、"Docker"或"Build Common Cmd"模板构建,可同时编译并归档二进制包或Docker镜像。

须知

使用"Build Common Cmd"模板构建时,输入编译命令,最多支持输入512个 字符,否则会导致报任务输入参数错误。如果编译命令超过512个字符,可以根据 实际业务情况,通过添加多个通用构建命令行插件(Build Common Cmd)来合 理拆分编译命令为多步执行。

- 2. 选择归档方式
	- Publish Build Artifact: 二进制包归档插件, 归档至软件仓库。
	- Publish Build Image: 镜像归档插件, 归档至镜像仓库。
- 步骤**10** 单击"构建"保存设置并构建工程。

单击"保存"仅保存设置,不进行构建。

**----**结束

### 启动构建任务

- 步骤**1** 登录ServiceStage控制台。
- 步骤**2** 在左侧导航栏选择"持续交付 > 构建"。
- 步骤**3** 在"构建"页面,通过以下任意方式查找指定构建任务:
	- 选择组件部署的CCE集群和构建任务状态,在构建列表选择指定构建任务。
	- 在搜索框输入指定的构建任务名称,搜索指定构建任务。
- 步骤**4** 单击"立即构建",启动构建任务。

#### **----**结束

## <span id="page-140-0"></span>分支**/tag** 构建

- 步骤**1** 登录ServiceStage控制台。
- 步骤**2** 在左侧导航栏选择"持续交付 > 构建"。
- 步骤**3** 在"构建"页面,通过以下任意方式查找指定构建任务:
	- 选择组件部署的CCE集群和构建任务状态,在构建列表选择指定构建任务。
	- 在搜索框输入指定的构建任务名称,搜索指定构建任务。

步骤**4** 单击"分支/tag构建",设置构建参数。

- 1. 选择"分支/Tag"。
- 2. 从下拉框中选择相应的"分支"或"Tag"。
- 3. 输入对应分支/Tag的CommitId。
- 步骤**5** 单击"确定"。

**----**结束

## 删除构建任务

- 步骤**1** 登录ServiceStage控制台。
- 步骤**2** 在左侧导航栏选择"持续交付 > 构建"。
- 步骤**3** 在"构建"页面,通过以下任意方式查找指定构建任务:
	- 创建类别选择"用户创建"后,选择组件部署的CCE集群和构建任务状态,在构建 列表选择指定构建任务。
	- 在搜索框输入指定的用户创建的构建任务名称,搜索指定构建任务。
- 步骤**4** 选择"更多 > 删除"。
- 步骤**5** 单击"确定"。

#### **----**结束

# **7.6** 流水线管理

通过流水线工程可以完成一键部署,实现"源码拉取->编译->打包->归档->部署"的 全流程自动化。利于集成环境统一、交付流程标准化。

新版流水线中,将原有流水线的"阶段/任务"泛化模型优化为"构建/环境"模型,每 条流水线包含一组构建任务和一组或多组环境(如开发环境、类生产环境、生产环境 等)任务,每组环境任务又包含一个或多个子任务(如部署、测试等任务),并提供 了模板功能。

ServiceStage可支持同一个项目下的单个用户最多创建100+N个流水线,N为该用户所 创建的组件总数。

## 创建流水线

步骤**1** 登录ServiceStage控制台,选择"持续交付 > 发布",单击"创建流水线"。

步骤**2** 填写流水线基本信息。

- 1. 输入"流水线名称"。
- 2. 设置"企业项目"。 企业项目是一种云资源管理方式,企业项目管理服务提供统一的云资源按项目管 理,以及项目内的资源管理、成员管理。 [开通企业项目后](https://support.huaweicloud.com/intl/zh-cn/usermanual-em/pm_topic_0002.html)可以使用。
- 3. (可选)输入流水线"描述"。
- 步骤**3** 选择流水线模板。

ServiceStage内置了典型场景的流水线模板,选择之后自动生成"构建/环境"模型, 用户可以直接使用。

表 **7-2** 模板说明

| 模板名称 | 说明                                                                   | 操作说明                                          |
|------|----------------------------------------------------------------------|-----------------------------------------------|
| 空模板  | 需要用户自行添加"构建/<br>环境"模型                                                | 根据需要设置,操作步骤<br>请参考 <mark>步骤3.1~步骤3.3</mark> 。 |
| 简易模板 | 自动添加"构建"模型,<br>对代码库的源码进行编译<br>构建。                                    | 操作步骤请参考 <mark>步骤3.1</mark> 。                  |
| 常用模板 | 自动添加"构建/环境"模<br>型,对代码库的源码进行<br>编译构建,将产生的软件<br>包或镜像,持续发布到应<br>用的生产环境。 | 操作步骤请参考 <mark>步骤3.1</mark> ~<br>步骤3.3。        |

1. 添加构建任务

单击"选择构建",选择已创建的构建工程,单击"确定"。 若不存在构建任务,选择"选择构建 > 新建构建任务",新创建源码构建任务或 软件包构建任务, 具体操作请参[考创建源码构建任务](#page-132-0)或[创建软件包构建任务](#page-135-0)。 重复此步骤,可以添加多个构建任务。构建任务所属企业项目需和步骤**3.1**选择的 企业项目一致。

2. 添加部署任务

单击"添加环境",输入环境名称。选择已部署的应用组件。

若在该环境下不存在对应应用组件,需[创](#page-46-0)建并部署应用组件,具体步骤请参考<mark>创</mark> [建并部署组件。](#page-46-0)

"选择构建"选择步骤**3.1**中添加的构建任务。

选择构建输出。

重复此步骤,可以添加多个环境。

3. 设置流水线审核

单击环境区域的<sup>(8)</sup>,设置"审核模式"及"审核者"。

- 审核模式:支持全部通过和单人通过两种方式。
- 审核者:可以选择多个,系统自动加载该账号下所有子账号。

步骤**4** 流水线编辑完成后,单击"创建并执行"启动流水线。

单击"创建"仅保存设置,不执行流水线。

**----**结束

## 设置流水线触发策略

选择"持续交付 > 发布",进入流水线发布列表界面,可以设置流水线触发策略, 说 明如下。

#### 表 **7-3** 触发策略说明

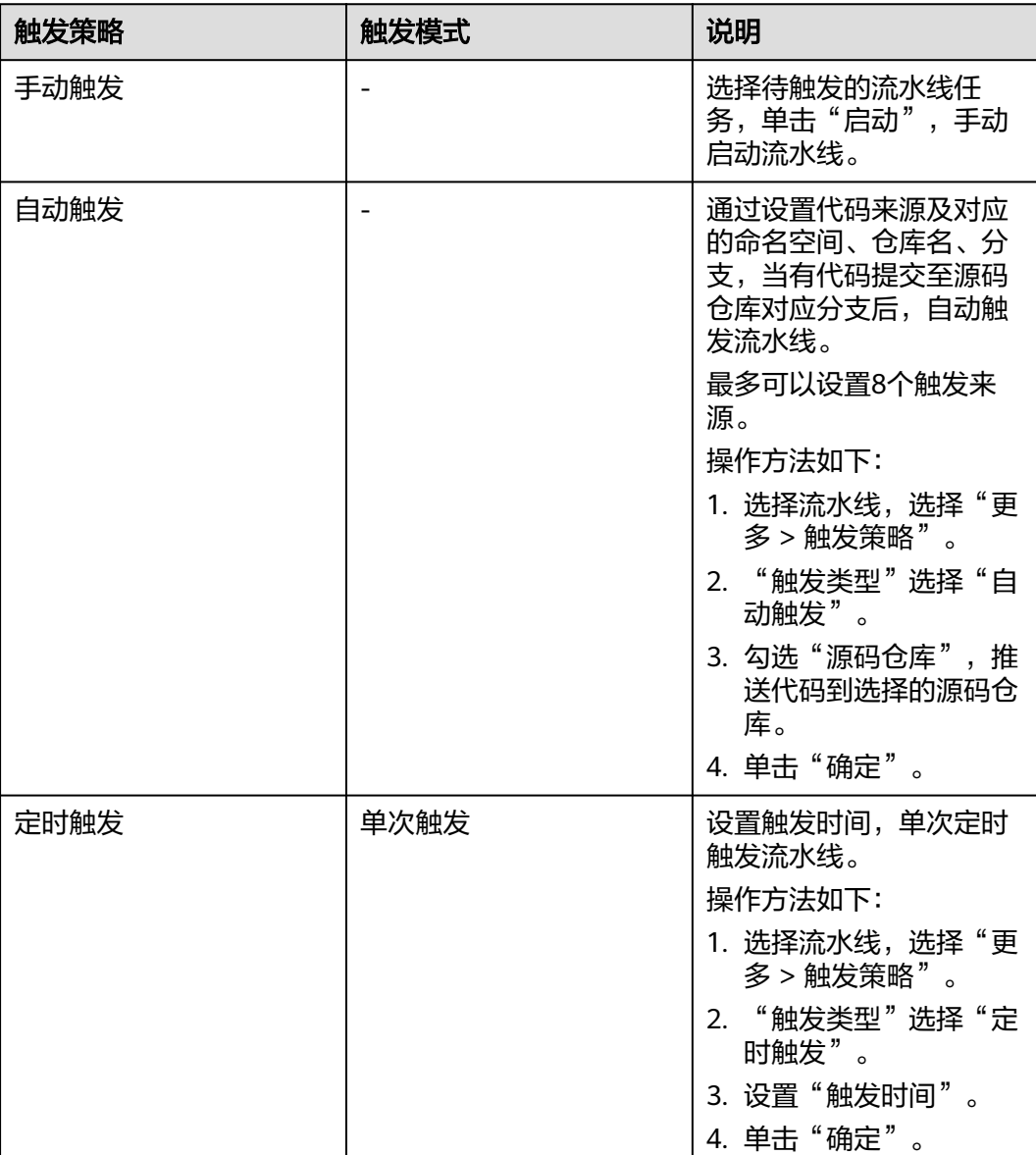

<span id="page-143-0"></span>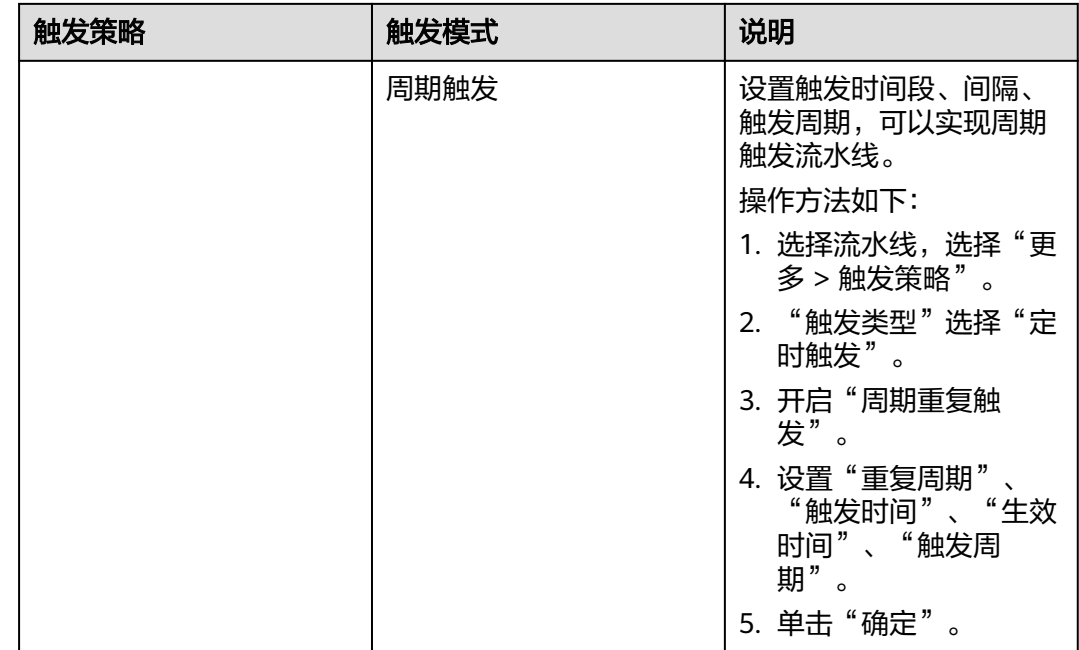

## 克隆流水线

用户可选择克隆流水线,在既有流水线配置基础上,生成新的流水线。

- 步骤**1** 登录ServiceStage控制台,选择"持续交付 > 发布"。
- 步骤**2** 选择流水线,选择"更多 > 克隆"。
- 步骤**3** ServiceStage自动加载克隆流水线的配置信息,根据需要,参考[创建流水线](#page-140-0)修改配置参 数。
- 步骤**4** 流水线编辑完成后,单击"创建并执行"启动流水线。

单击"创建"仅保存设置,不执行流水线。

**----**结束

## 后续操作

流水线启动后,可以一键完成应用构建和部署,应用[组](#page-90-0)件部署后的维护操作请参考<mark>组</mark> [件运维](#page-90-0)。

# **7.7** 仓库授权

用户可以新建仓库授权,使构建工程、应用组件等可以使用授权信息访问源码仓库。

步骤1 登录ServiceStage控制台,选择"持续交付 > 仓库授权",单击"新建授权"。

步骤**2** 参考下表配置授权信息。参数前面带\*号的是必须设置的参数。
#### 表 **7-4** 授权参数说明

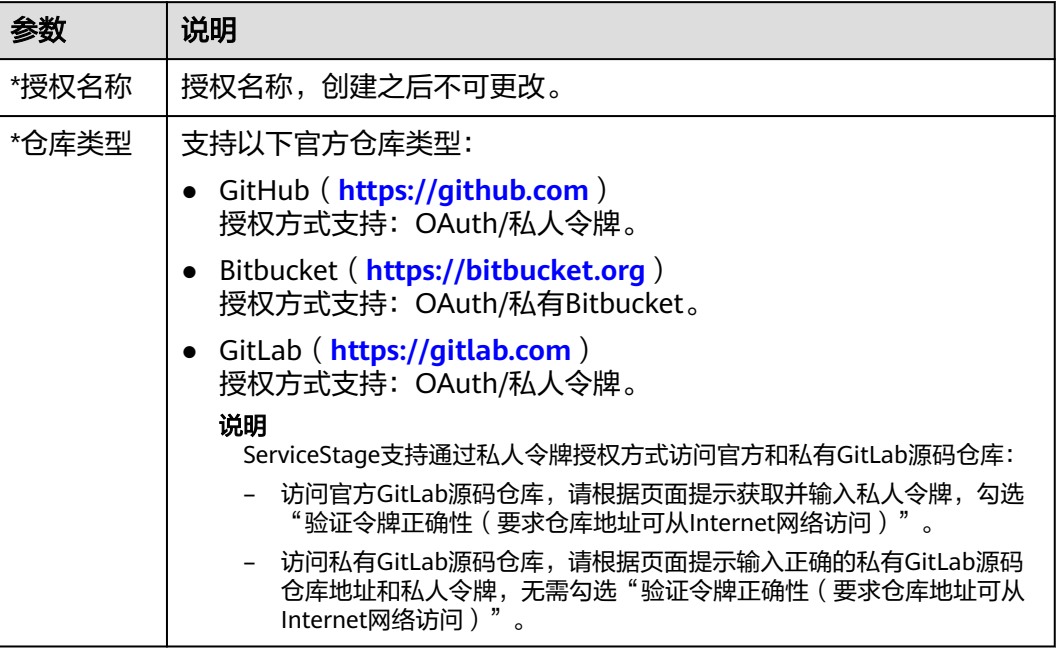

步骤**3** 单击" 创建",完成仓库授权创建。

# **8** 微服务引擎

# <span id="page-145-0"></span>**8.1** 微服务引擎概述

微服务引擎 (Cloud Service Engine, CSE)提供服务注册、服务治理、配置管理等全 场景能力;帮助用户实现微服务应用的快速开发和高可用运维。支持多语言、多运行 时;支持Spring Cloud、Apache ServiceComb Java Chassis(Java Chassis)框架。

您可以直接使用名称为"Cloud Service Engine"的微服务引擎专业版,也可以创建微 服务引擎专享版。

- 微服务引擎专享版采用物理隔离的方式部署,租户独占微服务引擎。
- 微服务引擎专业版不支持多可用区(AZ)。
- 微服务引擎专享版在创建时可以设置多可用区(AZ)。
- 创建微服务引擎后,可用区不支持修改,请根据需要设置。
- 不支持创建跨CPU架构的微服务引擎专享版实例。

# **8.2** 创建微服务引擎

本章节指导您根据实际业务需求创建微服务引擎。

## 前提条件

微服务引擎运行于虚拟私有云,创建微服务引擎前,需保证有可用的虚拟私有云和子 网。

创建虚拟私有云和子网,请参考<mark>创建虚拟私有云和子网</mark>。

如果引擎创建账号的权限为创建引擎的最小权限,[如微服务引擎细粒度权限依赖说明](https://support.huaweicloud.com/intl/zh-cn/productdesc-servicestage/servicestage_01_0018.html#section1) 中的"cse:engine:create"所示。则需要由主账号为其预置VPC默认安全组cse-enginedefault-sg,并添加如表**[8-1](#page-146-0)**所示规则。

添加安全组规则,请参考<mark>添加安全组规则</mark>。

| 方向  | 优先级 | 策略 | 协议端口                | 类型               | 源地址                       |
|-----|-----|----|---------------------|------------------|---------------------------|
| 入方向 | 1   | 允许 | ICMP: 全部            | IP <sub>v6</sub> | $\frac{1}{2}$ .           |
|     |     | 允许 | TCP:<br>30100-30130 | IP <sub>v6</sub> | $\frac{1}{2}$ :/0         |
|     |     | 允许 | 全部                  | IPv <sub>6</sub> | cse-engine-<br>default-sq |
|     | 1   | 允许 | TCP:<br>30100-30130 | IPv4             | 0.0.0.0/0                 |
|     | 1   | 允许 | ICMP: 全部            | IP <sub>v4</sub> | 0.0.0.0/0                 |
| 出方向 | 100 | 允许 | 全部                  | IP <sub>v4</sub> | 0.0.0.0/0                 |
|     | 100 | 允许 | 全部                  | IPv6             | $\frac{1}{2}$ :/0         |

<span id="page-146-0"></span>表 **8-1** 默认安全组 cse-engine-default-sg 规则说明

# 操作步骤

#### 步骤1 进入[购买微服务引擎专享版页](https://console-intl.huaweicloud.com/servicestage/?locale=zh-cn#/cse/csm/engine/buy)面。

### 说明

- 每个项目默认最多可以创建5个微服务引擎专享版,如果您想创建更多,可以<mark>提交工单</mark>申请 扩大配额。
- 关于项目,请参考<mark>项目</mark>。

#### 步骤**2** 参考下表设置参数,参数前面带\*号的是必须设置的参数。

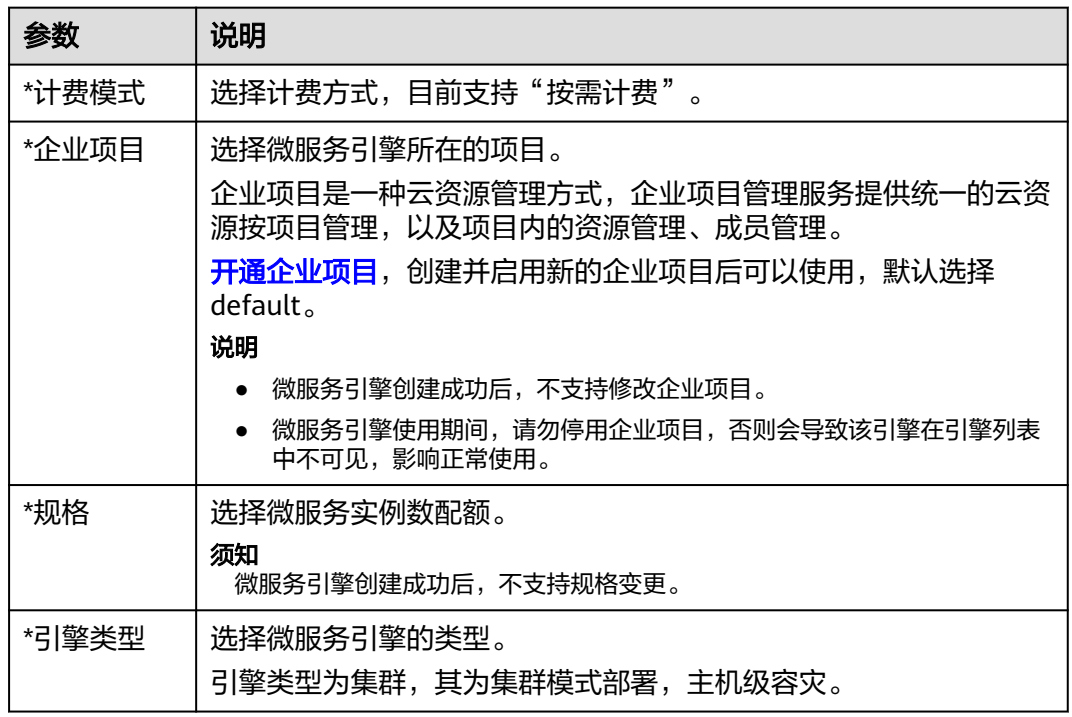

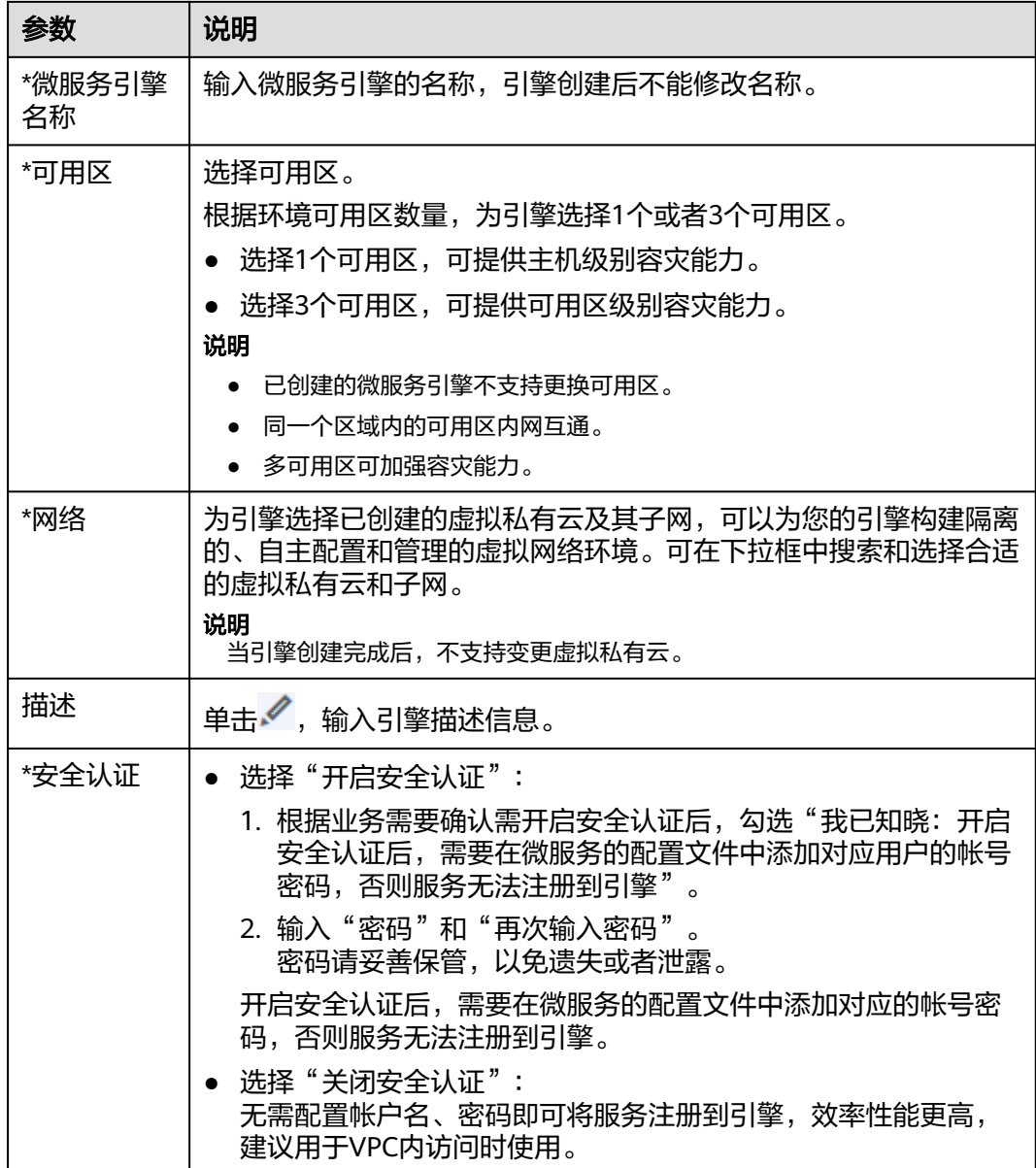

步骤3 单击"立即购买",进入引擎信息确认界面。

步骤**4** 单击"提交",等待引擎创建完毕。

说明

- 微服务引擎创建完成,大约需要31分钟。
- 微服务引擎创建成功后,"状态 "为"可用 "。[查看微服务引](https://support.huaweicloud.com/intl/zh-cn/usermanual-servicestage/servicestage_03_0081.html)擎状态,请参考<mark>查看微服务引</mark> [擎信息。](https://support.huaweicloud.com/intl/zh-cn/usermanual-servicestage/servicestage_03_0081.html)
- 如果微服务引擎创建失败,可在操作日志页面上查看失败原因并处理后可进行以下操作:
	- 可在"微服务引擎信息"区域,单击"重试"重新创建。
	- 如果重试失败,可删除创建失败的微服务引擎,[删除微服务引](https://support.huaweicloud.com/intl/zh-cn/usermanual-servicestage/servicestage_03_0092.html)擎,请参考<mark>删除微服务引</mark> [擎专享版。](https://support.huaweicloud.com/intl/zh-cn/usermanual-servicestage/servicestage_03_0092.html)

# **8.3** 管理微服务引擎

# **8.3.1** 查看微服务引擎信息

在"微服务引擎信息"区域,可以查看如表**8-2**所示的引擎信息。

# 操作步骤

- 步骤**1** 登录ServiceStage控制台,选择"微服务引擎 > 引擎实例"。
- 步骤2 在页面上方"微服务引擎"下拉列表,选择待操作的微服务引擎。

微服务引擎: ● cse-lhy-node

步骤**3** 在"微服务引擎信息"区域,查看如表**8-2**所示的微服务引擎信息。

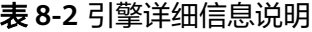

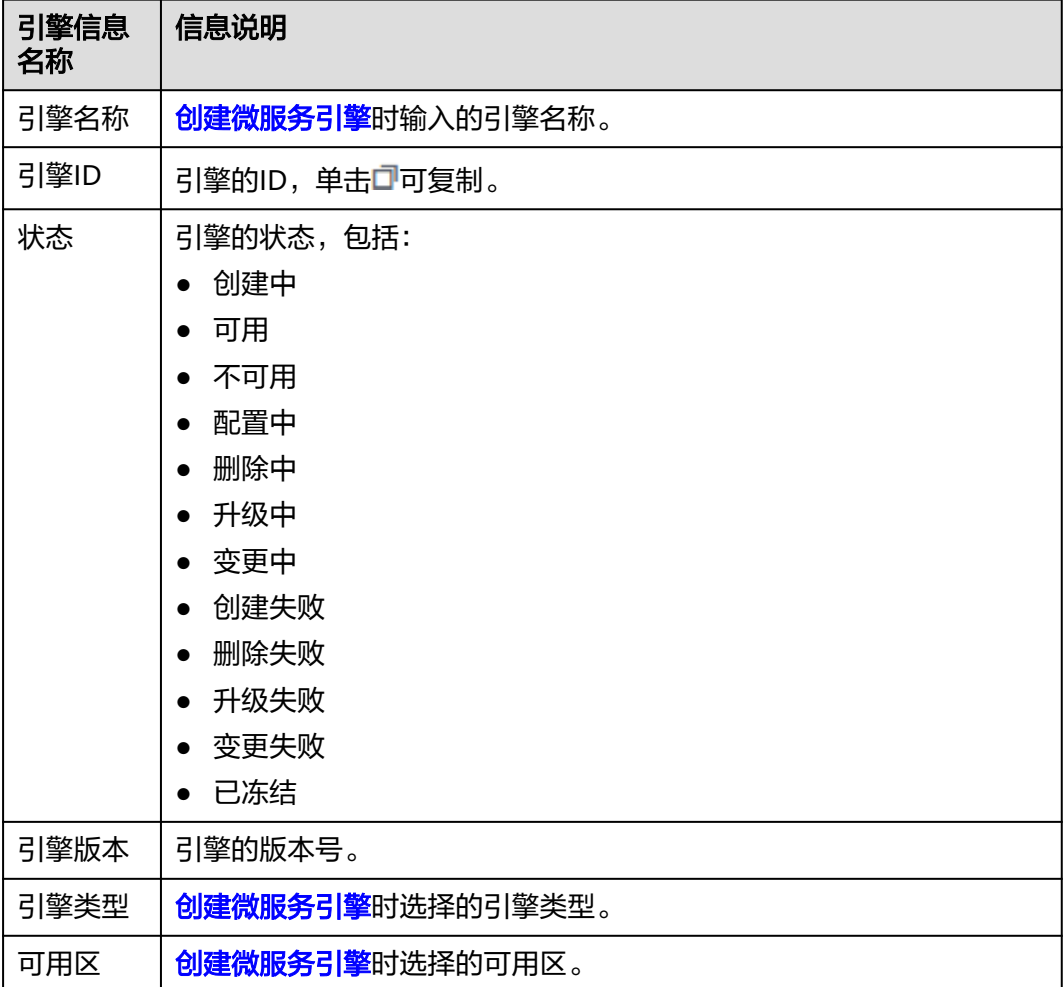

 $\overline{\phantom{a}}$ 

# **8.3.2** 获取微服务引擎服务注册发现地址

本章节指导您获取微服务引擎的服务注册发现地址。当引擎创建完成后,注册发现地 址不可修改。

# 操作步骤

- 步骤**1** 登录ServiceStage控制台,选择"微服务引擎 > 引擎实例"。
- 步骤2 在页面上方"微服务引擎"下拉列表,选择待查看的微服务引擎。

微服务引擎: ● cse-lhy-node

步骤**3** 在"服务发现 & 配置"区域,查看获取引擎服务注册发现地址。

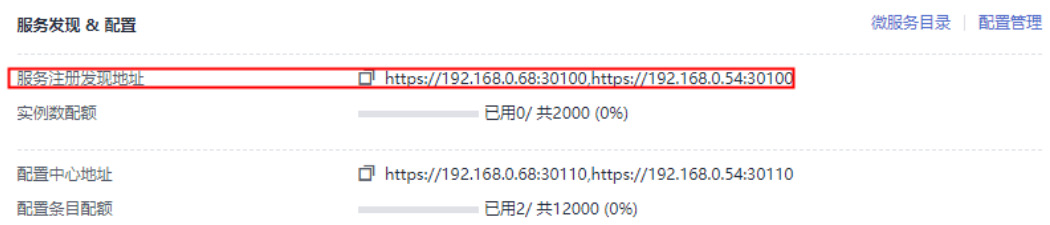

 $\overline{\mathbf{v}}$ 

#### **----**结束

# **8.3.3** 获取微服务引擎配置中心地址

本章节指导您获取微服务引擎的配置中心地址。

## 操作步骤

- 步骤**1** 登录ServiceStage控制台,选择"微服务引擎 > 引擎实例"。
- 步骤2 在页面上方"微服务引擎"下拉列表,选择待查看的微服务引擎。

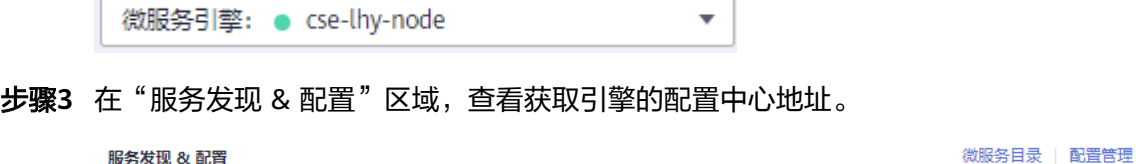

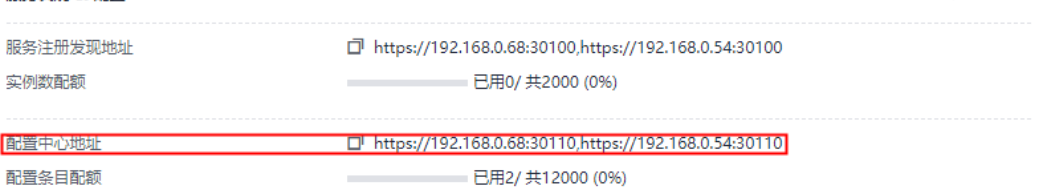

说明

- 当微服务引擎为1.x版本时,其配置中心地址端口号为30103。
- 当微服务引擎为2.x版本时,其配置中心地址端口号为30110。

# **8.3.4** 查看微服务引擎实例数配额

本章节指导您查看微服务引擎的实例数配额及配额使用情况。

#### 操作步骤

- 步骤**1** 登录ServiceStage控制台,选择"微服务引擎 > 引擎实例"。
- 步骤2 在页面上方"微服务引擎"下拉列表,选择待查看的微服务引擎。

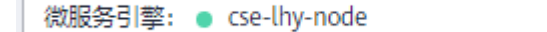

步骤**3** 在"服务发现 & 配置"区域,查看引擎的实例数配额及配额使用情况。

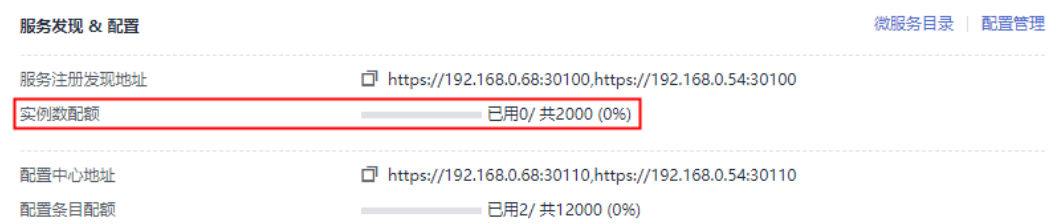

 $\overline{\phantom{a}}$ 

#### **----**结束

# **8.3.5** 查看微服务引擎配置条目配额

本章节指导您查看微服务引擎的配置条目配额及配额使用情况。

说明

该章节内容只适用于微服务引擎版本为2.x。

# 操作步骤

- 步骤**1** 登录ServiceStage控制台,选择"微服务引擎 > 引擎实例"。
- 步骤2 在页面上方"微服务引擎"下拉列表,选择待查看的微服务引擎。

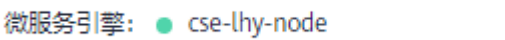

步骤**3** 在"服务发现 & 配置"区域,查看引擎的配置条目配额及配额使用情况。

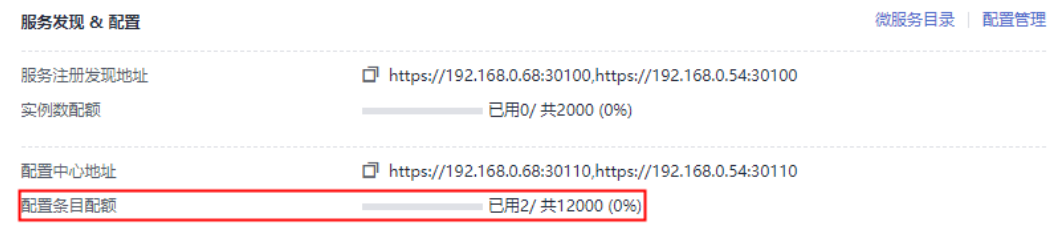

 $\overline{\phantom{a}}$ 

**----**结束

# **8.3.6** 设置微服务引擎备份与恢复

ServiceStage控制台提供备份与恢复功能,可对微服务引擎的数据,包括微服务、契 约、配置、帐号角色信息进行备份与恢复。

您可自定义备份策略,对微服务引擎进行定期备份,也支持手动对微服务引擎进行备 份。

# 背景介绍

- 每个微服务引擎专享版最多有15个成功的备份数据,其中手动备份最多10个,自 动备份最多5个。
- 备份数据会保留10天,超过之后会删除过期的备份数据。

# 自动备份

- 步骤**1** 登录ServiceStage控制台,选择"微服务引擎 > 引擎实例"。
- 步骤2 在页面上方"微服务引擎"下拉列表,选择待操作的微服务引擎。

微服务引擎: ● cse-lhy-node

步骤**3** 在"备份与恢复"区域,单击"自动备份设置",配置备份参数。

表 **8-3** 自动备份参数说明

| 参数   | 说明                                 |  |
|------|------------------------------------|--|
| 自动备份 | 关闭自动备份后将会删除之前设置的备份策略,需要重新设置。       |  |
| 备份周期 | 设置备份周期。<br>开启"自动备份"后生效。            |  |
| 触发时间 | 设置备份任务开启的时间,仅支持整点。<br>开启"自动备份"后生效。 |  |

 $\overline{\phantom{a}}$ 

步骤**4** 单击"确定",完成备份策略的配置。

设置备份策略后,将在预设时间之后1小时内触发备份任务。

#### **----**结束

## 手动备份

- 步骤**1** 登录ServiceStage控制台,选择"微服务引擎 > 引擎实例"。
- 步骤2 在页面上方"微服务引擎"下拉列表,选择待查看的微服务引擎。

微服务引擎: ● cse-lhy-node  $\overline{\mathbf{v}}$ 

步骤**3** 在"备份与恢复"区域,单击"新增手动备份",配置备份参数。

#### <span id="page-152-0"></span>表 **8-4** 手动备份参数说明

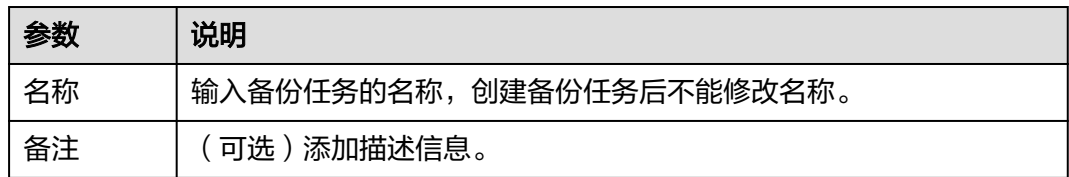

#### 步骤**4** 单击"确定",立即执行备份任务。

**----**结束

# 恢复备份数据

#### 须知

备份数据恢复会使用备份的历史数据(包括微服务、契约、配置、帐号角色信息)覆 盖微服务引擎当前数据,可能导致微服务、服务实例错乱,动态配置丢失等问题,请 谨慎操作!

若微服务开启了安全认证,则备份数据中包含其帐号信息,建议关闭安全认证后再进 行恢复备份数据,否则恢复后可能存在访问微服务引擎认证失败的问题。

- 步骤**1** 登录ServiceStage控制台,选择"微服务引擎 > 引擎实例"。
- 步骤2 在页面上方"微服务引擎"下拉列表,选择待操作的微服务引擎。

微服务引擎: ● cse-lhy-node

- 步骤**3** 在"备份与恢复"区域,单击指定备份数据后面"操作"列的"恢复备份"。
	- 1. 勾选"我已经阅读并充分了解该风险"。
	- 2. 单击"确定",恢复备份数据。可在"备份与恢复"区域单击"恢复记录",查 看恢复状态。

#### **----**结束

## 删除备份数据

- 步骤**1** 登录ServiceStage控制台,选择"微服务引擎 > 引擎实例"。
- 步骤2 在页面上方"微服务引擎"下拉列表,选择待删除的微服务引擎。

微服务引擎: ● cse-lhy-node

步骤**3** 在"备份与恢复"区域,单击指定备份数据右侧"操作"列的"删除",在弹出的对 话框中输入"DELETE",单击"确定"。

#### **----**结束

# **8.3.7** 管理微服务引擎公网访问

#### **8.3.7.1** 绑定公网 **IP**

未绑定公网IP的微服务引擎专享版,绑定公网IP后可提供公网访问引擎的能力。

#### 须知

未开启安全认证的微服务引擎无认证鉴权能力,开放到公网面临安全风险,增加系统 的脆弱性。如:配置、服务信息等数据资产可能会被窃取。 请不要在生产环境和安全要求较高的网络环境中使用该功能。

 $\overline{\phantom{a}}$ 

#### 前提条件

在绑定公网IP前,需已创建可用的弹性公网IP。 创建弹性公网IP,请参考[申请弹性公网](https://support.huaweicloud.com/intl/zh-cn/usermanual-eip/eip_0008.html)**IP**。

#### 操作步骤

- 步骤**1** 登录ServiceStage控制台,选择"微服务引擎 > 引擎实例"。
- 步骤2 在页面上方"微服务引擎"下拉列表,选择待操作的微服务引擎。

微服务引擎: ● cse-lhv-node

步骤**3** 在"网络配置 & 安全"区域,单击"绑定公网IP"。

- 步骤4 阅读弹出的对话框中的安全风险提示,勾选"我已知晓安全风险"。
- 步骤**5** 在"选择公网IP"下拉列表,选择待绑定的公网IP。
- 步骤**6** 单击"确定",完成绑定。

**----**结束

### **8.3.7.2** 解绑公网 **IP**

已绑定公网IP的微服务引擎专享版,可通过解绑公网IP取消公网访问引擎的能力。

#### 操作步骤

- 步骤1 登录ServiceStage控制台,选择"微服务引擎 > 引擎实例"。
- 步骤**2** 在页面上方"微服务引擎"下拉列表,选择待操作的微服务引擎。

微服务引擎: ● cse-lhy-node

- 步骤**3** 在"网络配置 & 安全"区域,单击"解绑公网IP"。
- 步骤**4** 单击弹出的对话框中的"确定",完成解绑。

# **8.3.8** 查看微服务引擎操作日志

在"操作日志"区域,可以查看微服务引擎的操作日志信息。

#### 操作步骤

- 步骤1 登录ServiceStage控制台,选择"微服务引擎 > 引擎实例"。
- **步骤2** 在页面上方"微服务引擎"下拉列表,选择待查看的微服务引擎。

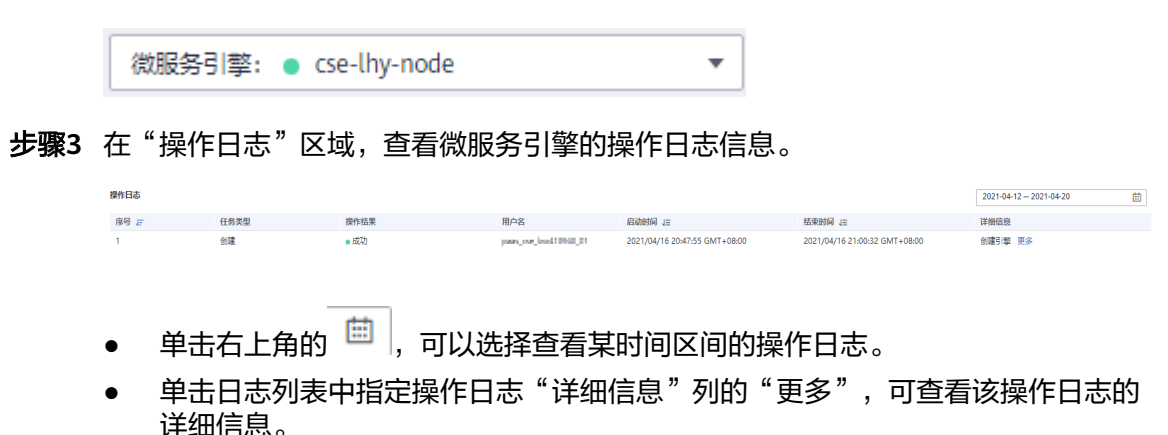

**----**结束

# **8.3.9** 升级微服务引擎版本

创建微服务引擎时,使用的是当前最新的引擎版本。当后续再发布新版本的引擎时, 用户可以选择升级引擎版本。

# 须知

- 微服务引擎升级过程中微服务与引擎的链接会出现闪断,已运行的微服务的业务不 受影响。建议您在升级微服务引擎时,尽量避开微服务的升级、重启、变更等操 作。
- 仅微服务引擎专享版支持升级引擎版本。升级后,不支持版本回退。
- 当微服务引擎专享版从1.x升级至2.x版本时,其注意事项请参考<mark>微服务专享版引擎</mark> 版本从**1.x**升级到**2.x**[时有哪些注意事项?](https://support.huaweicloud.com/intl/zh-cn/servicestage_faq/servicestage_07_0054.html)

# 背景介绍

升级过程中,支持两个实例滚动升级,服务不中断。但是可能存在两个接入地址中一 个不可用的情况,从而导致该实例不可用,需要支持快速切换到另外一个可用实例。 当前,ServiceComb SDK和Mesher都支持快速切换实例。如果是调用服务注册中心、 配置中心接口来进行注册发现的,需要实现实例切换。

#### 操作步骤

步骤**1** 登录ServiceStage控制台,选择"微服务引擎 > 引擎实例"。

步骤2 在页面上方"微服务引擎"下拉列表,选择待升级的微服务引擎。

```
微服务引擎: ● cse-lhy-node
                                                            \overline{\phantom{a}}
```
步骤**3** 在"微服务引擎信息"区域,单击"升级"。

步骤**4** 选择"升级后版本",查看版本说明,根据需要决定是否升级。

**步骤5** 单击"确定",进行升级。

如果升级失败,可单击"重试",尝试再次进行升级。

```
----结束
```
# **8.3.10** 删除微服务引擎

如不再使用微服务引擎专享版,可执行删除操作。

#### 须知

- 删除引擎后数据无法恢复,请谨慎操作。
- 对于1.x版本引擎, 缺少cse\_admin\_trust委托时, 删除引擎, 租户侧资源DNS、 VPC、安全组会残留,需要租户自行删除。

# 背景介绍

支持删除处于如下状态的微服务引擎专享版:

- 可用
- 不可用
- 创建失败
- 变更失败
- 升级失败

# 操作步骤

- 步骤**1** 登录ServiceStage控制台,选择"微服务引擎 > 引擎实例"。
- 步骤**2** 在页面上方"微服务引擎"下拉列表,选择待删除的微服务引擎。

```
微服务引擎: ● cse-lhy-node
                                                         \overline{\mathbf{v}}
```
步骤**3** 在"微服务引擎信息"区域,单击"删除",在弹出的对话框中输入"DELETE",单 击"确定"。

说明

若删除失败,可执行"强制删除"。

# **8.3.11** 管理微服务引擎安全认证

同一个微服务引擎可能会有多个用户共同使用,而不同的用户根据其责任和权限,需 要具备不同的微服务引擎访问和操作权限。开启了"安全认证"的微服务引擎专享 版,根据用户接入引擎使用的帐号所关联的角色,赋予该用户不同的微服务引擎访问 和操作权限。

安全认证具体内容,请参考**系统管理**。

目前支持微服务使用安全认证功能的框架有Java Chassis和Spring Cloud。Java Chassis需要2.3.5及以上版本, Spring Cloud需要集成Spring Cloud Huawei 1.6.1及以 上版本。

您可根据实际业务需要,对微服务引擎专享版执行开启或关闭安全认证操作:

● 开启安全认证

未开启安全认证且状态可用的微服务引擎专享版,根据实际业务需要,可开启安 全认证。

开启安全认证后,接入该引擎的微服务组件如果没有配置安全认证参数,或者微 服务组件配置的安全认证帐号和密码不正确,会导致该微服务组件心跳失败,服 务被迫下线。请参考如下方法进行处理:

- Spring Cloud:请参考**[Spring Cloud](https://support.huaweicloud.com/intl/zh-cn/devg-servicestage/cse_04_0009.html)**接入**CSE**章节中的配置安全认证操作。
- Java Chassis:请参考**[Java Chassis](https://support.huaweicloud.com/intl/zh-cn/devg-servicestage/cse_04_0010.html)**接入**CSE**章节中的配置安全认证操作。

#### ● [关闭安全认证](#page-157-0)

已开启安全认证且状态可用的微服务引擎专享版,根据实际业务需要,可关闭安 全认证。

关闭安全认证后,无论接入该引擎的微服务组件是否配置了安全认证参数,微服 务组件的正常业务功能不受影响。

÷

## 开启安全认证

- 步骤**1** 登录ServiceStage控制台,选择"微服务引擎 > 引擎实例"。
- 步骤2 在页面上方"微服务引擎"下拉列表,选择待操作的微服务引擎。

微服务引擎: ● cse-lhy-node

- 步骤**3** 在"网络配置 & 安全"区域,单击"开启安全认证"。
	- 如果引擎版本低于1.2.0,执行步骤**4**。
	- 如果引擎版本为1.2.0及以上版本,执行步骤**5**。
- 步骤**4** 升级引擎至1.2.0或以上版本。
	- 1. 单击"升级"。
	- 2. 选择"升级后版本",查看版本说明,根据需要决定是否升级到该版本后,单击 "确定"。
	- 3. 在刚升级成功的微服务引擎的"网络配置 & 安全"区域,单击"开启安全认 证"。
- 步骤**5** 在"系统管理"页面开启安全认证。
	- 首次开启安全认证,单击"去开启安全认证"。

需先创建root帐号。输入root帐号的"密码"和"确认密码",单击"立即创 建"。

- 再次开启安全认证,输入引擎中已关联了admin角色的帐号名称及其密码。
- <span id="page-157-0"></span>步骤**6** (可选)参考[角色管理,](#page-193-0)根据业务需要,创建角色。
- 步骤**7** (可选)参考[帐号管理,](#page-189-0)根据业务需要,创建帐号。
- 步骤**8** 在"系统管理"页面单击"开启安全认证",根据实际业务需要设置安全配置。
- 步骤9 配置SDK,对于已部署但未配置安全认证参数的微服务组件,请参[考配置微服务安全](https://support.huaweicloud.com/intl/zh-cn/devg-servicestage/cse_04_0036.html) [认证的帐号名和密码](https://support.huaweicloud.com/intl/zh-cn/devg-servicestage/cse_04_0036.html) 先为组件配置微服务安全认证的帐号名和密码,再升级组件。
- 步骤**10** 根据提示确认已经完成所有配置后,勾选"确保已配置"。
- 步骤**11** 单击"确定"。 等待微服务引擎更新完成,引擎状态由"配置中"变为"可用",开启安全认证成 功。

**----**结束

# 关闭安全认证

- 步骤**1** 登录ServiceStage控制台,选择"微服务引擎 > 引擎实例"。
- 步骤2 在页面上方"微服务引擎"下拉列表,选择待操作的微服务引擎。

微服务引擎: ● cse-lhv-node

- 步骤**3** 在"网络配置 & 安全"区域,单击"关闭安全认证"。
- **步骤4** 单击"确定",等待微服务引擎更新完成,引擎状态由"配置中"变为"可用",关 闭安全认证成功。

 $\overline{\mathbf{v}}$ 

说明

关闭安全认证后,开启安全认证时该引擎下创建的帐号不会被删除。

**----**结束

# **8.4** 使用微服务引擎

# **8.4.1** 使用微服务仪表盘

您可以通过仪表盘实时查看微服务运行相关的指标,根据丰富实时的仪表盘数据,对 微服务做相应的治理动作。

# 背景说明

- 如果微服务应用部署在ServiceStage上,部署应用时需要设置微服务引擎,应用会 自动获取服务注册发现地址、配置中心地址和仪表盘地址,不需要配置monitor地 址, 就可以使用仪表盘功能。
- 如果是本地启动微服务应用注册到微服务引擎,需要手工配置monitor地址,才可 以使用仪表盘功能。

配置monitor地址, 请参[考使用仪表盘。](https://support.huaweicloud.com/intl/zh-cn/devg-servicestage/cse_04_0032.html)

# 操作步骤

步骤**1** 登录ServiceStage控制台,选择"微服务引擎 > 引擎实例"。

步骤2 在页面上方"微服务引擎"下拉列表,选择待操作的微服务引擎。

微服务引擎: ● cse-lhy-node

步骤**3** 单击"仪表盘"。

- 未开启安全认证的微服务引擎,请执行步骤**5**。
- 开启安全认证的微服务引擎,请执行步骤**4**。
- 步骤4 在弹出的"安全认证"对话框输入帐号名及其密码,单击"确定"。

说明

- 首次连接微服务引擎,请输入root帐号名及<mark>创建微服务引擎</mark>时输入的密码。
- 创建帐号请参考<mark>新增帐号</mark>。
- 步骤**5** 在"仪表盘"页面,在下拉列表框选择需要查看的应用,在搜索框输入微服务名称, 查询微服务,页面将展示筛选出的微服务的运行指标。

单击"查看示例图",可以查看运行指标参数含义。

步骤**6** 选择排序方式,筛选出的微服务会按照指定方式进行排序。

**----**结束

# **8.4.2** 管理微服务

您可通过微服务目录查看微服务详细信息、搜索目标微服务等,达到维护微服务的目 的。"微服务目录"页面展示如下信息:

● 应用列表:显示当前微服务引擎的所有应用,支持使用应用名称搜索目标应用, 也可以通过选择环境筛选应用。具体操作,请参考<mark>查看应用列表</mark>。

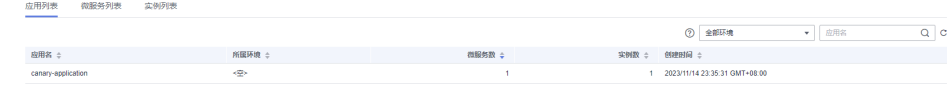

微服务列表:微服务列表下支持的具体操作请见下表。

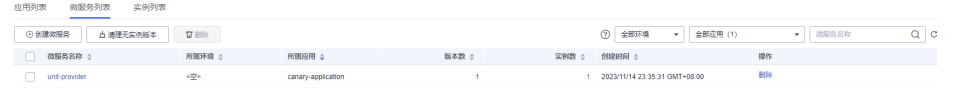

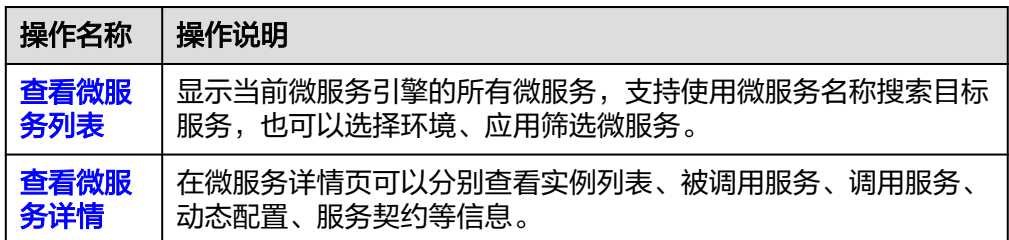

<span id="page-159-0"></span>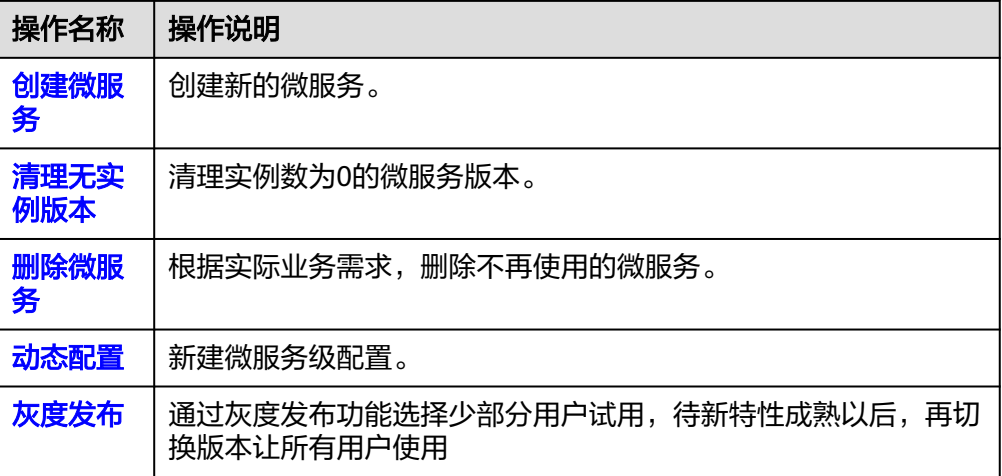

#### 实例列表: 实例列表下支持的具体操作请见下表。

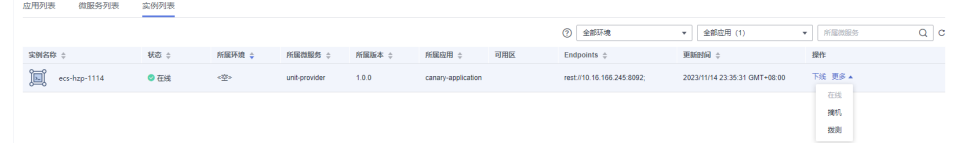

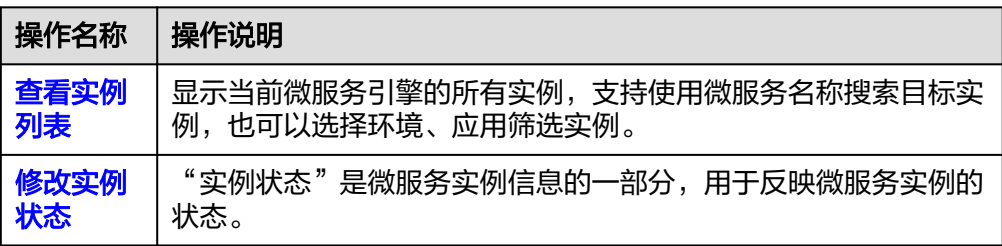

# 查看应用列表

- 步骤**1** 登录ServiceStage控制台,选择"微服务引擎 > 引擎实例"。
- 步骤2 在页面上方"微服务引擎"下拉列表,选择待操作的微服务引擎。

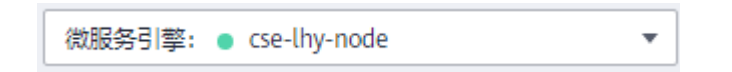

- 步骤**3** 单击"微服务目录"。
	- 未开启安全认证的微服务引擎,请执行步骤**5**。
	- 开启安全认证的微服务引擎,请执行步骤**4**。
- 步骤4 在弹出的"安全认证"对话框输入帐号名及其密码,单击"确定"。

说明

- 首次连接微服务引擎,请输入root帐号名[及创建微服务引擎](#page-145-0)时输入的密码。
- 创建帐号请参考<mark>新增帐号</mark>。

步骤**5** 单击"应用列表",查看该引擎下当前帐号下的所有应用的详细信息。

支持使用应用名称搜索目标应用,也可以选择环境筛选应用。

**----**结束

#### <span id="page-160-0"></span>查看微服务列表

步骤**1** 登录ServiceStage控制台,选择"微服务引擎 > 引擎实例"。

步骤2 在页面上方"微服务引擎"下拉列表,选择待操作的微服务引擎。

微服务引擎: ● cse-lhy-node

#### 步骤**3** 单击"微服务目录"。

- 未开启安全认证的微服务引擎,请执行步骤**5**。
- 开启安全认证的微服务引擎,请执行步骤**4**。
- **步骤4** 在弹出的"安全认证"对话框输入帐号名及其密码,单击"确定"。

说明

- 首次连接微服务引擎,请输入root帐号名及<mark>创建微服务引擎</mark>时输入的密码。
- 创建帐号请参考<mark>新增帐号</mark>。
- 步骤**5** 单击"微服务列表",查看该引擎下当前帐号下的所有微服务。 支持使用微服务名称搜索目标服务,也可以选择环境、应用筛选服务。

**----**结束

#### 查看微服务详情

- 步骤**1** 登录ServiceStage控制台,选择"微服务引擎 > 引擎实例"。
- 步骤**2** 在页面上方"微服务引擎"下拉列表,选择待操作的微服务引擎。

微服务引擎: ● cse-lhv-node

步骤**3** 单击"微服务目录"。

- 未开启安全认证的微服务引擎,请执行步骤**5**。
- 开启安全认证的微服务引擎,请执行步骤**4**。
- 步骤4 在弹出的"安全认证"对话框输入帐号名及其密码,单击"确定"。

说明

- 首次连接微服务引擎,请输入root帐号名及<mark>创建微服务引擎</mark>时输入的密码。
- 创建帐号请参考<mark>新增帐号</mark>。
- 步骤**5** 单击"微服务列表"下待查看的微服务名称,进入微服务详情页查看实例列表、被调 用服务、调用服务、配置、服务契约等信息。

# <span id="page-161-0"></span>创建微服务

步骤**1** 登录ServiceStage控制台,选择"微服务引擎 > 引擎实例"。

步骤2 在页面上方"微服务引擎"下拉列表,选择待操作的微服务引擎。

微服务引擎: ● cse-lhy-node

步骤**3** 单击"微服务目录"。

- 未开启安全认证的微服务引擎,请执行步骤**5**。
- 开启安全认证的微服务引擎,请执行步骤**4**。
- 步骤4 在弹出的"安全认证"对话框输入帐号名及其密码,单击"确定"。

说明

● 首次连接微服务引擎,请输入root帐号名及<mark>创建微服务引擎</mark>时输入的密码。

 $\overline{\phantom{a}}$ 

- 创建帐号请参考<mark>新增帐号</mark>。
- 步骤**5** 选择"微服务列表 > 创建微服务",参考下表配置微服务参数。参数前面带\*号的是必 须设置的参数。

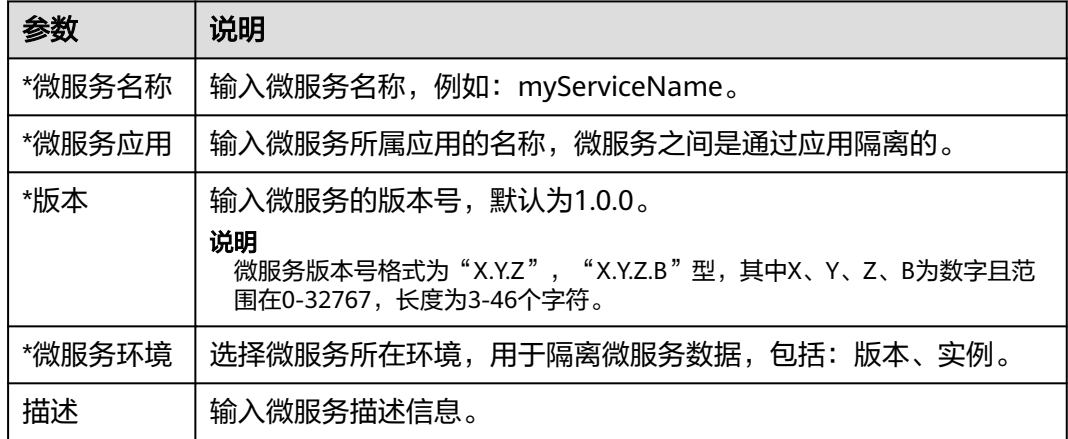

步骤**6** 单击"确定"。

创建完成后,微服务会显示在微服务列表。

**----**结束

#### 清理无实例版本

- 步骤**1** 登录ServiceStage控制台,选择"微服务引擎 > 引擎实例"。
- 步骤2 在页面上方"微服务引擎"下拉列表,选择待操作的微服务引擎。

微服务引擎: ● cse-lhy-node

步骤**3** 单击"微服务目录"。

● 未开启安全认证的微服务引擎,请执[行步骤](#page-162-0)**5**。

- 开启安全认证的微服务引擎,请执行步骤**4**。
- <span id="page-162-0"></span>**步骤4** 在弹出的"安全认证"对话框输入帐号名及其密码,单击"确定"。

- 首次连接微服务引擎,请输入root帐号名及<mark>创建微服务引擎</mark>时输入的密码。
- 创建帐号请参考<mark>新增帐号</mark>。
- 步骤**5** 选择"微服务列表 > 清理无实例版本",勾选待清理的无实例微服务版本。 支持使用微服务名称搜索目标服务,也可以选择环境、应用筛选微服务。
- 步骤**6** 单击"确定"。

**----**结束

## 删除微服务

#### 须知

- 微服务删除后,可通过<mark>恢复备份数据</mark>进行恢复。
- 如果删除的服务有实例,需要先将对应实例删除,否则服务会再次注册。

 $\overline{\mathbf{v}}$ 

- 步骤**1** 登录ServiceStage控制台,选择"微服务引擎 > 引擎实例"。
- 步骤**2** 在页面上方"微服务引擎"下拉列表,选择待操作的微服务引擎。

微服务引擎: ● cse-lhy-node

步骤**3** 单击"微服务目录"。

- 未开启安全认证的微服务引擎,请执行步骤**5**。
- 开启安全认证的微服务引擎,请执行步骤**4**。
- **步骤4** 在弹出的"安全认证"对话框输入帐号名及其密码,单击"确定"。

#### 说明

- 首次连接微服务引擎,请输入root帐号名及<mark>创建微服务引擎</mark>时输入的密码。
- 创建帐号请参考<mark>新增帐号</mark>。
- 步骤**5** 单击"微服务列表",进入微服务列表:
	- 批量删除微服务: 勾选待删除的微服务, 单击微服务列表上面的"删除"。
	- 删除单个微服务:单击待删除微服务所在行"操作"列的"删除"。
- 步骤6 在输入框输入"DELETE"确认删除,单击"确定"。

#### **----**结束

#### 动态配置

步骤**1** 登录ServiceStage控制台,选择"微服务引擎 > 引擎实例"。

<span id="page-163-0"></span>步骤2 在页面上方"微服务引擎"下拉列表,选择待操作的微服务引擎。

微服务引擎: ● cse-lhy-node

步骤**3** 单击"微服务目录 "。

- 未开启安全认证的微服务引擎,请执行步骤**5**。
- 开启安全认证的微服务引擎,请执行步骤**4**。

步骤4 在弹出的"安全认证"对话框输入帐号名及其密码,单击"确定"。

#### 说明

● 首次连接微服务引擎,请输入root帐号名及<mark>创建微服务引擎</mark>时输入的密码。

 $\overline{\phantom{a}}$ 

- 创建帐号请参考<mark>新增帐号</mark>。
- 步骤**5** 单击"微服务列表"。
- 步骤**6** 单击微服务名称。
- 步骤7 单击"动态配置",进入动态配置页签。在"动态配置"页签可进行如下操作:

## 须知

配置项使用明文存储,请勿附带敏感数据。

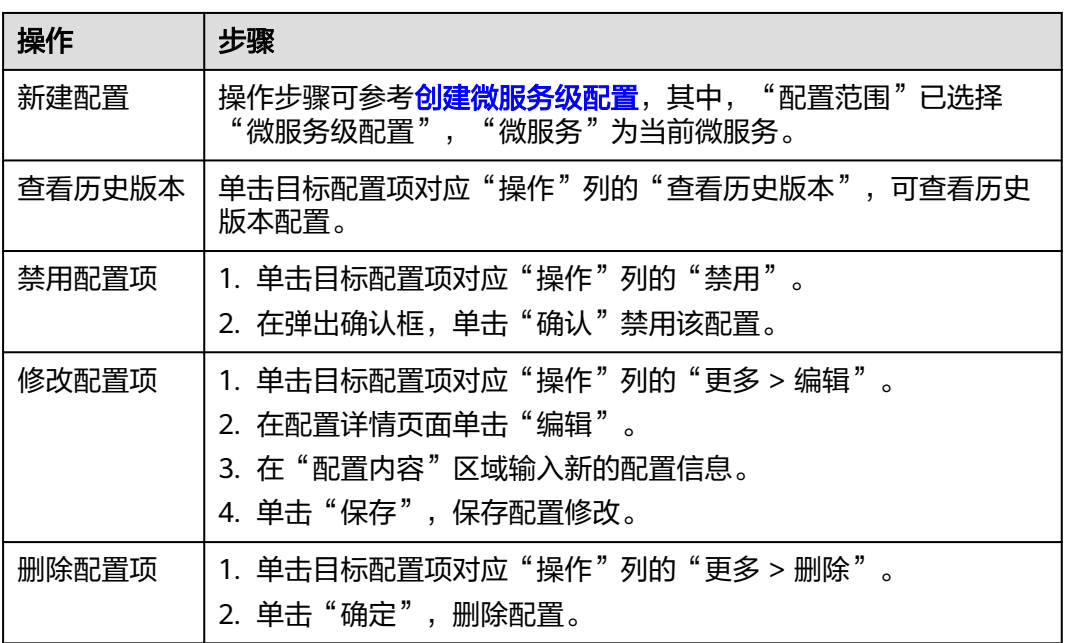

**----**结束

## 灰度发布

为保障新特性能平稳上线,可以通过灰度发布功能选择少部分用户试用,待新特性成 熟以后,再切换版本让所有用户使用。

- 基于ServiceComb Java Chassis框架开发的微服务需要在POM中添加依赖darklaunch或 handler-router,并且在配置文件中增加servicecomb.router.type=router。
- 基于Spring Cloud Huawei框架开发的微服务需要在POM中增加依赖spring-cloud-starterhuawei-router。
- 步骤**1** 登录ServiceStage控制台,选择"微服务引擎 > 引擎实例"。
- 步骤2 在页面上方"微服务引擎"下拉列表,选择待操作的微服务引擎。

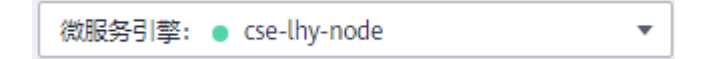

#### 步骤**3** 单击"微服务目录"。

- 未开启安全认证的微服务引擎,请执行步骤**5**。
- 开启安全认证的微服务引擎,请执行步骤**4**。
- 步骤4 在弹出的"安全认证"对话框输入帐号名及其密码,单击"确定"。

#### 说明

- 首次连接微服务引擎,请输入root帐号名及<mark>创建微服务引擎</mark>时输入的密码。
- 创建帐号请参考<mark>新增帐号</mark>。
- 步骤**5** 在"微服务列表"页签,单击微服务名称,进入详情页面,单击"灰度发布"。
- **步骤6** 单击"添加发布规则",弹出"创建新规则"弹框。
	- 按照权重方式添加灰度规则。
		- a. "发布规则"选择"权重",显示权重规则设置页签。
		- b. 对权重规则进行设置,权重规则配置项如下表所示。

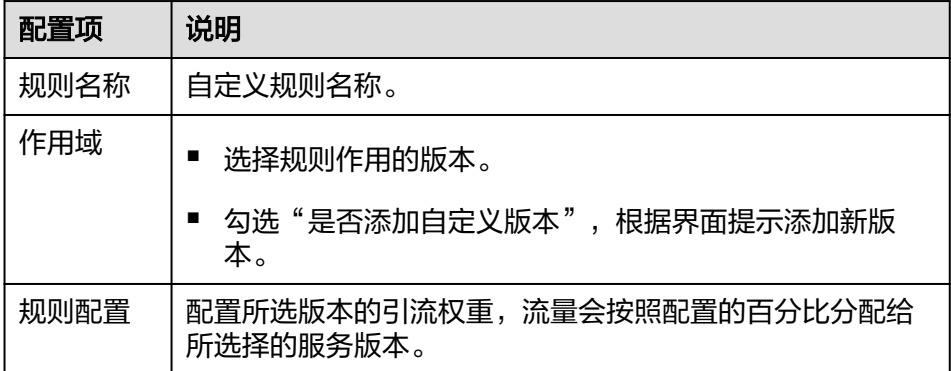

- c. 单击"确定",完成权重规则配置和灰度发布。
- 按照自定义方式添加灰度规则。

#### 说明

只有ServiceComb Java Chassis框架开发的微服务通过依赖darklaunch实现灰度能力和 Spring Cloud Huawei框架开发的微服务实现灰度能力,可通过此功能实现下发灰度规则。 依赖handler-router下发的灰度规则需要手动在配置中心下发。

a. "发布规则"选择"自定义",显示自定义规则设置页签。

b. 对自定义规则进行设置,自定义规则配置项如下表所示。

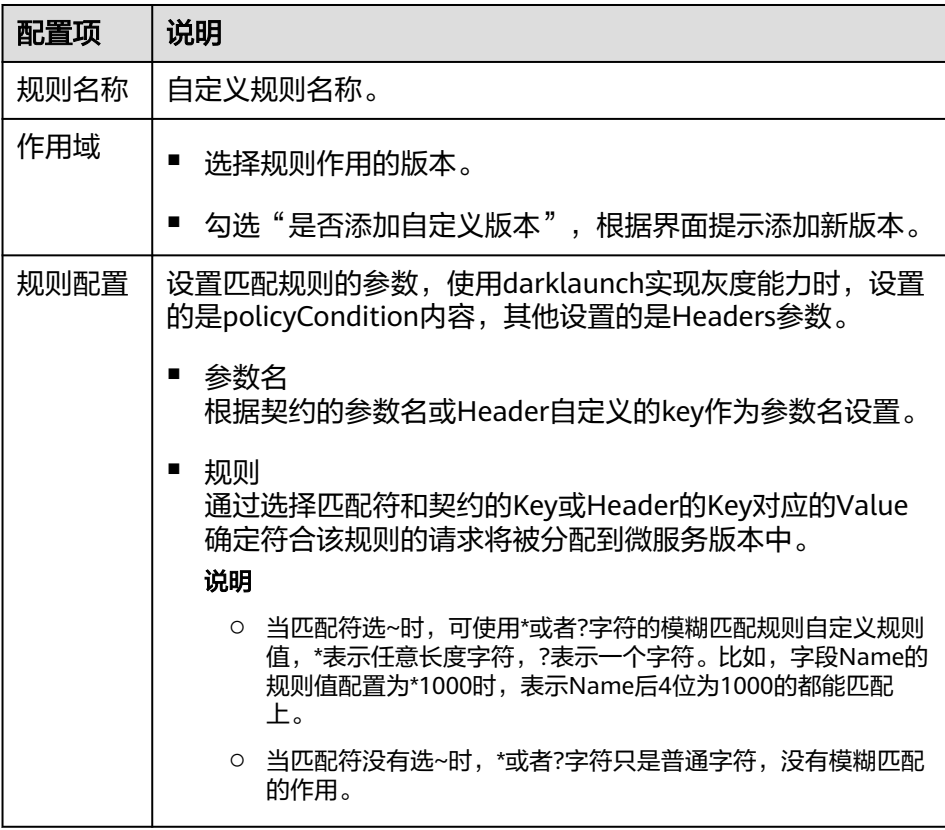

c. 单击"确定",完成自定义规则配置和灰度发布。

#### **----**结束

下发灰度发布规则样例如下:

● ServiceComb Java Chassis框架开发的微服务,在微服务引擎页面下发规则是基于 darklaunch依赖下发的,通过配置自定义方式添加灰度规则。

#### 创建新规则

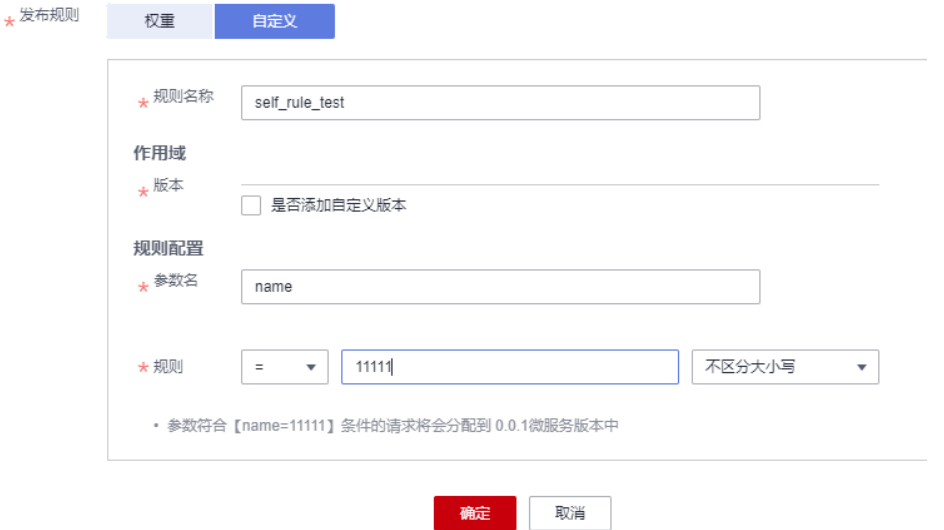

其中,在规则配置中,参数名Key必须是契约里面存在的。有可能服务端接口写的 是String paramA, 加了注解实际生成的是paramB, 所以这里应该是写paramB。

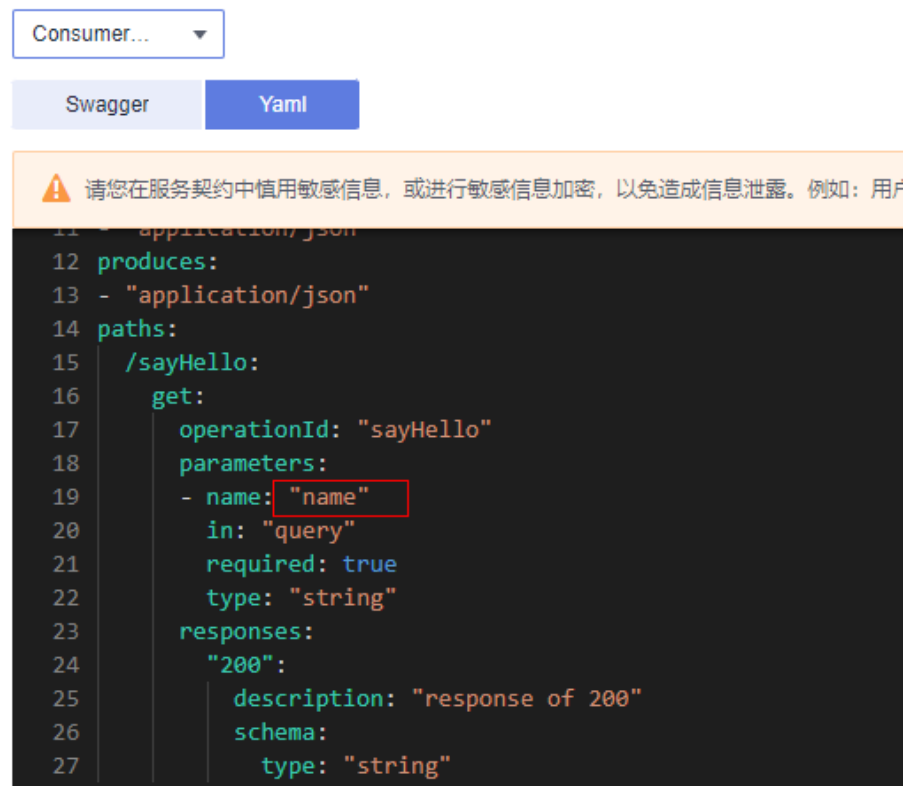

通过选择匹配符和契约的Key对应的Value确定符合该规则的请求将被分配到微服 务版本中。

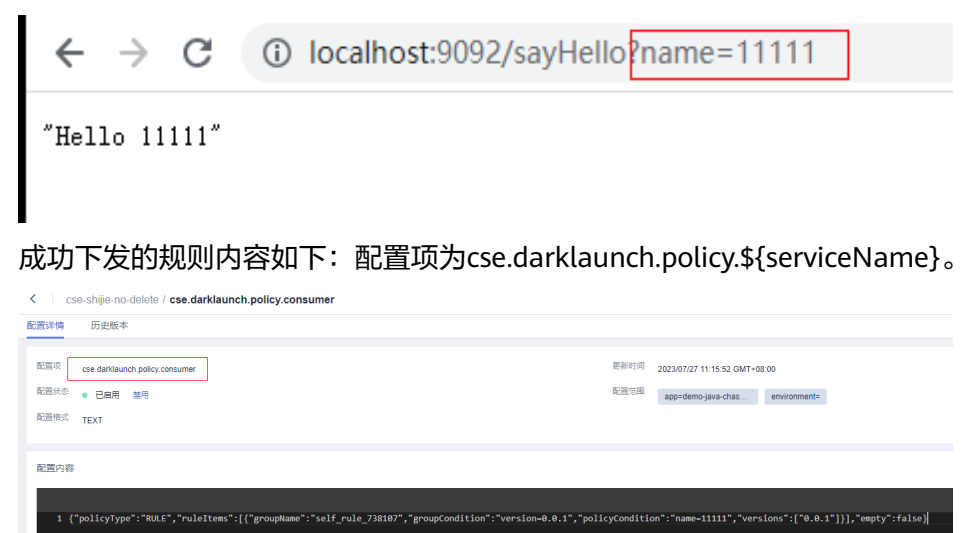

● ServiceComb Java Chassis框架开发的微服务,依赖handler-router下发的灰度规 则需要手动在配置中心下发,配置项为:servicecomb.routeRule.\$ {serviceName},内容如下:

<span id="page-167-0"></span>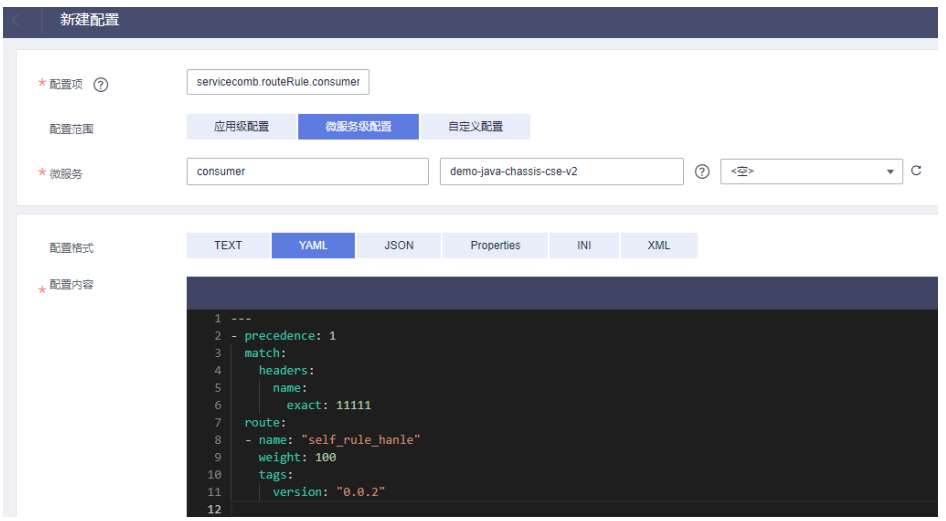

● Spring Cloud Huawei框架开发的微服务,微服务引擎页面下发灰度规则如下:

< | cse-shijie-no-delete / servicecomb.routeRule.basic-consumer

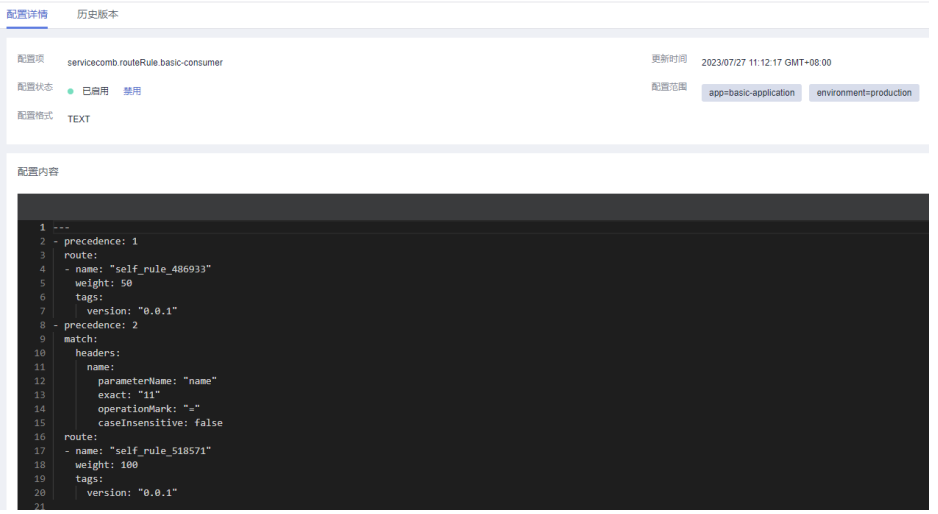

# 查看实例列表

步骤**1** 登录ServiceStage控制台,选择"微服务引擎 > 引擎实例"。

步骤2 在页面上方"微服务引擎"下拉列表,选择待操作的微服务引擎。

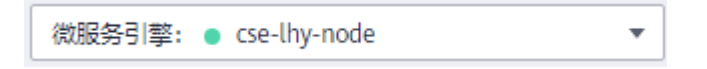

#### 步骤**3** 单击"微服务目录"。

- 未开启安全认证的微服务引擎,请执[行步骤](#page-168-0)**5**。
- 开启安全认证的微服务引擎,请执行步骤**4**。
- 步骤4 在弹出的"安全认证"对话框输入帐号名及其密码,单击"确定"。

说明

- 首次连接微服务引擎,请输入root帐号名及<mark>创建微服务引擎</mark>时输入的密码。
- 创建帐号请参考<mark>新增帐号</mark>。

<span id="page-168-0"></span>步骤**5** 单击"实例列表",进入实例列表查看引擎的所有实例。

支持使用微服务名称搜索目标实例,也可以选择环境、应用筛选实例。

**----**结束

## 修改实例状态

"实例状态"是微服务实例信息的一部分,用于反映微服务实例的状态。

说明

在<mark>创建并部署组件</mark>中通过绑定ServiceComb引擎同步的微服务实例不支持状态修改。 微服务实例状态说明请见下表。

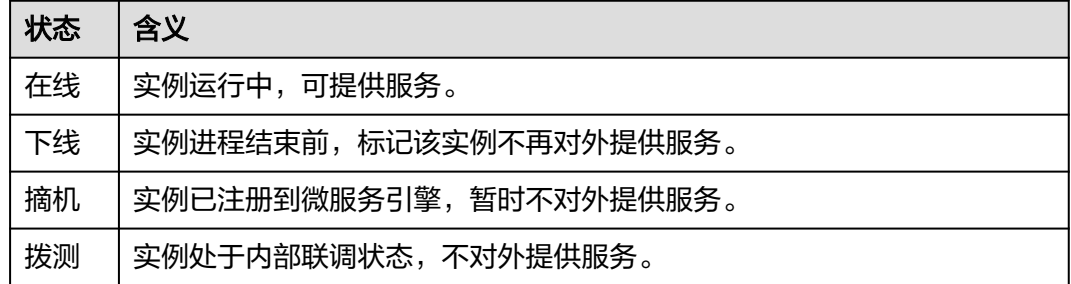

- 步骤**1** 登录ServiceStage控制台,选择"微服务引擎 > 引擎实例"。
- 步骤**2** 在页面上方"微服务引擎"下拉列表,选择待操作的微服务引擎。

微服务引擎: ● cse-lhy-node

步骤**3** 单击"微服务目录"。

- 未开启安全认证的微服务引擎,请执行步骤**5**。
- 开启安全认证的微服务引擎,请执行步骤**4**。
- 步骤4 在弹出的"安全认证"对话框输入帐号名及其密码,单击"确定"。

说明

● 下线

● 在线

● 摘机

● 首次连接微服务引擎,请输入root帐号名及创<mark>建微服务引擎</mark>时输入的密码。

单击"操作"列的"下线",修改微服务实例状态为"下线"。

- 创建帐号请参考<mark>新增帐号</mark>。
- 步骤**5** 单击"实例列表",选择目标实例,修改微服务实例状态。
- 
- 
- 
- 
- 
- 
- 
- 
- 
- 
- 
- 
- 
- 
- 
- 
- 

● 拨测

在"操作"列,选择"更多 > 在线",修改微服务实例状态为"在线"。

在"操作"列,选择"更多 > 摘机",修改微服务实例状态为"摘机"。

在"操作"列,选择"更多 > 拨测",修改实例状态为"拨测"。

**----**结束

# **8.4.3** 微服务治理

## **8.4.3.1** 概述

如果使用微服务框架开发应用,在应用托管后启动应用,微服务会自动注册到对应的 微服务引擎, 您可以到微服务引擎控制台, 参考<mark>治理微服务</mark>进行服务治理的相关操 作。

#### 说明

此功能只在微服务引擎为1.x和2.4.0及以上版本支持。

## **8.4.3.2** 治理微服务

微服务部署完后,您可以根据微服务的运行情况进行微服务的治理。

# 前提条件

- 您可以先在"微服务目录 > 微服务列表"中创建微服务,启动微服务后,根据 yaml文件的配置,会在对应的服务下注册服务实例。
- 如果没有事先创建微服务或者微服务已删除,在注册服务实例时会自动创建微服 务。
- 微服务在创建以后,需要注册服务实例后才能进行对应操作。

# 治理策略说明

支持负载均衡、限流、容错、降级、熔断、错误注入和黑白名单等策略的配置,具体 说明见下表。

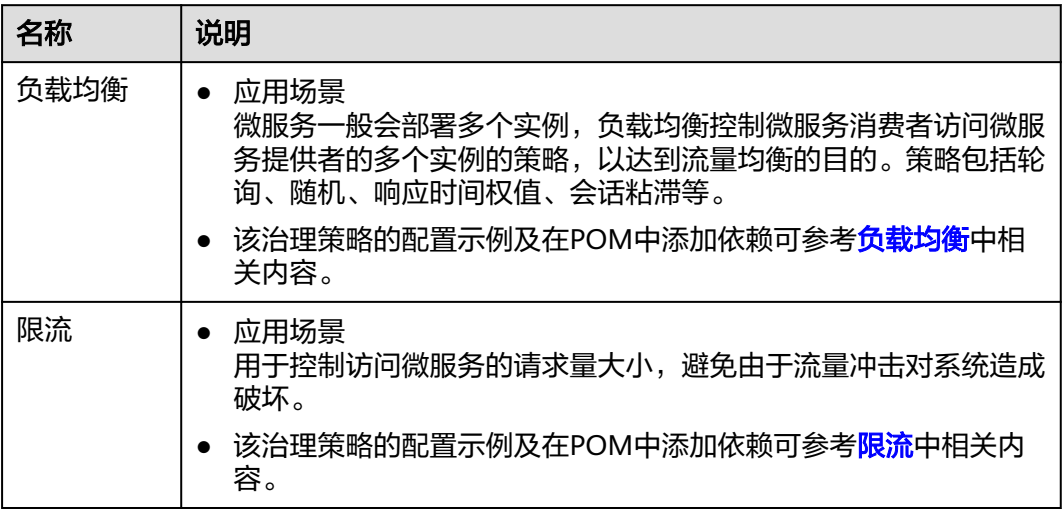

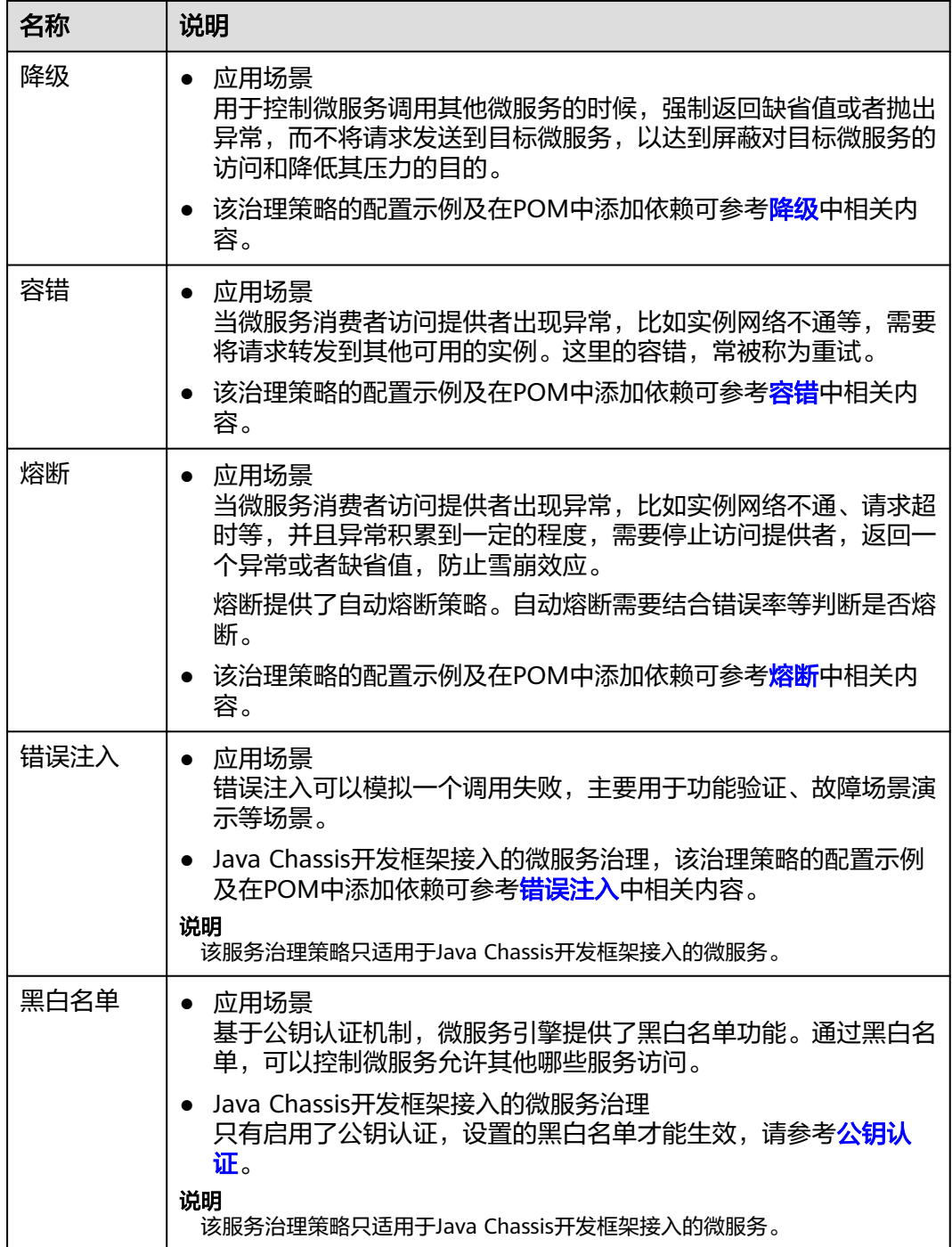

# 设置负载均衡

步骤**1** 登录ServiceStage控制台,选择"微服务引擎 > 引擎实例"。

步骤2 在页面上方"微服务引擎"下拉列表,选择待操作的微服务引擎。

微服务引擎: ● cse-lhy-node

 $\overline{\mathbf{v}}$ 

- 步骤**3** 选择"微服务治理"。
	- 未开启安全认证的微服务引擎,请执行步骤**5**。
	- 开启安全认证的微服务引擎,请执行步骤**4**。
- 步骤4 在弹出的"安全认证"对话框输入帐号名及其密码,单击"确定"。

- 首次连接微服务引擎,请输入root帐号名及<mark>创建微服务引擎</mark>时输入的密码。
- 创建帐号请参考<mark>新增帐号</mark>。

步骤**5** 单击需要治理的微服务。

步骤**6** 单击"负载均衡"。

步骤**7** 单击"新增"。先选择需要治理的微服务,再选择合理的负载均衡策略,请参考下 表。

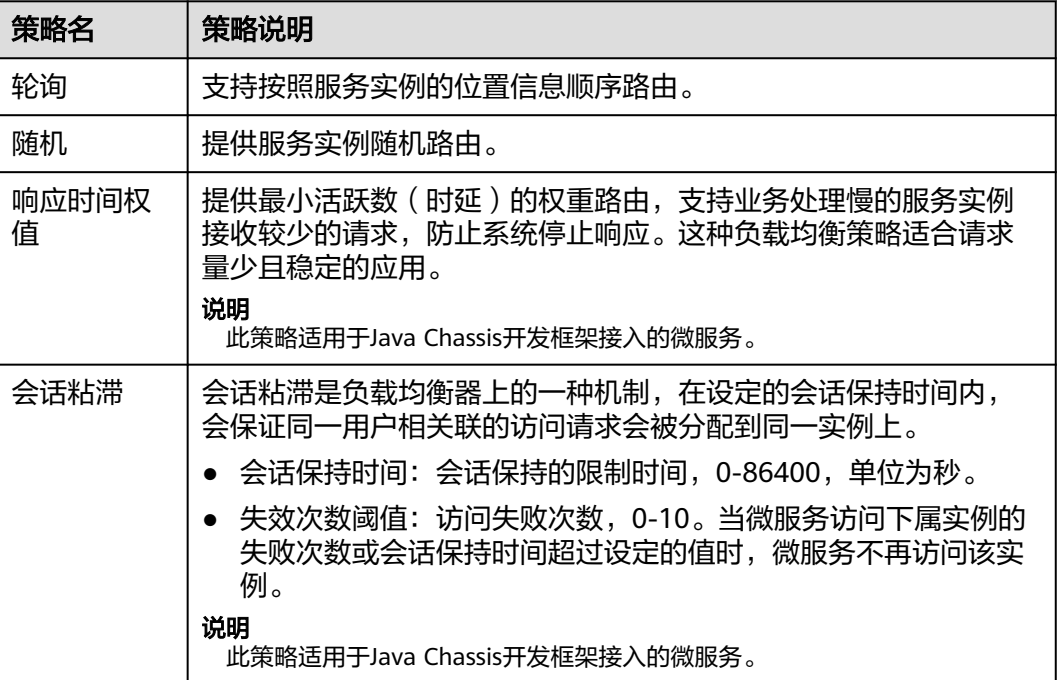

步骤**8** 单击"确定"保存配置。

**----**结束

#### 设置限流

- 步骤**1** 登录ServiceStage控制台,选择"微服务引擎 > 引擎实例"。
- 步骤2 在页面上方"微服务引擎"下拉列表,选择待操作的微服务引擎。

微服务引擎: ● cse-lhy-node v

步骤**3** 选择"微服务治理"。

● 未开启安全认证的微服务引擎,请执[行步骤](#page-172-0)**5**。

- 开启安全认证的微服务引擎,请执行步骤**4**。
- <span id="page-172-0"></span>步骤4 在弹出的"安全认证"对话框输入帐号名及其密码,单击"确定"。

- 首次连接微服务引擎,请输入root帐号名[及创建微服务引擎](#page-145-0)时输入的密码。
- 创建帐号请参考<mark>新增帐号</mark>。

步骤**5** 单击需要治理的微服务。

步骤**6** 单击"限流"。

步骤7 单击"新增",限流配置项如下表所示。

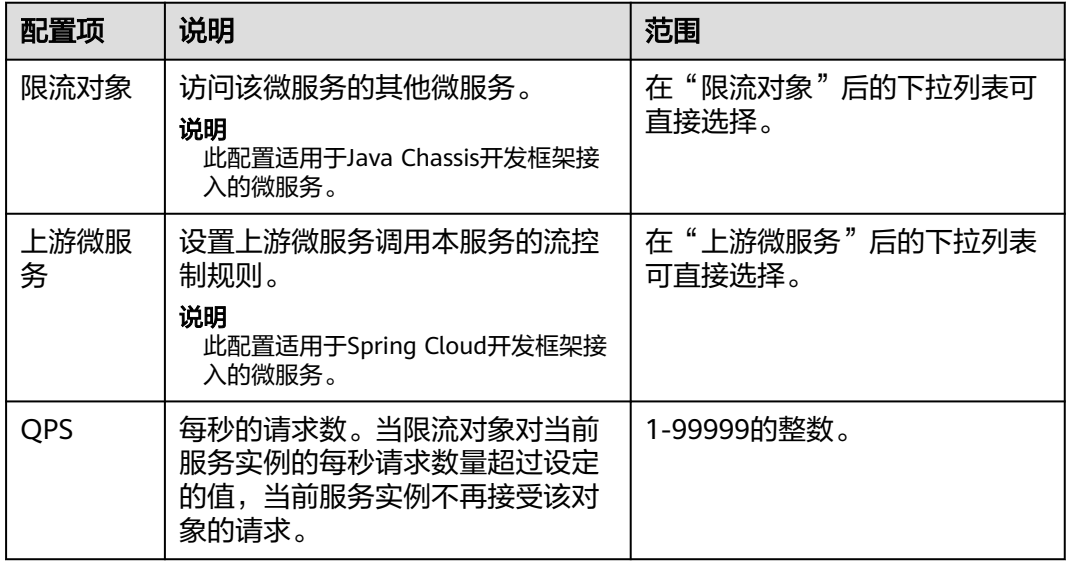

#### 说明

对于微服务拥有多个实例的情况,如果设置单个实例的流控是2700QPS,该微服务有3个实例, 总的QPS就是最大8100,QPS超过8100才会触发限流。

步骤**8** 单击"确定"保存配置。

#### **----**结束

#### 设置降级

- 步骤**1** 登录ServiceStage控制台,选择"微服务引擎 > 引擎实例"。
- 步骤2 在页面上方"微服务引擎"下拉列表,选择待操作的微服务引擎。

微服务引擎: ● cse-lhy-node ÷

步骤**3** 选择"微服务治理"。

- 未开启安全认证的微服务引擎,请执[行步骤](#page-173-0)**5**。
- 开启安全认证的微服务引擎,请执行[步骤](#page-173-0)**4**。

<span id="page-173-0"></span>步骤4 在弹出的"安全认证"对话框输入帐号名及其密码,单击"确定"。

说明

- 首次连接微服务引擎,请输入root帐号名及<mark>创建微服务引擎</mark>时输入的密码。
- 创建帐号请参考<mark>新增帐号</mark>。

步骤**5** 单击需要治理的微服务。

步骤**6** 单击"降级"。

步骤7 单击"新增",选择合理的策略,降级策略配置项如下表所示。

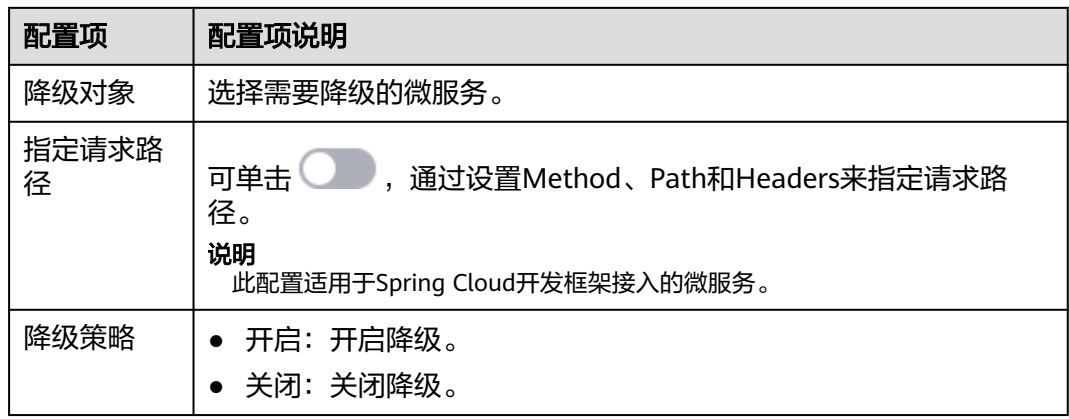

步骤**8** 单击"确定",保存配置。

**----**结束

#### 设置容错

- 步骤**1** 登录ServiceStage控制台,选择"微服务引擎 > 引擎实例"。
- 步骤2 在页面上方"微服务引擎"下拉列表,选择待操作的微服务引擎。

微服务引擎: ● cse-lhy-node  $\overline{\phantom{a}}$ 

步骤**3** 选择"微服务治理"。

- 未开启安全认证的微服务引擎,请执行步骤**5**。
- 开启安全认证的微服务引擎,请执行步骤**4**。
- **步骤4** 在弹出的"安全认证"对话框输入帐号名及其密码,单击"确定"。

#### 说明

- 首次连接微服务引擎,请输入root帐号名及创<mark>建微服务引擎</mark>时输入的密码。
- 创建帐号请参考<mark>新增帐号</mark>。
- 步骤**5** 单击需要治理的微服务。
- 步骤**6** 单击"容错"。
- 步骤7 单击"新增",选择合理的策略,容错策略配置项如下表所示。

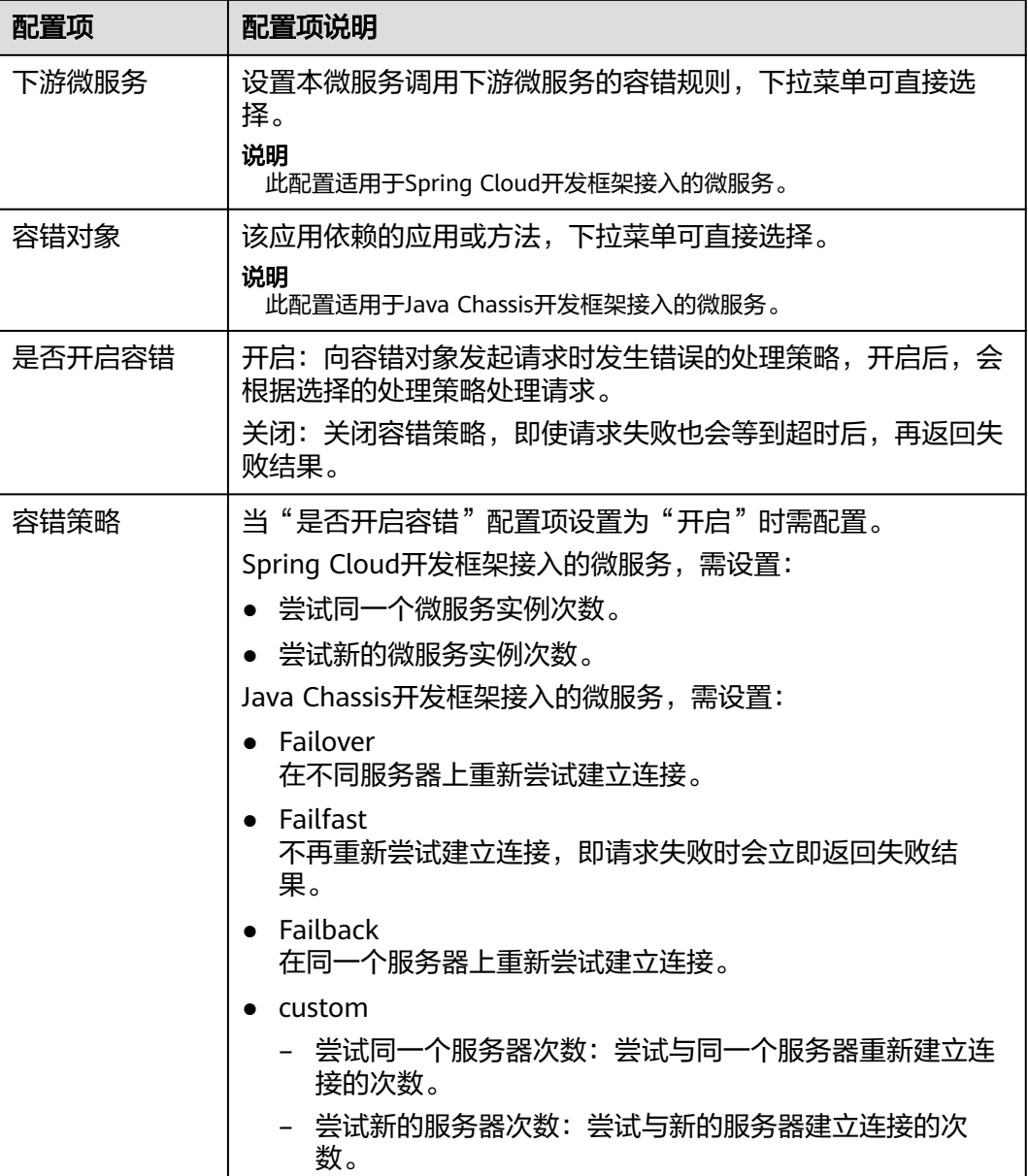

步骤**8** 单击"确定",保存配置。

**----**结束

# 设置熔断

- 步骤**1** 登录ServiceStage控制台,选择"微服务引擎 > 引擎实例"。
- 步骤2 在页面上方"微服务引擎"下拉列表,选择待操作的微服务引擎。

微服务引擎: ● cse-lhy-node  $\overline{\phantom{a}}$ 

步骤**3** 选择"微服务治理"。

● 未开启安全认证的微服务引擎,请执[行步骤](#page-175-0)**5**。

- 开启安全认证的微服务引擎,请执行步骤**4**。
- <span id="page-175-0"></span>步骤4 在弹出的"安全认证"对话框输入帐号名及其密码,单击"确定"。

- 首次连接微服务引擎,请输入root帐号名及<mark>创建微服务引擎</mark>时输入的密码。
- 创建帐号请参考<mark>新增帐号</mark>。

步骤**5** 单击需要治理的微服务。

步骤**6** 单击"熔断"。

步骤7 单击"新增",选择合理的策略,熔断策略配置项如下表所示。

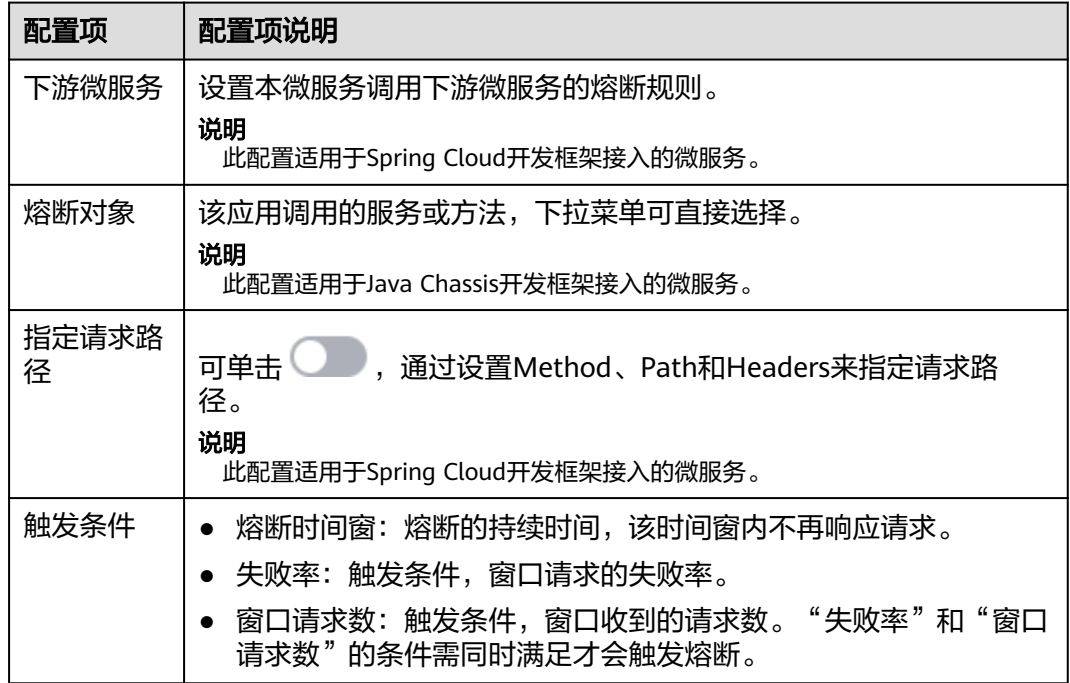

步骤**8** 单击"确定",保存配置。

**----**结束

#### 设置错误注入

- 步骤**1** 登录ServiceStage控制台,选择"微服务引擎 > 引擎实例"。
- 步骤2 在页面上方"微服务引擎"下拉列表,选择待操作的微服务引擎。

微服务引擎: ● cse-lhy-node

步骤**3** 选择"微服务治理"。

- 未开启安全认证的微服务引擎,请执[行步骤](#page-176-0)**5**。
- 开启安全认证的微服务引擎,请执行步骤**4**。

步骤4 在弹出的"安全认证"对话框输入帐号名及其密码,单击"确定"。

 $\overline{\phantom{a}}$ 

- 首次连接微服务引擎,请输入root帐号名及<mark>创建微服务引擎</mark>时输入的密码。
- 创建帐号请参考<mark>新增帐号</mark>。

<span id="page-176-0"></span>步骤**5** 单击需要治理的微服务。

- 步骤**6** 单击"错误注入"。
- 步骤7 单击"新增",选择合理的策略,错误注入策略配置项如下表所示。

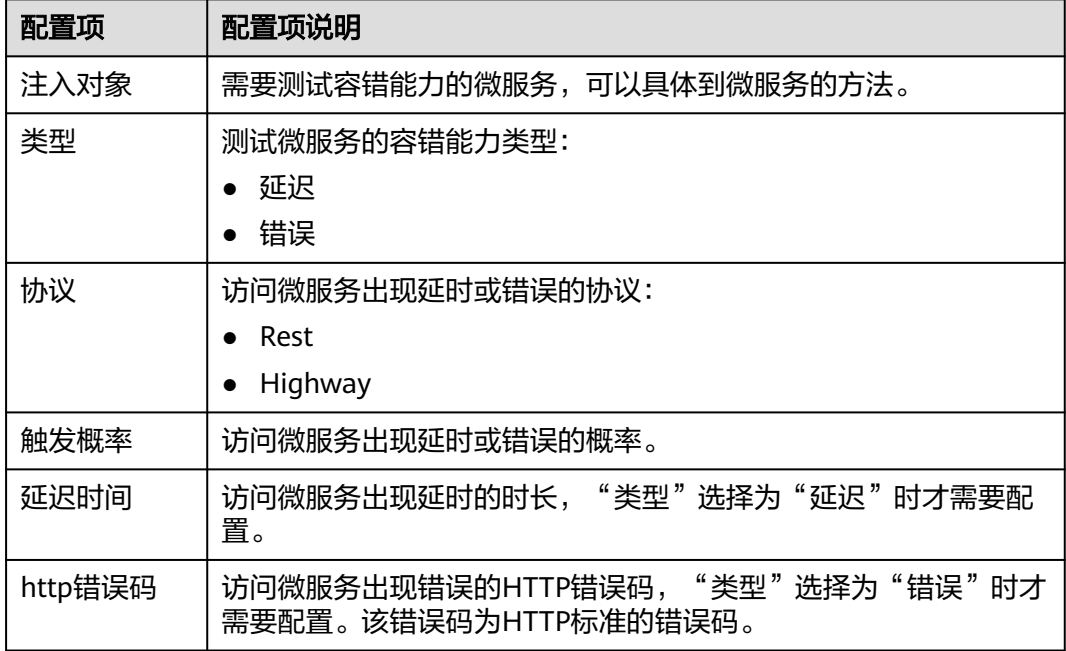

#### 步骤**8** 单击"确定",保存配置。

#### **----**结束

# 设置黑白名单

基于公钥认证机制,微服务引擎提供了黑白名单功能。通过黑白名单,可以控制微服 务允许其他哪些服务访问。

只有启用了公钥认证,设置的黑白名单才能生效,请参考公<mark>钥认证</mark>。

- 步骤**1** 登录ServiceStage控制台,选择"微服务引擎 > 引擎实例"。
- 步骤2 在页面上方"微服务引擎"下拉列表,选择待操作的微服务引擎。

微服务引擎: ● cse-lhy-node  $\overline{\mathbf{v}}$ 

步骤**3** 选择"微服务治理"。

- 未开启安全认证的微服务引擎,请执[行步骤](#page-177-0)**5**。
- 开启安全认证的微服务引擎,请执行步骤**4**。

步骤4 在弹出的"安全认证"对话框输入帐号名及其密码,单击"确定"。

- 首次连接微服务引擎,请输入root帐号名及<mark>创建微服务引擎</mark>时输入的密码。
- 创建帐号请参考<mark>新增帐号</mark>。
- <span id="page-177-0"></span>步骤**5** 单击需要治理的微服务。
- 步骤**6** 单击"黑白名单"。
- 步骤7 单击"新增",为应用添加黑白名单,黑白名单配置项如下表所示。

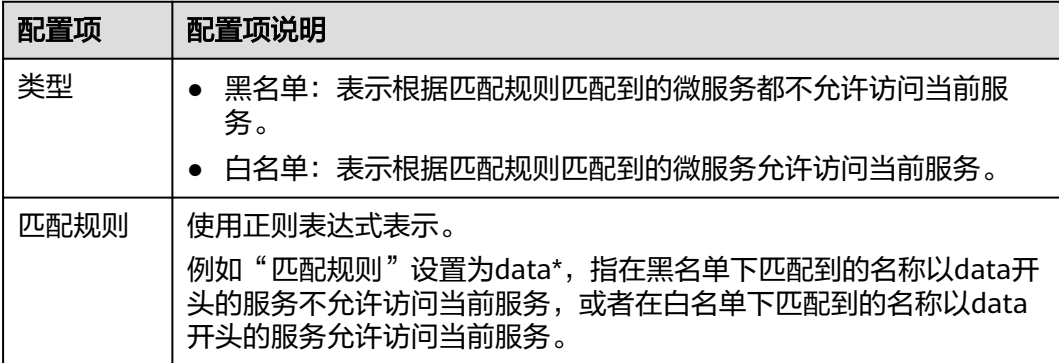

步骤**8** 单击"确定",保存配置。

#### **----**结束

#### 公钥认证

公钥认证是微服务引擎提供的一种简单高效的微服务之间认证机制,它的安全性建立 在微服务与服务中心之间的交互是可信的基础之上,即微服务和服务中心之间必须先 启用认证机制。它的基本流程如下:

- 1. 微服务启动的时候,生成密钥对,并将公钥注册到服务中心。
- 2. 消费者访问提供者之前,使用自己的私钥对消息进行签名。
- 3. 提供者从服务中心获取消费者公钥,对签名的消息进行校验。

#### 启用公钥认证步骤如下:

- 1. 公钥认证需要在消费者、提供者都启用。 servicecomb: handler: chain: Consumer: default: auth-consumer Provider: default: auth-provider
- 2. 在pom.xml中增加依赖: <dependency> <groupId>org.apache.servicecomb</groupId> <artifactId>handler-publickey-auth</artifactId>
	- </dependency>

# **8.4.4** 配置管理(适用于 **2.x** 版本)

微服务引擎定义了一套与开发框架无关的配置机制。配置项由key、label和value组 成,通过label区分配置项属于全局配置、微服务配置等作用范围,label也可以表示 value的类型。

您可以根据需要参考下表选择需要执行的操作。

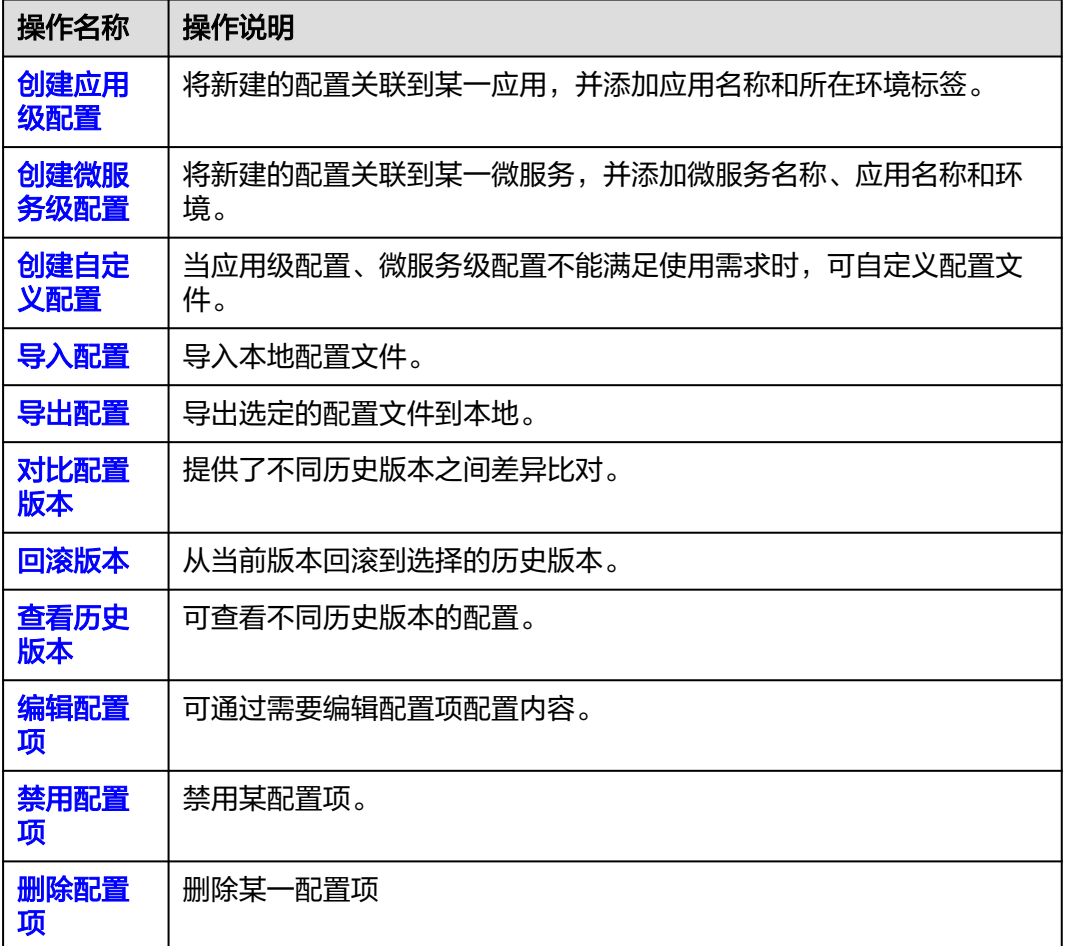

#### 说明

当引擎规格限定的配置条目配额即将用完时,为了保证尽量可用,引擎允许超出剩余配额的新建 配置项操作同时成功。请尽快扩容引擎,避免后续新建配置失败。

#### 创建应用级配置

- 步骤**1** 登录ServiceStage控制台,选择"微服务引擎 > 引擎实例"。
- 步骤2 在页面上方"微服务引擎"下拉列表,选择待操作的微服务引擎。

微服务引擎: ● cse-lhy-node ÷

步骤**3** 单击"配置管理"。

- 未开启安全认证的微服务引擎,请执行步骤**5**。
- 开启安全认证的微服务引擎,请执行步骤**4**。

<span id="page-179-0"></span>步骤4 在弹出的"安全认证"对话框输入帐号名及其密码,单击"确定"。

说明

- 首次连接微服务引擎,请输入root帐号名[及创建微服务引擎](#page-145-0)时输入的密码。
- 创建帐号请参考<mark>新增帐号</mark>。

步骤**5** 单击"新建配置",参考下表设置配置参数。参数前面带\*号的是必须设置的参数。

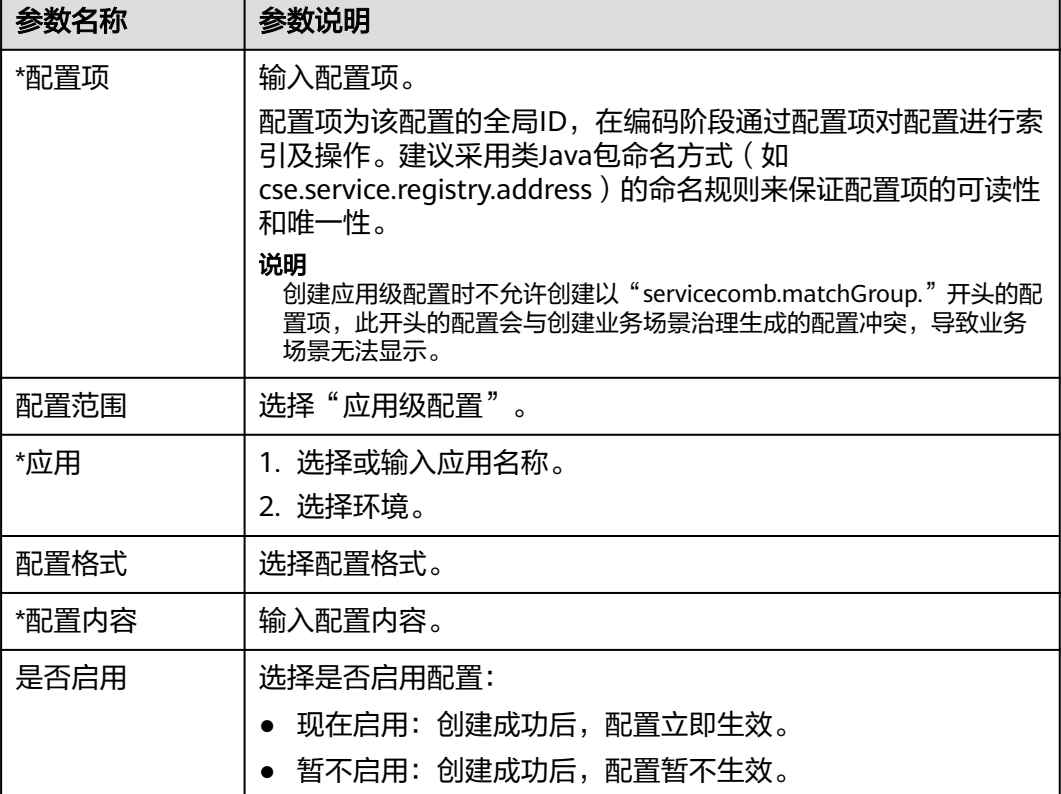

步骤**6** 单击"立即创建",启用该配置项。

**----**结束

#### 创建微服务级配置

- 步骤**1** 登录ServiceStage控制台,选择"微服务引擎 > 引擎实例"。
- 步骤2 在页面上方"微服务引擎"下拉列表,选择待操作的微服务引擎。

微服务引擎: ● cse-lhy-node

步骤**3** 单击"配置管理"。

- 未开启安全认证的微服务引擎,请执[行步骤](#page-180-0)**5**。
- 开启安全认证的微服务引擎,请执行[步骤](#page-180-0)**4**。

 $\overline{\phantom{a}}$
步骤4 在弹出的"安全认证"对话框输入帐号名及其密码,单击"确定"。

说明

- 首次连接微服务引擎,请输入root帐号名及<mark>创建微服务引擎</mark>时输入的密码。
- 创建帐号请参考<mark>新增帐号</mark>。

步骤**5** 单击"新建配置",参考下表设置配置参数。参数前面带\*号的是必须设置的参数。

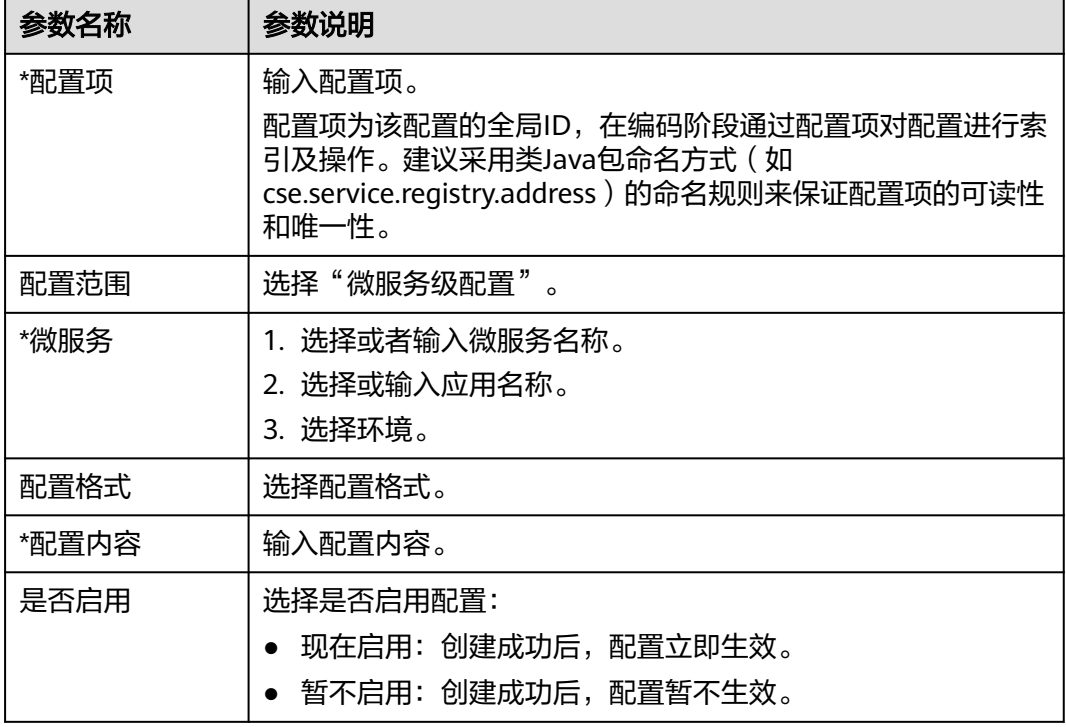

步骤**6** 单击"立即创建",启用该配置项。

**----**结束

#### 创建自定义配置

步骤**1** 登录ServiceStage控制台,选择"微服务引擎 > 引擎实例"。

步骤2 在页面上方"微服务引擎"下拉列表,选择待操作的微服务引擎。

微服务引擎: ● cse-lhy-node ÷

- 步骤**3** 单击"配置管理"。
	- 未开启安全认证的微服务引擎,请执[行步骤](#page-181-0)**5**。
	- 开启安全认证的微服务引擎,请执行步骤**4**。
- 步骤4 在弹出的"安全认证"对话框输入帐号名及其密码,单击"确定"。

说明

- 首次连接微服务引擎,请输入root帐号名[及创建微服务引擎](#page-145-0)时输入的密码。
- 创建帐号请参考<mark>新增帐号</mark>。

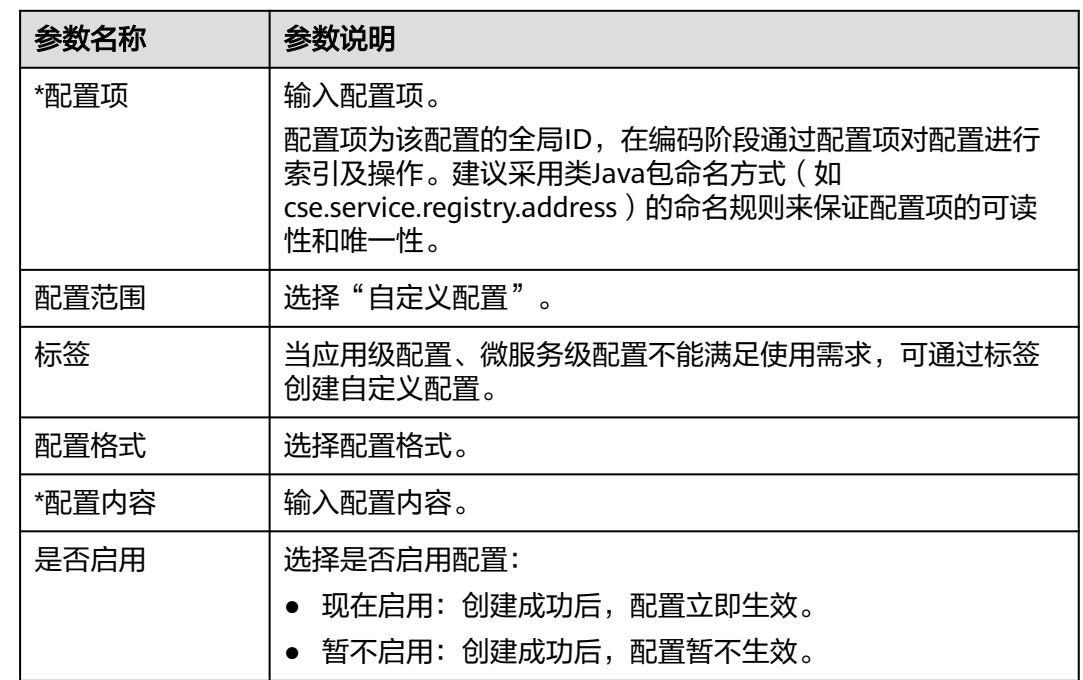

<span id="page-181-0"></span>步骤**5** 单击"新建配置",参考下表设置配置参数。参数前面带\*号的是必须设置的参数。

步骤**6** 单击"立即创建",启用该配置项。

**----**结束

# 导入配置

步骤1 在页面上方"微服务引擎"下拉列表, 选择待操作的微服务引擎。

微服务引擎: ● cse-lhy-node

步骤**2** 单击"配置管理"。

- 未开启安全认证的微服务引擎,请执行步骤**4**。
- 开启安全认证的微服务引擎,请执行步骤**3**。
- 步骤3 在弹出的"安全认证"对话框输入帐号名及其密码,单击"确定"。

#### 说明

- 首次连接微服务引擎,请输入root帐号名及创<mark>建微服务引擎</mark>时输入的密码。
- 创建帐号请参考<mark>新增帐号</mark>。

步骤**4** 单击右上角的"导入",参考下表设置导入参数。

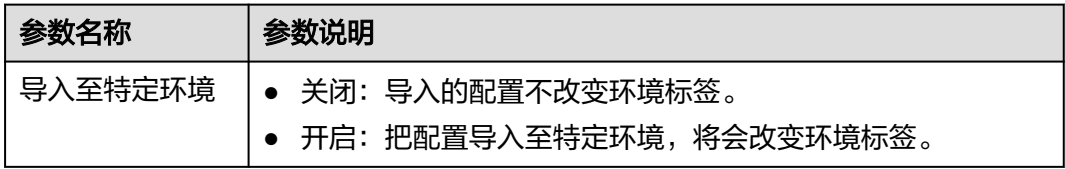

 $\overline{\mathbf{v}}$ 

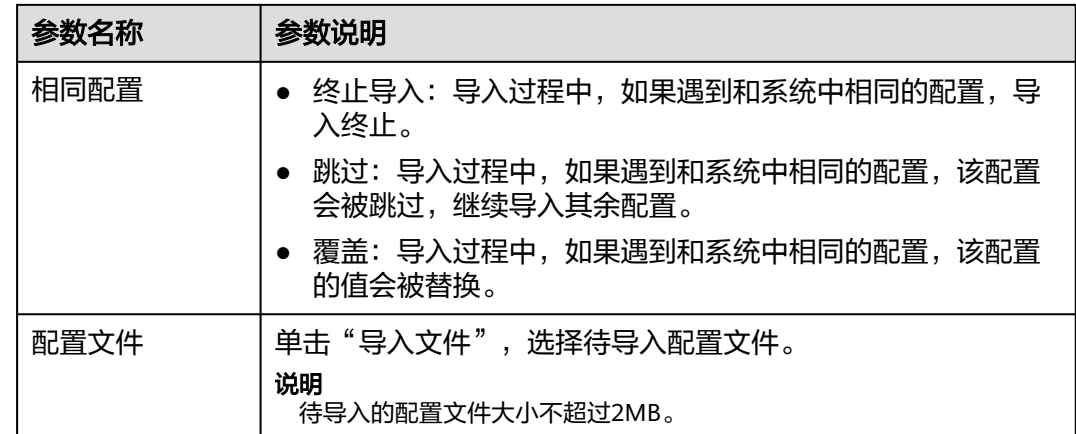

步骤**5** 单击"关闭",完成导入。

**----**结束

#### 导出配置

- 步骤**1** 登录ServiceStage控制台,选择"微服务引擎 > 引擎实例"。
- 步骤**2** 在页面上方"微服务引擎"下拉列表,选择待操作的微服务引擎。

微服务引擎: ● cse-lhy-node  $\overline{\mathbf{v}}$ 

步骤**3** 单击"配置管理"。

- 未开启安全认证的微服务引擎,请执行步骤**5**。
- 开启安全认证的微服务引擎,请执行步骤**4**。
- 步骤4 在弹出的"安全认证"对话框输入帐号名及其密码,单击"确定"。

#### 说明

- 首次连接微服务引擎,请输入root帐号名及<mark>创建微服务引擎</mark>时输入的密码。
- 创建帐号请参考<mark>新增帐号</mark>。
- 步骤5 勾选待导出的配置项,单击"导出",在弹出框中单击"导出",配置文件导出成 功。也可单击右上方的"全部导出"导出所有配置信息。

#### **----**结束

#### 对比配置版本

- 步骤**1** 登录ServiceStage控制台,选择"微服务引擎 > 引擎实例"。
- 步骤2 在页面上方"微服务引擎"下拉列表,选择待操作的微服务引擎。

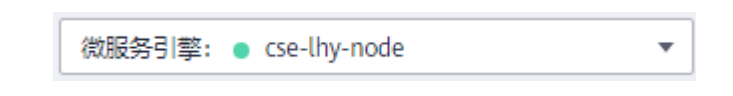

步骤**3** 单击"配置管理"。

- 未开启安全认证的微服务引擎,请执行步骤**5**。
- 开启安全认证的微服务引擎,请执行步骤**4**。
- **步骤4** 在弹出的"安全认证"对话框输入帐号名及其密码,单击"确定"。

说明

- 首次连接微服务引擎,请输入root帐号名及<mark>创建微服务引擎</mark>时输入的密码。
- 创建帐号请参考<mark>新增帐号</mark>。
- 步骤**5** 单击待对比的配置项名称。
- 步骤**6** 单击"历史版本"。
- 步骤**7** 在左侧"历史版本"列表选择待查看的历史版本。 在右侧"配置文件"列,可查看历史版本和当前版本的差异。

#### **----**结束

#### 回滚版本

- 步骤**1** 登录ServiceStage控制台,选择"微服务引擎 > 引擎实例"。
- 步骤2 在页面上方"微服务引擎"下拉列表,选择待操作的微服务引擎。

微服务引擎: ● cse-lhy-node  $\overline{\phantom{0}}$ 

步骤**3** 单击"配置管理"。

- 未开启安全认证的微服务引擎,请执行步骤**5**。
- 开启安全认证的微服务引擎,请执行步骤**4**。
- 步骤4 在弹出的"安全认证"对话框输入帐号名及其密码,单击"确定"。

#### 说明

- 首次连接微服务引擎,请输入root帐号名及<mark>创建微服务引擎</mark>时输入的密码。
- 创建帐号请参考<mark>新增帐号</mark>。
- 步骤**5** 单击待操作的配置项名称。
- 步骤**6** 单击"历史版本"。
- 步骤**7** 在左侧"历史版本"列表,选择待回滚到的历史版本。
- 步骤8 在右侧"配置文件"列,单击"回滚到此版本"。

#### **----**结束

#### 查看历史版本

- 步骤**1** 登录ServiceStage控制台,选择"微服务引擎 > 引擎实例"。
- 步骤2 在页面上方"微服务引擎"下拉列表,选择待操作的微服务引擎。

微服务引擎: ● cse-lhy-node

 $\overline{\phantom{a}}$ 

步骤**3** 单击"配置管理"。

- 未开启安全认证的微服务引擎,请执行步骤**5**。
- 开启安全认证的微服务引擎,请执行步骤**4**。
- 步骤4 在弹出的"安全认证"对话框输入帐号名及其密码,单击"确定"。

#### 说明

- 首次连接微服务引擎,请输入root帐号名及<mark>创建微服务引擎</mark>时输入的密码。
- 创建帐号请参考<mark>新增帐号</mark>。
- 步骤**5** 单击某配置项右侧"操作"列的"查看历史版本",进入"历史版本"页面可查看该 配置项的历史版本,在该页面也可对比配置版本和回滚版本操作。

#### **----**结束

#### 编辑配置项

- 步骤**1** 登录ServiceStage控制台,选择"微服务引擎 > 引擎实例"。
- 步骤**2** 在页面上方"微服务引擎"下拉列表,选择待操作的微服务引擎。

微服务引擎: ● cse-lhy-node

步骤**3** 单击"配置管理"。

- 未开启安全认证的微服务引擎,请执行步骤**5**。
- 开启安全认证的微服务引擎,请执行步骤**4**。
- 步骤4 在弹出的"安全认证"对话框输入帐号名及其密码,单击"确定"。

说明

- 首次连接微服务引擎,请输入root帐号名及<mark>创建微服务引擎</mark>时输入的密码。
- 创建帐号请参考<mark>新增帐号</mark>。
- 步骤5 单击待编辑的配置项右侧"操作"列的"编辑",也可单击待编辑的配置项名称,在 配置详情页面,单击"编辑"。
- 步骤**6** 在"配置内容"输入框输入配置信息,单击"保存"编辑配置项完成。

#### **----**结束

#### 禁用配置项

- 步骤**1** 登录ServiceStage控制台,选择"微服务引擎 > 引擎实例"。
- 步骤2 在页面上方"微服务引擎"下拉列表,选择待操作的微服务引擎。

微服务引擎: ● cse-lhy-node

步骤**3** 单击"配置管理"。

- 未开启安全认证的微服务引擎,请执[行步骤](#page-185-0)**5**。
- 开启安全认证的微服务引擎,请执行[步骤](#page-185-0)**4**。

<span id="page-185-0"></span>步骤4 在弹出的"安全认证"对话框输入帐号名及其密码,单击"确定"。

说明

- 首次连接微服务引擎,请输入root帐号名及<mark>创建微服务引擎</mark>时输入的密码。
- 创建帐号请参考<mark>新增帐号</mark>。
- 步骤**5** 在待禁用的配置项右侧"操作"列选择"更多 > 禁用"。
- 步骤**6** 在弹出框中单击"确认"禁用该配置项。

#### **----**结束

## 删除配置项

- 步骤**1** 登录ServiceStage控制台,选择"微服务引擎 > 引擎实例"。
- 步骤2 在页面上方"微服务引擎"下拉列表,选择待操作的微服务引擎。

微服务引擎: ● cse-lhy-node

步骤**3** 单击"配置管理"。

- 未开启安全认证的微服务引擎,请执行步骤**5**。
- 开启安全认证的微服务引擎,请执行步骤**4**。
- 步骤4 在弹出的"安全认证"对话框输入帐号名及其密码,单击"确定"。

说明

- 首次连接微服务引擎,请输入root帐号名及<mark>创建微服务引擎</mark>时输入的密码。
- 创建帐号请参考<mark>新增帐号</mark>。
- 步骤5 在待删除的配置项右侧"操作"列选择"更多 > 删除", 也可单击待删除的配置项名 称,在配置详情页面,单击"删除"。
- 步骤**6** 在弹出框中单击"确认"删除该配置项。

**----**结束

# **8.4.5** 配置管理(适用于 **1.x** 版本)

在此处添加配置为全局配置,当添加配置后,所有注册到这个引擎的微服务如果使用 了该配置项,会立刻生效。

如果针对单个微服务设置了动态配置,则动态配置会覆盖掉全局配置,动态配置的设 置请参考[动态配置。](#page-162-0)

# 创建配置

配置管理提供微服务间的公共配置,如日志级别、运行参数等。配置添加以后,如果 微服务没有自定义相同的配置项,会将该配置作为默认配置使用。

#### 须知

配置项使用明文存储,请勿附带敏感数据。

步骤**1** 登录ServiceStage控制台,选择"微服务引擎 > 引擎实例"。

**步骤2** 在页面上方"微服务引擎"下拉列表,选择待操作的微服务引擎。

微服务引擎: ● cse-lhy-node  $\overline{\phantom{a}}$ 

- 步骤**3** 单击"配置管理"。
	- 未开启安全认证的微服务引擎,请执行步骤**5**。
	- 开启安全认证的微服务引擎,请执行步骤**4**。
- 步骤4 在弹出的"安全认证"对话框输入帐号名及其密码,单击"确定"。

说明

- 首次连接微服务引擎,请输入root帐号名及<mark>创建微服务引擎</mark>时输入的密码。
- 创建帐号请参考<mark>新增帐号</mark>。
- 步骤**5** 单击"创建配置"。
- 步骤6 在"创建配置"页面, 选择微服务环境, 并输入"配置项"和"值"。
- 步骤**7** 单击"确定"完成配置添加。

**----**结束

## 导入配置

- 步骤**1** 登录ServiceStage控制台,选择"微服务引擎 > 引擎实例"。
- 步骤2 在页面上方"微服务引擎"下拉列表,选择待操作的微服务引擎。

微服务引擎: ● cse-lhy-node

步骤**3** 单击"配置管理"。

- 未开启安全认证的微服务引擎,请执行步骤**5**。
- 开启安全认证的微服务引擎,请执行步骤**4**。
- 步骤4 在弹出的"安全认证"对话框输入帐号名及其密码,单击"确定"。

说明

- 首次连接微服务引擎,请输入root帐号名[及创建微服务引擎](#page-145-0)时输入的密码。
- 创建帐号请参考<mark>新增帐号</mark>。

步骤**5** 单击"导入"。

步骤6 选择微服务环境,单击"导入文件",选择待导入配置文件。

说明

每次导入的配置项条目数量最多为150条。

步骤**7** 单击"关闭"完成配置文件导入。

**----**结束

## 导出配置

步骤**1** 登录ServiceStage控制台,选择"微服务引擎 > 引擎实例"。

步骤**2** 在页面上方"微服务引擎"下拉列表,选择待操作的微服务引擎。

微服务引擎: ● cse-lhy-node

步骤**3** 单击"配置管理"。

- 未开启安全认证的微服务引擎,请执行步骤**5**。
- 开启安全认证的微服务引擎,请执行步骤**4**。
- 步骤4 在弹出的"安全认证"对话框输入帐号名及其密码,单击"确定"。

说明

- 首次连接微服务引擎,请输入root帐号名及<mark>创建微服务引擎</mark>时输入的密码。
- 创建帐号请参考<mark>新增帐号</mark>。

步骤**5** 单击"全部导出",配置文件导出成功。

**----**结束

#### 删除配置

- 步骤**1** 登录ServiceStage控制台,选择"微服务引擎 > 引擎实例"。
- 步骤2 在页面上方"微服务引擎"下拉列表,选择待操作的微服务引擎。

微服务引擎: ● cse-lhy-node  $\overline{\mathbf{v}}$ 

步骤**3** 单击"配置管理"。

- 未开启安全认证的微服务引擎,请执行步骤**5**。
- 开启安全认证的微服务引擎,请执行步骤**4**。
- 步骤4 在弹出的"安全认证"对话框输入帐号名及其密码,单击"确定"。

说明

- 首次连接微服务引擎,请输入root帐号名及<mark>创建微服务引擎</mark>时输入的密码。
- 创建帐号请参考<mark>新增帐号</mark>。
- **步骤5** 选中待操作的配置项,单击"删除",也可单击待操作配置项"操作"列的"删 除"。
- 步骤**6** 在弹出框单击"确定",删除配置项。

**----**结束

#### 编辑配置

步骤**1** 登录ServiceStage控制台,选择"微服务引擎 > 引擎实例"。

步骤2 在页面上方"微服务引擎"下拉列表,选择待操作的微服务引擎。

微服务引擎: ● cse-lhy-node

#### 步骤**3** 单击"配置管理"。

- 未开启安全认证的微服务引擎,请执行步骤**5**。
- 开启安全认证的微服务引擎,请执行步骤**4**。
- 步骤4 在弹出的"安全认证"对话框输入帐号名及其密码,单击"确定"。

#### 说明

- 首次连接微服务引擎,请输入root帐号名及<mark>创建微服务引擎</mark>时输入的密码。
- 创建帐号请参考<mark>新增帐号</mark>。

**步骤5** 单击待操作配置项"操作"列的"编辑",编辑配置项的值。

步骤**6** 单击"确定",配置项修改。

#### **----**结束

# **8.4.6** 系统管理

#### **8.4.6.1** 系统管理概述

同一个微服务引擎可能会有多个用户共同使用,而不同的用户根据其责任和权限,需 要具备不同的微服务引擎访问和操作权限。

开启了"安全认证"的微服务引擎专享版,通过微服务控制台提供了基于RBAC (Role-Based Access Control,基于角色的访问控制)的系统管理功能。

开启了"安全认证"的微服务引擎专享版,支持Spring Cloud、Java Chassis微服务框 架正常接入。

#### 说明

- 基于RBAC的系统管理功能与IAM权限管理无关,仅是CSE内部的权限管理机制。
- 如果您通过微服务引擎控制台操作微服务引擎,必须同时具备IAM和RBAC的操作权限,且 IAM权限优先级要高于RBAC权限。
- 如果您通过API接口或者微服务框架操作微服务引擎,则只需具备RBAC相关权限。
- 1. 您可以使用关联了admin角色权限的帐号创建新帐号,根据实际业务需求把合适 的角色同帐号关联。使用该帐号的用户则具有对该微服务引擎的相应的访问和操 作权限。
	- 创建开启了"安全认证"的微服务引擎专享版时,系统自动创建1个关联了 admin角色权限的root帐号。不能编辑、删除root帐号。
	- 您可以使用创建该微服务引擎的root帐号或者该微服务引擎下关联了admin角 色权限的帐号创建新帐号。创建和管理帐号,请参考<mark>帐号管理</mark>。
- 2. 您可以使用关联了admin角色权限的帐号创建自定义角色,根据业务需求把合适 的微服务引擎访问和操作权限赋予该角色。
	- 系统默认内置两种角色:管理员(admin)、开发者(developer)。不能编 辑、删除内置角色。
	- 您可以使用创建该微服务引擎的root帐号或者该微服务引擎下关联了admin角 色权限的帐号创建自定义角色。创建和管理角色,请参考[角色管理。](#page-193-0)

<span id="page-189-0"></span>– 角色权限说明,请参见表**8-5**。

#### 表 **8-5** 角色权限说明

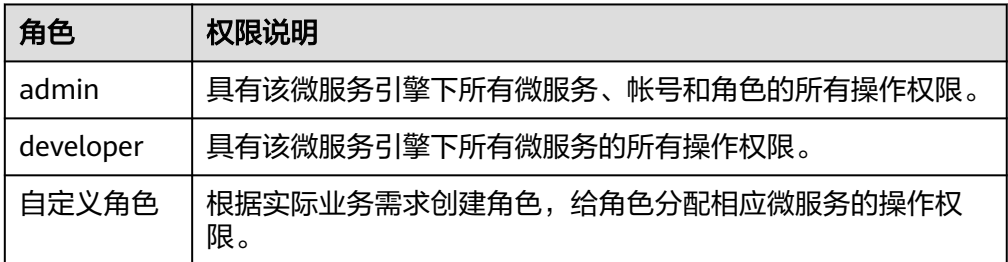

# **8.4.6.2** 帐号管理

您可以使用微服务引擎下关联了admin角色权限的帐号登录该微服务引擎控制台,根 据实际业务需求创建新帐号或对该引擎下已创建的指定帐号进行管理操作。

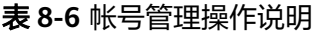

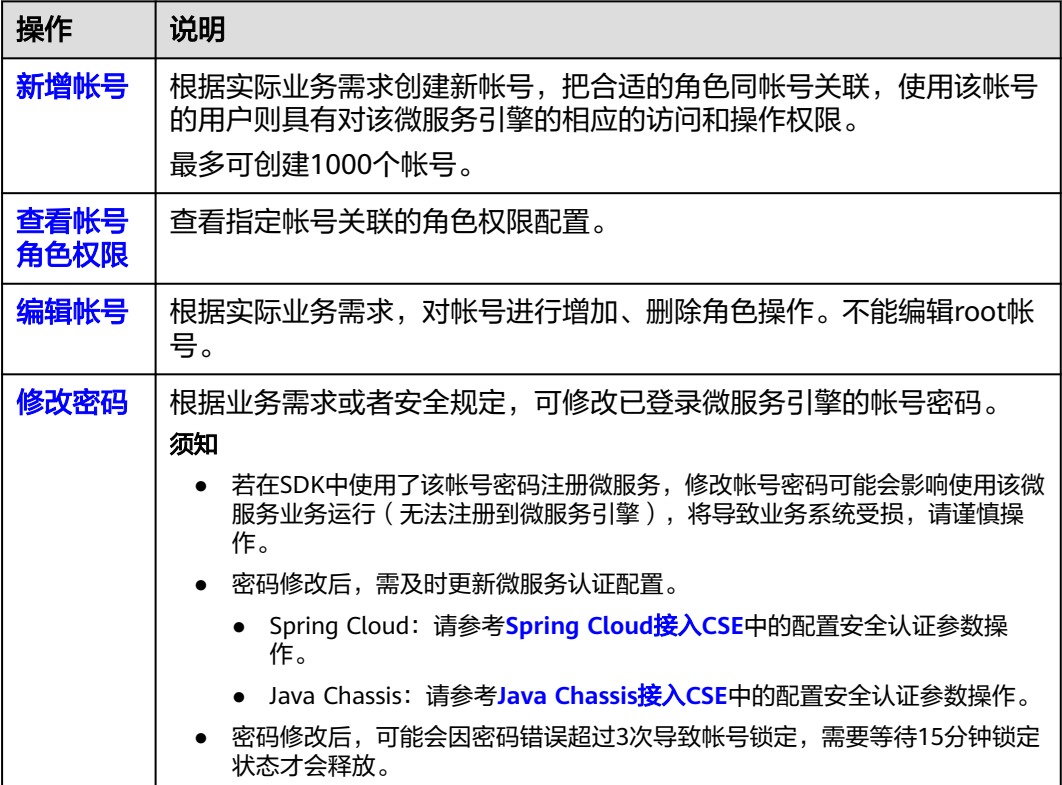

<span id="page-190-0"></span>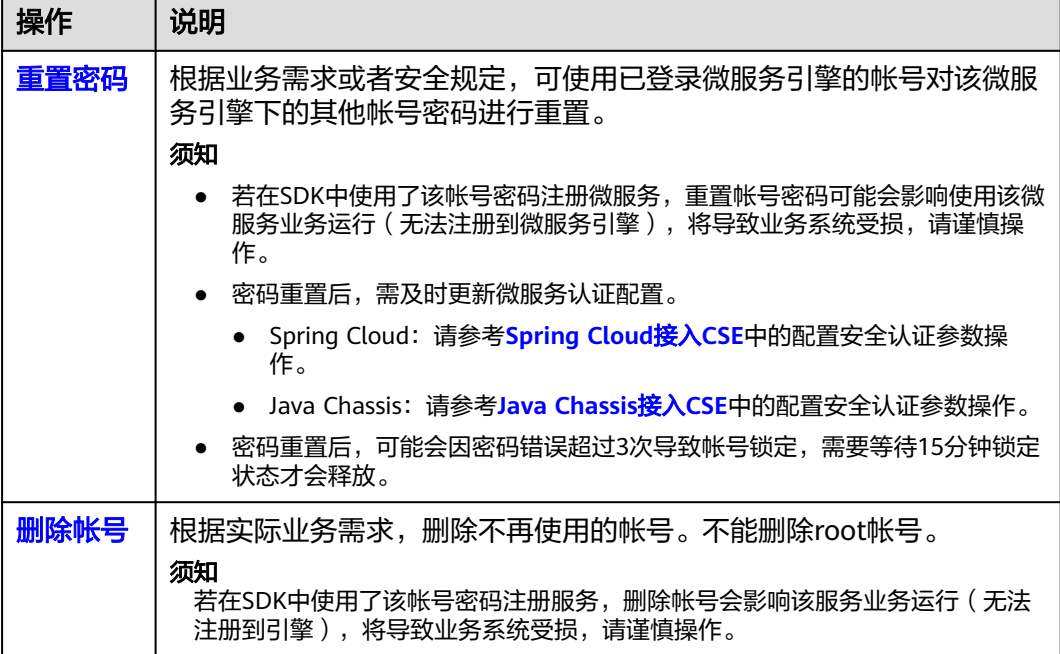

# 新增帐号

创建新帐号前,可先根据实际业务需要<mark>创建角色</mark>。

- 步骤**1** 登录ServiceStage控制台,选择"微服务引擎 > 引擎实例"。
- 步骤2 在页面上方"微服务引擎"下拉列表,选择待操作的开启了安全认证的微服务引擎。

微服务引擎: ● cse-lhy-node  $\overline{\mathbf{v}}$ 

- 步骤**3** 单击"系统管理"。
- 步骤**4** 在弹出的"安全认证"对话框输入该微服务引擎下关联了admin角色权限的帐号名及 其密码,单击"确定"。

#### 说明

首次连接微服务引擎,请输入root帐号名及<mark>创建微服务引</mark>擎时输入的密码。

步骤**5** 在"帐号管理"页签,单击"新增帐号",参考下表设置帐号参数。

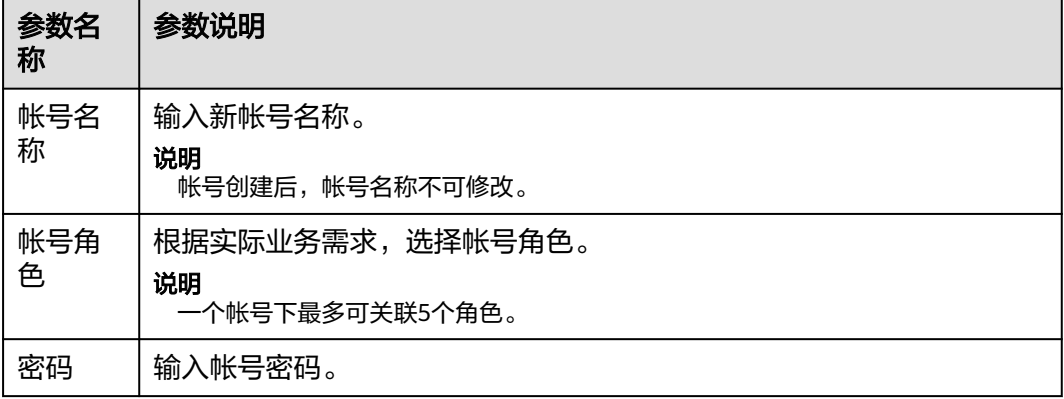

<span id="page-191-0"></span>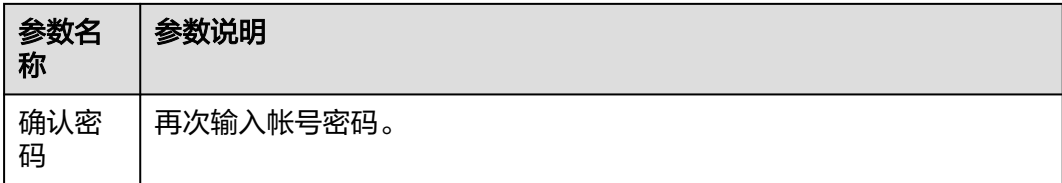

步骤**6** 单击"确定",完成新帐号创建。

**----**结束

# 查看帐号角色权限

- 步骤**1** 登录ServiceStage控制台,选择"微服务引擎 > 引擎实例"。
- 步骤**2** 在页面上方"微服务引擎"下拉列表,选择待操作的开启了安全认证的微服务引擎。

微服务引擎: ● cse-lhy-node  $\overline{\phantom{0}}$ 

- 步骤**3** 单击"系统管理"。
- 步骤**4** 在弹出的"安全认证"对话框输入该微服务引擎下关联了admin角色权限的帐号名及 其密码,单击"确定"。

说明

- 首次连接微服务引擎,请输入root帐号名及<mark>创建微服务引擎</mark>时输入的密码。
- 创建帐号请参考<mark>新增帐号</mark>。
- 步骤**5** 单击帐号列表中待查看帐号"角色"列的角色名称,在弹出页面可以查看帐号关联的 角色名称及权限配置情况。

**----**结束

# 编辑帐号

- 步骤**1** 登录ServiceStage控制台,选择"微服务引擎 > 引擎实例"。
- 步骤**2** 在页面上方"微服务引擎"下拉列表,选择待操作的开启了安全认证的微服务引擎。

 $\overline{\mathbf{v}}$ 

微服务引擎: ● cse-lhy-node

- 步骤**3** 单击"系统管理"。
- 步骤**4** 在弹出的"安全认证"对话框输入该微服务引擎下关联了admin角色权限的帐号名及 其密码,单击"确定"。

说明

- 首次连接微服务引擎,请输入root帐号名及<mark>创建微服务引擎</mark>时输入的密码。
- 创建帐号请参考<mark>新增帐号</mark>。
- 步骤**5** 在"帐号管理"页签,单击待编辑帐号"操作"列的"编辑帐号"。

步骤**6** 根据实际业务需求,选择"帐号角色"。

#### 说明

一个帐号下最多可关联5个角色。

<span id="page-192-0"></span>步骤**7** 单击"保存",完成帐号编辑。

**----**结束

#### 修改密码

- 步骤**1** 登录ServiceStage控制台,选择"微服务引擎 > 引擎实例"。
- 步骤**2** 在页面上方"微服务引擎"下拉列表,选择待操作的开启了安全认证的微服务引擎。

微服务引擎: ● cse-lhv-node  $\overline{\phantom{a}}$ 

- 步骤**3** 单击"系统管理"。
- 步骤4 在弹出的"安全认证"对话框输入帐号名及其密码,单击"确定"。

#### 说明

- 首次连接微服务引擎,请输入root帐号名及创<mark>建微服务引擎</mark>时输入的密码。
- 连接微服务引擎的帐号未关联admin角色权限,仅可修改当前登录帐号的密码。
- 连接微服务引擎的帐号关联了admin角色权限,可修改该微服务引擎下所有帐号的密码。
- 创建帐号请参考<mark>新增帐号</mark>。
- 步骤**5** 在"帐号管理"页签,选择登录该微服务引擎的帐号名,单击"操作"列的"修改密 码"。
	- 1. 输入"原密码"、"新密码"和"确认密码"。
	- 2. 查看提示信息确认需要修改密码后,勾选"我已确认知晓"。

#### 说明

也可单击"系统管理"页面右上角的"修改密码",修改当前登录帐号的密码。

**步骤6** 单击"保存", 完成密码修改。

#### **----**结束

#### 重置密码

- 步骤**1** 登录ServiceStage控制台,选择"微服务引擎 > 引擎实例"。
- 步骤**2** 在页面上方"微服务引擎"下拉列表,选择待操作的开启了安全认证的微服务引擎。

微服务引擎: ● cse-lhv-node  $\overline{\mathbf{v}}$ 

步骤**3** 单击"系统管理"。

步骤**4** 在弹出的"安全认证"对话框输入该微服务引擎下关联了admin角色权限的帐号名及 其密码,单击"确定"。

<span id="page-193-0"></span>说明

- 首次连接微服务引擎,请输入root帐号名及<mark>创建微服务引擎</mark>时输入的密码。
- 创建帐号请参考<mark>新增帐号</mark>。
- 步骤5 在"帐号管理"页签,选择待重置密码的帐号名,单击"操作"列的"重置密码"。
	- 1. 输入"新密码"和"确认密码"。
	- 2. 查看提示信息确认需要重置密码后,勾选"我已确认知晓"。
- 步骤**6** 单击"保存",完成密码重置。

**----**结束

## 删除帐号

- 步骤**1** 登录ServiceStage控制台,选择"微服务引擎 > 引擎实例"。
- 步骤2 在页面上方"微服务引擎"下拉列表,选择待操作的开启了安全认证的微服务引擎。

微服务引擎: ● cse-lhy-node  $\overline{\phantom{a}}$ 

- 步骤**3** 单击"系统管理"。
- 步骤**4** 在弹出的"安全认证"对话框输入该微服务引擎下关联了admin角色权限的帐号名及 其密码,单击"确定"。

说明

- 首次连接微服务引擎,请输入root帐号名及<mark>创建微服务引擎</mark>时输入的密码。
- 创建帐号请参考<mark>新增帐号</mark>。

步骤5 在"帐号管理"页签,单击待删除帐号"操作"列的"删除"。

步骤6 在弹出的对话框中输入"DELETE",单击"确定"。

#### **----**结束

#### **8.4.6.3** 角色管理

除了系统中默认提供的两种角色:管理员(admin)和开发者(developer)无法进行 操作外,您可以使用该微服务引擎下关联了admin角色权限的"帐号"登录微服务引 擎控制台,根据实际的业务需求对角色进行如表**8-7**所示的操作。

#### 表 **8-7** 角色管理操作说明

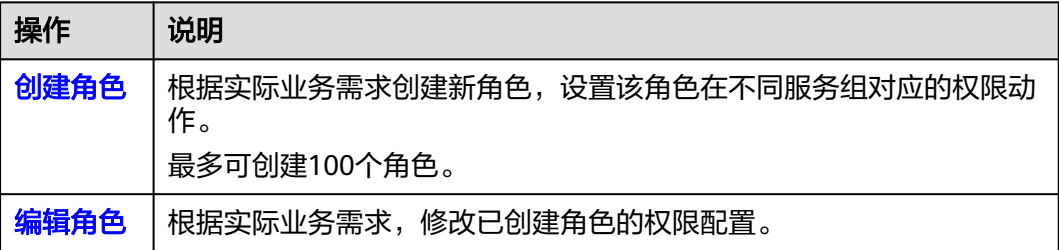

<span id="page-194-0"></span>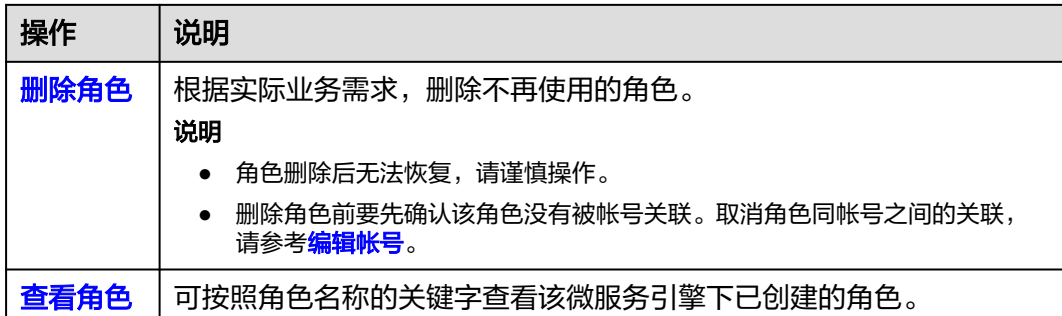

# 创建角色

- 步骤**1** 登录ServiceStage控制台,选择"微服务引擎 > 引擎实例"。
- 步骤2 在页面上方"微服务引擎"下拉列表,选择待操作的开启了安全认证的微服务引擎。

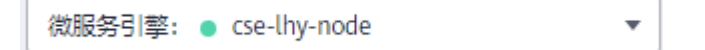

- 步骤**3** 单击"系统管理"。
- **步骤4** 在弹出的"安全认证"对话框输入该微服务引擎下关联了admin角色权限的帐号名及 其密码,单击"确定"。

#### 说明

- 首次连接微服务引擎,请输入root帐号名及<mark>创建微服务引擎</mark>时输入的密码。
- 创建帐号请参考<mark>新增帐号</mark>。
- 步骤**5** 在"角色管理"页签,单击"创建角色"。
- 步骤**6** 输入新角色名称。
	- 说明

角色创建后,角色名称不可修改。

- 步骤**7** 对权限进行配置。
	- 1. 设置"服务组"。
		- 选择"全部服务"。

可以对该微服务引擎的所有微服务资源实施相应的权限动作。

– 选择"自定义服务组",可按照表**[8-8](#page-195-0)**进行设置。

#### <span id="page-195-0"></span>表 **8-8** 自定义服务组操作

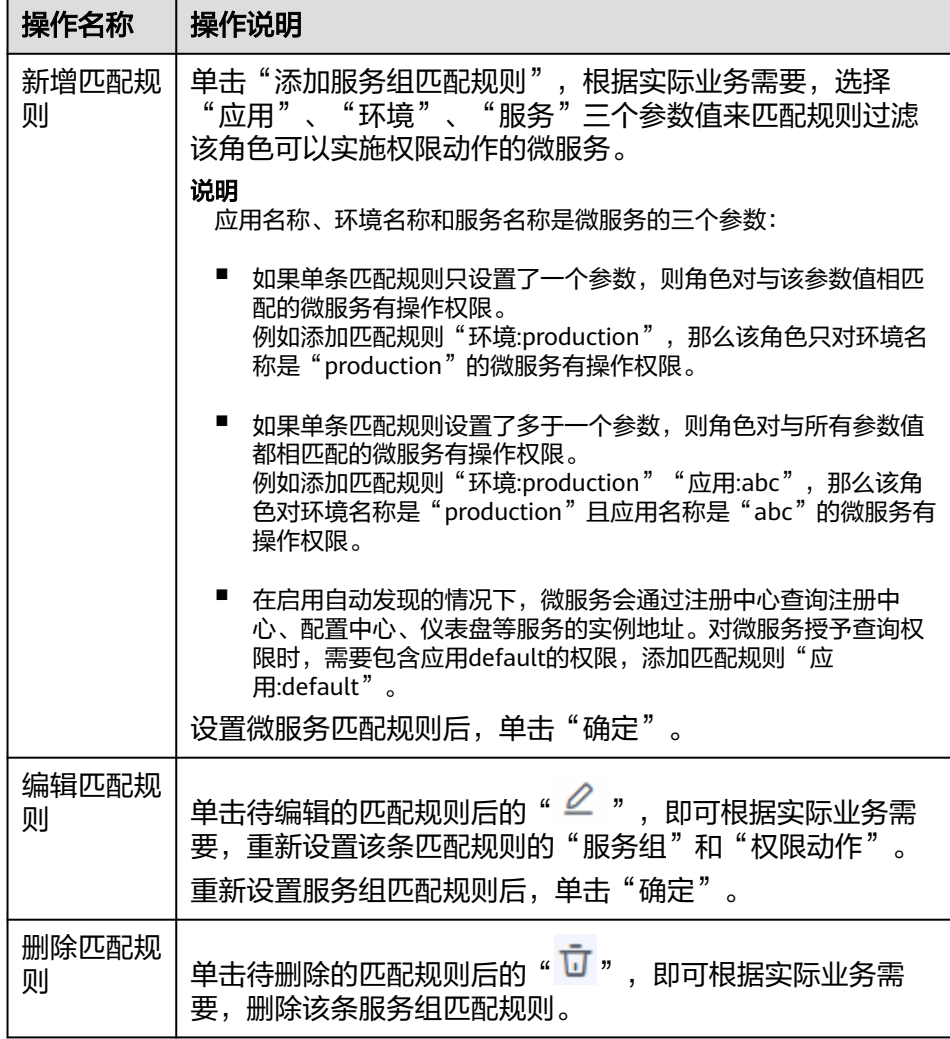

#### 说明

自定义服务组最多可以同时设置20条微服务匹配规则。

当自定义服务组设置了多条匹配规则时,只要微服务满足其中任意一条匹配规则,角 色就对该微服务有操作权限。

2. 设置"权限动作"。

按照实际的业务需求,设置角色对选择的服务组可实施的权限动作,可以勾选多 个。

- 全选:对该服务组资源可实施增加、删除、修改和查询四种动作。
- 增加:对该服务组资源可实施增加的动作。
- 删除:对该服务组资源可实施删除的动作。

#### 说明

如果只勾选了删除,将无法通过界面对服务组资源进行删除,必须同时勾选查询。

– 修改:对该服务组资源可实施修改的动作。

#### 说明

如果只勾选了修改,将无法通过界面对服务组资源进行修改操作,必须同时勾选查 询。

– 查询:对该服务组资源可实施查询的动作。

<span id="page-196-0"></span>步骤**8** 单击"创建",创建角色。

**----**结束

# 编辑角色

- 步骤**1** 登录ServiceStage控制台,选择"微服务引擎 > 引擎实例"。
- 步骤**2** 在页面上方"微服务引擎"下拉列表,选择待操作的开启了安全认证的微服务引擎。

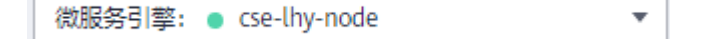

- 步骤**3** 单击"系统管理"。
- 步骤**4** 在弹出的"安全认证"对话框输入该微服务引擎下关联了admin角色权限的帐号名及 其密码,单击"确定"。

说明

- 首次连接微服务引擎,请输入root帐号名及<mark>创建微服务引擎</mark>时输入的密码。
- 创建帐号请参考<mark>新增帐号</mark>。
- **步骤5** 在"角色管理"页签,单击待编辑角色"操作"列的"编辑"。
- **步骤6** 根据实际业务需求,修改"服务组"和"权限动作"。
- 步骤**7** 单击"保存",完成角色编辑。

#### **----**结束

#### 删除角色

- 步骤**1** 登录ServiceStage控制台,选择"微服务引擎 > 引擎实例"。
- 步骤2 在页面上方"微服务引擎"下拉列表,选择待操作的开启了安全认证的微服务引擎。

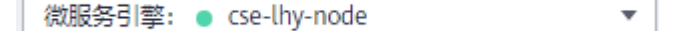

- 步骤**3** 单击"系统管理"。
- 步骤**4** 在弹出的"安全认证"对话框输入该微服务引擎下关联了admin角色权限的帐号名及 其密码,单击"确定"。

说明

- 首次连接微服务引擎,请输入root帐号名及创<mark>建微服务引擎</mark>时输入的密码。
- 创建帐号请参考<mark>新增帐号</mark>。
- 步骤**5** 在"角色管理"页签,单击待删除角色"操作"列的"删除"。在弹出的对话框中输 入"DELETE",单击"确定"。

#### <span id="page-197-0"></span>说明

- 角色删除后无法恢复,请谨慎操作。
- 删除角色前要先确认该角色没有被帐号关联。取消角色同帐号之间的关联,请参考<mark>[编辑帐](#page-191-0)</mark> [号。](#page-191-0)

**----**结束

# 查看角色

- 步骤**1** 登录ServiceStage控制台,选择"微服务引擎 > 引擎实例"。
- 步骤2 在页面上方"微服务引擎"下拉列表,选择待操作的开启了安全认证的微服务引擎。

微服务引擎: ● cse-lhy-node  $\overline{\mathbf{v}}$ 

- 步骤**3** 单击"系统管理"。
- 步骤**4** 在弹出的"安全认证"对话框输入该微服务引擎下关联了admin角色权限的帐号名及 其密码,单击"确定"。

#### 说明

- 首次连接微服务引擎,请输入root帐号名及<mark>创建微服务引擎</mark>时输入的密码。
- 创建帐号请参考<mark>新增帐号</mark>。
- **步骤5** 在"角色管理"页签,单击待查看角色名称前的▼,展开待查看角色的详细信息。 展开后可以查看角色的"服务组"和"权限动作"。

**----**结束

# **9** 云审计服务支持的关键操作

# **9.1** 云审计服务支持的 **ServiceStage** 操作列表

ServiceStage通过云审计服务(Cloud Trace Service,CTS )为您提供ServiceStage应 用管理操作的操作记录,供您查询、审计和回溯使用。

[开通云审计服务](https://support.huaweicloud.com/intl/zh-cn/qs-cts/cts_02_0001.html)后,系统开始记录ServiceStage资源的操作,CTS控制台可以保存最近 7天的操作记录。

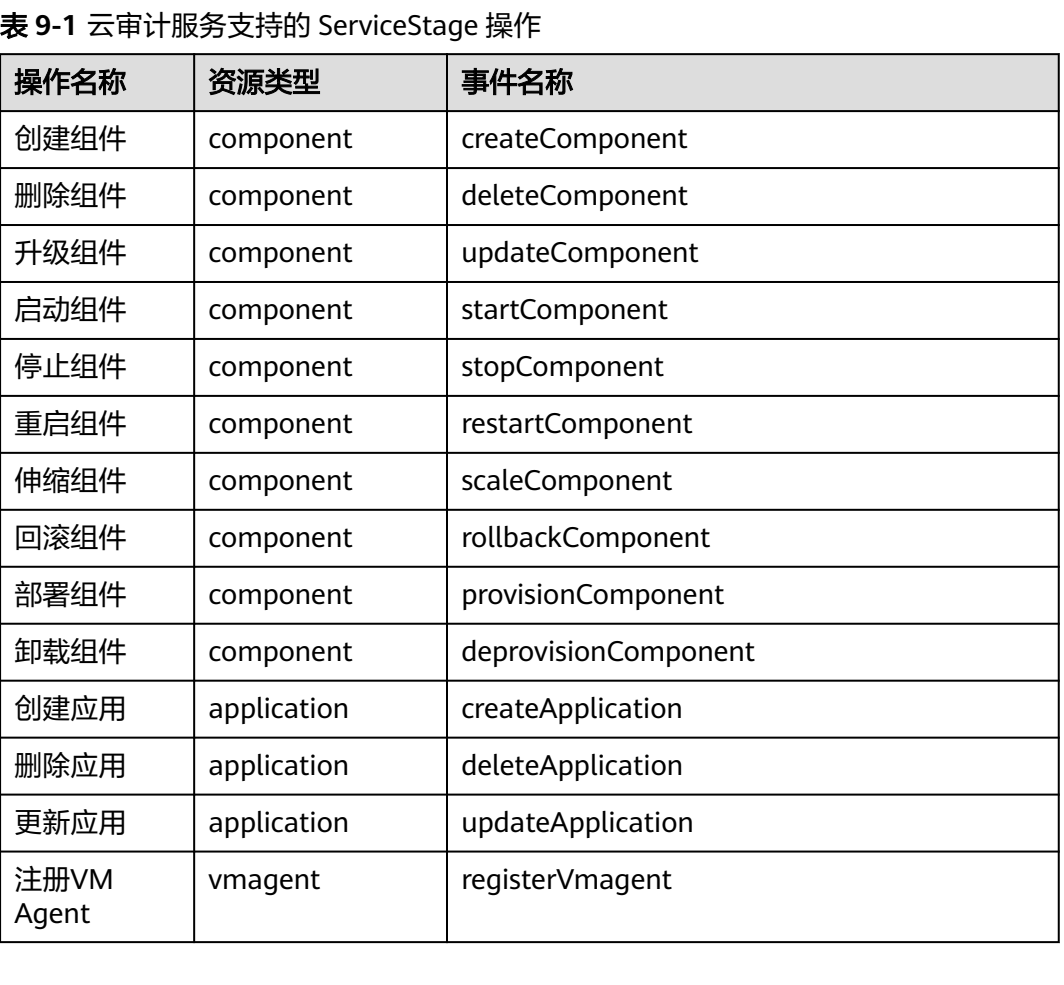

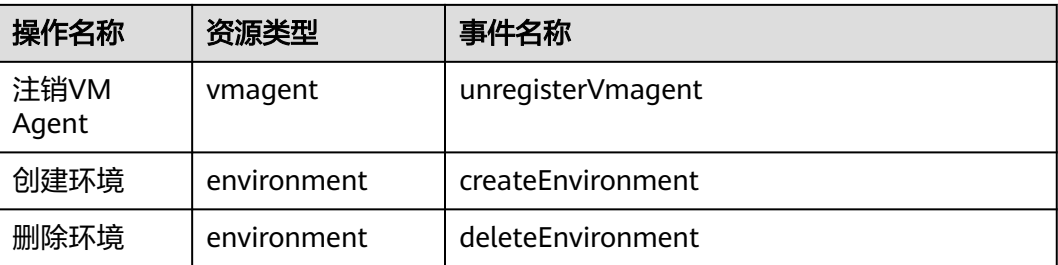

# **9.2** 查询审计事件

# 操作场景

用户进入云审计服务创建管理类追踪器后,系统开始记录云服务资源的操作。在创建 数据类追踪器后,系统开始记录用户对OBS桶中数据的操作。云审计服务管理控制台 会保存最近7天的操作记录。

本节介绍如何在云审计服务管理控制台查看或导出最近7天的操作记录:

- 在新版事件列表查看审计事件
- [在旧版事件列表查看审计事件](#page-200-0)

# 使用限制

- 单账号跟踪的事件可以通过云审计控制台查询。多账号的事件只能在账号自己的 事件列表页面去查看,或者到组织追踪器配置的OBS桶中查看,也可以到组织追 踪器配置的CTS/system日志流下面去查看。
- 用户通过云审计控制台只能查询最近7天的操作记录。如果需要查询超过7天的操 作记录,您必须配置转储到对象存储服务(OBS),才可在OBS桶里面查看历史文 件。否则,您将无法追溯7天以前的操作记录。
- 云上操作后,1分钟内可以通过云审计控制台查询管理类事件操作记录,5分钟后 才可通过云审计控制台查询数据类事件操作记录。

# 在新版事件列表查看审计事件

- 1. 登录管理控制台。
- 2. 单击左上角 , 选择"管理与监管 > 云审计服务 CTS", 进入云审计服务页 面。
- 3. 单击左侧导航树的"事件列表",进入事件列表信息页面。
- 4. 事件列表支持通过高级搜索来查询对应的操作事件,您可以在筛选器组合一个或 多个筛选条件:
	- 事件名称: 输入事件的名称。
	- 事件ID:输入事件ID。
	- 资源名称:输入资源的名称,当该事件所涉及的云资源无资源名称或对应的 API接口操作不涉及资源名称参数时,该字段为空。
	- 资源ID:输入资源ID,当该资源类型无资源ID或资源创建失败时,该字段为 空。
- <span id="page-200-0"></span>云服务:在下拉框中选择对应的云服务名称。
- 资源类型:在下拉框中选择对应的资源类型。
- 操作用户:在下拉框中选择一个或多个具体的操作用户。
- 事件级别:可选项为"normal"、"warning"、"incident",只可选择其 中一项。
	- normal:表示操作成功。
	- warning: 表示操作失败。
	- incident: 表示比操作失败更严重的情况, 例如引起其他故障等。
- 时间范围:可选择查询最近1小时、最近1天、最近1周的操作事件,也可以自 定义最近1周内任意时间段的操作事件。
- 5. 在事件列表页面,您还可以导出操作记录文件、刷新列表、设置列表展示信息 等。
	- 在搜索框中输入任意关键字,单击 Q 按钮,可以在事件列表搜索符合条件的 数据。
	- 单击"导出"按钮,云审计服务会将查询结果以.xlsx格式的表格文件导出, 该.xlsx文件包含了本次查询结果的所有事件,且最多导出5000条信息。
	- 单击  $\overline{\mathbb{C}}$  按钮, 可以获取到事件操作记录的最新信息。
	- 单击 ©按钮,可以自定义事件列表的展示信息。 启用表格内容折行开关 ,可让表格内容自动折行,禁用此功能将会截断文本,默认停用此开 关。
- 6. 关于事件结构的关键字段详解,请参见<mark>事件结构和事件样例</mark>。
- 7. (可选)在新版事件列表页面,单击右上方的"返回旧版"按钮,可切换至旧版 事件列表页面。

# 在旧版事件列表查看审计事件

- 1. 登录管理控制台。
- 2. 单击左上角 $\equiv$ ,选择"管理与监管 > 云审计服务 CTS",进入云审计服务页 面。
- 3. 单击左侧导航树的"事件列表",进入事件列表信息页面。
- 4. 用户每次登录云审计控制台时,控制台默认显示新版事件列表,单击页面右上方 的"返回旧版"按钮,切换至旧版事件列表页面。
- 5. 事件列表支持通过筛选来查询对应的操作事件。当前事件列表支持四个维度的组 合查询,详细信息如下:
	- 事件类型、事件来源、资源类型和筛选类型,在下拉框中选择查询条件。
		- 筛选类型按资源ID筛选时,还需手动输入某个具体的资源ID。
		- 筛选类型按事件名称筛选时,还需选择某个具体的事件名称。
		- 筛选类型按资源名称筛选时,还需选择或手动输入某个具体的资源名 称。
	- 操作用户:在下拉框中选择某一具体的操作用户,此操作用户指用户级别, 而非租户级别。
- 事件级别:可选项为"所有事件级别"、"Normal"、"Warning"、 "Incident",只可选择其中一项。
- 时间范围:可选择查询最近7天内任意时间段的操作事件。
- 单击"导出"按钮,云审计服务会将查询结果以CSV格式的表格文件导出, 该CSV文件包含了本次查询结果的所有事件,且最多导出5000条信息。
- 6. 选择完查询条件后,单击"查询"。
- 7. 在事件列表页面,您还可以导出操作记录文件和刷新列表。
	- 单击"导出"按钮,云审计服务会将查询结果以CSV格式的表格文件导出, 该CSV文件包含了本次查询结果的所有事件,且最多导出5000条信息。
	- $-$  单击  $\overline{\mathbb{C}}$  按钮,可以获取到事件操作记录的最新信息。
- 8. 在需要查看的事件左侧,单击 × 展开该记录的详细信息。

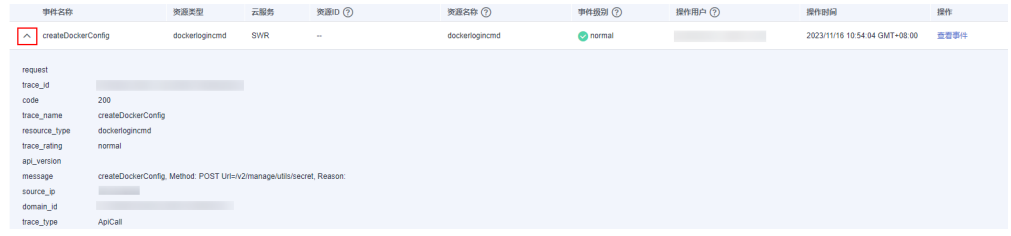

9. 在需要查看的记录右侧,单击"查看事件",会弹出一个窗口显示该操作事件结 构的详细信息。

 $\times$ 查看事件  $\overline{1}$  $"request": "",$  $\emph{``trace_id''}:~\emph{``676d4ae3-842b-11ee-9299-9159eee6a3ac''},$ "code": "200",<br>"code": "200",<br>"trace\_name": "createDockerConfig",  $\label{eq:reson} \emph{``resource\_type'': ``dockerlogincmd''},$ resource\_type : dockeric<br>"trace\_rating": "normal",<br>"api\_version": "",  $\label{eq:1} ``message'' : ``createDockerConfig,~Method: ~POST~ Ur1=/v2/mange/utils/secret,~Reason:'',$ message : createDOCKerCONN<br>"source\_ip": " \_\_\_\_\_",<br>"domain\_id": "  $\mathcal{L} = \mathcal{L} \mathcal{L}$  $\label{eq:trace} ``\texttt{trace\_type}'' \colon \texttt{``Apicall''},$ "service\_type": "SWR", "service\_type": "SWR",<br>"event\_type": "system",<br>"project\_id": " "response": "", "resource\_id": "", "tracker\_name": "system", "time":  $"2023/11/16 10:54:04$  GMT+08:00", "resource\_name": "dockerlogincmd",  $"user" \cdot \cdot \cdot$  $"domain":$ omain": {<br>"name": "<br>"id": "

- 10. 关于事件结构的关键字段详解, 请参见<mark>事件结构和事件样例</mark>。
- 11. (可选)在旧版事件列表页面,单击右上方的"体验新版"按钮,可切换至新版 事件列表页面。

# **10** 查看监控指标及告警

# 概述

应用运维管理服务(AOM)可以监控和查看ServiceStage服务的运行状态、各个指标 的使用情况,并对监控项创建告警规则。

当您使用ServiceStage服务部署组件后,AOM服务能关联通过在ServiceStage部署组 件的监控指标,帮助您实时掌握组件的各项性能指标,精确掌握组件运行情况。

# 设置监控及告警

ServiceStage支持容器和虚拟机两种组件部署方式。

设置容器部署组件监控及告警

CCE会配合AOM对集群进行全方位的监控,在创建节点时会默认安装AOM的 ICAgent(在集群kube-system命名空间下名为icagent的DaemonSet), ICAgent 默认采集集群底层资源以及运行在集群上负载的监控数据并上传到AOM。另外, [自定义组件运行指标](#page-90-0)后,ICAgent还能采集负载的自定义指标监控数据并上传到 AOM。

参考<mark>设置资源监控告警阈值</mark>,完成阈值告警规则设置后,组件运行过程中产生的 各种告警会上传到AOM。

设置虚拟机部署组件监控 选择虚拟机部署组件时,需要先在虚拟机上安装虚拟机Agent。而安装虚拟机 Agent时会默认安装AOM的ICAgent,将虚拟机部署组件的监控指标上传到 AOM。

# 支持的监控指标

指标是对资源性能的数据描述或状态描述。

容器部署组件支持的监控指标 容器部署组件的资源基础监控包含CPU、内存、磁盘等,具体请参考表**[10-1](#page-203-0)**。

# <span id="page-203-0"></span>表 **10-1** 资源监控指标

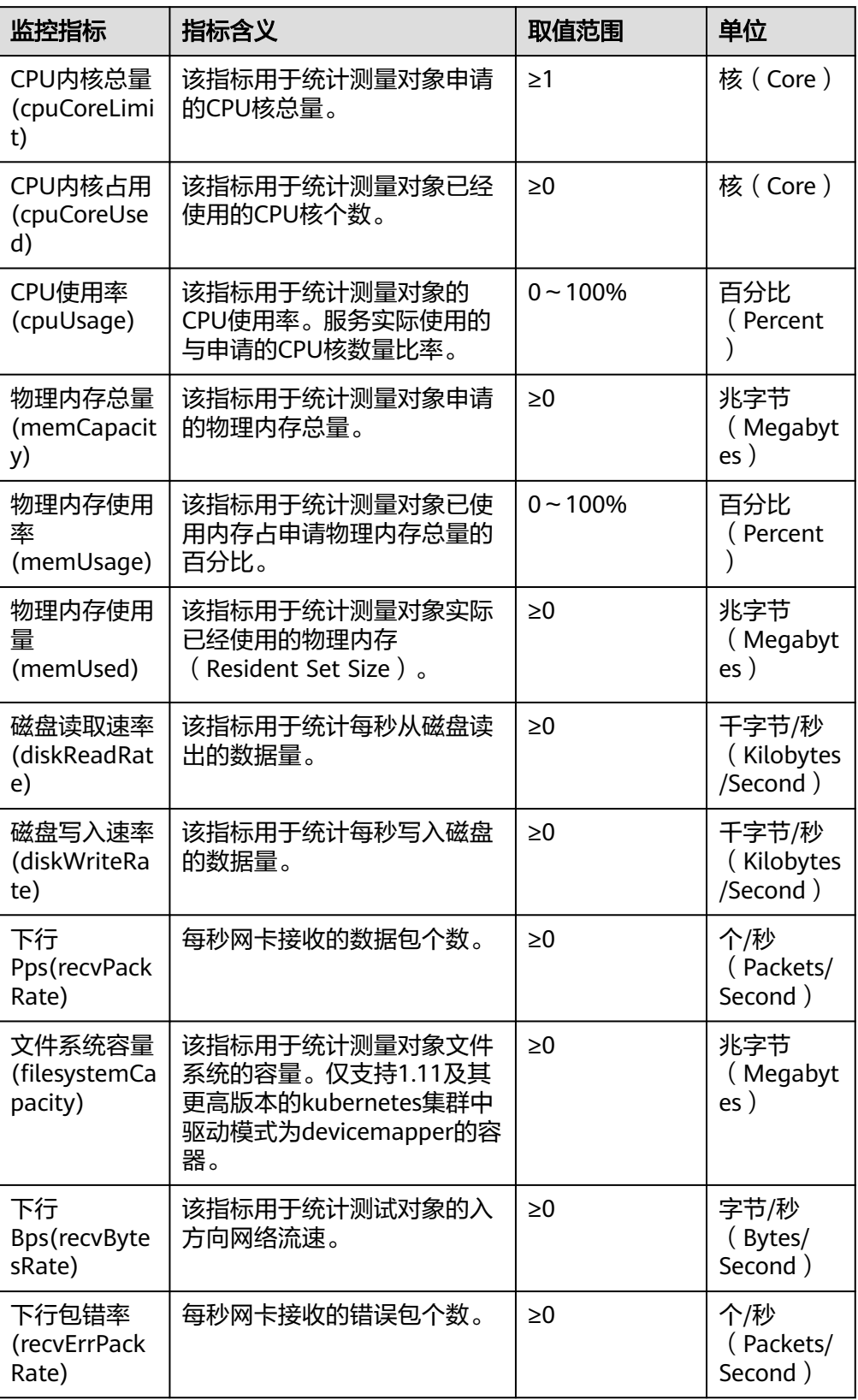

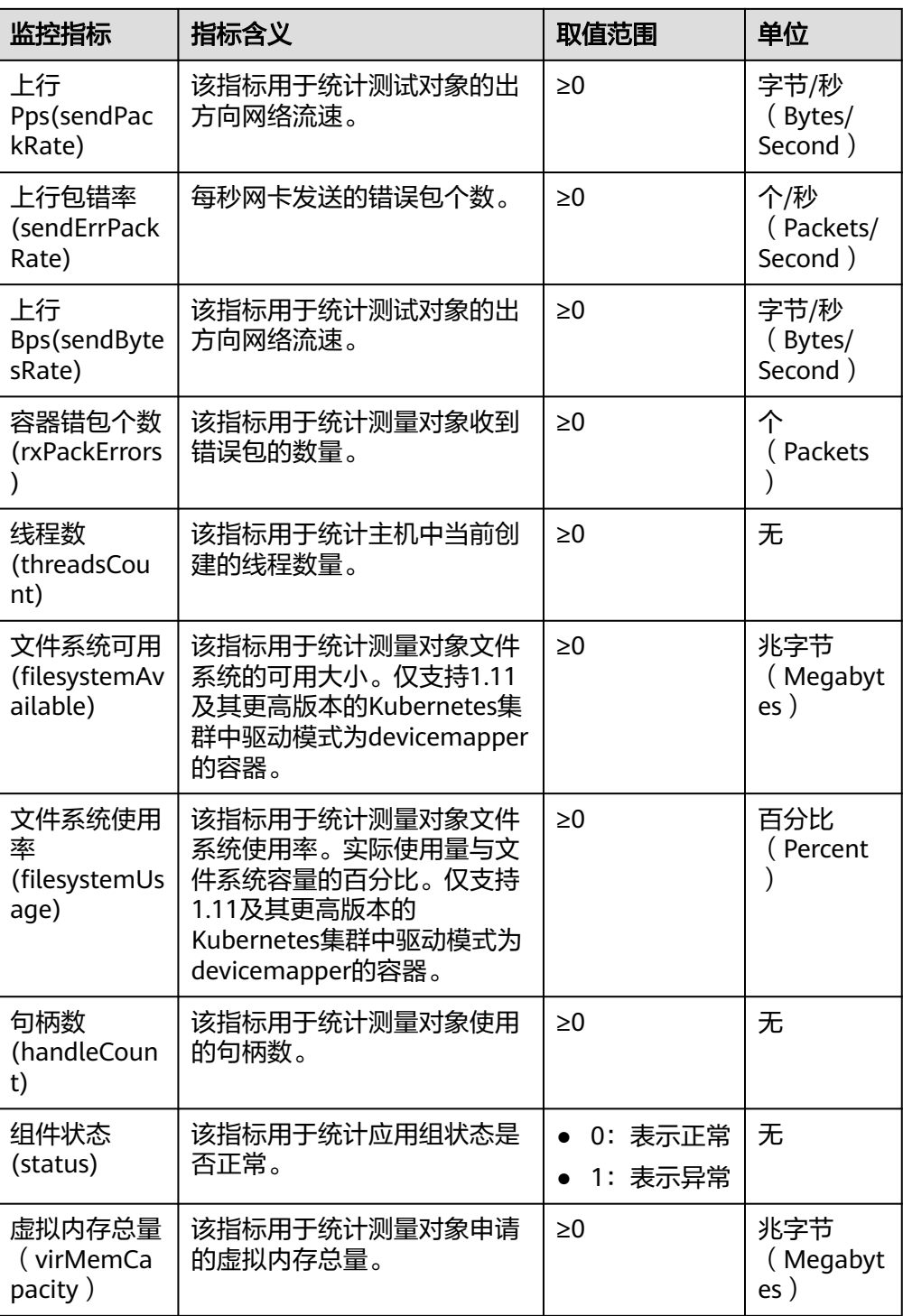

# ● 虚拟机部署组件支持的监控指标

AOM中,虚拟机部署的组件指的是进程,虚拟机组件指标指的就是进程指标,具 体请参考表**[10-2](#page-205-0)**。

## <span id="page-205-0"></span>表 **10-2** 进程指标

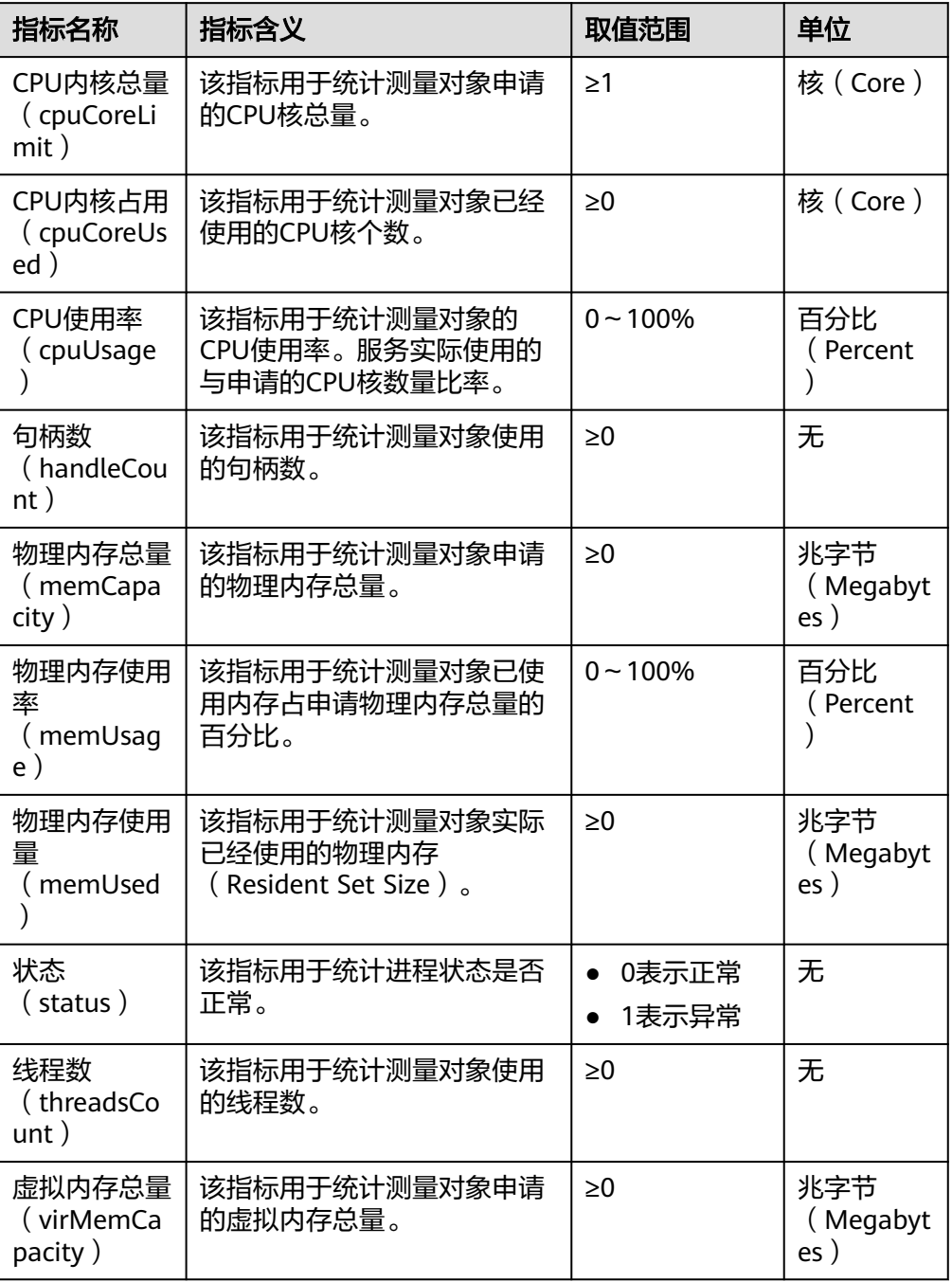